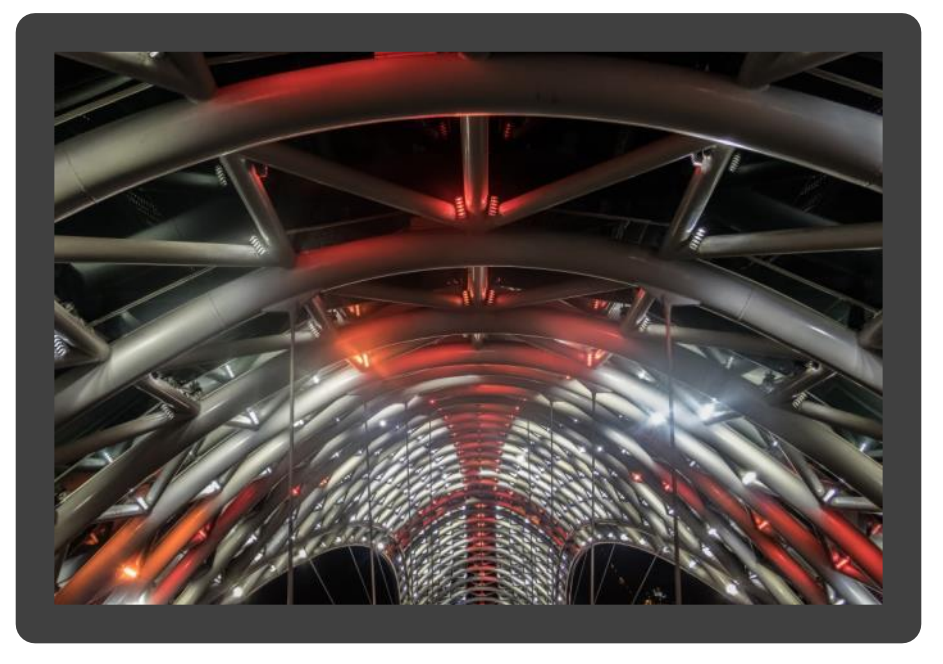

Friedensbrücke Tiflis, Georgien

# MyImages

Ein kostenloses Werkzeug zur Bild-Vorverarbeitung für ambitionierte Fotografen

# Version 2.6, August 2023

Copyright Lothar Katz. Alle Rechte vorbehalten.

# **Inhaltsverzeichnis**

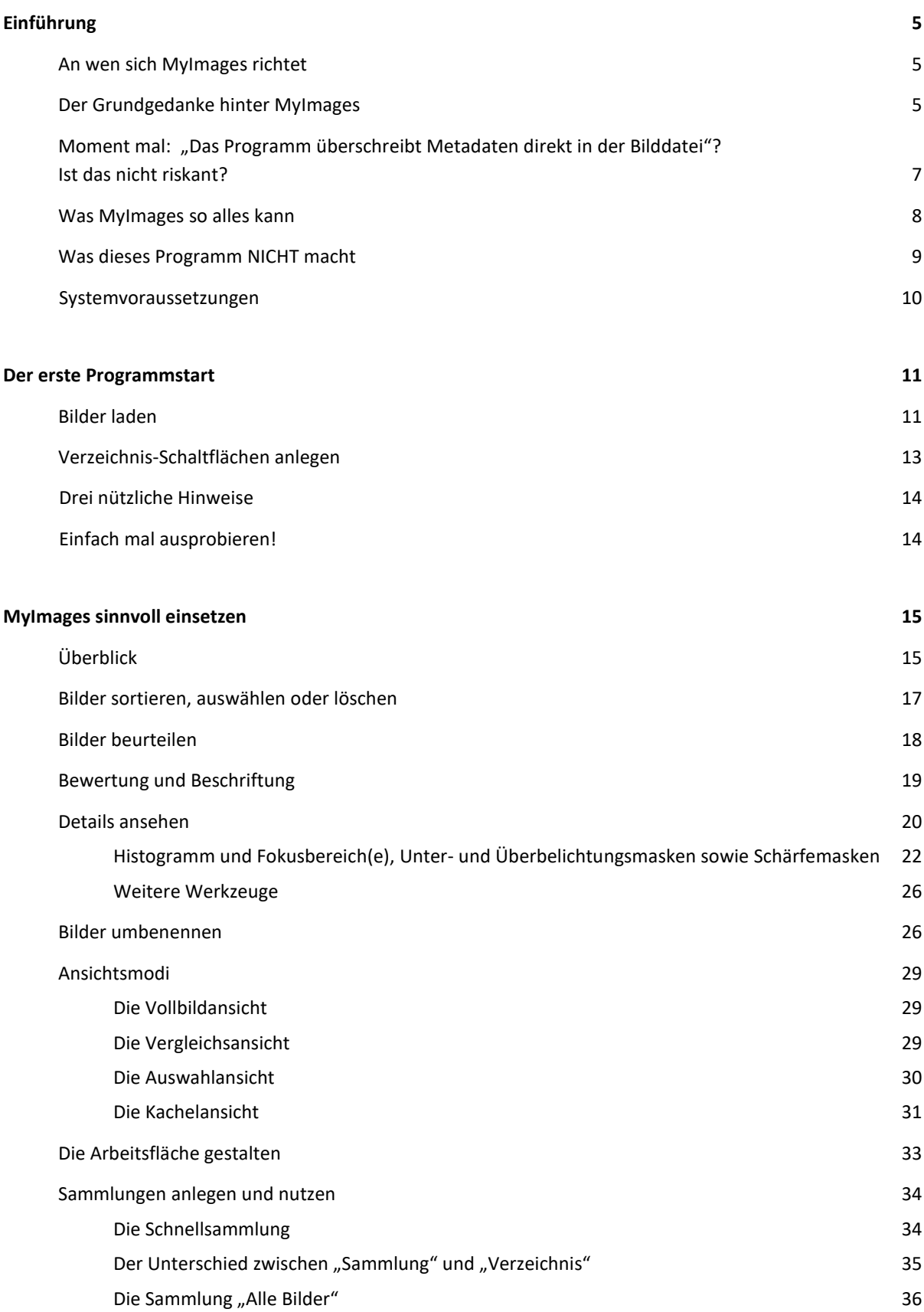

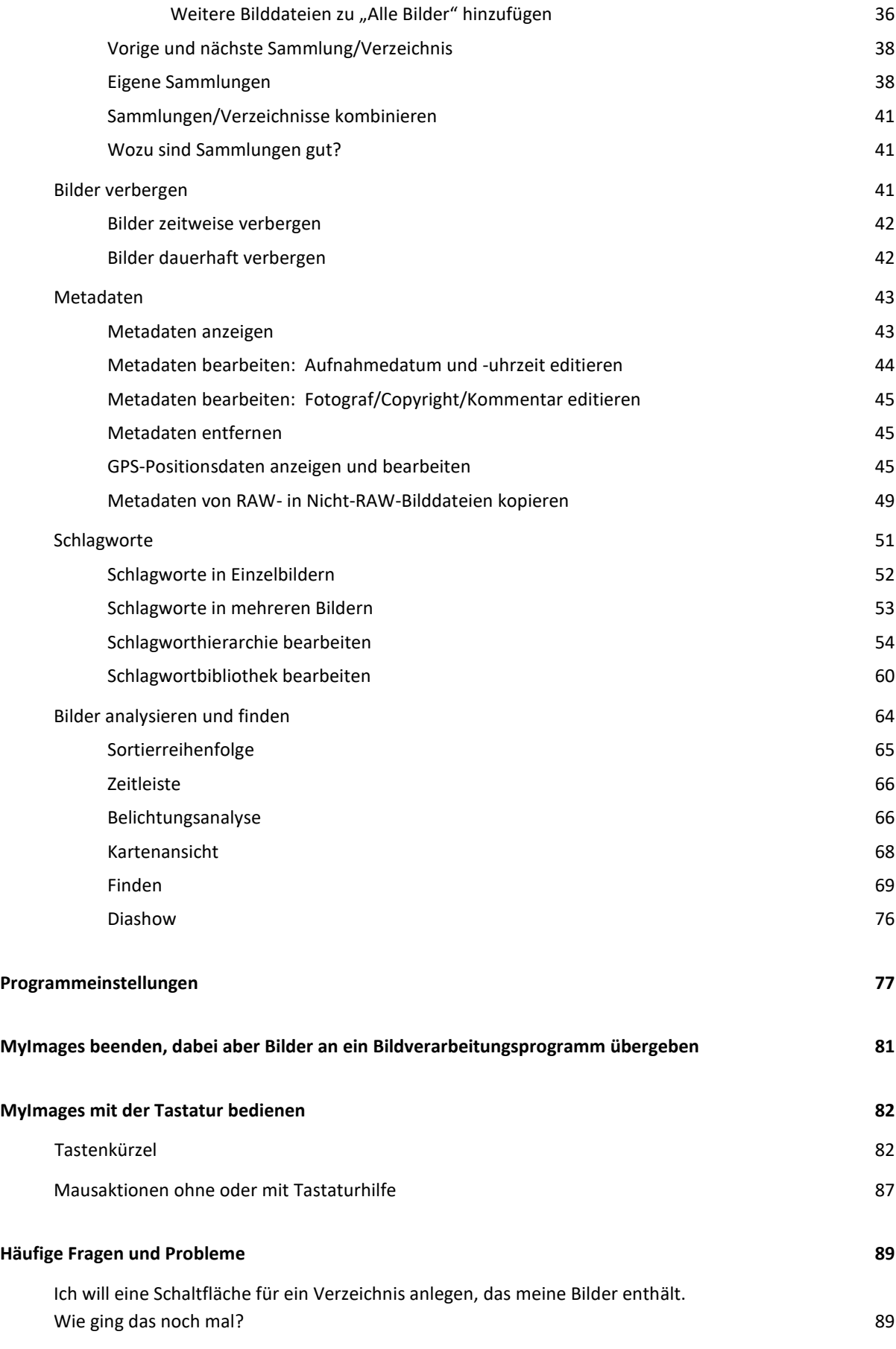

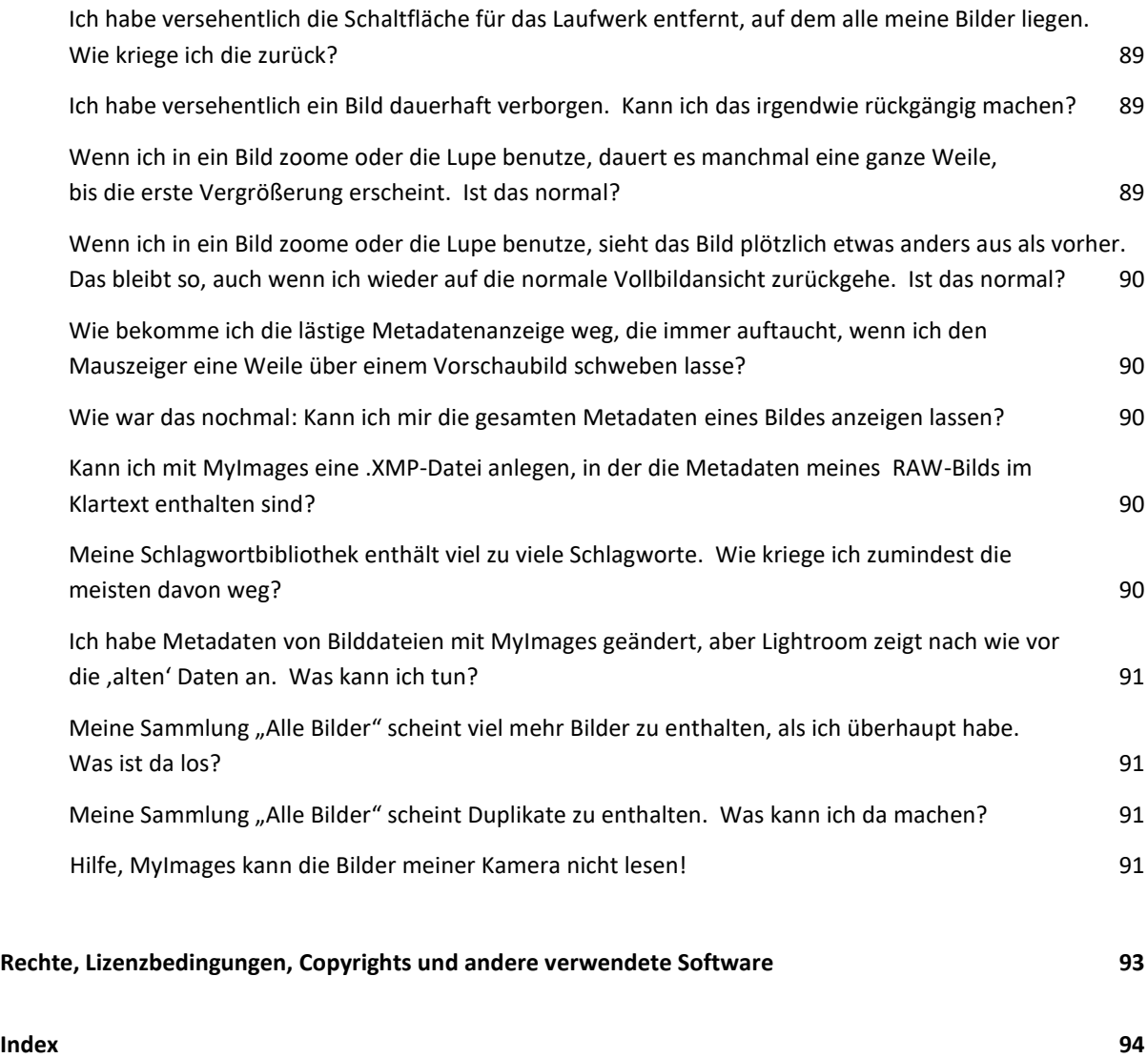

## <span id="page-4-0"></span>**Einführung**

#### <span id="page-4-1"></span>**An wen sich MyImages richtet**

Wenn Ihnen der Begriff "RAW-Bilddatei" nichts sagt und Sie Ihre JPEG-Bilder höchstens gelegentlich mal mit Photoshop Elements oder einem anderen vergleichbar einfachen Programm bearbeiten, ist MyImages wahrscheinlich für Sie nicht besonders attraktiv. Wenn Sie dagegen Ihre Bilder in der Regel im RAW-Format aufnehmen und in einer leistungsfähigen Bildbearbeitungssoftware bearbeiten, vielleicht sogar gelegentlich mit verschiedenen Bildkatalogisierungs- oder –bearbeitungsprogrammen arbeiten, dann lohnt sich sicher ein genauer Blick!

#### <span id="page-4-2"></span>**Der Grundgedanke hinter MyImages**

Wäre es nicht toll, wenn alle Informationen, die über ein Bild vorliegen, immer und überall in Ihrem Bildbearbeitungs-Workflow identisch wären? Ob das die direkt aus der Kamera stammenden ursprünglichen Aufnahmeinformationen sind, also zum Beispiel Aufnahmedatum und –uhrzeit, Hersteller, Modell, und Brennweite des Objektivs, Blende und Verschlußzeit, oder ob Sie später Informationen hinzufügen, wie etwa Sterne zur Bildbewertung, Schlagworte zum leichteren Wiederfinden, oder Copyright-Angaben, sollte dabei keine Rolle spielen: Egal, ob Sie ein Bild umbenennen, fotografisch bearbeiten, mit anderen kombinieren, katalogisieren, oder sonstwie weiterverwenden, immer sollten all diese Informationen enthalten sein, nicht nur im Originalbild, sondern auch in allen anderen erzeugten Bildformaten, so dass Sie jederzeit die Entstehung des Bilds nachverfolgen und alle wesentlichen Informationen zu ihm ansehen können. So ist das schließlich vorgesehen, oder?

Die Realität könnte von diesem Ideal leider nicht weiter entfernt sein, als sie es ist.

Wer je mehr als ein Bildkatalogisierungs- oder -bearbeitungsprogramm verwendet hat, kennt das Problem: Manche Programme, zum Beispiel Lightroom oder Capture One, sind regelrechte "Sackgassen". Man kriegt zwar alle seine Originalbilder hinein, diese werden aber dann in einem "Katalog" des Programms abgespeichert, der sie nicht wirklich wieder hinauslässt. Man kann zwar bearbeitete Bilder exportieren, aber was für Informationen diese Bilder dann enthalten, ist der Willkür des Programmherstellers überlassen. Wenn ich etwa ein RAW-Ausgangsbild habe und dieses nach Bewertung, Schlagwortvergabe, und Bearbeitung der Belichtung, Entrauschen, Schärfen, usw. als JPG exportiere, dann werde ich oft feststellen, dass die in der RAW-Bilddatei und in der JPG-Bilddatei enthaltenen Informationen sich nennenswert, zum Teil sogar substantiell, unterscheiden. Viele Informationen, z.B. Bewertungen, schreiben katalogorientierte Programme wie Lightroom ohnehin im Normalfall nur in ihren Katalog. Man muss sie explizit auffordern, diese Daten in die Metadaten der Bilddatei zu schreiben, wenn man solche Informationen auch in anderen Bildbe- und –verarbeitungsprogrammen wiederfinden will.

Leider sind Programme ohne eigenen Katalog nicht viel besser. Auch die legen willkürlich fest, welche Informationen in von ihnen erzeugten Bildversionen enthalten sind, und das sind leider selten die gleichen wie im Ausgangsbild.

WAS ein Programm in bearbeitete Bilder hineinschreibt, und WIE es das tut, ist weitgehend dem Hersteller überlassen. Entsprechend groß ist das Chaos. Das gilt nicht nur für katalogbasierte Programme: zum Beispiel verwendet Adobe Photoshop eine andere Nomenklatur als Adobe Lightroom (kein Witz!), um Schlagworte in ganz normale Bilddateien zu schreiben. Manche Programme, etwa ACDsee oder Excire, verwenden sogar komplett selbsterfundene Einträge, die von anderen Programmen entweder vollständig ignoriert werden oder in seltenen Fällen sogar zu Abstürzen führen können. Andere Bildbearbeitungsprogramme sind geschwätzig und schreiben auch Informationen in die Bilddatei, die ausschließlich im jeweiligen Programm nutzbar sind, sonst aber nirgends. Dafür sind umgekehrt häufig wichtige Informationen aus dem ursprünglichen RAW-Bild in einer erzeugten JPG-, PNG- oder TIF-Datei nicht mehr zu finden. In extremen Fällen enthalten solche Dateien sogar überhaupt keine derartigen Information mehr: Die Metadaten wurden ohne Zutun des Nutzers entfernt und geben keine Hinweise mehr auf das zugrunde liegenden Bild.

Im Ergebnis bedeutet dies, dass Sie bei Nutzung verschiedener Programme manchmal die gleichen Informationen erneut eintragen müssten, und dass selbst bei disziplinierter Nutzung Ihre JPEG-, DNG-, PNG-, TIF- oder in-welchem-Format-auch-immer-Bilddateien immer wieder Informationen vermissen lassen, die im Originalbild noch vorhanden waren.

Sie glauben das alles nicht so ganz? So unverantwortlich *können* Softwarehersteller doch gar nicht handeln?

Nun, dann sehen Sie sich doch einmal den folgenden Vergleich an. Hier wurde ein- und dasselbe RAW-Bild mit sechs verschiedenen aktuellen Standardsoftwareprogrammen (Adobe Lightrom, Adobe Photoshop, Affinity Photo, DarkTable, DxO Photolab, Luminar Neo) lediglich geladen und dann ohne weitere Bearbeitung als .JPG-Datei abgespeichert. (Die gezeigte Reihenfolge entspricht *nicht* der genannten.)

Die Abbildung zeigt die danach jeweils mit MyImages gelesenen Metadaten. Der Übersichtlichkeit halber wurden Bildnamen, Aufnahmedatum, GPS-Koordinaten u.Ä. ausgeblendet:

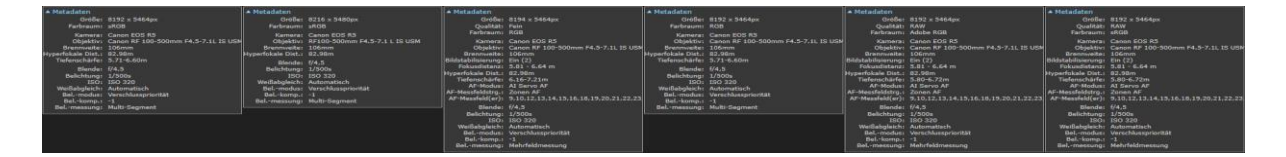

Auch wenn Sie die Details wohl nicht genau erkennen können, wird auf den ersten Blick klar, dass die Abweichungen erheblich sind. Selbst die drei Metadaten-Blöcke, die in der Abbildung oberflächlich gleich wirken, weisen Unterschiede im Detail auf.<sup>1</sup> Die Unterschiede sind markant, und das, *ohne* dass Schlagworte und andere Zusatzinformationen hinzugefügt wurden, die die Unterschiede noch weiter vergrößern würden. Nochmal zur Sicherheit: Es handelt sich in allen Fällen um das *gleiche* Ausgangsbild, das lediglich durch eines dieser Programme zur Umwandlung in das JPG-Format "durchgeschleust" wurde. Verblüffend, aber leider wahr: Die Hersteller machen mit den Metadaten, was immer ihnen beliebt.

In dem am Anfang formulierten Ideal liegt der Grundgedanke von MyImages. Dieses Programm unterstützt den Fotografen in den ersten Schritten der Bildverarbeitung, also beim schnellen Sichten und ggf. Löschen neuer Aufnahmen, Bewerten von Bildern, Hinzufügen von Copyrightinformationen oder von Schlagworten, usw. Dazu steht eine Vielzahl von Funktionen zur Verfügung. Das Entscheidende dabei: MyImages macht seine Arbeit auf eine Weise, die keinen Katalog erfordert und ALLE diese Informationen so in der Bilddatei selber speichert, dass sie in praktisch allen anderen Bildver– und -bearbeitungsprogrammen gelesen werden und somit identisch auftauchen. (Dies ist die gute Nachricht: Es *gibt* Minimalstandards beim Speichern der sogenannten Metadaten, die fast alle Bearbeitungsprogramme zumindest lesen können. Sie halten nur leider diese Standards beim Schreiben allzu oft nicht ein!)

Simpler formuliert: *Das Bild ist die Information.* Und zwar die einzige, die gebraucht wird...

**.** 

Wenn die Umbenennung, Bewertung, Verschlagwortung etc. in MyImages stattfindet, dann finden sich die vergebenen Informationen anschließend in *jeder* Bildverarbeitung, die auch nur minimale Standards einhält, in der gleichen Form wieder. Das Bild selbst ist zum Speicher dieser Informationen geworden, nicht die verwendete Software. MyImages muss auch ein Bild nicht kennen und in einem Katalog ablegen, um seine Funktion zu erfüllen: Das Bild erhält und enthält ja nach dem Arbeiten mit MyImages alle relevanten Informationen.

<sup>&</sup>lt;sup>1</sup> Dies geht sogar so weit, dass die Angaben zur Tiefenschärfe unterschiedlich sind, da sie offensichtlich vom Programm berechnet statt einfach aus der Originaldatei übertragen wurden! Selbst zwischen Adobe Lightroom und Photoshop finden sich auch hier noch kleine Unterschiede: Die eine Software nennt den Farbraum "RGB", die andere "sRGB".

Mit MyImages können Sie aber noch mehr zur Vermeidung des Metadaten-Wirrwarrs tun: Haben Sie zum Beispiel eine Bildsammlung mit RAW-Bildern, aber auch von irgendeiner Bildbearbeitung (oder sogar von verschiedenen?) geschriebenen Bilder in anderen Bildformaten, ist das Chaos schon wieder da. Wie wir am Beispiel oben gesehen haben, enthalten diese Bilder in der Regel, ja fast immer, nicht die gleichen Informationen wie die RAW-Bilder, aus denen sie hervorgingen. Dafür gibt es keinen vernünftigen Grund.

Mit MyImages ist es mit wenig Aufwand möglich, alle relevanten Informationen, nämlich die Metadaten, aus dem RAW-Ausgangsbild in alle anderen Bilder gleichen Namens zu kopieren, egal ob sie nur "durchgeschleust" oder umfangreich bearbeitet wurden (siehe Seite [49\)](#page-48-0). Dabei verwendet MyImages wiederum nur standardisierte Einträge, die andere Programme lesen können. Auch zeigt es vorher eine Liste aller dieser Bilder und lässt sogar eine Einzelauswahl zu, falls z.B. nur eine versehentliche Namensgleichheit vorliegt. Mit wenig Aufwand kann man so über seine gesamte Bildsammlung hinweg dafür sorgen, dass relevante Bildinformationen in allen Versionen eines Bildes enthalten sind.

#### <span id="page-6-0"></span>**Moment mal: "Das Programm überschreibt Metadaten direkt in der Bilddatei"? Ist das nicht riskant?**

Kurz gesagt: nein.

Metadaten wurden dafür erfunden, um als Teil einer Bilddatei relevante Informationen zu dem jeweiligen Bild abzuspeichern. Für alle diese Informationen ist in (fast) allen Bilddateiformaten ein spezieller Bereich vorgesehen, in dem diese gespeichert werden. Dieser Bereich lässt sich in der Regel sogar in weiten Grenzen erweitern. Nach der Aufnahme besteht oft der Wunsch, weitere Parameter zum Bild hinzuzufügen, wie zum Beispiel Bildbewertungen oder Schlagworte zum späteren Wiederfinden des Bildes. Solche Informationen können ebenfalls direkt in die Bilddatei geschrieben werden. Dadurch bleibt das Bild selber, also die Repräsentation der ursprünglichen Aufnahme, vollkommen unverändert: nur der Bereich mit den Metadaten ändert sich. Das Risiko dabei ist das Gleiche wie bei jeder Art von Speichern einer Datei, was, wie wir wissen, mit heutiger Technik sehr zuverlässig funktioniert.

Bei der Erzeugung von neuen Bilddateien, also zum Beispiel, wenn ein Bildbearbeitungsprogramm ein bearbeitetes Bild als JPEG-Datei abspeichert, ist es völlig normal, Metadaten zu schreiben. Nur sind das leider häufig nicht alle für das Bild relevanten Daten (siehe voriger Abschnitt).

Bei RAW-Formaten hat es sich unglücklicherweise eingebürgert, dass Bildbearbeitungsprogramme entweder überhaupt keine Metadaten in die Bilddateien schreiben oder der RAW-Bilddatei eine Textdatei, oft als "Sidecar" bezeichnet, an die Seite stellen, in der nach der Bildaufnahme hinzugefügte Metadaten abgespeichert werden. Dabei herrscht dummerweise wiederum ein großes Tohuwabohu: Die von den Programmherstellern verwendeten Methoden unterscheiden sich erheblich voneinander, wobei dazu eigentlich von verschiedenen Standardisierungsorganisationen vorgesehene Normen fast regelmäßig nicht eingehalten werden und die meisten Hersteller "ihr eigenes Süppchen kochen". Man findet hier nicht nur die gleichen Probleme wie schon anfangs beschrieben: Während sich die meisten Hersteller zumindest nominell auf ein einheitliches Format (.XMP) einigen konnten, innerhalb dessen sie aber beim Aufbau des Sidecars jeweils eigene, selten voll kompatible "Geschmacksrichtungen" bevorzugen, verwenden manche Bildbearbeitungsprogramme, zum Beispiel ON1, darüber hinaus bei Sidecars sogar ein völlig eigenes Format, das fast kein anderes Programm lesen kann. (MyImages dagegen kann es!)

<span id="page-6-1"></span>Dieses Chaos behebt MyImages, indem es auch bei RAW-Dateien die Metadaten direkt in der Bilddatei abspeichert. Zu diesem Zweck verwendet das Programm seinerseits ausschließlich ein Unterprogramm namens **ExifTool**. Dieses Unterprogramm ist DER Standard für das Lesen und Schreiben von Metadaten, wird bereits seit 2003 permanent weiterentwickelt und mittlerweile vieltausendfach in diversen Bildverarbeitungsprogrammen eingesetzt, darunter auch vielen kommerziellen. ExifTool enthält diverse Plausibilitätsprüfungen und andere Schutzmaßnahmen, um sicherzustellen, dass nur ,saubere' Daten in die Bilddatei geschrieben werden können. Im Zuge der Entwicklung von MyImages wurden mithilfe von ExifTool die Metadaten von vielen zehntausend, vielleicht sogar mehr als einhunderttausend Bilddateien überschrieben, und zwar bei vielen davon sehr oft. Es ist dabei NICHT EIN EINZIGES MAL vorgekommen, dass dadurch eine Bilddatei beschädigt, also zum Beispiel unlesbar wurde. Dies gilt, obwohl –wie man sich leicht vorstellen kann– bei der Entwicklungsarbeit oft fehlerhafte Schreibversuche passierten. Der Autor von ExifTool, der kanadische Kernphysiker und professionelle Grafikprogrammierer Phil Harvey, sagt selbst, dass er nicht verstehen könne, warum beim Schreiben von Informationen in RAW-Bilder immer noch Bedenken bestehen: Das ganze Konzept der Metadaten wurde schließlich genau zu dem Zweck der Schreib- und Editierbarkeit erfunden.

#### <span id="page-7-0"></span>**Was MyImages so alles kann**

MyImages ist für die Bedürfnisse von ambitionierten Amateur- und Profifotografen konzipiert. Es stellt daher eine recht umfangreiche Palette von Werkzeugen zur Verfügung. Dazu gehören viele, die sich so oder ähnlich auch in anderen Programmen finden, wenn auch in der Regel nicht so umfangreich, aber auch einige, die selten oder sogar nirgendwo sonst zu finden sind.

Nach Arbeitsbereichen gegliedert, gehören dazu:

- a. Bildbetrachtung, Beurteilung von Bildqualität und -schärfe:
	- i. Bildrotation
	- ii. Zoomfunktionen und Bildlupe
	- iii. Vollbilddarstellung auf erstem oder zweitem Monitor
	- iv. Vollbilddarstellung auf zweitem Monitor, während auf dem ersten ein Zoom-Ausschnitt angezeigt wird
	- v. Zuschaltbare Schärfemaske, die die scharfen Bereiche des Bilds anzeigt, auch im Zoom
	- vi. Histogrammanzeige
	- vii. Zeitweises Aufhellen und Abdunkeln zum besseren Bildvergleich
	- viii. Über- und Unterbelichtungsmasken, die problematische Bildbereiche markieren, auch im Zoom
	- ix. Anzeige des von der Kamera benutzten Fokuspunkts oder der Fokuspunkte
	- x. Vergleich mehrerer Bilder
- b. Bildumbenennung:
	- i. Einzelbild-Umbenennung
	- ii. Sehr umfangreiche Funktion zur automatischen Umbenennung von beliebig vielen Bildern nach bestimmten Bildparametern (Aufnahmedatum, jährlicher/monatlicher/täglicher Zähler, Dateiname oder Ausschnitte davon; Kamerahersteller, Kameramodell, benutzte Brennweite, Bilddimensionen, Anzahl der Kameraauslösungen), wobei die Konzeption des Bildnamens vollkommen frei ist und jede denkbare Methodik zulässt
	- iii. Umbenennungsvorschau zur Kontrolle vor der eigentlichen Umbenennung
	- iv. Option des automatischen Einfügens von Urheberinformationen (Fotograf, Copyright, Kommentar) bei der Umbenennung
- c. Bildbewertung und -kategorisierung:
	- i. Sternebewertung und Farbbeschriftung (jeweils einzeln oder für beliebig viele Bilder gleichzeitig)
	- ii. Zuweisen von Markierung und Ablehnung
	- iii. Sehr umfangreiche Schlagwortbearbeitung mit einfacher grafischer Darstellung von bis zu zuweisbaren sechs Hierarchieebenen (z.B. "Tier – Säugetier – Affe – Pavian – männlich – Südafrika")
- iv. Anlegen von beliebig vielen zeitweisen oder permanenten Sammlungen zur schnelleren Gruppierung (mit Drag- und Drop-Unterstützung)
- v. Verstecken und Wiederanzeigen einzelner Bilder oder beliebig vieler gleichzeitig
- vi. Sortierung nach Name, Dateityp, Aufnahmezeitpunkt, letztem Bearbeitungszeitpunkt, Sternebewertung, Farbbeschriftung, Markierung/Ablehnung
- d. Weitere Metadatenanzeige und -bearbeitung:
	- i. Einfach Anzeige der wichtigsten Metadaten eines Bildes
	- ii. Anzeige der vollständigen Metadaten eines Bildes mit allen enthaltenen Kategorien
	- iii. Editieren von Bilderstellungsdatum und –uhrzeit, Informationen zu Fotograf und Copyright sowie in der Bilddatei gespeicherten freien Kommentars
	- iv. Setzen von GPS-Koordinaten mittels einer Landkarte, falls das Bild keine Standortinformationen enthält
	- v. Anzeige sowie Verschieben des Aufnahmeorts auf einer Landkarte, sofern GPS-Daten vorliegen, auch für beliebig viele Bilder gleichzeitig
- e. Suchfunktionen:
	- i. Insgesamt 15 beliebig kombinierbare Suchkriterien (Bildname, Bildtyp, Aufnahmezeitpunkt, letzter Bearbeitungszeitpunkt, zum Bearbeiten verwendete Software, Kameramarke, Kameramodell, Objektiv, Brennweite von..bis, Belichtungszeit von..bis, Blende von..bis, ISO von..bis, Schlagworte [auch und-/oder-verknüpfte], Fotograf, Copyright). Das Ergebnis der jeweils letzten Suche lässt sich auch nachträglich erneut laden und anzeigen, die Suche erfolgt wahlweise über die aktuell angezeigten Bilder oder alle jemals mit MyImages gelandenen Bilder.
	- ii. Grafische Anzeige der Verteilung von Brennweite, Belichtungszeit, Blende und ISO für beliebig viele Bilder gleichzeitig, mit Anzeigemöglichkeit aller Bilder, die eine bestimmte Einstellung aufweisen
	- iii. Zeitleiste für beliebig viele Bilder gleichzeitig, mit Anzeigemöglichkeit aller Bilder, die ein bestimmtes Datum aufweisen.

#### <span id="page-8-0"></span>**Was dieses Programm NICHT macht**

MyImages macht keine Bildbearbeitung. (Gar keine. Nicht die Bohne. Nicht mal im Ansatz.) Jede originale Bilddatei bleibt in MyImages bis auf die dazugehörigen Metadaten (wie auf Seite [7](#page-6-1) diskutiert) *vollkommen* unverändert. Man kann zwar den Eindruck gewinnen, dass das nicht stimmt, wenn man zum Beispiel eine Schärfe-, Über- oder Unterbelichtungsmaske über das Bild legt oder wenn man das Bild zur besseren Beurteilung aufhellt oder abdunkelt. All das passiert aber *nur* bei der Darstellung auf dem Monitor. Die eigentliche Bilddatei bleibt dabei exakt das, was sie von Anfang an war.

MyImages schreibt keine Metadaten, die in irgendeiner Weise programmspezifisch oder zur Funktion des Programms relevant wären. Alle geschriebenen Metadaten dienen nur dazu, sicherzustellen, dass *jedes* Programm, das das Bild lädt, diejenigen Informationen sieht und verarbeiten kann, die Sie darin haben wollen.

MyImages legt auch keinen Katalog an. Zwar verwendet das Programm eine Reihe von Textdateien, in denen es sich z.B. merkt, welche Bilder schon einmal geladen wurden oder von welchen Bildern kleine Vorschaubilder angelegt wurden, um diese Bilder beim nächsten Mal schneller anzeigen zu können. Löscht man aber einzelne Einträge aus diesen Textdateien, oder auch all diese Dateien auf einen Schlag, passiert: Im Prinzip gar nichts. MyImages macht einfach weiter und legt diese Dateien erneut an, was am Anfang etwas langsameres Arbeiten bedeutet, ansonsten aber keinerlei Konsequenzen nach sich zieht.

Das Programm merkt sich das jeweils letzte Bearbeitungsdatum eines Bildes, damit zum Beispiel Sidecar-Dateien nicht jedesmal erneut eingelesen werden. Auch dort gilt: Wenn man die entsprechenden Daten löscht, werden sie einfach wieder neu eingelesen. Dem Grundgedanken, keinen Katalog zu erfordern, bleibt MyImages in all seinen Funktionen treu.

#### <span id="page-9-0"></span>**Systemvoraussetzungen**

MyImages setzt als Betriebssystem Windows 10 oder 11 voraus. Ihr Computer *muss* einen 64-Bit-Prozessor und *sollte* wenigstens 8 GB Arbeitsspeicher haben. Mehr ist besser. MyImages verbraucht in der Regel nicht viel Speicherplatz auf Ihrem Laufwerk. Bei manchen Bildformaten kann dies aber doch mehr werden. Wieviel Laufwerkplatz maximal benutzt wird, können Sie in den Voreinstellungen beeinflussen (siehe Seit[e 79\)](#page-78-0).

Es ist unbedingt empfehlenswert, nicht nur für die Benutzung von MyImages, sondern auch für die generelle Anzeige von RAW-Bildern auf Ihrem Computer, die sogenannte "Microsoft Windows RAW Image Extension" zu installieren, sofern Sie das noch nicht getan haben. Dies ist eine von Microsoft selbst erstellte Sammlung von Bildkonvertern für diverse RAW-Formate, die die Anzeige dieser Formate im Windows Explorer ermöglicht und bei manchen Formaten auch die Verarbeitungsgeschwindigkeit von MyImages erhöht. Suchen Sie einfach in Ihrem Browser nach der aktuellsten Version.

# <span id="page-10-0"></span>**Der erste Programmstart**

Nachdem Sie MyImages gestartet haben und der Ladevorgang abgeschlossen ist, sieht MyImages –seien wir ehrlich– zunächst einmal SEHR schlicht aus:

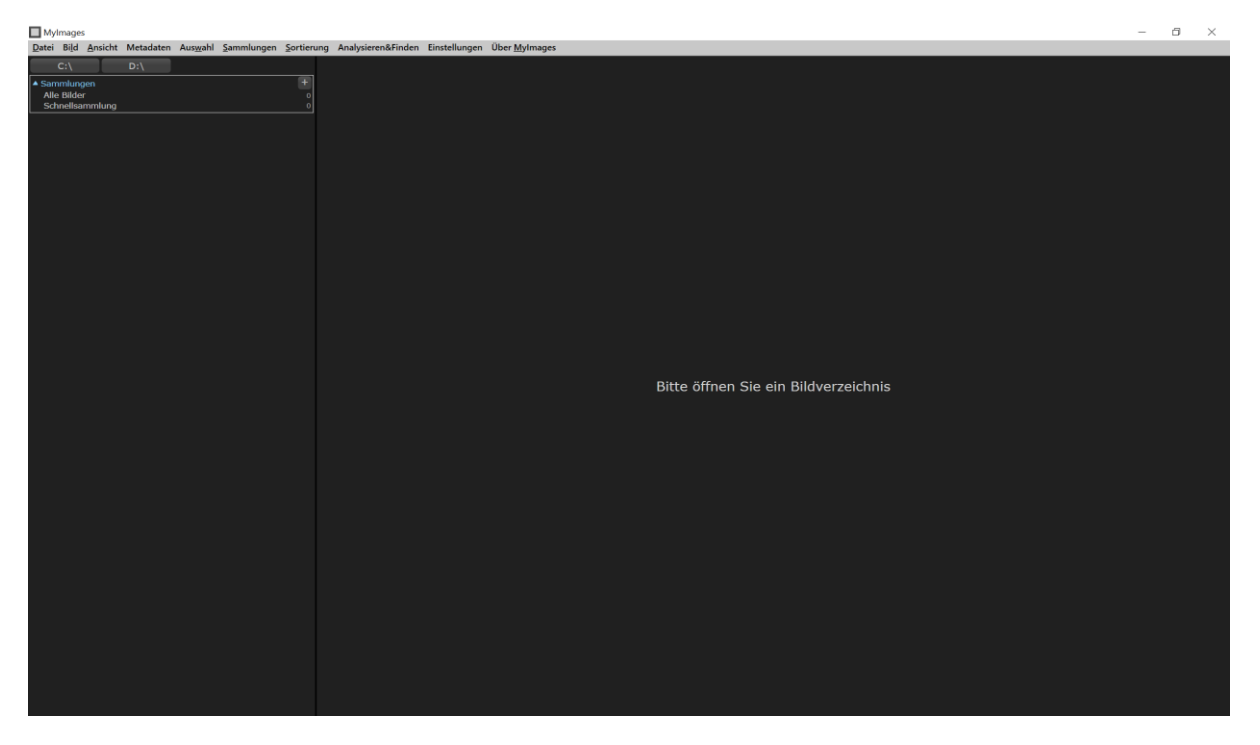

Die optische Gestaltung von MyImages ist ganz bewusst nichtssagend gehalten, damit Programmelemente möglichst wenig von den Bildern ablenken.

Aber auch die Programmfunktionen scheinen zunächst sehr karg: Außer dem umfangreichen Menü, in dem aber fast alle Punkte noch hellgrau und somit nicht anwählbar sind, gibt es nur eine oder mehrere Schaltflächen links oben, die die Systemlaufwerke zeigen (hier C:\ und D:\), sowie einen schmalen Bereich "Sammlungen", in dem noch nichts anwählbar ist.

#### <span id="page-10-1"></span>**Bilder laden**

Ändern wir das doch einfach mal: Nehmen wir an, etliche Bilddateien, die Sie in MyImages laden und bearbeiten wollen, liegen auf Ihrem Rechner im Verzeichnis "C:\Bilder". Um zu diesem zu gelangen, klicken Sie zunächst einmal mit der linken Maustaste auf die Schaltfläche C:\. Daraufhin ändert sich die Anzeige, etwa wie hier:

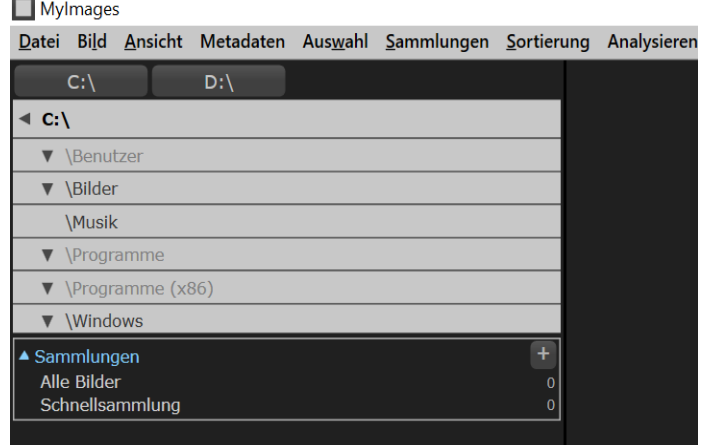

In dem hellgrauen Bereich sind nun alle auf dem Laufwerk C:\ vorgefundenen Verzeichnisse aufgeführt. Diese sehen allerdings unterschiedlich aus. Mit der Gestaltung gibt MyImages Ihnen Hinweise, in welchen Verzeichnissen Bilder zu finden sind. Dunkle Schrift bedeutet, dass ein Verzeichnis Bilddateien (RAWs und/oder nicht-RAWs) enthält. Ein nach unten weisender Pfeil links neben dem Verzeichnisnamen bedeutet, dass dieses Verzeichnis mindestens ein Unterverzeichnis enthält. (Verzeichnisse, die weder Bilder noch Unterverzeichnisse enthalten, werden überhaupt nicht angezeigt. Wundern Sie sich also bitte nicht, wenn manche Verzeichnisse hier ganz fehlen!)

Konkret gilt in unserem Fall also:

- "Musik" (dunkle Schrift, kein Dreieck links): dieses Verzeichnis enthält Bilder und hat keine Unterverzeichnisse.
- "Benutzer", "Programme", "Programme (x86)" (helle Schrift, Dreieck links): diese Verzeichnisse selbst enthalten keine Bilder, haben aber Unterverzeichnisse.
- "Bilder", "Windows" (dunkle Schrift, Dreieck links): diese Verzeichnisse enthalten Bilder und haben Unterverzeichnisse.

Im Verzeichnis "Windows" liegende Bilder interessieren uns hier wohl eher nicht. Schauen wir uns also einmal das Verzeichnis "Bilder" genauer an. Auch dazu dient wieder ein einfacher Klick mit der linken Maustaste auf den Verzeichnisnamen.

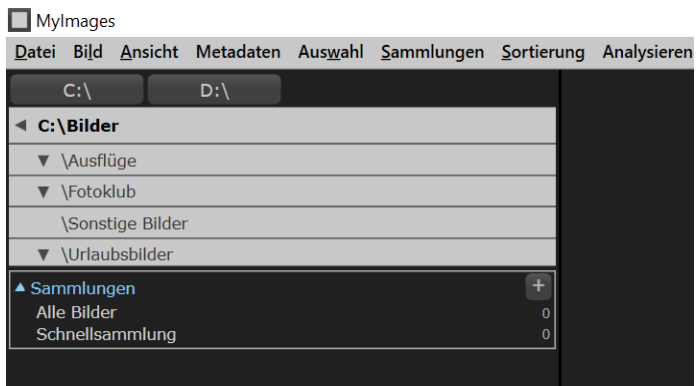

Hier sehen wir, dass die Unterverzeichnisse "Ausflüge", "Fotoklub" und "Urlaubsbilder" jeweils Bilder UND weitere Unterverzeichnisse enthalten, das Verzeichnis "Sonstige Bilder" dagegen nur Bilder.

Falls Sie zurück auf die vorige Ebene wollen, klicken Sie einfach auf den obersten Eintrag, den mit dem nach links weisenden Dreieck.

Wir wollen aber Bilder einlesen. Öffnen wir doch einmal das Verzeichnis "Sonstige Bilder". Das geschieht, Sie haben es sicher schon erraten, mit einem Doppelklick auf diesen Eintrag. Dieser Doppelklick weist MyImages an, alle in diesem Unterverzeichnis vorhandenen Bilddateien zu laden und in der Vorschauleiste (unten im Programmfenster) darzustellen. Voilá – plötzlich sieht MyImages deutlich anders aus:

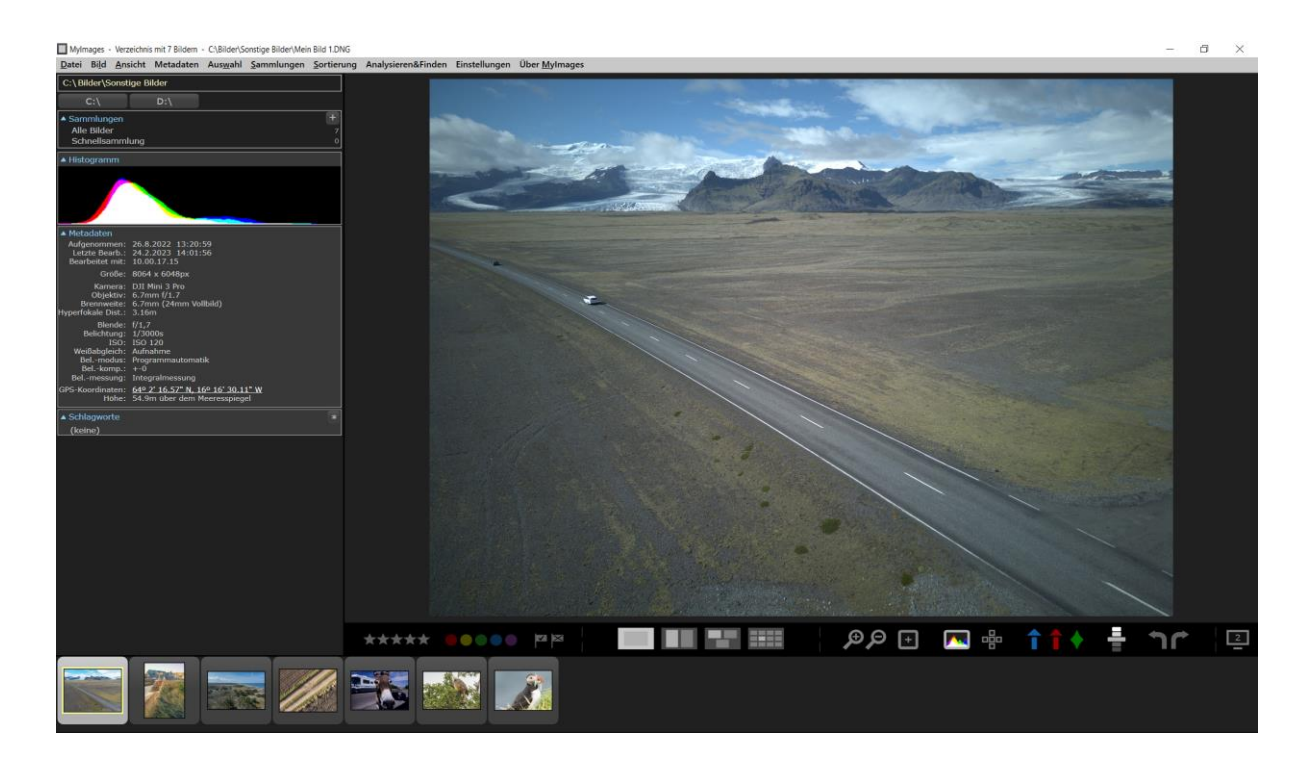

Lassen Sie sich von der Vielfalt der nun angezeigten Elemente nicht einschüchtern. Deren Funktion wird sich Ihnen bald erschließen. Mehr dazu erfahren Sie im nächsten Kapitel.

#### <span id="page-12-0"></span>**Verzeichnis-Schaltflächen anlegen**

Unter der Annahme, dass Sie dieses Verzeichnis öfters mal benutzen wollen, sollten Sie als Erstes eine zu diesem Verzeichnis gehörende Schaltfläche anlegen. (Sie werden gleich feststellen, dass Ihnen das in Zukunft das Öffnen dieses Verzeichnisses SEHR vereinfacht.)

Achten Sie auf das kleine Feld links oben, in dem der gesamten Pfad des gerade geöffneten Verzeichnisses angezeigt wird, hier "C:\Bilder\Sonstige Bilder": an seinem rechten Rand finden Sie eine Schaltfläche mit einem kleinen "+". Klicken Sie sie einmal an. Daraufhin öffnet sich ein Dialogfenster, das Ihnen anbietet, eine neue Schaltfläche anzulegen. Geben Sie hier einen bis zu 10 Zeichen langen Namen für diese Schaltfläche an (sagen wir mal "Sonstiges") und bestätigen Sie: Plötzlich haben Sie nicht nur die Schaltflächen für die Laufwerke C:\ und D:\, sondern eine weitere Schaltfläche namens "Sonstiges". Wenn Sie später andere Bilder geladen haben, aber dann zu diesem Verzeichnis zurückkehren wollen, genügt ein Doppelklick auf "Sonstiges", und schon wird der Inhalt dieses Verzeichnisses erneut geladen. Das Gleiche passiert auch, wenn Sie stattdessen im Menü "Datei" die Option "Neue Verzeichnis-Schaltfläche anlegen" wählen.

Praktisch, oder? Wenn man eine Weile mit MyImages gearbeitet hat, benutzt man wahrscheinlich fast nur noch solche selbst definierten Schaltflächen und spart sich damit die Sucherei nach dem richtigen Verzeichnis. Wenn Ihnen das lieber ist und besser zu Ihrer eigenen Systematik passt, können Sie die Laufwerke auch gern selber umbenennen, also statt "D\:" zum Beispiel "Backup".

(Falls Sie eine solche Schaltfläche einmal nicht mehr brauchen sollten, oder falls Ihnen ein besserer Name für eine davon eingefallen ist: klicken Sie einfach mal mit der *rechten* Maustaste auf sie. Schon taucht ein kleines Untermenü auf, in dem Sie diese Schaltfläche umbenennen oder löschen können.)

Das kleine Feld zur Pfadanzeige, in dem Sie gerade das "+" angeklickt haben, hat übrigens noch eine andere nützliche Funktione: Wenn Sie das Feld einmal anklicken, dann öffnet sich wieder der zugehörige hellgraue Bereich, in dem die entsprechenden Verzeichnisse und Unterverzeichnisse zu sehen sind. Dort können Sie bei Bedarf in ein anderes Verzeichnis navigieren und dieses durch Doppelklicken laden.

#### <span id="page-13-0"></span>**Drei nützliche Hinweise**

Verzeichnis-Schaltflächen können Sie auch für Laufwerke nutzen, die nicht permanent an Ihren Rechner angeschlossen sind. MyImages merkt sich diese und zeigt sie immer dann wieder an, wenn das entsprechende Laufwerk erneut angeschlossen wird. Das ist zum Beispiel praktisch, wenn Sie etwa eine Speicherkarte über einen Kartenleser anschließen: Für das Unterverzeichnis auf der Speicherkarte, auf dem Sie Ihre Bilder ansehen möchten, können Sie eine Verzeichnis-Schaltfläche anlegen und somit diese Schaltfläche immer dann nutzen, wenn die Karte in den Leser eingesteckt ist.

Falls Sie etliche Verzeichnis-Schaltflächen angelegt haben, werden diese in der Reihenfolge des Anlegens angezeigt. Sie können sie aber auch umsortieren: dazu klicken Sie einfach eine Schaltfläche mit der linken Maustaste an, ziehen diese Schaltfläche an ihre gewünschte Position und halten dabei die Maustaste gedrückt, und lassen dann die Maustaste wieder los. Sie wird daraufhin VOR der Schaltfläche eingefügt, über der Sie die Maustaste losgelassen haben.

Sowohl in dem hellgrauen Bereich, in dem Sie –wie schon gezeigt– durch Verzeichnisse und Unterverzeichnisse navigieren sowie diese öffnen können, als auch bei Verzeichnis-Schaltflächen bietet MyImages die Option, während eines Doppelklicks (zum Laden der entsprechenden Bilddateien) die Umsch - Taste gedrückt zu halten. Dies bewirkt, dass nicht nur die Bilder aus dem ausgewählten Verzeichnis selbst, sondern darüber hinaus auch alle Bilddateien geladen werden, die sich in einem Unterverzeichnis dieses Verzeichnisses befinden. Je nach Anzahl der Unterverzeichnisse kann das natürlich länger dauern.

#### **Einfach mal ausprobieren!**

Damit ist unsere Kurzeinführung auch schon vorbei. Sie können jetzt entweder selbst drauflos experimentieren, die Maus über verschiedenen Bedienelementen schweben lassen, um mehr über deren Funktion zu erfahren – oder einfach weiterlesen. So, so oder so: viel Spaß!

# <span id="page-14-0"></span>**MyImages sinnvoll einsetzen**

### <span id="page-14-1"></span>**Überblick**

Im vorigen Abschnitt haben Sie schon eine Reihe von Programmeigenschaften kennengelernt:

- Schaltflächen dienen dazu, Aktionen auszulösen.
- Wenn man kurz den Mauszeiger über einer Schaltfläche ,schweben' lässt, werden weitere Informationen in sogenannten 'Tooltips' angezeigt. Das gilt übrigens nicht nur für Schaltflächen, sondern für fast alle Bedienelemente und Anzeigen im Programm. Wenn Sie unsicher sind, was genau die Funktion eines Bedienelements ist, können Sie es damit leicht herausfinden!
- Rechts-klicken lohnt sich (meistens)! Etliche Schaltflächen, darunter auch die Sammlungen und Schlagworte, im Panel auf der linken Seite haben ein Kontextmenu, das mit einem Klick der rechten Maustaste aufgerufen wird. Hiermit sind verschiedene Zusatzfunktionen aufrufbar. Die sind zwar später im Text beschrieben, aber am besten ist: einfach mal ausprobieren!

MyImages stellt für die meisten Funktionen verschiedene Wege zur Verfügung, um diese zu nutzen. Das erkennt die Tatsache an, dass Menschen unterschiedliche Vorlieben haben: Der Eine benutzt lieber das Menü und hangelt sich dort von Unterpunkt zu Unterpunkt, der Andere klickt dagegen lieber auf einzelne Bedienelemente, um eine Aktion auszulösen oder weitere Optionen aufzurufen. Spezialisten erwarten dagegen oft noch eine dritte, ebenfalls in MyImages verfügbare Methode: Über Tastaturkürzel lassen sich viele Funktionen schneller nutzen als mithilfe der Maus. Eine Übersicht aller unterstützten Tastaturkürzel, die fast immer der gleichen Logik folgen wie in einigen populären Bildbearbeitungsprogrammen, finden Sie ab Seite [82.](#page-81-0)

Wir hatten ja das Verzeichnis "Sonstige Bilder" schon geöffnet und auch eine Schaltfläche für dieses Verzeichnis angelegt (im unten stehenden Bild oben links). Nutzen wir doch die Möglichkeit, die einzelnen Bereiche von MyImages an dieser Stelle genauer unter die Lupe zu nehmen.

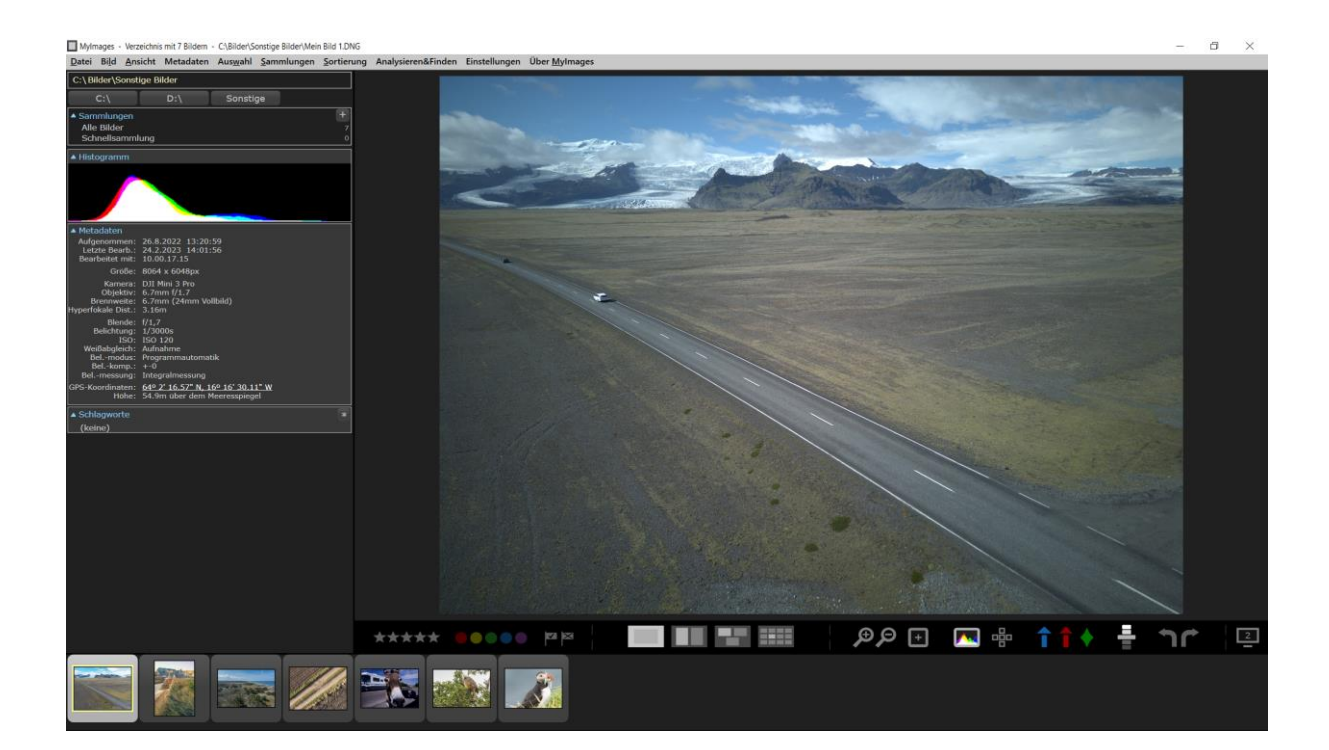

Das Programmfenster von MyImages, nennen wir es "die Arbeitsfläche", unterteilt sich in sechs Bereiche:

- Die Titelzeile, der weiße Bereich ganz oben, zeigt neben dem Programmnamen auch den Dateinamen und vollen Pfad des gerade angezeigten Bildes. Sind mehrere Bilder ausgewählt (mehr dazu im nächsten Abschnitt), wird dahinter noch in Klammern gezeigt, wie viele Bilder insgesamt ausgewählt sind.
- Das Menü, der hellgraue Streifen direkt unter der Titelzeile, funktioniert wie in jedem anderen Windows-Programm auch. Ebenfalls wie in anderen Programmen üblich, enthält das Menü in vielen Fällen auch Hinweise auf Tasten oder Tastenkombinationen, mit denen Sie jeweils die gleiche Aktion wie der entsprechende Menüpunkt auslösen können.
- Der Bereich links darunter nennt sich die "Seitenleiste". Hier kennen wir schon die Schaltflächen zum Laden von Bildern von Laufwerken oder mithilfe von dafür angelegten Verzeichnis-Schaltflächen. Von den Letzteren haben wir bisher nur "Sonstige" angelegt. Das kleine Feld darüber zeigt, wie im vorigen Abschnitt besprochen, den vollen Pfadnamen dieses, also des aktuell geöffneten Verzeichnisses. (Ist Ihnen aufgefallen, dass jetzt kein "+" mehr in diesem kleinen Feld zu sehen ist? Da wir ja schon eine Schaltfläche zu diesem Verzeichnis angelegt haben, ist diese Option nun für dieses Verzeichnis nicht mehr verfügbar. Wenn Sie ein anderes Verzeichnis öffnen, das noch keine eigene Schaltfläche hat, taucht sie aber wieder auf. Versprochen!)

Unter der Schaltflächen zum Öffnen von Laufwerken und/oder Verzeichnissen liegt der Bereich **Sammlungen**. Diesen widmen wir später einen eigenen Abschnitt.

Darunter folgen bildspezifische Informationen: das Histogramm, die Metadaten und die Schlagworte. Streng genommen gehören Schlagworte auch zu Metadaten, sie haben aber so umfangreiche Möglichkeiten, dass diesem Thema –im Handbuch wie im Programm– ein eigener Bereich gewidmet ist.

- Der eigentliche Bildansichtsbereich befindet sich rechts neben der Seitenleiste. Er zeigt gerade ein Einzelbild; hier gibt es aber auch andere Darstellungsmöglichkeiten. Auch das sehen wir uns später noch im Detail an ("Ansichtsmodi").
- Unterhalb des Bildansichtsbereiches finden Sie einen schmalen horizontalen Bereich, die Werkzeugleiste, in der verschiedene Arbeitswerkzeuge anwählbar sind. Zu den meisten davon finden Sie Hinweise im Abschnitt **Bilder beurteilen** auf Seite [18.](#page-17-0)
- Unterhalb von Seitenleiste und Bildansichtsbereich finden Sie noch den letzten Bereich, die Vorschauleiste. Sie zeigt alle momentan geladenen Bilder. Das momentan angezeigte Bild, das sogenannte "aktive Bild", ist dabei durch eine hellere Schaltflächenumrandung sowie einen gelben Rahmen markiert.
	- Die Vorschauleiste hat eine ganze Reihe von Funktionen. Auch dazu gilt: "Später mehr".

Bevor wir uns mit weiteren Details beschäftigen, folgt hier aber noch ein ganz wichtiger Hinweis zur Bedienungslogik von MyImages:

Um die Benutzeroberfläche möglichst übersichtlich zu halten und unnötige Bedienelemente zu vermeiden, folgt MyImages etwa der gleichen Logik wie Ihr Smartphone. Wenn sich innerhalb des Programms ein Dialogfenster öffnet, was bei vielen Programmfunktionen der Fall ist, man diese Funktion aber gar nicht ausführen, also abbrechen will, sucht man vielleicht vergeblich nach einer entsprechenden Schaltfläche. Ganz wie beim Smartphone können Sie in der Regel einen solchen Dialog folgenlos schließen, indem Sie einfach mit der Maus "woanders hin", also irgendwo *außerhalb* des Dialogfensters klicken. Alternativ dazu funktioniert immer auch die Esc –Taste. Beides löst keine weitere Aktion aus, außer das Dialogfenster zu schließen.

Es gibt einige wenige Dialoge, die man aus bestimmten Gründen immer explizit schließen muss. Diese haben natürlich eine entsprechende Schaltfläche, wie etwa "Abbrechen" oder "Beenden".

#### <span id="page-16-0"></span>**Bilder sortieren, auswählen oder löschen**

Wie wir schon gesehen haben, wird nach dem Laden von Bildern zunächst das Erste davon als das "aktive Bild" angezeigt. Aber was bestimmt eigentlich, welches Bild "das Erste" ist?

Klappen Sie einmal in das Menü 'Sortierung' auf. Hier können Sie festlegen, nach welchem Kriterium die Bilder sortiert, in welcher Reihenfolge sie also angezeigt werden sollen. In unserem Beispiel ist "Nach Dateinamen aufsteigend" gewählt. "Mein Bild 1" ist das momentan aktive Bild, "Mein Bild 2" folgt rechts daneben, usw. Ändern Sie die Sortierreihenfolge, so ändert sich die Anzeige entsprechend. Wenn Sie ein neues Verzeichnis öffnen, werden dessen Bilder immer zuerst in der festgelegten Reihenfolge sortiert und erst dann angezeigt.

Sie können übrigens jederzeit ändern, welches Bild aktiv sein soll. Dazu klicken Sie einfach auf ein anderes Bild in der Vorschauleiste am unteren Bildrand. Wenn Sie mehr Bilder geladen haben, als in der Vorschauleiste dargestellt werden können, taucht automatisch ein schmaler horizontaler Schiebebalken auf, den Sie innerhalb aller Vorschaubilder mit der Maus frei verschieben können. Sie können aber auch die Tastatur dazu benutzen, um ein anderes aktives Bild zu bestimmen. Dazu dienen nicht nur die üblichen Tasten wie Pfeil nach links , Pfeil nach rechts, Pos1 und Ende, sondern auch Kombinationen wie Strg + Pfeil nach links und Strg + Pfeil nach rechts , mit denen Sie jeweils um eine Anzeigefensterbreite weiter 'springen'. Einige, aber nicht alle dieser Anzeigefunktionen sind auch über das Menü "Ansicht" erreichbar.

Sie können mehrere Bilder gleichzeitig auswählen. Das funktioniert genauso wie im Windows-Explorer: wenn Sie die Strg –Taste gedrückt halten und dann ein anderes als das aktive Bild anklicken, wird es ebenfalls mit einem hellgrauen Rahmen markiert, erhält aber keine gelbe Umrandung, da es ja nicht das aktive Bild ist. Klicken Sie erneut mit gedrückter Strg –Taste, wird das betreffende Bild wieder aus der Auswahl entfernt. Wenn Sie dagegen die Umsch –Taste gedrückt halten und dann ein anderes als das aktive Bild anklicken, dann werden alle Bilder zwischen den beiden ebenfalls markiert und sind somit ausgewählt. Im Beispiel unten sind durch Kombination dieser Methoden (Umsch + Klick auf das vierte Bild, dann Strg + Klick auf das sechste) insgesamt fünf Bilder ausgewählt worden.

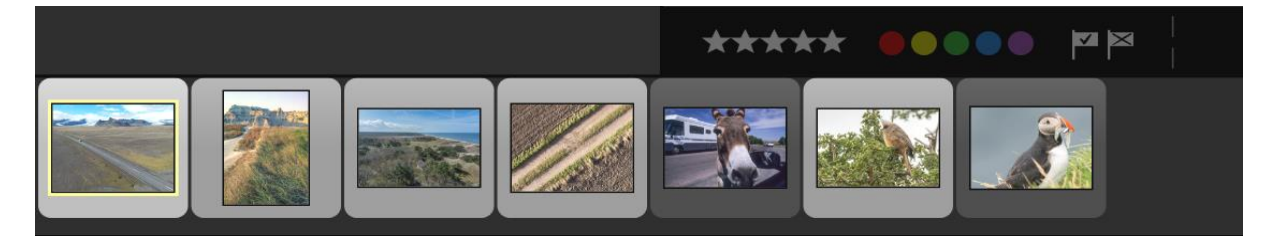

Zum Auswählen *aller* Bilder gibt es eine simple Methode: Einfach die Tastenkombination Strg + A drücken. Strg + D ist die Umkehrfunktion dazu und hebt die Auswahl aller Bilder auf, womit kein Bild mehr aktiv ist.

Wenn mehrere Bilder ausgewählt sind, können Sie einfach auf eines davon (aber nicht auf das momentan aktive!) klicken, um wieder nur *ein* Bild auszuwählen und zum aktiven zu machen. Wollen Sie dann wieder das ursprünglich aktivieren, dann klicken Sie halt danach einfach wieder darauf. Alternativ dazu gibt es im Menü "Auswahl" die Option "Nur aktives Bild auswählen", die sich auch über die Tastenkombination Umsch + Strg + D aktivieren lässt. Tastaturoptionen gibt es für die Mehrfachauswahl noch einige mehr. Eine Übersicht finden Sie im Abschnitt **MyImages mit der Tastatur bedienen** auf Seit[e 82.](#page-81-0)

Um ein Bild zu löschen, gibt es mehrere Optionen. Im Menü "Datei" finden Sie die Option, das aktive Bild zu löschen, was alternativ auch durch Drücken der Taste Entf funktioniert. Sind mehrere Bilder ausgewählt, dann werden alle ausgewählten Bilder zum Löschen vorgeschlagen. Um hier Fehler und mögliche Bildverluste zu vermeiden, werden dabei die zu löschenden Bilder noch einmal in einem separaten Fenster angezeigt und Ihre Löschbestätigung erfragt. (Diese Löschbestätigung können Sie in der Voreinstellungen dauerhaft ausschalten, so dass das Bild oder die Bilder sofort gelöscht werden. Näheres dazu finden Sie im Abschnitt **Voreinstellungen** auf Seite [77.](#page-76-1))

Alternativ können Sie aber auch jederzeit irgendein Bild löschen. Das kann das aktive Bild sein, ebenso aber auch jedes andere gerade in der Vorschauleiste sichtbare. So geht's: Bewegen Sie den Mauszeiger auf das Bild, ohne eine Taste zu drücken. Plötzlich erscheint ein rötlicher stilisierter Papierkorb. Wenn Sie auf diesen klicken, erfolgt die gleiche Löschbestätigungs-Abfrage wie zuvor. Wenn Sie die Maus aus dem Vorschaubildbereich heraus bewegen, verschwindet der Papierkorb wieder.

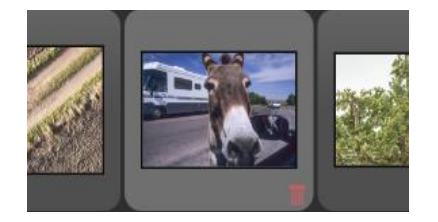

Apropos "Papierkorb": Selbstverständlich verschiebt Mylmages gelöschte Bilder nur in den Windows-Papierkorb, löscht sie aber nicht endgültig, so dass Sie sie bei Bedarf aus dem Papierkorb zurückholen können. Allerdings unterstützt MyImages auch die in Windows ebenfalls verfügbare Option, die Tastenkombination Umsch + Entf zum Löschen zu betätigen. In diesem Fall wird das aktive Bild bzw. die ausgewählten Bilder unter Umgehung des Windows-Papierkorbs direkt und permanent gelöscht.

Letztlich gibt es noch eine weitere Möglichkeit, ein Bild zu löschen: ein Rechtsklick auf ein Vorschaubild klappt ein kleines Untermenü auf, in dem das Löschen dieses Bildes eine der vorgeschlagenen Optionen ist. Auch hier wird wieder der Windows-Papierkorb benutzt.

Welche dieser Methoden Sie benutzen, ist gleich. MyImages überlässt Ihnen die Wahl, wie Sie vorgehen möchten.

#### <span id="page-17-0"></span>**Bilder beurteilen**

Sie kennen die Situation: nach einem langen Fototag kommt man mit Hunderten, vielleicht sogar Tausenden von Bildern zurück. Dann geht es an die mühsame Arbeit des Sichtens, Kategorisierens und Aussortierens. Wie man in MyImages Bilder löscht, haben Sie ja schon kennengelernt. Aber wie entscheidet man am einfachsten, welche gelöscht werden (oder vielleicht auch aufgehoben, aber nicht weiter bearbeitet) werden sollen?

Die Analogie des Leuchttisches, den man zu Zeiten, als es noch Dias gab, für eine solche Auswahl benutzt hat, kennen Sie wahrscheinlich. Gottseidank gibt es heute sehr viel leistungsfähigere Werkzeuge, von denen MyImages eine ganze Menge bietet. Sehen wir dazu den Bildansichtsbereich und vor allem die Werkzeugleiste einmal näher an:

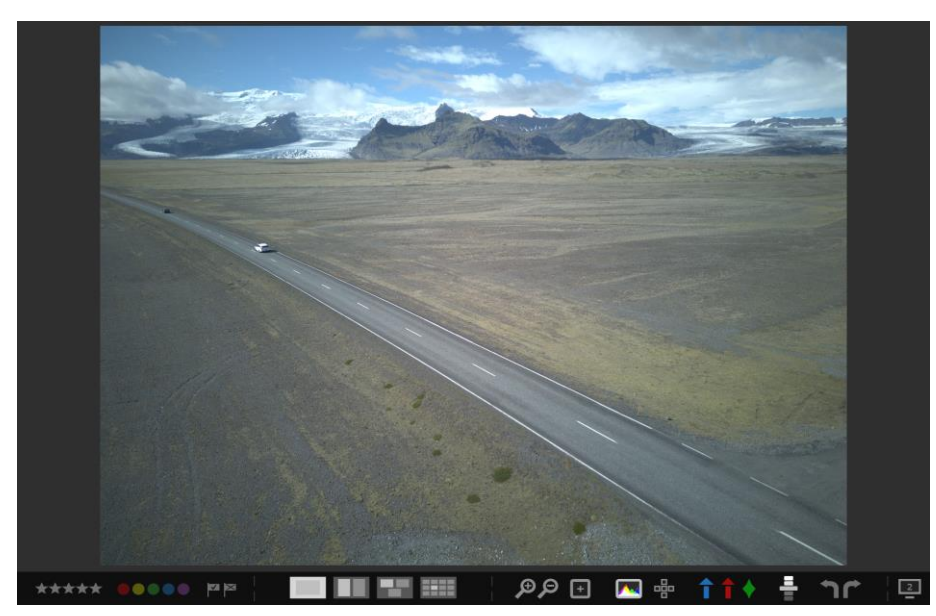

#### <span id="page-18-0"></span>**Bewertung und Beschriftung**

**.** 

Im linken Bereich der Werkzeugleiste sehen Sie die Ihnen sicher schon von anderen Programmen vertraute Möglichkeit, dem angezeigten Bild Sternebewertungen sowie Farbbeschriftungen hinzuzufügen. Die jeweilige

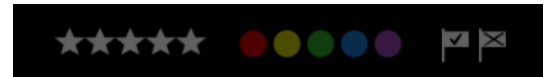

Wahl zeigt sich durch Hervorhebung (die Symbole werden heller und kräftiger). Die Sternebewertung ist dabei sozusagen von links nach rechts zu lesen: Klicken Sie zum

Beispiel auf den vierten Stern von links, wird nicht nur dieser aufgehellt, sondern die drei davor gleich mit. Sie haben dem Bild dann durch den Klick vier von fünf möglichen Sternen gegeben. Die Farbbeschriftungen schalten dagegen um. Wenn Sie also z.B. "Blau" anklicken, bei diesem Bild aber vorher schon "Rot" hervorgehoben war, wird die vorherige Hervorhebung aufgehoben und stattdessen das Blau heller und kräftiger. Wollen Sie eine Sternebewertung oder Farbbeschriftung wieder aufheben, klicken Sie einfach die momentan gesetzte Position erneut an: schon verschwindet die Hervorhebung.

Im Menü "Auswahl" finden Sie übrigens die Untermenüs "Auswahl nach Sternebewertung" und "Auswahl nach Farbbeschriftung". Diese erlauben Ihnen, mit einem einzigen Klick im entsprechenden Untermenü bzw. mithilfe der dort angegebenen Tastenkombination eine entsprechende Bildauswahl zu treffen.

Hier wie in anderen Bereichen besteht ein wesentlicher Unterschied zwischen MyImages und nahezu allen anderen Bildver- und -bearbeitungsprogrammen: MyImages hält gemäß seiner Philosophie (siehe Seite [5](#page-4-2) ff) Ihre Festlegungen sofort in der Bilddatei fest. In den Metadaten jedes Bildformats sind diese Sternebewertungen und Farbbeschriftungen ohnehin vorgesehen; MyImages schreibt also nur Ihre Wahl in die dazu vorgesehenen Felder. Andere Programme dagegen merken sich oft diese Festlegungen lediglich in ihrem programmeigenen Katalog, was bedeutet, dass kein anderes Programm sie "sieht". Manchmal kann man später eine Auswahl von Metadaten, darunter Sternebewertungen und Farbbeschriftungen, in von diesen Programmen erzeugte Bilder schreiben. Im Originalbild finden sie sich dagegen auch dann weiterhin nicht, so dass diese Informationen bei einer eventuellen Bearbeitung mit einem anderen Programm verloren sind. Mit MyImages dagegen sind sie überall vorhanden.

Zurück zur Werkzeugleiste: direkt rechts neben den Farbbeschriftungen finden Sie noch zwei Schaltflächen in Form von kleinen Fähnchen. Durch Klicken auf diese Fähnchen können Sie dem jeweiligen Bild den Status "Markiert" (das Fähnchen mit dem Haken) bzw. "Abgelehnt" (das Fähnchen mit dem X) geben.<sup>2</sup> Diese beiden Schaltflächen sind für MyImages eher ungewöhnlich, weil die Markierung bzw. Ablehnung *nicht* in den Metadaten vermerkt wird (und dort auch gar nicht vorgesehen ist). Sie sind nur deshalb in der Werkzeugleiste vorhanden, weil mancher Sie in anderen Bildverarbeitungsprogrammen kennengelernt hat und anderenfalls vermissen würde. Im Menü finden Sie dann eine ganze Reihe von Möglichkeiten, zum Beispiel nur noch die markierten, unmarkierten oder abgelehnten Bilder anzuzeigen bzw. diese Anzeigen wieder aufzuheben. Auch diese Funktionen existieren nur, damit diejenigen, die andere Bildverarbeitungsprogramme gewohnt sind, die gleiche Vorgehensweise benutzen können.

Sternebewertungen, Farbbeschriftungen, Markierungen sowie Ablehnungen lassen sich alle auch über das entsprechende Untermenü im Menü "Bild" bzw. eingängige Tastenkombinationen vergeben und auch wieder löschen. Sie Sternebewertungen nutzen dabei die Tasten  $1 - 5$ , die Farbbeschriftungen die Tasten 6 = rot,  $7 =$  gelb,  $8 =$  grün,  $9 =$  blau, und  $0 =$  lila.

Für das aktive Bild sind Ihre Entscheidungen bezüglich Bewertung/Beschriftung/Markierung/Ablehnung jederzeit in der Werkzeugleiste sichtbar. Sie können diese aber auch für alle anderen Bilder stets im Auge behalten. Vergeben wir einmal wahllos an alle sieben Bildern im angezeigten Verzeichnis solche Informationen. Wenn Sie danach die Vorschauleiste genauer betrachten, sieht diese zum Beispiel so aus:

<sup>&</sup>lt;sup>2</sup> Zur Erinnerung: Falls Sie einmal nicht mehr recht wissen sollten, was diese Fähnchen oder andere Bedienungselemente bewirken, halten Sie einfach den Mauszeiger darüber, ohne eine Maustaste zu drücken. Nach kurzer Pause erscheint ein passender Text, der die jeweilige Funktion beschreibt.

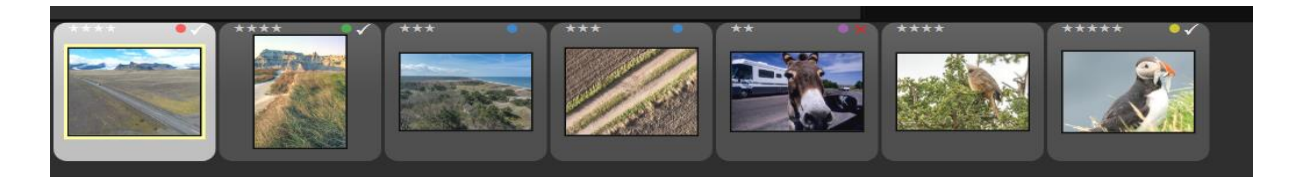

Zu jedem Bild bleiben Ihre entsprechenden Entscheidungen also jederzeit sichtbar, solange es in der Vorschauleiste angezeigt wird.<sup>3</sup>

Die vier Schaltflächen im mittleren Bereich der Werkzeugleiste dienen zum Umschalten des Anzeigemodus. Bisher haben wir nur die Vollbildansicht kennengelernt (die linke, in den bisherigen Beispielen stets hervorgehobene der vier Schaltflächen). Was die anderen Schaltflächen, "Vergleichsansicht", "Auswahlansicht" und "Kachelansicht" bewirken, sehen wir uns ab Seite 29 genauer an. Dieser mittlere Bereich der Werkzeugleiste dient MyImages übrigens auch als Informationsbereich. Dann verschwinden die vier Schaltflächen für ein paar Sekunden, während statt ihrer eine Textinformation gezeigt wird.

#### <span id="page-19-0"></span>**Details ansehen**

1

Wenden wir uns erst einmal dem rechten Bereich der Werkzeug-

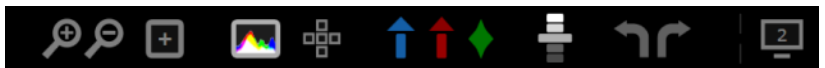

leiste zu, in dem sich die wichtigsten Hilfsmittel zur eigentlichen Bildbeurteilung finden.

Da wäre zunächst einmal die Option, in das Bild hinein bzw. wieder heraus zu zoomen, also im Bildbereich einen Detailausschnitt des Bildes anstelle dessen Vollansicht zu sehen. Auch das erschließt sich leicht: Jeder Klick auf das "+"-Symbol zoomt um eine Zoomstufe in das Bild hinein, bei "- " dagegen hinaus. Das Gleiche können Sie auch mittels der Tasten , (Komma) beziehungsweise . (Punkt) erreichen. MyImages lässt je nach Bildgröße das Zoomen bis auf 400% zu, also eine Vierfachvergrößerung des originalen Bildes. Schneller und oft praktischer ist es, einfach die Leertaste zu drücken. Das bewirkt ein Hin- und Herspringen zwischen der Vollbildansicht und der 100%-Ansicht, in der ein Bildpixel einem Pixel auf dem Monitor entspricht. Wiederum das Gleiche bewirkt auch ein einfacher Mausklick auf das Bild. Diese Optionen lassen sich auch im Menü "Ansicht" sowie mit den dort angegebenen Tastaturkürzeln nutzen.<sup>4</sup>

Der empfohlene Weg zum effektiven Zoomen nutzt stattdessen die Maus. Mit dem Rollrad der Maus lässt sich nämlich das Zoomen auch über mehrere Zoomstufen hinweg schnell realisieren (Rad nach vorne rollen = vergrößern, Rad nach hinten rollen = verkleinern). Zusätzlich hat diese Methodik den Vorteil, dass Sie den Bereich bestimmen können, in dem gezoomt wird: Das Bild wird jeweils um die Position des Mauszeigers herum vergrößert bzw. verkleinert. Wollen Sie sich den Bildrand vergrößert ansehen, können Sie den Mauszeiger einfach auf der entsprechenden Seite außerhalb des Bildes positionieren: Drehen Sie dann das Mausrad, bleibt die Bildkante immer im sichtbaren Bereich. Wollen Sie dagegen den Ausschnitt verschieben, ohne dabei die Bildvergrößerungsstufe zu ändern, klicken Sie einfach auf den Bildausschnitt, halten die Maustaste gedrückt und ziehen dann in die entsprechende Richtung. Sie können nun den Ausschnitt in jede beliebige Richtung verschieben. Alles recht praktisch, oder?

Vielleicht noch praktischer ist das nächste Detail. Betrachten Sie einmal die Darstellung auf der nächsten Seite:

<sup>3</sup> Ein Tipp: Falls Ihnen diese Anzeige zu unübersichtlich ist und Sie sie lieber ausblenden möchten, können Sie dies mit der Option "Symbole aus Vorschauleiste ausblenden" im Menü "Ansicht" bzw. mit der Tastenkombination Umsch + H erreichen. Das gleiche Vorgehen schaltet die Symbole bei Bedarf wieder ein.

<sup>4</sup> Noch ein Tipp, falls Sie aus Adobe-Programmen die Verwendung der Tastenkombinationen Strg + 0 und Strg + 1 gewohnt sind: Diese funktionieren in MyImages ebenfalls.

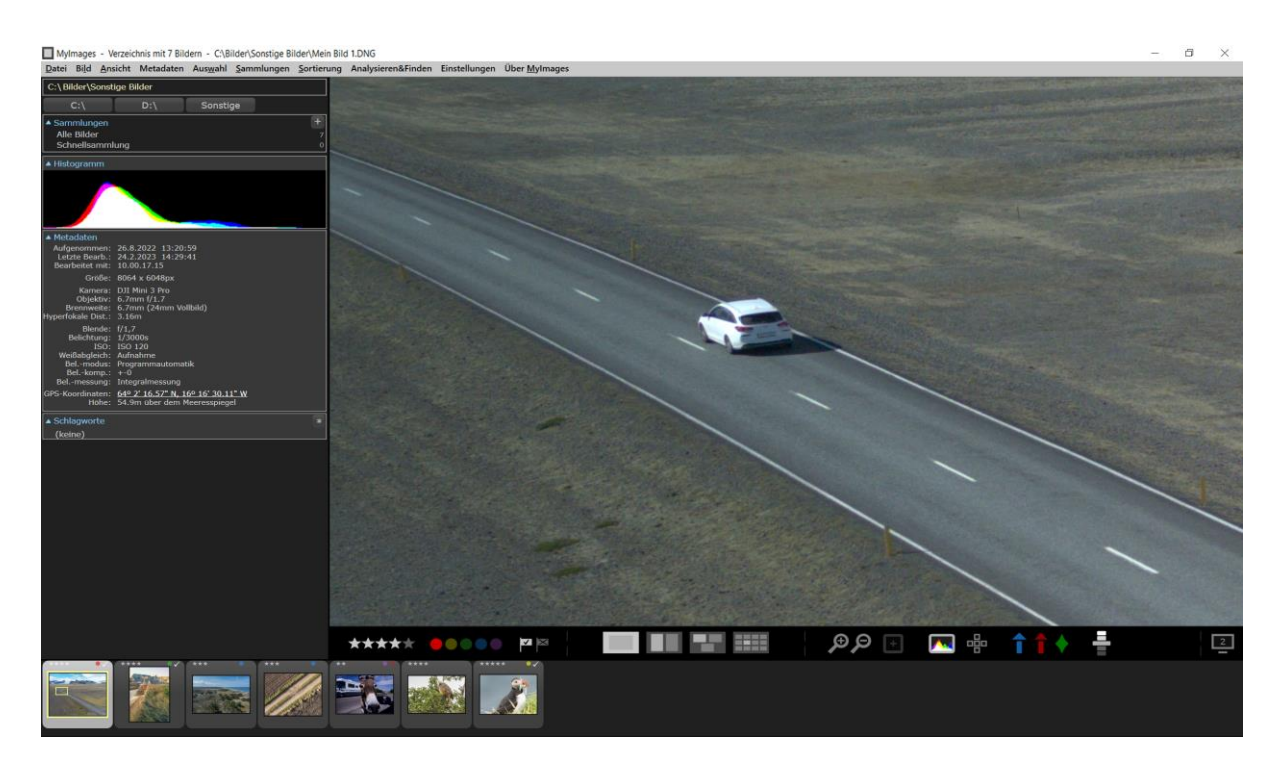

Wie zuvor empfohlen, wurde hier mit dem Mausrad in das aktive Bild hineingezoomt, so dass nur ein Ausschnitt dieser Aufnahme zu sehen ist.

Achten Sie einmal auf das zugehörige Vorschaubild, dass ganz links unten in der Vorschauleiste sehen ist: In diesem Bild erkennen Sie ein kleines gelbes Rechteck, das zuvor nicht vorhanden war. Dieses Rechteck markiert den Ausschnitt, den Sie gerade , in groß' betrachten. Er dient somit zur Orientierung. Mehr noch, dieses Rechteck können Sie auch direkt zur Verschiebung des gezoomten Bereichs benutzen, wenn Sie irgendwo innerhalb davon klicken und die Maustaste gedrückt halten. Dadurch können Sie durch einfaches Bewegen der Maus das gesamte Bild schnell und fast verzögerungsfrei "an sich vorbeiziehen lassen".

Wenn Sie zwischen Ihrem aktuellen Bildausschnitt und der vollen Bildansicht hin- und herschalten wollen, benutzen Sie bitte die Taste Z für "Zoom". Im Unterschied zur Leertaste, die immer zwischen Vollansicht und 100%-Zoom umschaltet, schaltet Z zwischen Vollansicht und aktueller Zoomstufe um.

Direkt rechts neben den beiden Schaltflächen für "+" und "- " finden Sie noch ein weiteres Werkzeug zur detaillierten Inspektion des Bildes, nämlich die Lupe. Diese funktioniert nur in der Vollbildansicht, wenn Sie also nicht in das Bild hinein gezoomt haben. (Falls das doch der Fall sein sollte, drücken Sie einfach kurz die Leertaste oder klicken das Bild einmal an: schon ist die Lupe verfügbar.)

Wie mit einer richtigen Lupe können Sie dieses Werkzeug mit der Maus einfach irgendwo über dem Bild postieren und erhalten sofort eine detaillierte 100%-Ansicht dieses Bereichs (siehe Bildausschnitte unten).

Auch die Lupe bietet somit eine schnelle Option, um relevante Bildbereiche zu inspizieren. Sie können Sie übrigens auch im Menü "Ansicht" bzw. mit der Taste L ein- und wieder ausschalten.

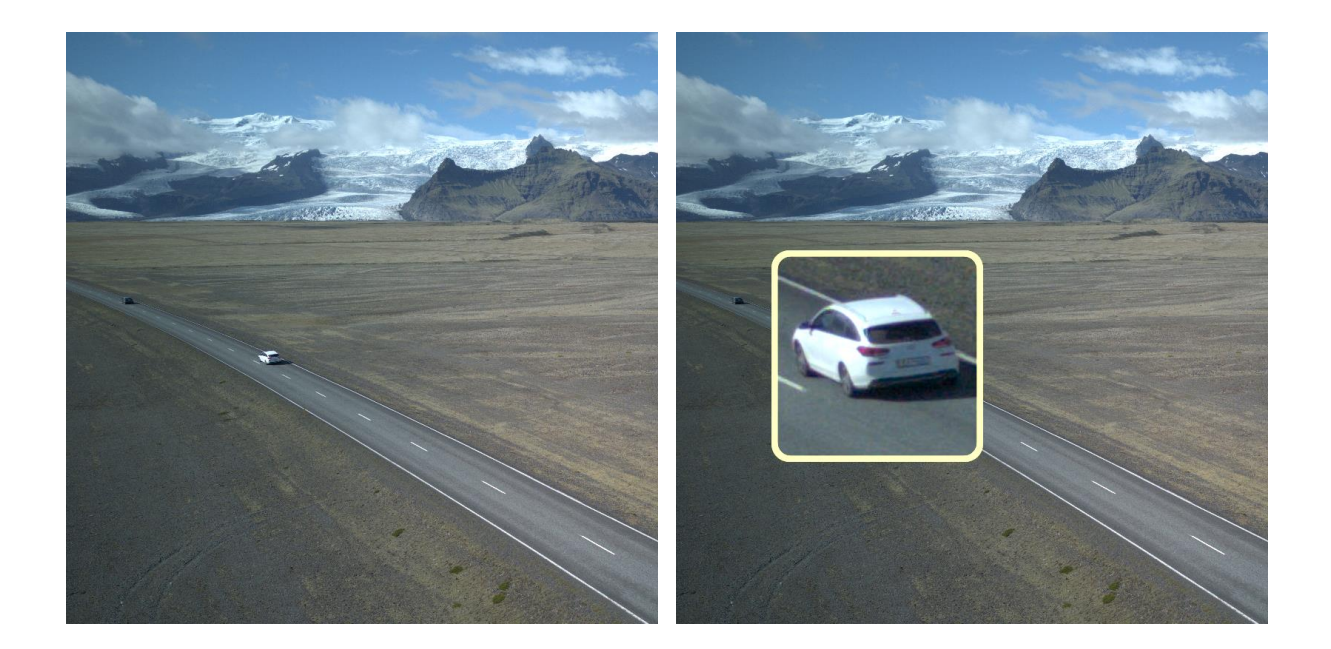

#### <span id="page-21-0"></span>**Histogramm und Fokusbereich(e), Unter- und Überbelichtungsmasken sowie Schärfemasken**

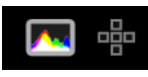

**.** 

Wir bleiben im rechten Bereich der Werkzeugleiste. Dort sehen Sie als Nächstes zwei etwas seltsam aussehende Symbole. Das "Miniaturbildchen" mit verschiedenfarbigen Flächen ist die Schaltfläche für die Darstellung des Histogramms. Was ein Histogramm ist, ist Ihnen sicher

schon bekannt.<sup>5</sup> Damit es permanent sichtbar bleibt, ohne die eigentliche Bildansicht zu beeinträchtigen, zeigt MyImages es jeweils in der Seitenleiste (siehe Beispielbild unten). Zum Ein- bzw. Ausschalten klicken Sie entweder auf diese Schaltfläche, wählen den entsprechenden Eintrag im Menü "Bild", oder drücken einfach die Taste H . MyImages kombiniert die Histogrammfarben Rot-Grün-Blau. Bereiche, in denen Rot + Grün gemeinsam dargestellt werden, sind daher Gelb, Grün + Blau ergibt Türkis und Rot + Blau ergibt Violett.

Viele, wenn auch leider nicht alle Kameras speichern in ihren Metadaten Informationen zur verwendeten Fokussiermethode. Wenn diese Informationen auch darüber Aufschluss geben, welcher Fokuspunkt oder welche Fokuspunkte bei der Aufnahme verwendet wurden, dann ist das nächste Symbol, stilisiert als fünf in Kreuzform angeordnete kleine Kästchen, anklickbar, andernfalls ist es deaktiviert und nur schwach sichtbar.

(Auch dieser Bereich bestätigt übrigens wieder die Nützlichkeit des Programms: Während diese Fokusinformationen von vielen Kameras in den jeweiligen RAW-Bilddateien vermerkt sind, schreiben nur ganz wenige Bildbearbeitungsprogramme diese Informationen auch in die von ihnen erzeugte JPGs, DNGs, PNGs, usw. Mit MyImages können Sie dieses Problem leicht lösen, wie im Abschnitt **Metadaten von RAW- in nicht-RAW-Bilder kopieren** ab Seite [49](#page-48-0) beschrieben. Damit enthalten dann alle Versionen Ihrer Bilder die Fokusinformationen aus dem RAW-Bild.)

Ist die Fokuspunktanzeige eingeschaltet, was wiederum auch über das Menü "Bild" oder durch Drücken der Tastenkombination Alt + F erreicht werden kann, dann zeigt MyImages den verwendeten Fokuspunkt bzw. die Fokuspunkte direkt im Bild an. Im Beispielbild auf der folgenden Seite sehen Sie, dass die Kamera fast punktgenau auf das Auge des Vogels fokussierte.

<sup>&</sup>lt;sup>5</sup> Falls nicht: Ein Histogramm stellt die Verteilung der RGB (Rot-Grün-Blau)-Farbanteile im Bild mit ihrer jeweiligen Helligkeit dar. Die horizontale Achse zeigt dabei die Verteilung der Bildhelligkeit, die vertikale jeweils, wie viele Bildpunkte der jeweiligen Farbe jeweils diese Helligkeit besitzen. Ganz links ist also der dunkelste Punkt, ganz rechts der hellste. In dem Bereich, in dem das Histogramm am weitesten "nach oben ragt", zeigt jeweils für die drei Farben die häufigste Helligkeit im Bild. In dem hier dargestellten Bild ist die Belichtung in Ordnung: weder ganz links noch ganz rechts findet sich eine nennenswerte Anzahl von Bildpunkten. Somit ist das Bild weder unter- noch überbelichtet. Zeigt das Histogramm dagegen zum Beispiel einen dichten roten Bereich an seiner linken Kante, dann besagt dies, dass die Rottöne im Bild leider unterbelichtet sind.

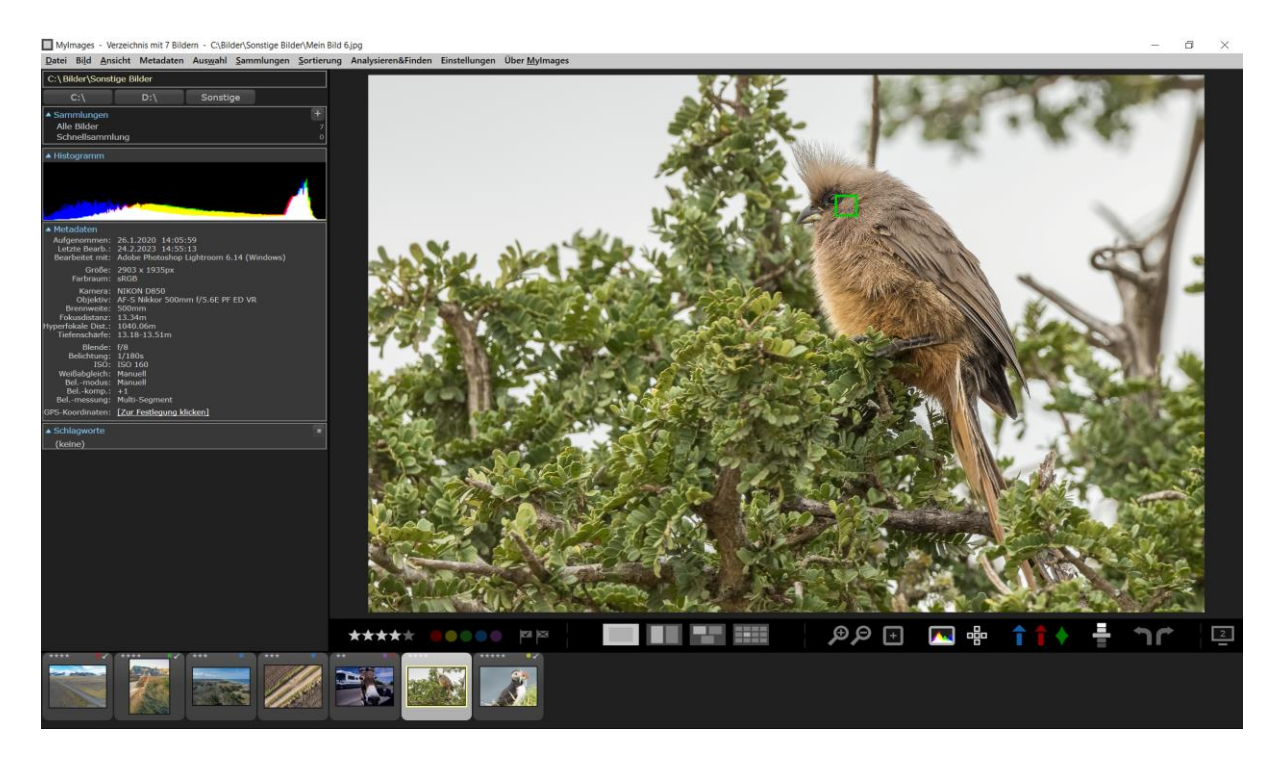

Die Fokuspunktanzeige funktioniert nur in der Vollbildansicht, also solange das Bild nicht vergrößert dargestellt ist. Ist sie 'ausgegraut', dann bedeutet dies, dass das aktive Bild keine entsprechenden Informationen in seinen Metadaten enthält.

Die nächste Gruppe von Werkzeugen, bestehend aus dem blauen und dem roten Pfeil nach oben, sowie einem grünen stilisierten Edelstein, bietet zuschaltbare Masken zur Beurteilung der Aufnahmequalität.

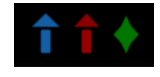

In einem weiteren Beispielbild, unten links, sehen Sie eine mit dem blauen Pfeil eingeschaltete Unterbelichtungsmaske. In den dunklen Flächen im Bild erkennt man diverse blaue Flecke, zum Beispiel an Wange und Nüstern des Esels. Diese Bereiche sind unterbelichtet: In der Bilddatei ist hier ein reiner Schwarzwert vermerkt, in dem keine Bilddetails mehr zu finden sind.

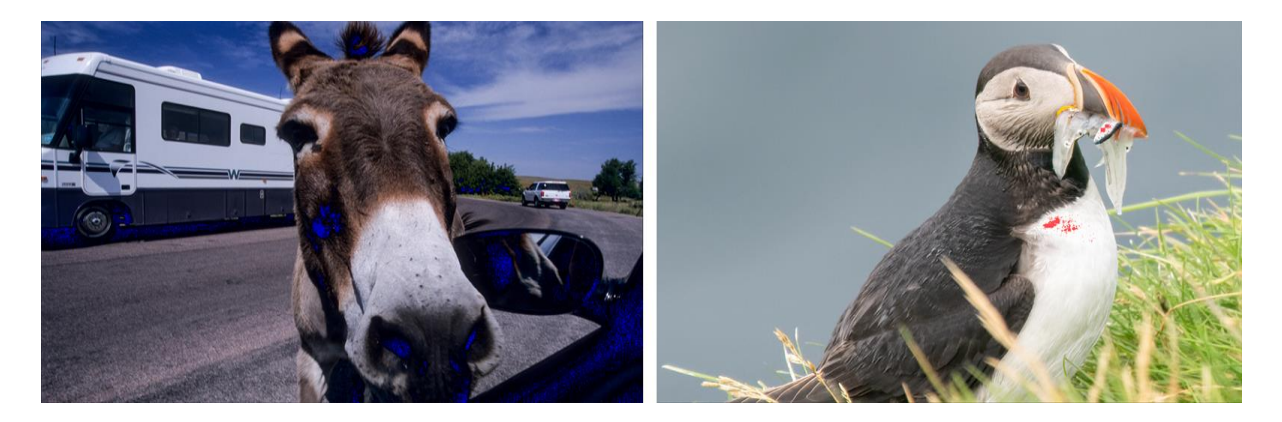

Analog dazu zeigt das rechte Bild das Beispiel eines überbelichteten Bildes: Die Überbelichtungsmaske (roter Pfeil) zeigt durch rote Flecke in hellen Bereichen, hier auf einem der Fische im Schnabel des Papageientauchers sowie auf der Oberseite der Brust des Vogels, diejenigen Zonen der Bilddatei, in denen ein reiner Weißwert vermerkt ist und somit ebenfalls keine Bilddetails mehr zu finden sind. Mithilfe dieser Masken lassen sich somit auf grafischem Weg sehr schnell Belichtungsprobleme aufspüren.

Den Effekt der Schärfemaske sehen wir uns anhand zweier verschiedener Vorher- und Nachher-Beispiele auf der folgenden Seite an:

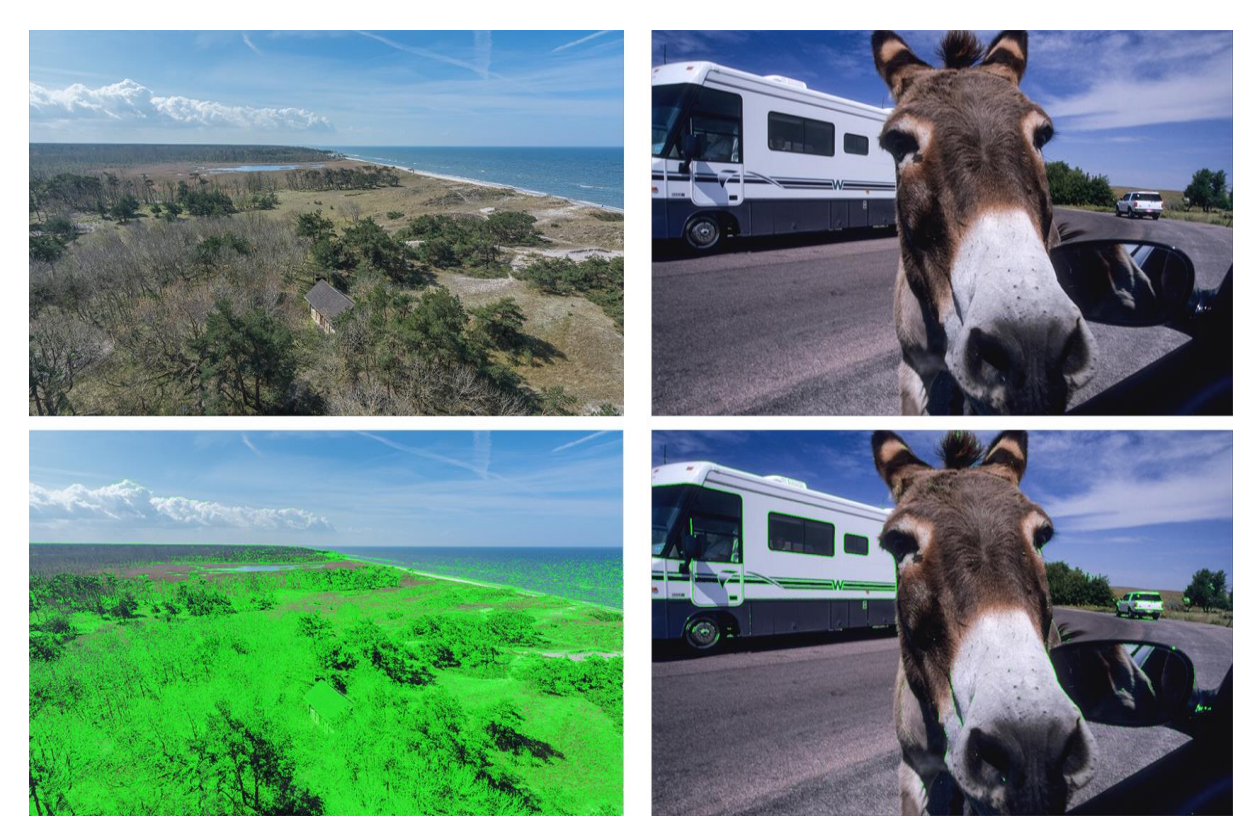

Bei dem linken Bild zeigt die Schärfemaske anhand grüner Hervorhebungen<sup>6</sup>, dass weite Teile dieser Landschaftsaufnahme eine gute Schärfe aufweisen. Allerdings ist der Wald links am Horizont recht unscharf. Eventuell wurde eine zu geringe Schärfentiefe gewählt oder nicht weit genug in das Bild hinein fokussiert. Möglicherweise haben hier aber auch atmosphärische Bedingungen einen Schärfeverlust in der Ferne verursacht. Dieser erscheint insgesamt aber akzeptabel.

Das rechte Bild zeigt bei eingeschalteter Schärfemaske deutlich weniger scharfe Bereiche; es ist insgesamt recht unscharf. Zudem befinden sich die wenigen als scharf markierten Bereiche vor allem auf dem Wohnmobil sowie dem SUV im Hintergrund. Die Kamera hat hier statt auf das Hauptmotiv, den Esel, offensichtlich auf diese Bildelemente fokussiert, was den Bildeindruck deutlich trübt.

MyImages berechnet bei der Schärfebeurteilung übrigens für jedes Bild einen Gesamtwert, den es auch zum Sortieren nach der relativen Bildschärfe (siehe Seite 65) benutzt. Dazu dient ein einfacher Algorithmus, in den der durchschnittliche Luminanzkontrast, das Verhältnis von maximalem zum durchschnittlichem Luminanzkontrast, der durchschnittliche chromatische Kontrast sowie die Bildgröße eingehen. Der dabei für jedes Bild vergebene Wert liegt zwischen nahe Null (sehr unscharf) und über 4 (sehr scharf). Falls er Sie interessiert: Wenn Sie den Mauszeiger einen Moment über dem Vollbild schweben lassen, erscheint bei eingeschalteter Schärfemaske (aber nur dann!) ein Textfeld, das Ihnen den Wert für das betreffende Bild anzeigt.

**.** 

<sup>&</sup>lt;sup>6</sup> Aus Geschwindigkeitsgründen verwendet MyImages zum Erstellen von Schärfemasken einen einfachen Algorithmus, der im Wesentlichen den Mikrokontrast des jeweiligen Bildes, also Helligkeits- und Farbunterschiede zwischen benachbarten Farbpunkten untersucht. Dabei wird Chrominanzrauschen (Farbrauschen) berücksichtigt, Luminanzrauschen (Helligkeitsrauschen) dagegen nicht. Dies kann dazu führen, dass stark Helligkeits-verrauschte Bilder u.U. durchgehend scharf maskiert werden, wohingegen diese nach dem Entrauschen möglicherweise deutlich unschärfer wirken können.

Sie erkennen diesen Effekt leicht: Ein stark verrauschtes Bild weist in *allen* Bildbereichen viele grüne Hervorhebungen auf, während andere Bilder in manchen Bildbereichen, nämlich den schärfsten, mehr, in anderen Bereichen dagegen weniger Hervorhebungen aufweisen.

Sie sehen: Schneller als durch bloße Inaugenscheinnahme kann man wichtige Aspekte der Bildqualität mithilfe der drei zur Verfügung stehenden Masken beurteilen. Die Masken können übrigens einzeln, aber auch beliebig kombiniert eingeschaltet sein. Bei manchen Bildern wird es etwas unübersichtlich, wenn alle drei eingeschaltet sind. Schalten Sie dann einfach eine oder zwei davon wieder aus.

Zur schnelleren Bedienung gibt es auch hier wieder nicht nur im Menü "Bild" die Optionen, jede der Masken einzeln ein- oder auszuschalten, sondern das ebenfalls mittels der Tastatur zu erreichen. Den Masken sind dabei jeweils ihre englischen Namen zugeordnet: Ein Druck auf B (Black) schaltet die Unterbelichtungsmaske ein bzw. wieder aus, W (White) die Überbelichtungsmaske und S (Sharpness) die Schärfemaske.

#### <span id="page-25-0"></span>**Weitere Werkzeuge**

Betrachten wir nun noch die verbleibenden Elemente in der Werkzeugleiste.

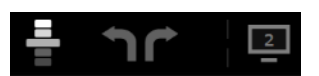

Zunächst finden wir einen fünfstufigen Schalter zur Regelung der Bildhelligkeit,

in dem Sie durch Klicken auf einen der horizontalen Balken das Bild dunkler beziehungsweise heller darstellen können. Hierdurch wird das Bild wohlgemerkt nicht verändert. Es wird lediglich auf dem Monitor anders angezeigt.

Diese Funktion wird bei richtiger Bildbelichtung nicht gebraucht. Sie dient lediglich dazu, bei nennenswert über- oder unterbelichteten Aufnahmen, die auf dem Monitor sehr hell oder sehr dunkel aussehen, durch entsprechendes Abdunkeln oder Aufhellen schnell beurteilen zu können, ob das Bild rettungslos fehlbelichtet ist oder ob es sich durch spätere Bildbearbeitung noch "retten" lässt. In den allermeisten Fällen werden Sie diesen Schalter wohl in der Mittelstellung belassen, in der das Bild völlig unverändert dargestellt wird. Alternativ zur Benutzung dieses Schalters können Sie übrigens auch die Tasten Pfeil nach oben (aufhellen) und Pfeil nach unten (abdunkeln) benutzen.

Die Funktion der beiden Pfeile rechts vom Bildhelligkeitsschalter erschließt sich Ihnen wahrscheinlich sofort: Sie dienen zur Bilddrehung bei Aufnahmen, die nicht lagerichtig in der Bilddatei gespeichert wurden oder die Sie aus anderen Gründen anders ausrichten möchten. Alternativ können Sie die Bilddrehung auch im Menü "Bild" oder mit den Tasten ä und ö bedienen.

Auch in diesem Fall greift wieder das MyImages-Prinzip, niemals die eigentlichen Bilddaten zu verändern, aber durch Schreiben oder Korrigieren der Metadaten die Bilddatei selber um die entsprechende Information zu erweitern. Bei praktisch jeder Bilddatei findet man nämlich in den Metadaten einen Standardeintrag, der die Ausrichtung (Orientierung) des Bildes angibt. Wenn Sie ein Bild rotieren, dreht MyImages zwar das im Speicher befindliche Bild, um es anschließend in der neuen Ausrichtung anzeigen zu können, ändert in der Bilddatei selbst dagegen nur den Eintrag für die Ausrichtung, woraufhin das Bild in *allen* Bildbe- und – verarbeitungsprogrammen fortan mit der neuen Ausrichtung angezeigt wird. Wie wir schon so oft gesehen haben, machen die meisten anderen Programme das nicht, mit der Konsequenz, dass das Bild beim Öffnen mit einem anderen Programm weiterhin in der falschen Ausrichtung gezeigt wird.

Im Abschnitt **Die Arbeitsfläche gestalten** werden wir auf Seite [33](#page-32-0) noch einmal darauf zurückkommen, aber der Vollständigkeit halber sei hier auch die letzte Schaltfläche ganz rechts in der Werkzeugleiste erwähnt, die Sie allerdings nur angezeigt bekommen, wenn Sie mit zwei oder mehr Monitoren arbeiten: Sie zeigt einen stilisierten Monitor mit einer "2" und dient dazu, das aktive Bild zusätzlich zur Haupt-Programmanzeige auf dem zweiten Monitor als Ganzbildschirmbild anzuzeigen. Wie üblich ist diese Funktion auch im Menü zu finden, diesmal unter "Einstellungen", und außerdem auch mittels der Funktionstaste F11 aktivierbar.

Dieses Ganzbildschirmbild bleibt auch dann sichtbar, wenn Sie auf dem Hauptmonitor in das Bild hinein-zoomen und sich somit Detailausschnitte ansehen. Mehr noch, genau wie unter "Details ansehen" auf Seite [20](#page-19-0) für die Vorschaubilder beschrieben wird bei der Anzeige mit zwei Monitoren beim Zoomen in dem Ganzbildschirmbild ein gelber Rahmen sichtbar, der den gezoomten Ausschnitt zeigt. Er kann durch Verschieben bei gedrückter Maustaste sehr genau verschoben und das Bild somit noch genauer inspiziert werden.

Durch erneutes Klicken der Schaltfläche oder des Menüeintrags, beziehungsweise erneutes Drücken von F11 , wird die Anzeige auf dem zweiten Monitor wieder beendet.

#### <span id="page-25-1"></span>**Bilder umbenennen**

Nehmen wir an, Sie haben die Bilder Ihres letzten Ausflugs ausführlich gesichtet, Belichtung und Schärfe kontrolliert, etliche Bilder gelöscht, vielleicht auch schon Sternebewertungen und Farbbeschriftungen vergeben. Statt so , einprägsamer' Bilddateinamen wie "DCS0278.NEF" oder "1027859636.rw2" möchten Sie Ihren Bildern aber lieber Namen geben, die das Wiederauffinden erleichtern?

Falls Sie den Abschnitt **Bilder sortieren, auswählen oder löschen** auf Ihrem eigenen Rechner nachvollzogen haben, ist es Ihnen wahrscheinlich schon aufgefallen: Das Untermenü, das beim Rechtsklick auf ein Vorschaubild auftaucht, bietet nicht nur die Option zum Löschen des Bildes, sondern noch zwei weitere: Es zu "verbergen" (das diskutieren wir später) und es –genauer: die zugehörige Bilddatei– umzubenennen. Diese Funktion können Sie genauso auch über das Hauptmenü erreichen, allerdings nur für das aktive Bild: diesen Punkt finden Sie im Menü "Datei" . Für das aktive Bild gibt es noch eine dritte Option, nämlich das Drücken der Funktionstaste F2.

In allen Fällen öffnet sich ein Dialogfenster, das nach dem neuen Bildnamen fragt. Das Eingabefeld ist dabei mit dem bisherigen Namen vorbelegt, was Ihnen das Leben einfacher machen soll, wenn Sie den Namen nur ein wenig ändern wollen. Falls Sie einen komplett neuen Namen eingeben wollen, drücken Sie einfach Strg + A und tippen dann drauflos: damit verschwindet der alte Name, und nur der neue wird eingetippt.

Diese Einzelbild-Umbenennungsfunktion bietet noch einen besonderen Komfort: Findet MyImages in der Vorschauleiste weitere Bilder gleichen Names aber mit einem anderen Bildtyp, zum Beispiel wenn Sie "DSC0001.ARW" umbenennen wollen, in der Bildvorschauleiste aber auch "DSC0001.JPG" enthalten ist, dann taucht in dem Dialogfenster automatisch ein anklickbares Häkchen mit entsprechendem Infotext auf, mit dessen Hilfe Sie festlegen können, ob Bilder anderen Bildtyps automatisch mit umbenannt werden sollen.

Eine besonders leistungsfähige Funktion zum Umbenennen von Bildern stellt das Programm dann bereit, wenn Sie mehrere Bilder ausgewählt haben: die Serienumbenennung. Wählen Sie einmal versuchsweise mit der Tastenkombination Strg + A alle Ihre Bilder aus und drücken dann Strg + F2 oder wählen den entsprechenden Punkt im Menü "Datei" . Es erscheint ein Dialogfenster etwa wie dieses:

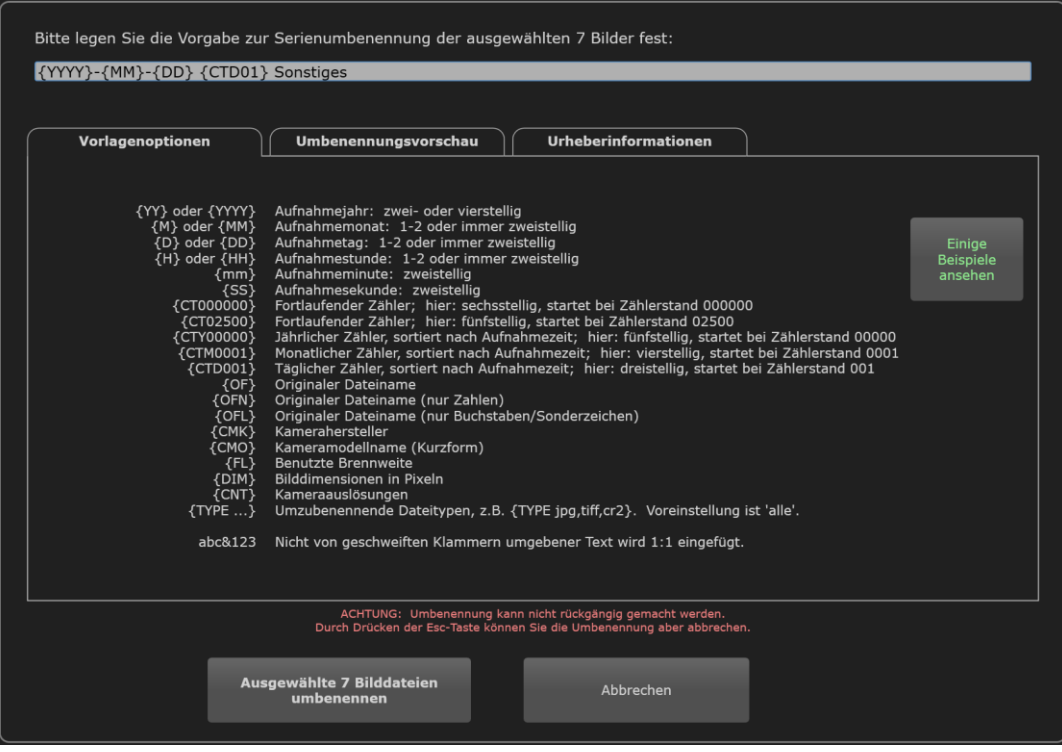

Das mag zunächst verwirrend wirken. Sehen Sie sich die Optionen erst mal in Ruhe an und klicken vielleicht auch auf die Schaltfläche "Einige Beispiele ansehen". Das ruft im Browser Ihres Computers ein Dokument auf, das etliche weitere Erläuterungen enthält.

Was erst einmal kompliziert aussieht, ist eigentlich recht einfach. Wenn Sie z.B. Ihre Bilder gern nach dem Aufnahmedatum sortieren und dieses deshalb direkt in den Bildnamen aufnehmen wollen , bietet sich zum Beispiel die Vorlage "{YYYY}-{MM}-{DD} {CTD01} Sonstiges" an, wie sie im obigen Beispieldialog verwendet wurde. (Diese Benennung hat den Vorteil, dass Windows sie leicht nach dem Datum sortieren kann.) Angenommen, ein im Format JPG gespeichertes Bild wurde am 15. Juni 2022 aufgenommen. Es war Ihr drittes an diesem Tag aufgenommene Bild und der Bildname soll den Zusatz "Sonstiges" erhalten, um auf den entsprechenden Ordner zu verweisen. Mit der Vorlage "{YYYY}-{MM}-{DD} {CTD00} Sonstiges" würde das Bild somit den Bildnamen "2022-06-15 03 Sonstiges.jpg" erhalten. Lautete Ihre Vorlage stattdessen zum Beispiel "Sonstiges {YY}-{M}-{D}", würde das Bild in "Sonstiges 22-6-15.jpg" umbenannt.<sup>7</sup>

Das Verschachteln von geschweiften Klammern ist nicht zulässig. Für nicht in geschweiften Klammern eingeschlossenen Text können Sie alle Zeichen benutzen, die in einem Windows-Dateinamen erlaubt sind – außer natürlich geschweiften Klammern.

Auch wenn Ihnen vielleicht erst einmal der Kopf raucht: Nach kurzer Einarbeitung werden Sie feststellen, dass sich mit diesem Eingabedialog nahezu jede beliebige Struktur für die neuen Namen der umzubenennenden Bilder festlegen lässt. Vor der Umbenennung müssen allerdings immer erst die Metadaten aller umzubenennenden Bilder geladen werden, da diese in der Regel zur Umbenennung erforderlich sind, wie in unserem Beispiel das Aufnahmedatum jedes Bilds.

Die Serienumbenennungsfunktion enthält umfangreiche Vorkehrungen für den Fall von Namenskonflikten, oder wenn Bilder nicht die erforderlichen Metadaten enthalten. Zum Beispiel werden Sie in einem weiteren Dialogfenster informiert, falls eine andere Bilddatei bereits den gleichen Namen (und die gleiche Dateiendung) hat, den eines der umzubenennenden Bilder erhalten würde. Sie habe dann verschiedene Möglichkeiten, das weitere Verfahren festzulegen.

Falls Sie die fortlaufende Nummerierung verwenden, also einen der Namensbestandteile {CTxxx}, {CTDxxx}, {CTMxxx} oder {CTYxxx} verwenden, gibt es noch einen anderen Aspekt zu beachten: Sollten unter Ihren zur Umbenennung ausgewählten Bildern einige sein, die denselben Namen tragen, deren Dateitypen aber unterschiedlich sind, dann erscheint im Serienumbenennungs-Dialogfenster oben, unter der Zeile mit Ihrer Eingabe zur Benennungsvorlage, ein anklickbares Häkchen mit entsprechendem Infotext, mit dem Sie entscheiden können, ob solche Bilder die gleiche oder eine unterschiedliche Nummerierung erhalten sollen. Wenn in der Liste umzubenennender Bilder etwa die Bilddatei "Landschaft.cr2" auftaucht, also ein RAW-Dateiformat, aber auch die Bilddatei "Landschaft.jpg", dann erhalten diese bei der Umbenennung je nach Voreinstellung also den gleichen Zähler, z.B. "2022-06-15 03 Landschaft.cr2" und "2022-06-15 03 Landschaft.jpg", oder sie werden fortlaufend nummeriert, also z.B. "2022-06-15 03 Landschaft.cr2" und "2022-06-15 04 Landschaft.jpg".

In der Abbildung auf der vorigen Seite sehen Sie im Serienumbenennungs-Dialogfenster zwei weitere mit Karteireitern markierte Abschnitte, mit denen die Darstellung verändert werden kann, nämlich "Umbenennungsvorschau" und "Urheberinformationen". Ersteres zeigt Ihnen vor dem Umbenennen, wie die neuen Bilddateinamen lauten werden. Konflikte werden dort ebenfalls angezeigt. "Urheberinformationen" schließlich bietet eine weitere Komfortfunktion: Wenn Sie die dort editierbaren Felder "Fotograf", "Copyright" und "Kommentar" *nicht* leer lassen, werden Ihre jeweiligen Eingaben während der Serienumbenennung automatisch in die entsprechenden Metadatenfelder jedes Bildes geschrieben. Da die Umbenennung häufig einen der ersten Schritte in der Bearbeitung neuer Bilder darstellt, lässt sich somit das Hinzufügen von Urheberinformationen bequem gleich mit erledigen.

**.** 

<sup>&</sup>lt;sup>7</sup> Hängen Sie an die Vorlage bitte nie einen Dateityp an. Schliesslich können mit dieser Funktion auch unterschiedliche Dateitypen gemeinsam umbenannt werden. Statt z.B. "Sonstiges {YY}-{M}-{D}" "Sonstiges {YY}-{M}-{D}.jpg" anzugeben führt nur dazu, dass ".jpg" VOR der eigentlichen Dateiendung auftaucht, also etwa "Sonstiges 22-6-15.jpg.jpg". Falls Sie einmal nur Bilder eines bestimmten Dateityps umbenennen wollen, benutzen Sie bitte {TYPE ...}. (Siehe Beispiele im Dialogfenster.)

#### <span id="page-28-1"></span><span id="page-28-0"></span>**Ansichtsmodi**

Auch wenn die zugehörigen Schaltflächen in der Werkzeugleiste zu finden sind, widmen wir den Ansichtsmodi lieber einen eigenen Abschnitt. Es gibt vier davon, die jeweils schon an ihrem stilisierten Schaltflächenbild zu erkennen sind:

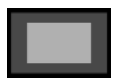

Die **Vollbildansicht** kennen wir schon. Sie zeigt im Bildansichtsbereich *nur* das aktive Bild, in das sich auch hineinzoomen lässt. Sie ist durch Klicken dieser Schaltfläche, durch Klicken des entsprechenden Eintrags im Menü "Ansicht" sowie durch Drücken der Taste E aktivierbar.

Wenn Sie in der Vollbildansicht die Taste F drücken oder den entsprechenden Punkt im Menü "Einstellungen" aktivieren, nutzt MyImages in der sogenannten Ganzbildschirmanzeige sogar den ganzen Monitor zur Darstellung des Vollbilds. Erneutes Drücken von F bringt Sie dann zurück zur vorherigen Ansicht.

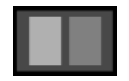

Die **Vergleichsansicht** zeigt nebeneinander das aktive Bild *und* ein separat bestimmbares Vergleichbild. Sie ist durch Klicken dieser Schaltfläche, durch Klicken des entsprechenden Eintrags im Menü "Ansicht" sowie durch Drücken der Taste C (für "Compare") aktivierbar.

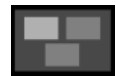

Die **Auswahlansicht** zeigt alle momentan ausgewählten Bilder in möglichst großer Ansicht. Je mehr Bilder ausgewählt sind, desto kleiner muss naturgemäß jedes einzelne Bild dargestellt werden. Diese Ansicht ist durch Klicken dieser Schaltfläche, durch Klicken des entsprechenden Eintrags im Menü "Ansicht" sowie durch Drücken der Taste N aktivierbar.

$$
\mathbb{R}^n
$$

Die **Kachelansicht** zeigt schließlich alle momentan geladenen Bilder, ähnlich wie auch die Vorschauleiste. Anders als in der schmalen Vorschauleiste lässt sich hier aber die Spaltenzahl und somit auch die Größe der jeweils angezeigten Bilder in einem weiten Bereich verändern. Diese Ansicht ist durch Klicken dieser Schaltfläche, durch Klicken des entsprechenden Eintrags im Menü "Ansicht" sowie durch Drücken der Taste  $G$  (für "Grid") aktivierbar.

Soweit die vier Ansichtsmodi von Mylmages. Schauen wir uns nun die "neuen Drei" davon genauer an:

#### **Die Vergleichsansicht**

In der Vergleichsansicht werden zwei Bilder gegenübergestellt, um einen direkten Vergleich zu ermöglichen:

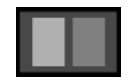

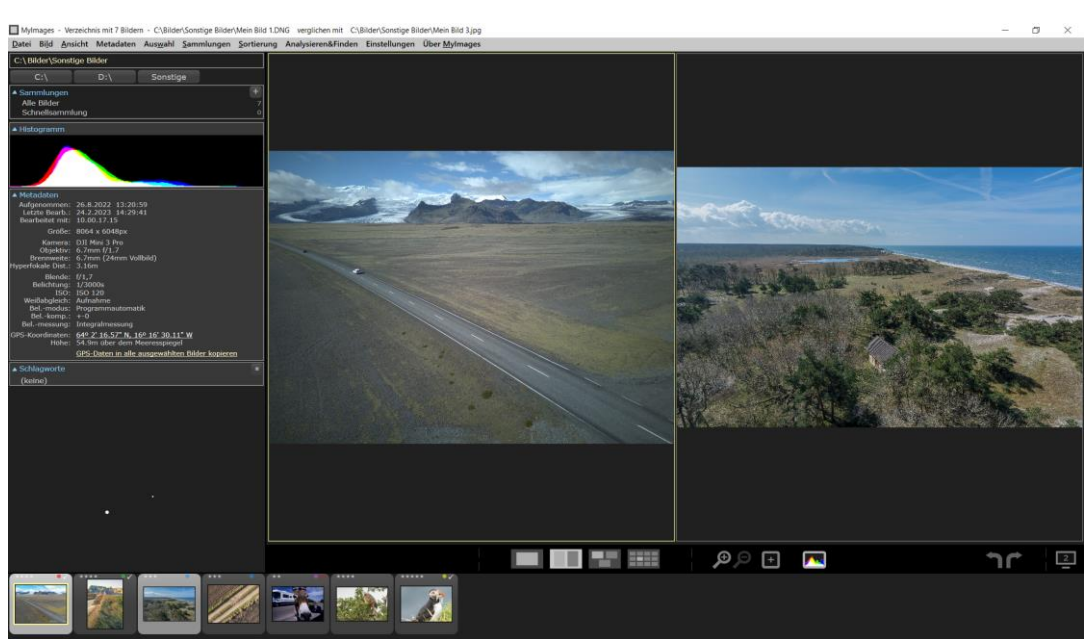

<span id="page-29-0"></span>Im Beispiel auf der vorigen Seite wurde (mit Strg + Klick) das dritte Bild in der Vorschauleiste als Vergleichsbild ausgewählt. Wählen Sie vorher kein Vergleichsbild und schalten dann direkt in die Vergleichsansicht, dann wird automatisch aus der Vorschauleiste das nächste Bild rechts vom aktiven Bild als Vergleichsbild herangezogen, wenn Sie die Vergleichsansicht einschalten. Gibt es rechts keine weiteren Bilder, dann wird das nächste Bild links vom aktiven Bild als Vergleichsbild gesetzt.

Zugegeben, im Beispiel macht ein Vergleich nicht besonders viel Sinn, da die beiden zu vergleichenden Bilder sehr unterschiedlich sind. In der Regel vergleicht man ähnliche Bilder, um zu entscheiden, welches davon besser ist.

Das linke Bild ist nach wie vor das aktive Bild, durch einen gelben Rahmen gekennzeichnet. Anzeigen in der Seitenleiste, wie Histogramm, Metadaten, etc. beziehen sich nach wie vor auf das aktive Bild. Dennoch haben sich mehrere Dinge geändert:

Die Titelzeile des Programms zeigt zur Orientierung nun den Namen und vollständigen Pfad des aktiven Bildes, dann "verglichen mit", gefolgt vom Namen und vollständigen Pfad des Vergleichsbildes.

In der Werkzeugliste sind etliche Werkzeuge nicht mehr verfügbar, da sie in diesem Kontext nicht mehr relevant sind. Was weiterhin möglich ist, ist das Zoomen in die Bilder. Hierbei zoomen beide Bilder gleichzeitig, wenn Sie z.B. das Mausrad betätigen oder eine der anderen im Abschnitt **Details ansehen** auf Seite [20](#page-19-0) beschriebenen Methoden zum Zoomen benutzen. Auch hier können Sie wieder den gezeigten Ausschnitt verschieben, wenn Sie auf einem der Bilder die linke Maustaste drücken und dann die Maus mit gedrückter Taste verschieben. Dabei existiert in der Vergleichsansicht eine Besonderheit: Wenn Sie nur eines der beiden Bilder verschieben wollen, zum Beispiel, damit anschließend beide den exakt gleichen vergrößerten Ausschnitt zeigen, drücken Sie einfach während dem Verschieben zusätzlich die Taste Strg .

Zum Auswählen eines anderen Vergleichsbilds können Sie ein anderes mit gedrückter Maustaste anklicken und dann das momentan gewählte durch Anklicken aus dem Vergleich entfernen. Das ist etwas mühsam, daher gibt es auch eine einfachere Option über die Tastatur: im Vergleichsmodus funktionieren die Tasten Pfeil nach links und Pfeil nach rechts so, dass das aktive Bild gleich bleibt, aber sich das Vergleichsbild entsprechend ändert. Damit lassen sich auch viele Bilder sehr schnell daraufhin sichten, welches das Beste davon ist. Zwei weitere Tastaturoptionen machen das noch bequemer: Beim Druck auf die Taste Pfeil nach oben werden aktives und Vergleichsbild *beide* um eine Position nach rechts verschoben, der Druck auf Pfeil nach unten dagegen vertauscht aktives Bild und Vergleichsbild, was Sie übrigens auch per Mausklick auf das Vergleichsbild machen können.

In der Vergleichsansicht ist es allein mit den Tasten Pfeil nach rechts und Pfeil nach unten ein Klacks, bequem und schnell eine große Anzahl von Bildern zu sichten, miteinander zu vergleichen und das Beste davon zu bestimmen: Sie wählen das erste Bild in der Vorschauleiste als aktives Bild und das zweite als Vergleichsbild. Wenn Ihnen das erste besser gefällt, drücken Sie die Taste Pfeil nach rechts , wenn aber das zweite besser ist, drücken Sie vorher noch die Taste Pfeil nach unten , um die Bilder zu vertauschen. Dann machen Sie genauso weiter, bis alle Bilder gesichtet sind. Das geht zügig!

Ein Doppelklick auf das aktive oder das Vergleichsbild beendet die Vergleichsansicht und zeigt das angeklickte Bild als aktives Bild in der Vollbildansicht.

#### **Die Auswahlansicht**

Zur Verdeutlichung der Auswahlansicht greifen wir noch einmal auf die Auswahl zurück, die wir uns bereits im Abschnitt **Bilder sortieren, auswählen oder löschen** auf Seit[e 17](#page-16-0) angesehen hatten (erstes bis viertes plus sechstes Bild sind ausgewählt):

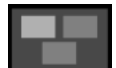

<span id="page-30-0"></span>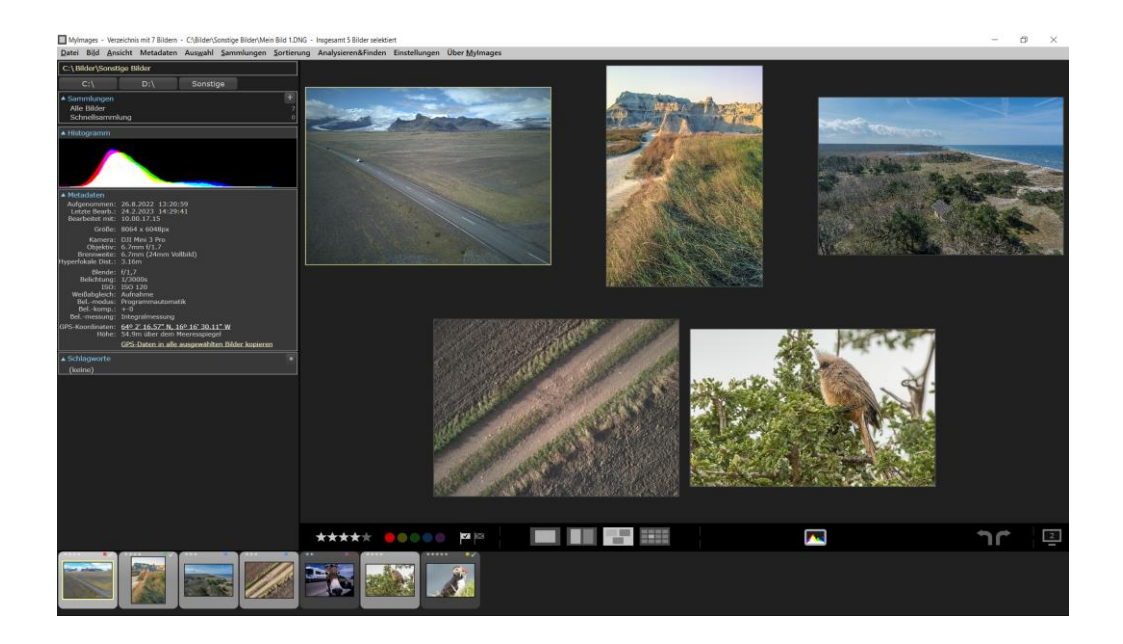

Wie schon in der Vergleichsansicht gibt die Titelzeile in der Auswahlansicht weitere Informationen: Zusätzlich zum Dateinamen des aktiven Bilds, weiterhin am gelben Rahmen erkennbar, steht dort nun "Insgesamt 5 Bilder selektiert".

Im Bildansichtsbereich werden alle ausgewählten Bilder gemeinsam dargestellt. Das aktive Bild ist auch dort an einem es umgebenden gelben Rahmen zu erkennen. Mit den Pfeiltasten der Tastatur können Sie ändern, welches Bild jeweils das aktive ist.

In der Auswahlansicht ist die Anzahl der angezeigten Bilder übrigens begrenzt, damit die einzelnen Bilder noch klar erkennbar bleiben. Sind mehr Bilder ausgewählt, so erscheint statt des letzten darstellbaren Bildes ein Hinweis "+ XX weitere Bilder".

Ein Doppelklick auf irgendeines der angezeigten Bilder beendet die Auswahlansicht und zeigt das angeklickte Bild als neues aktives Bild in der Vollbildansicht.

#### **Die Kachelansicht**

Vergleichen Sie einmal die Kachelansicht mit der eben vorgestellten Auswahlansicht. Auf den ersten Blick sieht das recht ähnlich aus:

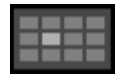

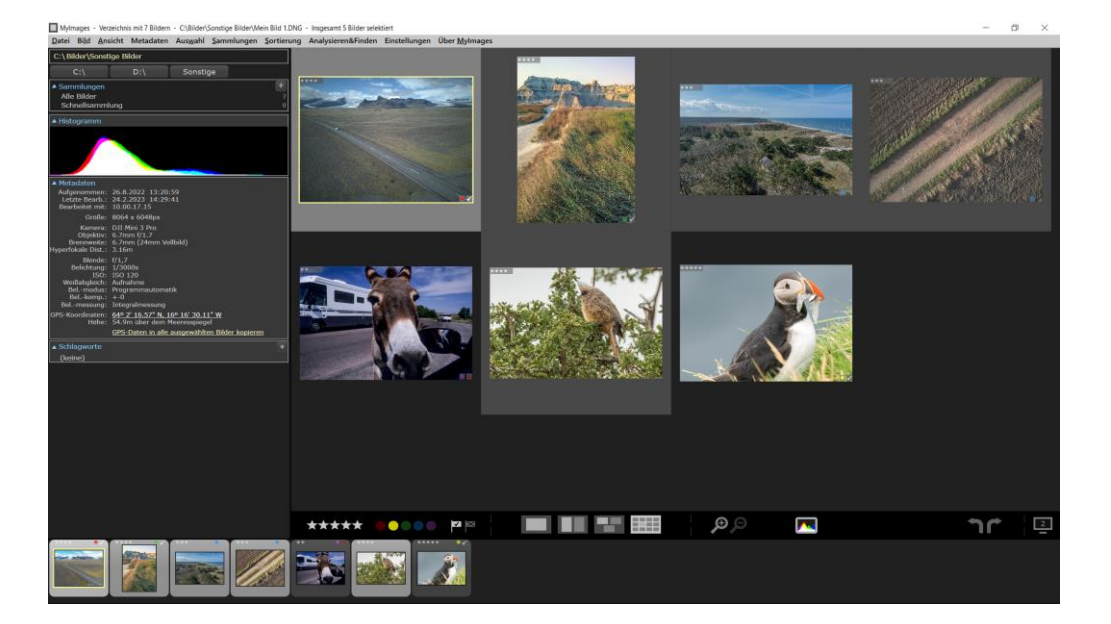

Die Titelzeile ist gleich geblieben und informiert weiterhin auch über die Zahl der ausgewählten Bilder.

Die Bilddarstellung selber ist nun aber anders: Im Bildansichtsbereich sind nunmehr alle momentan geladenen Bilder zu sehen. Sind dies mehr als innerhalb des Bereichs darstellbar, so taucht ganz rechts automatisch ein schmaler vertikaler Schiebebalken auf, den Sie nach Bedarf mit der Maus verschieben können.

Das aktive Bild ist an einem hellen Hintergrund und dem gelben Rahmen erkennbar. Die ausgewählten Bilder dagegen sind an einem etwas dunkleren, aber immer noch abgesetzten Hintergrund zu erkennen und somit klar von den nicht ausgewählten Bildern zu unterscheiden. Weiterhin sind in allen Bildern die zugewiesenen Sternebewertungen, Farbbeschriftungen sowie Markierungen sichtbar. (Diese Anzeige können Sie in den Programmeinstellungen abschalten; siehe "Bilddetails in Kachelansicht" auf Seite [77\)](#page-76-1).

Wie groß die einzelnen Bilder dargestellt werden (und somit auch wie viele Sie gleichzeitig sehen), können Sie frei bestimmen, indem Sie die Spaltenzahl der Kachelansicht verkleinern oder vergrößern. Das geschieht genauso wie das Zoomen in der Vollbildansicht: mit den Tasten , (Komma) beziehungsweise . (Punkt), oder auch durch Drehen am Mausrad, können Sie sozusagen in die Kachelansicht "hineinzoomen" (weniger, aber dafür größere Bilder sind gleichzeitig sichtbar) und "hinauszoomen" (mehr, aber dafür größere Bilder sind gleichzeitig sichtbar). Wie üblich finden Sie diese Optionen auch im Menü "Ansicht".

Die größtmögliche Spaltenanzahl ist 15, die kleinste ist 2. Sind Sie schon bei der kleinsten Spaltenzahl angekommen und drücken nochmals , (Komma) oder drehen das Mausrad weiter, so schaltet MyImages automatisch in die Vollbildansicht. Umgekehrt gilt das Gleiche: Arbeiten Sie in der Vollbildansicht und drücken . (Punkt) oder benutzen das Mausrad, um "heraus" zu scrollen, dann schaltet MyImages in die Kachelansicht. Probieren Sie es einmal aus!

#### <span id="page-32-0"></span>**Die Arbeitsfläche gestalten**

**.** 

Wir kennen nun schon viele Möglichkeiten zur Anzeige von Bildern. Die Aufteilung der Oberfläche blieb dabei bisher aber recht starr. Zeit, das zu ändern!

Vielleicht ist Ihnen beim Herumprobieren schon aufgefallen, dass sich der Mauszeiger verändert, wenn man über eine der beiden Trennlinien fährt. Diese sind die vertikale schwarze Linie, die die Seitenleiste von Bildansichtsbereich und Werkzeugleiste trennt, sowie die darunter befindliche horizontale schwarze Linie, die den Bereich der Vorschauleiste nach oben begrenzt. Bewegen Sie einmal die Maus auf eine dieser Linien, bis sich der Mauszeiger ändert. (Achtung, hier ist genaues Zielen angesagt; der fragliche Bereich ist schmal.) Dann drücken Sie die Maustaste und können damit die jeweilige Linie hin und her ziehen.

Der Erfolg: Sie ändern dadurch die Proportionen der einzelnen Programmbereiche. Schiebt man die horizontale schwarze Linie nach unten, dann wird die Vorschauleiste schmaler. Damit verkleinern sich auch alle Vorschaubilder mit dem Effekt, dass nun mehr davon in den sichtbaren Bereich der Vorschauleiste passen. Schiebt man die Linie nach oben, passiert das genaue Gegenteil.

Ähnliches passiert beim Verschieben der vertikalen schwarzen Linie: nach links verkleinert sie den Bereich der Seitenleiste, nach rechts vergrößert sie ihn. Welche Positionen Ihnen jeweils am besten passen, hängt u.a. von der Größe und dem Bildformat Ihres Monitors ab. Probieren Sie es einfach aus.

In manchen Fällen wollen Sie aber vielleicht auch ein anderes Layout haben. Einige Möglichkeiten bestehen: Mit dem Menüpunkt "Vorschauleiste ausblenden" im Menü "Einstellungen" oder mit der Funktionstaste F6 können Sie die gesamte Vorschauleiste verschwinden lassen. Der zusätzliche Platz wird dann für Seitenleiste und Bildansichtsbereich genutzt. Alternativ können Sie mit dem Menüpunkt "Seitenleiste ausblenden" im Menü "Einstellungen" oder mit der Funktionstaste F7 die Seitenleiste verschwinden lassen, wodurch sich Bildansichtsbereich und Vorschauleiste entsprechend vergrößern. Wollen Sie beides kombinieren, nutzen Sie entweder beide Tasten nacheinander oder den Menüpunkt "Alle Infobereiche ausblenden" im Menü "Einstellungen" bzw. die Tabulator-Taste.

Eine weitere Option kennen wir schon: die Funktionstaste F11 bzw. der Menüeintrag "Vollbild auf zweitem Monitor einschalten", alternativ dazu auch die zugehörige Schaltfläche ganz rechts in der Werkzeugleiste, schaltet ein Vollbildanzeige des aktiven Bilds auf dem zweiten Monitor ein, sofern ein solcher existiert. Das Gleiche kann man aber auch auf dem ersten Monitor erreichen, nämlich über "Vollbild auf gesamtem Bildschirm zeigen" bzw. durch Drücken der Taste F.<sup>8</sup> Ist kein zweiter Monitor vorhanden, hat F11 genau dieselbe Funktion wie F.

Für alle beschriebenen Funktionen gilt übrigens: Führen Sie die Aktivierung erneut aus (Menüpunkt erneut anklicken oder die entsprechende Taste erneut drücken), dann wird die Funktion wieder aufgehoben. Alle davon haben also eine "Ein/Aus"-Bedienung.

Da es thematisch auch zum Thema "Arbeitsfläche gehört", sollten wir noch kurz auf die einzelnen Unterbereiche in der Seitenleiste eingehen, also "Sammlungen", "Histogramm", "Metadaten" (soweit Sie diese in den Programmeinstellungen nicht ganz deaktiviert haben, siehe auch Seite [78](#page-77-0)) und "Schlagworte". Deren Funktion wird zwar zum Teil erst später behandelt. Eines jedoch haben Sie alle gemeinsam: Oben gibt es jeweils eine blaue Titelzeile inklusive eines entweder nach oben oder nach unten weisendes Dreiecks. Durch einen Klick auf eine dieser Titelzeilen klappen Sie den entsprechenden Bereich aus oder ein. Das geht auch bequem über die Tastatur: O (dem englischen "cOllections" entnommen) ist für die Sammlungen zuständig, H klappt das Histogramm aus und ein, M die Metadaten und K (von englischen "Keywords") die Schlagworte. Nehmen diese Bereiche zusammen zu viel Platz ein, um problemlos angezeigt zu werden, erscheint zwar wieder automatisch ein schmaler Schiebebalken auf der rechten Seite der Seitenleiste, mit dem Sie den

<sup>&</sup>lt;sup>8</sup> Falls Sie nun der Meinung sind, dass das Drücken der Tasten Tab bzw. F die gleiche Funktion haben, probieren Sie's einmal aus: Mit Tab verschwinden nur Seiten- und Vorschauleiste. Titelzeile und Menü bleiben dagegen erhalten. F blendet dagegen auch diese beiden Bereiche aus, um den gesamten Bildschirm zur Bilddarstellung zu nutzen.

angezeigten Bereich mit der Maus verschieben können, aber manchmal sorgt es vielleicht für mehr Überblick, einzelne Bereiche einfach komplett auszublenden.

Eine nur peripher zum Thema "Arbeitsfläche gehörende Funktion sei hier noch erwähnt: Wenn Ihnen die Arbeitsfläche zu unübersichtlich ist, testen Sie doch einmal die Option "Bildschirm abdunkeln" im Menü "Ansicht" oder drücken Sie die Tastenkombination Umsch + L. Daraufhin werden alle Elemente außer dem ausgewählten Bild oder den ausgewählten Bildern abgedunkelt, so dass Sie sich voll darauf konzentrieren können. Auch hier wird der Vorgang auf dem gleichen Weg rückgängig gemacht.

#### <span id="page-33-0"></span>**Sammlungen anlegen und nutzen**

Das Konzept einer Sammlung kennen Sie vielleicht schon aus manchem Bildbearbeitungsprogramm: anders als Bilder aus einem Verzeichnis auf einem der Laufwerke Ihres Computers, die alle im gleichen Verzeichnis liegen müssen und in ihrer Gesamtheit geladen werden, so wie wir das bisher ausschließlich getan haben, kann eine Sammlung kreuz und quer über die Laufwerke und Verzeichnisse Ihres Rechners verstreute Bilddateien zusammenfassen und gemeinsam laden. Was hier vielleicht arg theoretisch klingt, entpuppt sich in der Praxis als eine äußerst leistungsfähige, für ganz verschiedene Anwendungen nutzbare Methode.

Zwei Sammlungen wurden Ihnen bei unseren bisherigen Beispielen schon angezeigt: Die Sammlung "Alle Bilder", die stetig wächst, da sich Mylmages hierin alle jemals "gesehenen" Bilder vermerkt (selbst wenn sie nur irgendwo im nicht sichtbaren Teil der Vorschauleiste verborgen blieben), sowie die Schnellsammlung, die noch leer ist.

#### <span id="page-33-1"></span>**Die Schnellsammlung**

Probieren wir doch zunächst einmal die Schnellsammlung aus. Diese dient, wie der Name sagt, zum schnellen Zusammenbringen von Bildern in einer Sammlung, ohne dass man erst eine definieren müsste.

Im Menü "Sammlungen" finden Sie den Eintrag "Zu Schnellsammlung hinzufügen" samt dem Hinweis auf die Tastaturoption des Drückens der Taste Q . Dies funktioniert bei nur einem, aber auch bei mehreren gleichzeitig ausgewählten Bildern.

Zur Illustration wollen wir in die Schnellsammlung alle Bilder von Tieren aufnehmen. Sie können dazu entweder alle drei Tierbilder gemeinsam auswählen und dann Q drücken bzw. die Menüoption verwenden, womit die in der Seitenleiste angezeigte Zahl der in der Schnellsammlung enthaltenen Bilder sofort auf drei steigt.

Alternativ dazu nehmen Sie die Tierbilder nacheinander in die Schnellsammlung auf, indem Sie das erste davon auswählen, Q drücken, die Taste Pfeil nach rechts zum nächsten Bild betätigen, wieder Q drücken (die Schnellsammlung hat jetzt zwei Bilder) und dann das Gleiche noch einmal tun. (Statt Q die Tastenkombination Umsch + Q zu verwenden, macht Ihnen hier das Leben etwas leichter, da diese Funktion nach der Aufnahme des aktiven Bilds in die Schnellsammlung automatisch um eine Position nach rechts rückt.)

Sehen Sie einmal genau hin: Jedes der Schnellsammlung hinzugefügte Bild zeigt in der Vorschauleiste ein kleines "Q" in seinem Bildrahmen. So behalten Sie den Überblick, welche Bilder schon in der Schnellsammlung sind. Haben Sie eines versehentlich hinzugefügt, drücken Sie die Taste Q einfach nochmal: Schon haben Sie es wieder entfernt.

Außer den markierten Vorschauen sowie der Zahl "3", die in der Seitenleiste die Zahl der in der Schnellsammlung enthaltenen Bilder anzeigt, hat sich ansonsten aber bisher nichts weiter verändert. Das ist so auch korrekt: Um eine Sammlung anzusehen, müssen Sie sie natürlich erst laden. Das geschieht –wie beim Laden aus Verzeichnissen auch- durch einen Doppelklick auf "Schnellsammlung". Alternativ dazu können Sie im Menü "Sammlungen" die Option "Schnellsammlung ansehen" laden oder die Tastenkombination Strg + L drücken. Nun sieht das Ganze plötzlich so aus:

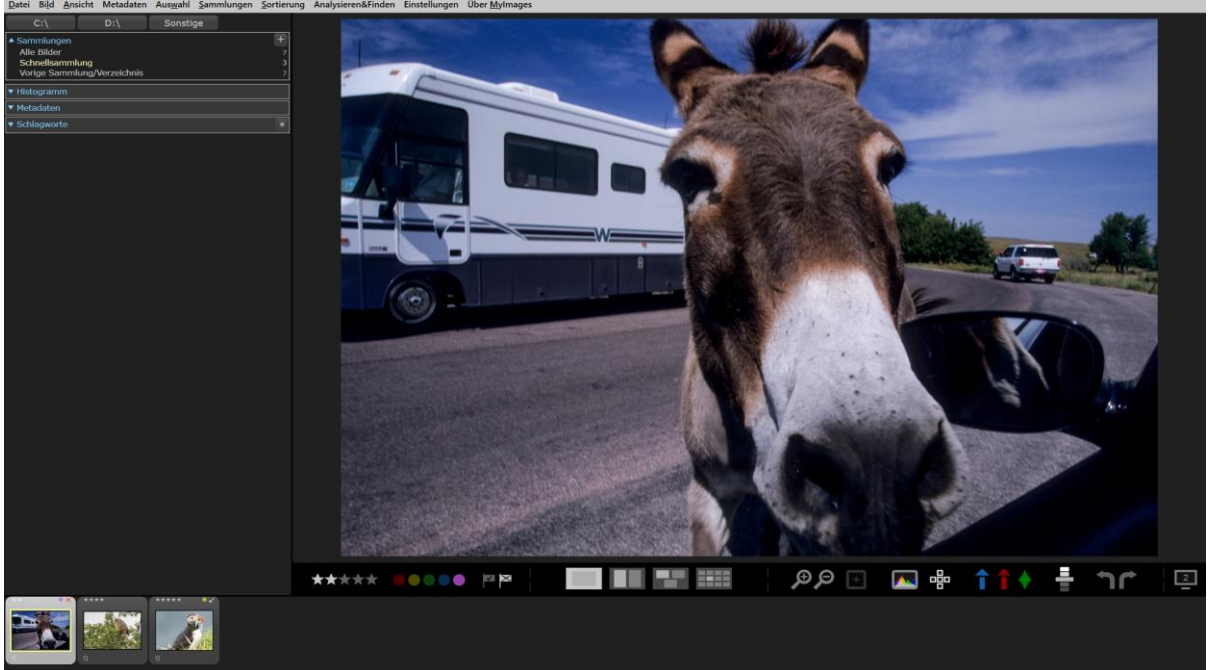

Die Titelzeile zeigt wie immer den Dateinamen des aktiven Bildes. Histogramm, Metadaten und Schlagworte sind der Übersichtlichkeit halber hier eingeklappt. (Wir wissen ja jetzt bereits, wie das geht...) Die in der Vorschauleiste enthaltenen Bilder zeigen, logisch, alle ein kleines "Q" in ihrem jeweiligen Bildrahmen – schließlich sehen wir uns gerade die Schnellsammlung an.

Während aber bisher immer links oben in der Seitenleiste, noch oberhalb der Schaltflächen für Laufwerke und Verzeichnisse, der vollständige Pfad des geöffneten Verzeichnisses angezeigt wurde, ist dieser kleine Bereich nun verschwunden. Klar: wir sehen ja jetzt Bilder aus einer Sammlung, nicht aus einem Verzeichnis. Welche Sammlung dies ist, zeigt uns der Bereich "Sammlungen" auch an: Die Schnellsammlung ist mit hellgelber Schrift hervorgehoben.

Noch etwas ist jetzt im Bereich "Sammlungen" neu: Der Eintrag "Vorige Sammlung/Verzeichnis" ist hinzugekommen. Der Name wie auch die Anzahl der enthaltenen Bilder geben uns schon einen Hinweis: Dabei handelt es sich um einen Verweis auf unsere bisher angezeigten Bilder aus dem Verzeichnis "C:\Bilder\Sonstiges".

#### <span id="page-34-0"></span>Der Unterschied zwischen "Sammlung" und "Verzeichnis"

Lassen Sie uns an dieser Stelle etwas ausholen und einen wichtigen Unterschied zwischen einer Sammlung und einem Verzeichnis untersuchen. Man könnte zurecht argumentieren, dass ein Verzeichnis eigentlich nur einen Spezialfall einer Sammlung darstellt, in dem sämtliche Bilder zufällig alle in dem gleichen Verzeichnis liegen. Wie schon erläutert, ist das ja für eine Sammlung keine Notwendigkeit.

Dieses Argument ist soweit richtig. Es gibt aber einen anderen, wesentlichen Unterschied: Wenn Sie ein Verzeichnis öffnen, laden Sie damit alle Bilder, die darin liegen. Sind seit dem letzten Öffnen des Verzeichnisses einige hinzugekommen, zum Beispiel weil Sie einige Aufnahmen außerhalb von MyImages in dieses Verzeichnis verschoben haben, oder haben Sie etwa einige Bilder aus dem Verzeichnis in den Windows-Papierkorb verschoben, dann wird entsprechend beim Öffnen dieser veränderte Inhalt des Verzeichnisses geladen. Was MyImages nach dem Laden darstellt, entspricht also dem aktuellen (Bilder-)Inhalt des gewählten Verzeichnisses.

Eine Sammlung enthält dagegen immer nur das, was Sie hineingetan haben. Zwar kann es sein, dass Sie einige Bilder von der Festplatte gelöscht haben, die zu einer Sammlung gehörten. MyImages merkt das beim Öffnen einer Sammlung und entfernt dann ggf. Hinweise auf nicht mehr vorhandene Bilder. Dagegen können Sie aber, anders als bei Verzeichnissen, außerhalb von MyImages *nichts* zu einer Sammlung hinzufügen. Sammlungen bleiben also bis auf gelöschte Bilder immer so, wie Sie sie in MyImages gestalten.

#### <span id="page-35-0"></span>**Die Sammlung "Alle Bilder"**

**.** 

Der Name sagt schon alles: Mit dieser Sammlung können Sie tatsächlich auf einen Schlag sämtliche Bilder in die Bildvorschauleiste laden, die MyImages jemals "zu Gesicht bekommen" hat. Da das physikalische Bild selbst immer nur für diejenigen Bilddateien geladen wird, die im sichtbaren Anzeigebereich von MyImages liegen, dauert das auch bei über 10.000 Dateien gar nicht einmal so lange, wie sie vielleicht erwarten.

Beim Laden dieser Sammlung, wie auch bei jeder anderen, erfolgt übrigens ein Test, ob das Bild auch wirklich noch an der erwarteten Stelle auf dem jeweiligen Speichermedium (Festplatte, SSD, etc.) zu finden ist. Wenn nicht, wird es aus der Sammlung entfernt. Daher dient das Laden von "Alle Bilder" auch dazu, die Liste aller Bilder zu "entmüllen". Wundern Sie sich also nicht, wenn die angegebene Gesamtzahl hinterher kleiner ist als vorher.<sup>9</sup>

#### <span id="page-35-1"></span>**Weitere Bilddateien zu "Alle Bilder" hinzufügen**

Wie im vorigen Abschnitt beschrieben, enthält die Sammlung "Alle Bilder" diejenigen Bilddateien, die MyImages "zu Gesicht bekommen" hat, die also irgendwann einmal aus einem Verzeichnis in die Vorschauleiste des Programms geladen wurden. Je nach Anwendungsfall möchten Sie aber vielleicht **alle** Ihre Bilder in diese Sammlung aufnehmen. Dies bietet den Vorteil, dass Sie dann MyImages' leistungsfähige Suchfunktion nutzen können, um Ihre Bildsammlung nach vielen verschiedenen Kriterien zu durchsuchen. Wenn sich diese in vielen verschiedenen Verzeichnissen befinden, unter Umständen auch noch über mehrere Laufwerke verteilt, wäre dies eine recht mühsame Angelegenheit, da Sie jeden dieser Ordner separat öffnen und laden müssten.

Im Menü "Sammlungen" mit dem Unterpunkt "Weitere Bilder in Sammlung ,Alle Bilder' aufnehmen", beziehungsweise mit der Tastenkombination Strg + J , finden Sie eine weit einfachere Möglichkeit, dies zu erreichen. Dann öffnet sich nämlich das folgende Dialogfenster:

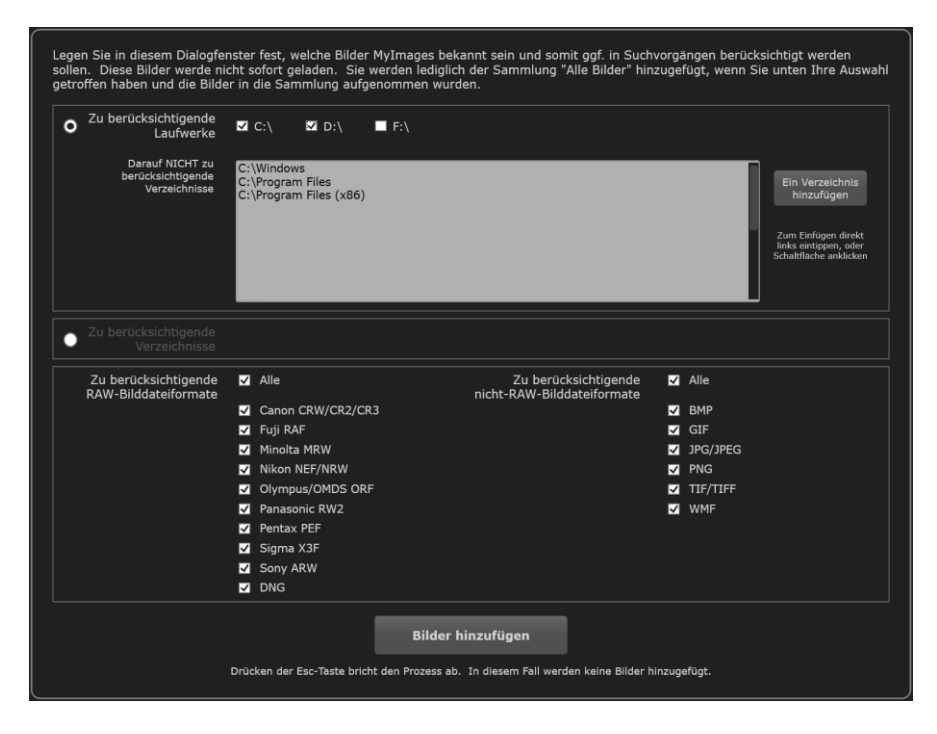

<sup>&</sup>lt;sup>9</sup> Zusätzlich sagt Ihnen MyImages am Ende des Ladevorgangs gegebenenfalls, wie viele Bilder nicht gefunden wurden.
Wenn Ihre Bildsammlung über etliche Verzeichnisse, vielleicht sogar etliche Laufwerke, verstreut ist, können Sie diese hier auswählen. Wahrscheinlich gibt es dabei Verzeichnisse mit Bilddateien, vielleicht sogar ganze Laufwerke, die für Sie irrelevant sind und die Sie nicht durchsuchen möchten. Diese können Sie gezielt ausschließen, so dass sie nicht berücksichtigt und darin befindliche Bilder nicht in "Alle Bilder" aufgenommen werden. Wie Sie in der Abbildung auf der vorigen Seite auch sehen, schlägt MyImages Ihnen automatisch drei Verzeichnisse als Ausschlußkandidaten vor, nämlich dasjenige, in dem Windows selbst liegt, sowie die Verzeichnisse, in denen Windows Dateien abspeichert, die zur Ausführung von Programmen erforderlich sind. Diese sollten Sie niemals dazu benutzen, um dort Bilddateien abzuspeichern.

Im Bild auf der vorigen Seite sehen Sie links neben "Zu berücksichtigende Laufwerke" einen Auswahlschalter. In der Box direkt darunter sehen Sie einen weiteren, neben "Zu berücksichtigende Verzeichnisse". Klicken Sie den einmal an. Daraufhin wird dieser Bereich sichtbar, so dass sich das Aussehen des Dialogs wie folgt ändert:

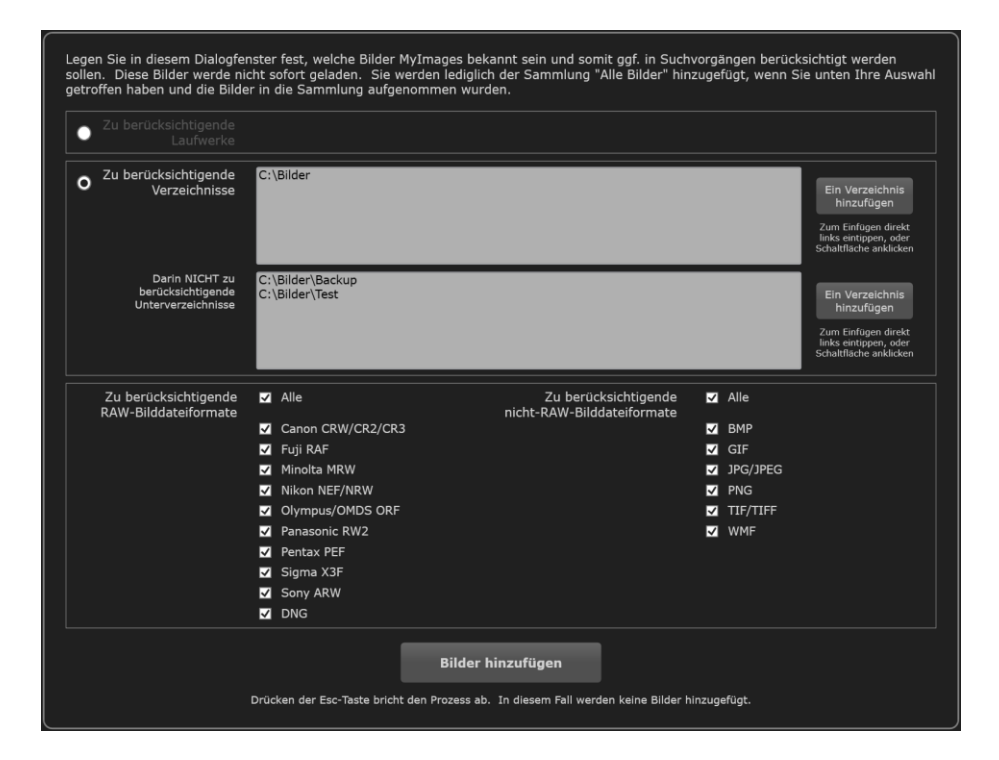

Die Optionen unter "Zu berücksichtigende Laufwerke" sind nun nicht länger editierbar. Dafür können Sie nun aber gezielt Verzeichnisse festlegen, die auf Bilder durchsucht werden. Diese Option bietet sich an, wenn Ihre Bildsammlung in wenigen oder gar nur einem einzigen Verzeichnis konzentriert ist. Dabei können sie aber auch Unterverzeichnisse festlegen, die ausgenommen sind, aus denen also keine Bilder gelesen werden sollen. Im Beispiel oben sehen sie, dass die Bildsammlung offenbar im Verzeichnis "Bilder" konzentriert ist, sich in diesem aber auch die Unterverzeichnisse "Backup" und "Test" befinden, aus denen keine Bilder eingelesen werden sollen. Befinden sich in "Bilder" noch weitere Unterverzeichnisse, dann werden diese automatisch mit durchsucht und ggf. Bilder aus ihnen eingelesen.

Vielleicht sind Sie nicht an allen, sondern nur an bestimmten Bilddateiformaten interessiert und möchten andere ausschließen? Auch dies können Sie im Dialog entscheiden, nunmehr in der dritten Box.

MyImages merkt sich übrigens Ihre Entscheidungen und schlägt diese erneut vor, wenn Sie später, wenn neue Bilder hinzu gekommen sind, wieder einmal diese Funktion nutzen.

Anders als beim Öffnen einzelner Verzeichnisse im Programm werden in dieser Funktion auch sämtliche Unterverzeichnisse berücksichtigt und automatisch mit eingeschlossen. Nach Ihrer Bestätigung erfolgt das Durchsuchen aller gewählten Laufwerke und Verzeichnisse, was ein wenig Zeit in Anspruch nehmen kann. Dabei wird übrigens nur die Sammlung "Alle Bilder" erweitert. Die neu hinzugefügten Bilder werden also nicht automatisch in die Bildleiste aufgenommen, die somit durch diese Operation nicht verändert wird.

Eine Warnung ist an dieser Stelle angebracht: Sollte Ihre Bildsammlung sehr umfangreich sein, also etwa viele Zehntausende oder sogar mehr als einhundertausend Bilder umfassen, dann wird dadurch zukünftig die Startzeit von Mylmages länger, da beim Programmstart immer die Sammlung "Alle Bilder" eingelesen und auf ihre Richtigkeit überprüft werden muss. Diesen kleinen Nachteil macht aber die nun verfügbare Möglichkeit, mit der leistungsstarken Suchfunktion von MyImages (siehe Seite 69) bequem Ihren gesamten Bilderschatz zu durchsuchen, mehr als wett.

## **Vorige und nächste Sammlung/Verzeichnis**

Zurück zu unserer am Ende von "Die Schnellsammlung" gemachten Entdeckung: Mit dem Eintrag "Vorige Sammlung/Verzeichnis" merkt sich MyImages sozusagen, "was zuletzt geschah". Genauer gesagt merkt sich das Programm sogar die *sechs* letzten Sammlungen oder Verzeichnisse, und zwar über das Programmende hinaus. Wenn Sie also Mylmages das nächste Mal starten, können Sie unmittelbar "Vorige Sammlung/Verzeichnis" doppelklicken und finden genau die gleichen Bilder wieder, die angezeigt wurden, als Sie das Programm verließen.

Nutzen Sie "Vorige Sammlung/Verzeichnis" mehrmals hintereinander, "hangeln" Sie sich also sozusagen in Ihrer Historie der Sammlungen und Verzeichnisse, die Sie angesehen haben, immer weiter zurück, dann taucht im Bereich "Sammlungen" eine weitere Option auf: "Nächste Sammlung/Verzeichnis". Mit einem Doppelklick darauf "hangeln" Sie sich also wieder in die Gegenrichtung zurück. Diese Optionen bieten Ihnen eine elegante Möglichkeit, von der aktuell angezeigten Liste von Bildern mal eben zu einer früheren zu schalten, und dennoch anschließend wieder zurückkehren zu können.

Noch ein paar Tipps hierzu:

- Wenn Sie den Mauszeiger einen Moment über "Vorige Sammlung/Verzeichnis" bzw. "Nächste Sammlung/Verzeichnis" schweben lassen, zeigt Ihnen MyImages einen Hinweis, um welche Sammlung beziehungsweise welches Verzeichnis es sich jeweils handelt.
- "Vorige Sammlung/Verzeichnis" ebenso wie "Nächste Sammlung/Verzeichnis" sind natürlich auch wieder über das Menü, hier ""Sammlungen" erreichbar. Alternativ funktionieren auch die Tastenkombinationen Alt + Pfeil nach links bzw. Alt + Pfeil nach rechts .
- Im Menü "Datei" finden Sie den Untermenü "Kürzlich geöffnete Verzeichnisse", in dem Sie eines davon direkt anklicken und somit laden können.
- Da sie ohnehin jederzeit direkt anklickbar sind, bleiben die Sammlung "Alle Bilder" sowie die Schnellsammlung in "Vorige Sammlung/Verzeichnis" bzw. "Nächste Sammlung/Verzeichnis" unberücksichtigt.

Und noch ein Extratipp: Wenn Sie nach dem Starten von MyImages die gleiche Bildleiste wie bei Ihrer letzten Nutzung des Programms laden möchten, ist das Drücken von Alt + Pfeil nach links alles, was Sie dazu tun müssen! Wenn Sie zu einer noch früher benutzten Sammlung von Bildern zurückkehren möchten, drücken Sie ggf. Alt + Pfeil nach links wiederholt.

### <span id="page-37-0"></span>**Eigene Sammlungen**

Die Schnellsammlung ist eine nette Möglichkeit, "mal eben" Bilder zusammenzufassen. Ihr volles Potential entfalten Sammlungen aber erst, wenn Sie davon eigene anlegen und pflegen.

Da wir gerade die Schnellsammlung geöffnet vor uns haben, wandeln wir doch einfach mal ihren Inhalt in eine eigene Sammlung um: Drücken Sie Strg + A oder wählen Sie die entsprechende Option im Menü "Auswahl", um alle Bilder auszuwählen. Danach klicken Sie auf die kleine Schaltfläche mit einem "+", die sich ganz rechts oben im Bereich "Sammlungen" in der Seitenleiste befindet. Alternativ können Sie auch die Option "Neue Sammlung anlegen" im Menü "Sammlungen" oder die Tastenkombination Strg + N benutzen.

In jedem Fall erscheint daraufhin ein kleines Dialogfeld, das Sie bittet, ihrer neuen Sammlung einen Namen zu geben. Als Namensbestandteile sind auch alle Sonderzeichen erlaubt; wenn Sie möchten, können Sie eine Sammlung also zum Beispiel auch "\*\*\*" nennen. Wenn Sie die fünf Sammlungen "\*", "\*\*", "\*\*\*", "\*\*\*\*" und "\*\*\*\*\*" anlegen, können Sie zum Beispiel eine andere Vorgehensweise zur Sternebewertung verwenden: Statt jedem Bild einzeln eine Sternebewertung zu geben, woraufhin es weiterhin angezeigt wird, verschieben Sie einfach Ihre Bilder jeweils in eine der fünf Sammlungen, bis in der aktuellen Bildleiste keine weiteren Bilder mehr vorhanden sind. Danach laden Sie nacheinander die fünf Sammlungen, vergleichen und verschieben bei Bedarf noch einmal Bilder, denen Sie weniger oder mehr Sterne geben möchten, wählen dann jeweils alle Bilder in der Sammlung aus (Tastenkombination Strg + A ), und vergeben mit einem Klick auf die entsprechende Schaltfläche allen ausgewählten Bildern die entsprechende Anzahl an Sternen. Mithilfe dieser Vorgehensweise ist es viel leichter, den Überblick zu behalten, welche Bilder noch bewertet werden müssen; außerdem bietet sie nach der Bewertung eine bessere Vergleichsmöglichkeit, um ggf. Bewertungen noch zu korrigieren.

Zurück zum Erstellen einer Sammlung: Nennen wir unsere neue Sammlung doch einfach "Tiere".

Haben Sie das kleine Häkchen mit dem Text "Alle momentan ausgewählten Bilder hierhin kopieren" entdeckt? Beim Öffnen des Dialogfelds ist es automatisch gesetzt, womit in unserem Falle ALLE Bilder (Sie hatten ja Strg + A gedrückt) aus der Schnellsammlung in die Sammlung "Tiere" kopiert werden. Will man nur eine neue Sammlung anlegen, ohne etwas zu kopieren, dann de-selektiert man entweder vorher alle Bilder mit der Tastenkombination Strg + D oder klickt einfach das Häkchen weg, so dass eine leere Sammlung angelegt wird.

Der guten Ordnung halber sollten wir vielleicht auch die in unserem bekannten Ordner "C:\Bilder\Sonstiges" liegenden Landschaftsbilder in eine eigene Sammlung überführen. Dazu können wir die entsprechende Verzeichnis-Schaltfläche oben links doppelklicken, oder in diesem Fall auch einfach einen Doppelklick auf "Letzte Sammlung/Verzeichnis", das Menü, oder die Tastenkombination Umsch + Pfeil nach links nutzen.

Sie sehen, dass nach wie vor alle sieben Bilder, also auch die Tierbilder, angezeigt werden. Klar: Wir haben in die neu angelegte Sammlung ja nur Bilder kopiert. Übrigens werden Bilddateien dabei real überhaupt nicht bewegt. Sie verbleiben weiterhin physikalisch genau dort auf den Laufwerken Ihres Rechners, wo sie von vornherein waren. Jede Sammlung ist also nur eine "virtuelle" Gruppierung von Bildern, die deren Speicherort in keiner Weise verändert.

Legen wir nun eine weitere Sammlung namens "Landschaften" an. Wählen Sie dazu bitte die ersten drei Bilder aus und gehen dann genauso vor wie eben, also z.B. über einen Klick auf das "+" ganz oben rechts oben im Bereich "Sammlungen" in der Seitenleiste. Achten Sie dabei darauf, dass das Häkchen neben "Alle momentan ausgewählten Bilder hierhin kopieren" gesetzt bleibt.

Nach dem Bestätigen sehen Sie, dass der Bereich "Sammlungen" unterhalb einer schmalen Trennlinie, die die "normalen" von den "eigenen" Sammlungen abtrennt, nun die Einträge "Tiere" und "Landschaften" enthält.

Hoppla: Wir haben ja ein Bild vergessen! Das vierte Bild von "Sonstige" zeigt ja auch eine Landschaft und sollte somit ebenfalls in die entsprechende eigene Sammlung aufgenommen werden. Machen wir das lieber gleich!

Zum Aufnehmen weiterer Bilder in eine Sammlung haben Sie mehrere Möglichkeiten:

- Sie machen das entsprechende Bild zum aktiven bzw. wählen mehrere Bilder aus. Dann klicken mit der *rechten* Maustaste die entsprechende Sammlung an. Daraufhin erscheint ein kleines Untermenü. Sofern das Bild / die Bilder noch nicht Teil der Sammlung ist / sind, lautet eine der wählbaren Optionen "Ausgewähltes Bild / Ausgewählte Bilder hierhin kopieren", eine andere "Ausgewähltes Bild / Ausgewählte Bilder hierhin verschieben". Im ersteren Fall bleibt das Bild bzw. bleiben die Bilder also in der aktuellen Bildleiste, im zweiten dagegen werden sie daraus entfernt. Auf den Speicherort der jeweiligen Bilddatei(en) hat dies keinerlei Auswirkungen – der bleibt unberührt. Sind einige oder alle gewählten Bilder bereits Teil der Sammlung, ist die Option "Ausgewähltes Bild / Ausgewählte Bilder entfernen" anwählbar.

- Alternativ können Sie zum Kopieren oder Verschieben aber auch das sogenannte *Drag & Drop*-Verfahren benutzen, dass Sie aus Windows kennen, wenn auch nicht unbedingt unter diesem Namen: Klicken Sie das Bild an, das Sie zu der Sammlung hinzufügen wollen, halten Sie die Maustaste gedrückt, und ziehen Sie die gelb markierte Spitze des daraufhin erscheinenden Mauszeiger-Symbols auf die entsprechende Sammlung. Beachten Sie, dass hier nur vom , Bild' die Rede ist. Es ist gleichgültig, ob Sie dazu ein Bild in der Vorschauleiste oder im Bildansichtsbereich anklicken, egal in welchem Ansichtsmodus sich MyImages gerade befindet: *Drag & Drop* ist immer möglich.

Sind mehrere Bilder in der Vorschauleiste ausgewählt, dann wirkt sich *Drag & Drop* auf alle aus; sie werden also gemeinsam in die Sammlung übernommen. Das erkennen Sie dann auch im Mauszeiger-Symbol: es zeigt nun an seinem unteren Rand, +X ', wobei X die Anzahl der weiteren Bilder ist.

Wie in Windows üblich, verschiebt *Drag & Drop* im Normalfall das gewählte Bild oder die Bilder. Dies erkennen Sie ebenfalls im Mauszeiger-Symbol: beim Verschieben erscheint dort ein kleiner gelber Pfeil. Wenn Sie bei ihrem *Drag & Drop*-Vorgehen aber gleichzeitig die Strg –Taste gedrückt halten, dann ändert sich die Funktion von *Drag & Drop* auf 'Kopieren' – die ausgewählten Bilder werden dann also *nicht* aus der aktuellen Bildleiste entfernt, und der Pfeil erscheint nicht.

Wie oben erläutert, bietet das Kontextmenü einer Sammlung bzw. *Drag & Drop* jeweils die Optionen des Kopierens sowie des Verschiebens aus der aktuell angezeigten Sammlung. Beim zuvor beschriebenen Neu-Anlegen einer Sammlung war dagegen NUR die Option des Kopierens verfügbar.

Nachdem Sie nun auch dieses Bild der Sammlung "Landschaften" hinzugefügt haben, sieht der Bereich "Sammlungen" in der Seitenleiste nun wie folgt aus:

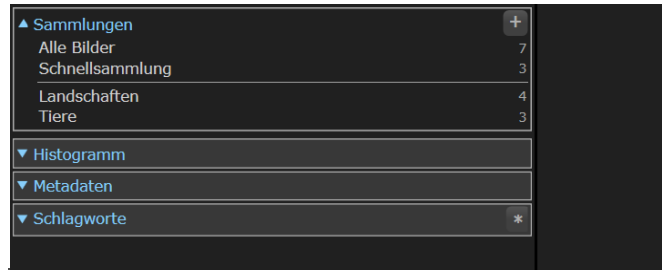

Es lassen sich beliebig viele Sammlungen anlegen, die sich allerdings alle im Namen unterscheiden müssen. Das gleiche Bild kann natürlich in beliebig vielen Sammlungen enthalten sein.

## **Sammlungen/Verzeichnisse kombinieren**

Bisher haben Sie immer nur *ein* Verzeichnis oder *eine* Sammlung geöffnet. Es gibt aber durchaus Situationen, in denen man mehrere davon kombinieren möchte, zum Beispiel, wenn man RAW-Bilder und JPEG-Bilder aus verschiedenen Verzeichnissen zusammenführen möchte oder die Bilder in einer neu angelegten Sammlung mit denen in einer bereits bestehenden kombinieren will.

Einen Weg, dies zu erreichen, kennen Sie schon: Sie legen einfach eine neue Sammlung an und kopieren oder verschieben alle gewünschten Bilder hinein.

MyImages bietet Ihnen einen noch einfacheren Weg: Laden Sie die erste Sammlung oder das erste Verzeichnis wie üblich per Doppelklick, dann laden Sie die/das zweite. Beim zweiten Mal halten Sie aber beim Doppelklick die Strg -Taste gedrückt. Dies weist MyImages an, die Bildleiste nicht vor dem Ladevorgang zu löschen, sondern die bisherigen Bilder darin zu belassen und die neuen nur hinzuzufügen. Die Sortierreihenfolge (siehe auch Seite [64\)](#page-63-0) erstreckt sich in diesem Fall natürlich über alle geladenen Bilder. Somit bekommen Sie im Idealfall mit nur zwei Doppelklicks schon die Kombination, die Sie anlegen wollen. Schneller geht's nicht!

## **Wozu sind Sammlungen gut?**

Wenn Sie sich noch einmal das Konzept von MyImages vergegenwärtigen, fällt Ihnen vielleicht auf, dass Sammlungen dem Grundgedanken des Programms ("Das Bild ist die Information") nicht ganz gerecht werden: Zu welcher Sammlung oder welchen Sammlungen ein Bild gehört, weiß nur das Programm. Im Bild selber gibt es dazu keine Informationen. Da es keine Standards zu Sammlungen gibt, lässt sich eine Sammlung somit auch nicht exportieren und damit in einem anderen Programm weiterverwenden. In MyImages angelegte Sammlungen existieren somit nur in MyImages.

Warum bietet MyImages dann überhaupt die Möglichkeit, Sammlungen anzulegen?

Sie werden vielleicht noch weitere Anwendungsmöglichkeiten entdecken, aber zum Konzept von MyImages gehören Sammlungen aus zwei wesentlichen Gründen:

- 1. Sie erleichtern das Sichten und Kategorisieren von größeren Mengen von Bildern.
- 2. Sie sind hilfreich, wenn Sie anderen Menschen (Kunden, Freunden, Familie, ...) Ihre Bilder zeigen möchten. Egal, ob das der letzte Urlaub ist oder das Ergebnis eines besonderen Shootings: Die Vollbild- und Zweitmonitoransicht bieten eine einfache und schnelle Möglichkeit, eine kleine "Diashow" vorzuführen, die sich durch das Anlegen einer Sammlung mit wenigen Klicks dauerhaft anlegen und immer wieder abrufen lässt. Die sehr leistungsstarke Suchfunktion "Finden" von MyImages (siehe Seite [69\)](#page-68-0) erleichtert das Zusammenstellen auch ungewöhnlicher Sammlungen.

### **Bilder verbergen**

Manche Menschen organisieren ihre Laufwerke und Verzeichnisse so gut, dass darauf/darin ausschließlich diejenigen Bilder zu finden sind, die der Nutzer dort auch haben und sehen will. Meist jedoch herrscht ein gewisses "kreatives Chaos". Das muss nicht unbedingt vom Nutzer ausgehen; schließlich legen diverse Programme auch immer mal Bilddateien an, ohne dass man das unbedingt haben will oder überhaupt merkt. Aus welchen Gründen auch immer: Beim Laden aller Bilder aus einem Verzeichnis kann es immer mal vorkommen, dass Bilder dabei sind, die man gar nicht mit MyImages ansehen oder bearbeiten möchte.

Solche Bilder lassen sich einfach verbergen, damit man sich auf die eigentlich relevanten Bilddateien konzentrieren kann. Dazu existieren sogar zwei verschiedene Optionen:

## **Bilder zeitweise verbergen**

Für Bilder, die Sie zwar verbergen wollen, unter Umständen aber auch später wieder anzeigen möchten, gibt es eine besondere Möglichkeit: Wählen Sie einmal irgendein Bild aus und verbergen es. Das aktive Bild lässt sich im Menü "Ansicht" verbergen, alternativ dazu auch mit der Tastenkombination Strg + H. Wollen Sie ein anderes als das aktive Bild verbergen, dann können Sie das mittels eines Rechtsklicks auf das entsprechende Vorschaubild in der Bildleiste tun, woraufhin dessen Untermenü mit dieser Option aufklappt.

Sollten Sie einmal versehentlich ein Bild verborgen haben, drücken Sie einfach die Tastenkombination Strg + Z oder wählen "Letztes verborgenes Bild wieder anzeigen" im Menü "Ansicht". Das funktioniert übrigens auch nach einem Neustart des Programms sowie bei mehreren verborgenen Bildern hintereinander, da MyImages sich jeweils merkt, welche Bilder in welcher Reihenfolge verborgen wurden.

Verborgene Bilder kommen in eine spezielle Sammlung, die daraufhin auch im Bereich "Sammlungen" in der Seitenleiste zu sehen ist. (Sie können mithilfe von Strg + U oder der entsprechenden Option im Menü "Ansicht" alle verborgenen Bilder auf einen Schlag wieder anzeigen, wodurch die Sammlung "Verborgene Bilder" geleert und somit nicht mehr gezeigt wird. "Wieder anzeigen" heißt in diesem Fall, dass die bisher verborgenen Bilder nun wieder in allen geöffneten Verzeichnissen und Sammlungen zu sehen sind, zu denen sie gehören.)

Im folgenden Beispiel wurde eines der Tierbilder verborgen:

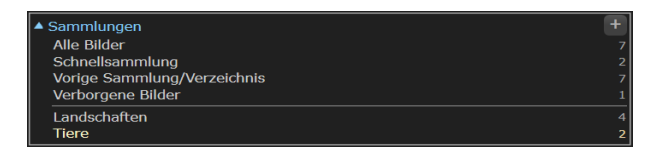

Sie sehen, dass "Verborgene Bilder" nun als neue Sammlung angezeigt wird. Ein Doppelklick darauf lädt alle verborgenen Bilder. Hier können Sie neben den schon beschriebenen Möglichkeiten, das jeweils letzte verborgene Bild bzw. *alle* verborgenen Bilder wieder anzuzeigen, zudem auch einzeln für jedes Bild in dieser Sammlung entscheiden, ob Sie es wieder anzeigen wollen. Dazu dient wieder das sich nach einem Rechtsklick öffnende Kontextmenü jedes Bilds in der Bildleiste: eine der Optionen in diesem Menü lautet dann "Verborgenes Bild wieder anzeigen" beziehungsweise, wenn Sie mehrere Bilder ausgewählt haben, "Ausgewählte verborgene Bilder wieder anzeigen".

Es ist wichtig, zu verstehen, dass verborgene Bilder *nicht* aus Verzeichnissen und/oder Sammlungen entfernt werden. Wenn Sie also ein verborgenes Bild wieder anzeigen, dann wird es lediglich in den zugehörigen Verzeichnissen und/oder Sammlungen wieder sichtbar gemacht. Die Bilddatei selbst ist vom Vorgang des Verbergens nicht betroffen.

### **Bilder dauerhaft verbergen**

Bilder, die Sie aus MyImages komplett verbannen, aber nicht löschen möchten, können Sie mit der Option "Aktives Bild dauerhaft verbergen" im Menü "Ansicht" bzw. der Tastenkombination Alt + Zurück loswerden. Das betreffende Bild wird dann von MyImages nicht wieder angezeigt und bleibt auch beim Laden von Bildern aus Verzeichnissen und Sammlungen stets unberücksichtigt. Vor dem dauerhaften Verbergen müssen Sie noch eine Sicherheitsabfrage bestätigen.

Auch hier gilt: Die Bilddatei selbst ist vom Vorgang des Verbergens nicht betroffen und steht außerhalb des Programms weiterhin uneingeschränkt zur Verfügung. Sie wird lediglich von MyImages ignoriert.

ACHTUNG: Innerhalb des Programms kann dieser Schritt nicht rückgängig gemacht werden. Stellen Sie daher bei Benutzung dieser Funktion sicher, dass Sie das richtige Bild oder die richtigen Bilder ausgewählt haben. Permanent verborgene Bilder lassen sich nur umständlich wieder aus diesem Zustand zurückholen. (Siehe Seite [89.](#page-88-0)) Sollten Sie nicht sicher sein, ob Sie ein Bild permanent oder nur zeitweise verbergen wollen, benutzen Sie lieber die oben beschriebene zeitweise Option.

### **Metadaten**

**.** 

### **Metadaten anzeigen**

Die in der Seitenleiste über das Menü "Metadaten" oder mit der Taste M auf- und zuklappbare Metadatenanzeige haben wir schon einige Male gesehen, bisher aber weitgehend ignoriert. Ein genauerer Blick lohnt sich aber! Sie gibt Ihnen auf Wunsch sehr umfangreiche Informationen zum jeweils momentan aktiven Bild. Dazu gehören etwa Aufnahme- und letztes Editierdatum, Informationen zu Fotograf und Copyright, Details zu den verwendeten Kameraeinstellungen, und vieles mehr.

Sehen wir uns ein Beispiel genauer an:

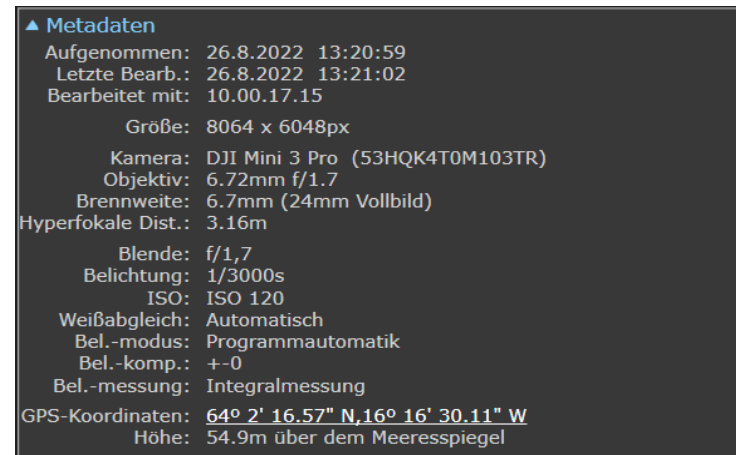

Dieses Bild, das erste aus unserer Sammlung "Landschaften", wurde am 26.8.2022 mit einer Drohne vom Typ DJI Mini 3 Pro aufgenommen und hat eine Auflösung von etwa 48 Megapixeln (8064 x 6048). Die Seriennummer der Drohne steht in Klammern hinter der Kamerabezeichnung.

Das Objektiv hat in diesem Fall eine feste Brennweite von 6,72mm, was einer Vollformat-Brennweite von 24mm entspricht. Die hyperfokale Distanz (bei Bedarf googeln Sie bitte diesen Begriff) betrug 3,16m. Mit Blende f/1,7 war das Objektiv weit offen; um den niedrigen ISO-Wert von 120 zu nutzen, stellte die Drohne daher eine kurze Belichtungszeit von nur 1/3000s ein. Weißabgleich und Belichtung erfolgten automatisch.

Wie die meisten Drohnen vermerkt auch diese die genaue GPS-Position der Aufnahme in den Metadaten des Bildes. Auf dieses Thema gehen wir im nächsten Abschnitt genauer ein.

Vermissen Sie einige Einträge in den Metadaten? Richtig, hier ist zum Beispiel nichts zum Thema "Fotograf und Copyright" vermerkt. MyImages zeigt im Bereich "Metadaten" nur Informationen an, die im Bild auch vorhanden sind. Wenn also z.B. das in den Metadaten vorgesehene Feld "Fotograf" leer ist, dann zeigt MyImages dieses einfach gar nicht an, um die Anzeige so übersichtlich wie möglich zu halten. Bei manchen Kameras werden Sie sehr viel umfangreichere Informationen als in unserem Beispiel finden, bei anderen Bildern, speziell JPEGs aus so mancher Bildbearbeitung, ist dagegen fast nichts vorhanden. Nahezu jedes Bild zeigt aber zumindest Aufnahmedatum und -uhrzeit<sup>10</sup> sowie Bearbeitungsdatum und -uhrzeit.

<sup>10</sup> Dies ist übrigens NICHT das im Windows Explorer in der Dateiansicht zu sehende Erstelldatum, sondern Datum und Uhrzeit des tatsächlichen Aufnahmemoments des Bildes durch die Kamera. Windows hält als Erstelldatum lediglich den Moment fest, in dem die Datei zum ersten Mal unter Windows erstellt wurde, also zum Beispiel durch Kopieren von der Speicherkarte Ihrer Kamera. Nur wenn die Bilddatei kein Aufnahmedatum enthält, zeigt MyImages stattdessen das Erstelldatum an.

Metadaten kann man sich übrigens nicht nur für das momentan aktive Bild ansehen. Wenn Sie den Mauszeiger für einen Moment über einem beliebigen Vorschaubild in der Bildleiste schweben lassen, erscheint dort ebenfalls eine Metadatenanzeige zu diesem Bild. Sie verschwindet automatisch nach einigen Sekunden oder wenn Sie den Mauszeiger aus dem jeweiligen Bildbereich herausbewegen. Wollen Sie diese Anzeige genauer ansehen, so drücken Sie einfach kurz die Leertaste , während die Metadaten angezeigt werden. Daraufhin bleibt die Anzeige so lange stehen, bis Sie entweder erneut die Leertaste drücken oder den Mauszeiger wieder aus dem Bildbereich herausbewegen.

Interessieren Sie einige der angezeigten Metadaten vielleicht nicht? Wollen Sie sie eventuell über den Vorschaubildern in der Bildleiste überhaupt nicht sehen? Oder hätten Sie dort gern nur einige wenige Daten angezeigt, zum Beispiel nur den Bildnamen und das Aufnahmedatum? Alles kein Problem. Klicken Sie einfach im Menü "Einstellungen" die Option "Programmeinstellungen" (siehe auch Seite [75\)](#page-74-0) und dann in dem daraufhin auftauchenden Dialogfenster den Reiter "Metadaten anzeigen". Dort können Sie sowohl für die Anzeige der Metadaten in der Seitenleiste als auch für die Metadatenanzeige der Vorschaubilder einzeln für viele Parameter entscheiden, was angezeigt werden soll. All diese Informationen auf einen Schlag an- oder abzuschalten ist dort ebenfalls möglich.

Wie in den Programmeinstellungen zu sehen ist, gibt es eine ganze Reihe von Informationen aus den Metadaten, die in der Seitenleiste bzw. über einem Vorschaubild anzeigbar sind. Dies ist trotzdem nur ein ganz kleiner Ausschnitt der Metadaten, die in einer Bilddatei vorhanden sind.

<span id="page-43-0"></span>Möchten Sie einmal *alle* zum aktiven Bild vorliegenden Metadaten ansehen, dann drücken Sie die Tastenkombination Strg + M oder wählen die entsprechende Option im Menü "Metadaten". In dem sich daraufhin öffnenden Fenster finden Sie die komplette, nach einzelnen Metadaten-Kategorien unterteilte Liste von verfügbaren Bildinformationen. Ganz unten in diesem Fenster finden Sie noch die Schaltfläche "In die Zwischenablage kopieren", falls Sie diese Metadaten einmal anderweitig verwenden wollen. Schließlich bieten diese den umfangreichsten Satz von Informationen, der zu dem jeweiligen Bild verfügbar ist. Alternativ dazu reicht auch ein Druck auf die Eingabetaste , um das Kopieren in die Zwischenablage auszuführen.

### **Metadaten bearbeiten: Aufnahmedatum und –uhrzeit bearbeiten**

Die meisten Metadaten einer Bilddatei sollten nicht verändert werden, da sie unwiederbringliche Informationen zum Bild darstellen. Dementsprechend lässt MyImages das Ändern von Metadaten meist nicht zu.

Wo dies allerdings sinnvoll ist, existieren Ausnahmen. Ein paar davon haben wir bereits im Abschnitt **Bewertung und Beschriftung** auf Seite [19](#page-18-0) kennengelernt: Sternebewertungen und Farbbeschriftungen werden direkt in den Metadaten einer Bilddatei abgespeichert. Auch die Bilddrehung (unter "Weitere Werkzeuge", Seite 26) arbeitet mit diesem Prinzip.

Eine weitere Option ist, Aufnahmedatum und –uhrzeit einer Bilddatei, den sogenannten 'Zeitstempel'', zu verändern. Diese Möglichkeit ist zum Beispiel sinnvoll, falls die eingebaute Datums- und Uhrenfunktion Ihrer Kamera einmal versagt hat (war vielleicht die Batterie alle?) oder falsch eingestellt war. Oder nehmen wir zum Beispiel an, Sie waren im Urlaub an der amerikanische Ostküste (mit sechs Stunden Zeitverschiebung zu Deutschland). Dort haben Sie aber leider vergessen, die in Ihrer Kamera eingestellte Zeitzone entsprechend anzupassen. Somit zeigt ein in den USA genau um zwölf Uhr mittags aufgenommenes Bild in seinen Metadaten nun leider "18:00:00" Uhr an, und ein abends um 21 Uhr aufgenommenes sogar "03:00:00" Uhr am Folgetag.

Zum Verändern des Zeitstempels dient ein Doppelklick auf das entsprechende Feld im Bereich "Metadaten" in der Seitenleiste, das Anwählen der entsprechenden Option im Menü "Metadaten" oder das Drücken der Tastenkombination Alt + E . Je nachdem, ob Sie dabei nur ein Bild ausgewählt haben oder mehrere davon, öffnet sich eine von zwei verschiedenen Eingabemasken:

# 1. *Nur das aktive Bild, dessen Zeitstempel bearbeitet werden soll, ist ausgewählt.*

Die Eingabemaske im sich öffnenden Fenster ist mit dem in der Bilddatei vorgefundenen Aufnahmedatum und der Uhrzeit vorbelegt. Sollten diese Informationen nicht in der Bilddatei vorhanden sein, dann ist die Eingabemaske mit dem letzten Bearbeitungsdatum, soweit vorhanden, vorbelegt, oder ggf. mit dem aktuellen Datum. Die Eingabemaske können Sie beliebig überschreiben. Sie können diese Daten also frei verändern.

Nach Ihrer Bestätigung wird das neue Aufnahmedatum in die Metadaten der Bilddatei geschrieben und (je nach der von Ihren gewählten Voreinstellung, siehe Seite [78\)](#page-77-0) in der Seitenleiste angezeigt.

# 2. *Mehrere Bilder, deren Metadaten eine ungewollte Zeitverschiebung aufweisen, sind ausgewählt.* In diesem Fall öffnet sich ebenfalls ein Fenster, in dem Sie die Aufnahmeuhrzeit aller ausgewählten

Bilder gleichzeitig um eine einstellbare Anzahl von Stunden vor- oder zurückschieben können. Dabei wird bei Bedarf auch das Aufnahmedatum korrigiert.

Nach Ihrer Bestätigung wird der Zeitstempel in den Metadaten aller ausgewählten Bilddateien jeweils entsprechend angepasst und überschrieben.

In beiden Fällen gilt: Falls die aktuelle Sortierreihenfolge (siehe Seite [64\)](#page-63-0) "Nach Datum & Uhrzeit der Aufnahme" lautet, werden nach erfolgreichem Beenden der Funktion die Bilder in der Vorschauleiste neu sortiert.

## **Metadaten bearbeiten: Fotograf/Copyright/Kommentar editieren**

Hier noch eine Funktion, mit der Sie sogar drei Felder in den Metadaten jeder Bilddatei gleichzeitig editieren können. Die Felder "Fotograf", "Copyright" und "Kommentar" lassen sich in der Regel bereits in der Kamera vorbelegen. Sie sind mit MyImages auch ohne Probleme nachträglich anleg- und überarbeitbar. Eine Möglichkeit dazu haben Sie schon im Abschnitt **Bilder umbenennen** auf Seite [26](#page-25-0) kennengelernt. Alternativ dazu kann man, anders als beim Aufnahmedatum, das bei jedem Bild einzigartig ist und somit separat editiert werden muss, die Informationen zu Fotograf, Copyright und Kommentar auch in dieser separaten Funktion editieren, und zwar wahlweise nur für das aktive wie auch gleichzeitig für beliebig viele ausgewählte Bilder.

Wählen Sie dazu das fragliche Bild oder die fraglichen Bilder aus und doppelklicken dann eines der entsprechenden Felder im Bereich "Metadaten" in der Seitenleiste, sofern vorhanden. Alternativ dazu klicken Sie die entsprechende Option im Menü "Metadaten" an oder drücken die Tastenkombination Umsch + E. Sofern dies eine Option ist, empfiehlt es sich, als aktives Bild eines zu wählen, das die gewünschten Informationen bereits enthält.

Eine Besonderheit bietet sich im Feld "Copyright". Hier können Sie zwei Vorlagen benutzen: Enthält Ihre Eingabe in diesem Feld irgendwo den Text "{YYYY}", dann wird beim Schreiben der Metadaten in die Bilddatei an dieser Stelle stattdessen automatisch das aktuelle Jahr eingefügt. Ebenso führt "{CCCC}" dazu, dass an dieser Stelle stattdessen das jeweilige Aufnahmejahr des entsprechenden Bildes eingefügt wird.

Die Eingabemaske im sich öffnenden Fenster ist mit diesen Informationen aus dem momentan aktiven Bild vorbelegt. Editieren Sie diese wie gewünscht, haben Sie mehrere Bilder gleichzeitig ausgewählt und bestätigen Sie danach, dann werden Ihre festgelegten Informationen in *alle* ausgewählten Bilder geschrieben, wobei ggf. dort bereits vorhandene entsprechende Informationen überschrieben werden.

## <span id="page-44-0"></span>**Metadaten entfernen**

Selbstverständlich können Sie mit MyImages auch Metadaten aus Bilddateien komplett entfernen, zum Beispiel, weil Sie die Aufnahmedetails vor Anderen verbergen wollen. Wählen Sie dazu das fragliche Bild oder die fraglichen Bilder aus. Danach benutzen Sie einfach die entsprechende Option im Menü "Metadaten" oder drücken die Tastenkombination Alt + M . Nach Beendigung des Vorgangs enthalten dann alle bearbeiteten Bilddateien nur noch wenige, absolut erforderliche Informationen.

# **GPS<sup>11</sup> -Positionsdaten anzeigen und bearbeiten**

**.** 

Ist es Ihnen aufgefallen? Die auf Seite [21](#page-20-0) gezeigten Beispiel-Metadaten eines mit einer Drohne aufgenommenen Bilds enthalten unter anderem die genaue GPS-Position, an der die Aufnahme erfolgte, nämlich auf 64 Grad 2 Minuten 16,57 Sekunden nördlicher Breite und 16 Grad, 16 Minuten und 30,11 Sekunden westlicher Länge, und zwar in einer Höhe von knapp 55m über dem Meeresspiegel. Das entspricht einer Stelle im Südosten Islands, knapp neben und oberhalb der sogenannten Ringstraße, die rund um die Insel führt.

Wie andere Metadaten auch, werden Sie feststellen, dass solche Information nicht in allen Bilddateien enthalten sind. Wenn Ihre Kamera aber über ein eingebautes oder extern aufgestecktes GPS verfügt, oder wenn Sie die Kamera mittels einer geeigneten App an Ihr Smartphone gekoppelt hatten, wie das z.B. bei Drohnen oft der Fall ist, dann werden solche GPS-Informationen automatisch in jede erzeugte Bilddatei geschrieben.

Sie könnten nun natürlich die von MyImages angezeigten GPS-Koordinaten händisch kopieren, um sie zum Beispiel in Google Maps einzutragen und sich dort somit den genauen Standort anzeigen lassen. Das macht MyImages Ihnen aber viel einfacher: Klicken Sie einmal auf die unterstrichenen GPS-Koordinaten im Metadaten-Bereich. Schon öffnet sich ein Dialogfenster mit einer Landkartendarstellung der Bildaufnahmeposition:

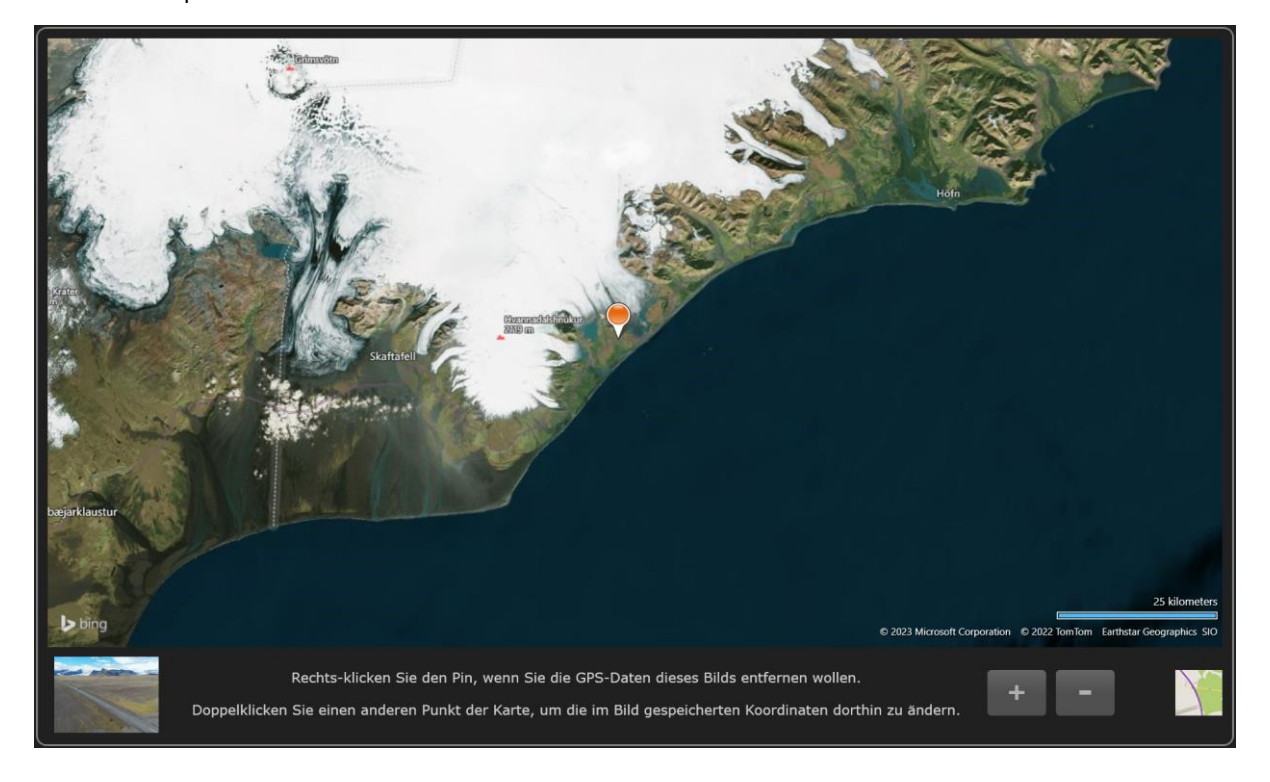

Zur Orientierung zeigt Ihnen dieses Dialogfenster links unten eine verkleinerte Darstellung des zugehörigen Bildes. Rechts unten finden Sie die Schaltflächen "+" und "-", mit denen Sie in die Landkarte hinein- bzw. aus ihr herauszoomen können. Weiter rechts daneben befindet sich eine weitere Schaltfläche, die den Ausschnitt einer Straßenkarte zeigt. Klicken Sie einmal darauf: schon ändert sich die Landkarte in eine Straßenkarte. (Mit einem weiteren Klick auf diese Schaltfläche schalten Sie wieder auf die Landkartendarstellung zurück.)

 $11$  Anmerkung: Wenn wir mal pingelig sein wollen, dann müssen wir an dieser Stelle feststellen, dass die Bezeichnung "GPS" in diesem Zusammenhang nicht ganz korrekt ist. Neuere Standortbestimmungssysteme für Kameras, zum Beispiel aus dem Smartphone, der Kamera selber oder einem speziellen Zusatzgerät, können wie auch GPS-fähige Kameras in der Regel nicht nur Signale aus dem amerikanischen GPS-Satellitensystem verarbeiten, sondern zum Beispiel auch solche aus den europäischen Galileo-Satelliten, dem russischen GLONASS oder dem chinesischen BeiDou. Man spricht daher korrekterweise von GNSS, dem Global Navigation Satellite System. Der Begriff GPS hat sich aber so sehr als allgemeine Bezeichnung durchgesetzt, dass auch MyImages ihn als Synonym für GNSS verwendet. Aus welchem oder welchen der verschiedenen Systeme die Positionsdaten stammen, ist den GPS-Metadaten normalerweise ohnehin nicht zu entnehmen.

Die Zoommöglichkeit ist hilfreich, wenn Sie sich einen Überblick verschaffen oder Details sehen wollen. Das geht übrigens auch anders: Eine Drehung am Rollrad Ihrer Maus nach vorn zoomt in die Karte hinein, nach hinten aus ihr heraus. Sie können die Karte bei gedrückter Maustaste auch beliebig mit der Maus verschieben, falls Sie das brauchen sollten.

In der Landkarten- bzw. Straßenkartendarstellung der GPS-Koordinaten haben Sie noch zwei weitere wichtige Optionen, die unten im GPS-Dialogfenster kurz beschrieben sind:

- 1. Mit einem Rechtsklick auf die Markierung auf der Karte, die die Aufnahmeposition zeigt, können Sie nach einer Bestätigung die GPS-Positionsinformationen aus der Bilddatei entfernen. Dies kann zum Beispiel hilfreich sein, wenn Sie nicht preisgeben möchten, wo ein bestimmtes Bild aufgenommen wurde. Die GPS-Daten werden in diesem Fall in der Bilddatei überschrieben und sind danach nicht mehr herstellbar.
- 2. Wollen Sie aus irgendeinem Grund die in der Bilddatei vermerkte GPS-Position ändern, zum Beispiel weil der GPS-Empfänger bei der Aufnahme nicht die korrekte Position abgespeichert hatte, dann können Sie dies ebenfalls tun. Dazu verschieben und zoomen Sie die Karte nach Bedarf, so dass die gewünschte richtige Position klar zu erkennen ist, und klicken dann an dieser Stelle mit der *rechten* Maustaste. Auch hier ist eine Bestätigung erforderlich, nach der MyImages die GPS-Koordinaten des Bilds mit der neuen Position dauerhaft überschreibt.

Die beschriebenen Funktionen können schon recht hilfreich sein, aber MyImages hat in punkto GPS noch Einiges mehr zu bieten. Wenn Sie zum Beispiel mehrere Bilder ausgewählt haben, von denen mindestens zwei gültige GPS-Daten enthalten, und dann wie schon zuvor die unterstrichenen GPS-Koordinaten des aktiven Bilds anklicken, dann zeigt Ihnen MyImages nach kurzer "Denkpause", in der zunächst die GPS-Koordinaten der anderen Bilder aus deren jeweiligen Metadaten gelesen werden, alle Ihrer ausgewählten Bilder, die GPS-Daten enthalten, in der Landkartendarstellung, wie etwa im folgenden Beispiel:

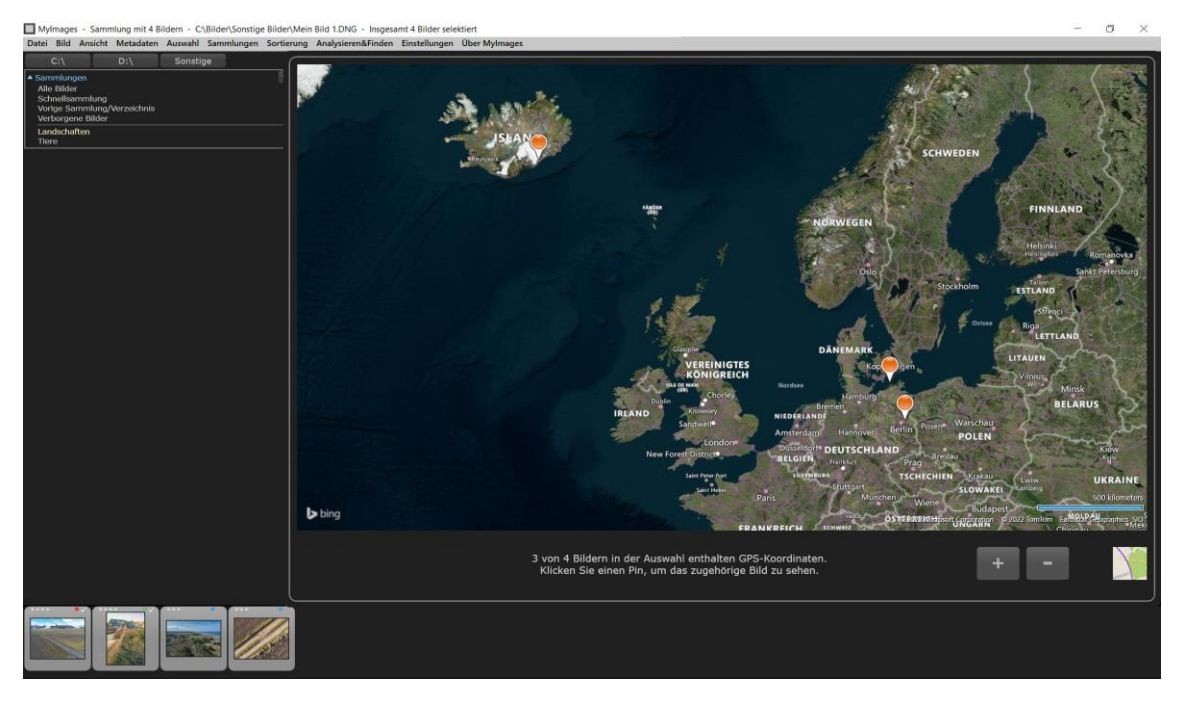

Hier wurden in unserer Sammlung "Landschaften" alle vier Bilder ausgewählt, von denen eines aber leider keine GPS-Informationen enthält. Daher sind auf der Karte nur *drei* Positionsmarkierungen zu sehen: Die schon bekannte auf Island, sowie jeweils eine in der Nähe von Berlin sowie auf dem Darß an der deutschen Ostseeküste.

Der beschreibende Text unten im Dialogfenster gibt entsprechende Hinweise ("3 von 4 Bildern in der Auswahl enthalten GPS-Koordinaten") und verweist auf eine weitere hilfreiche Funktion: Falls Sie sich fragen, welches der Bilder denn nun jeweils zu welcher Positionsmarkierung gehört, dann klicken Sie einfach nacheinander einmal auf die Markierungen: Schon wird jeweils das zugehörige Bild eingeblendet (siehe Beispiel auf der folgenden Seite; es wurde auf die Darß-Markierung geklickt). Praktisch, oder?

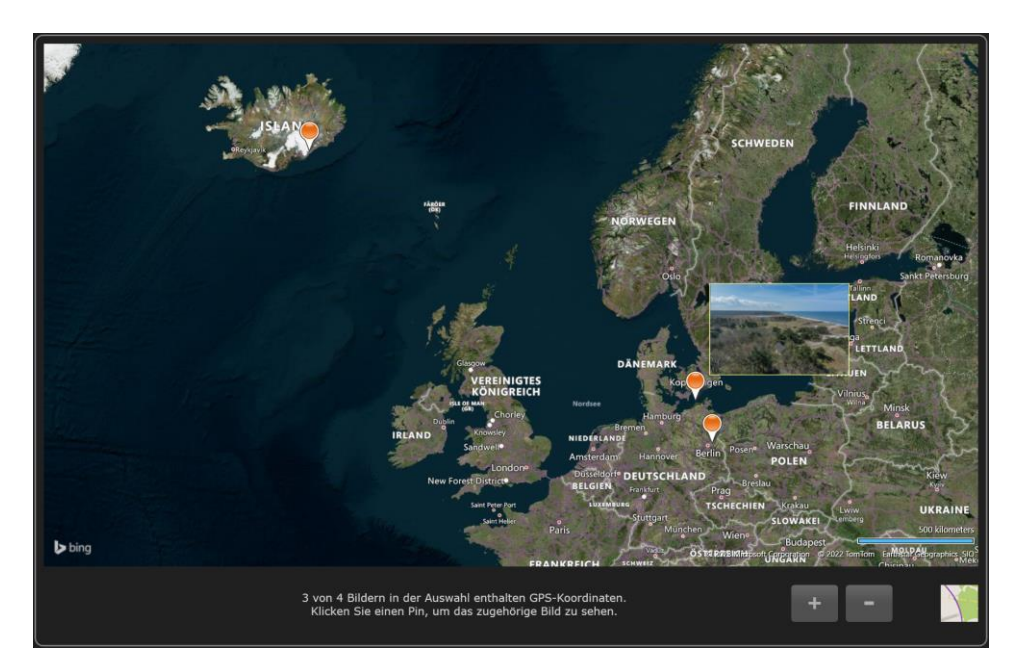

Auch diese Funktion ist noch auf andere Weise aufrufbar, nämlich mit der Tastenkombination Alt + G bzw. der Option "Kartenansicht für momentane Auswahl" im Menü "Auswahl".

Es geht mit den GPS-Möglichkeiten aber noch weiter: Wenn ein Bild, wie in unserem Beispiel das zweite der vier Landschaftsbilder, gar keine GPS-Informationen enthält, können Sie diese mithilfe der Kartendarstellung leicht hinzufügen. Das geht so:

In der Metadatenanzeige des betreffenden Bilds, hier eine uralte Aufnahme aus dem Badlands-Nationalpark in den USA, die noch auf Film geschossen und später gescannt wurde, erscheint im Metadatenfeld "GPS-Koordinaten" der unterstrichene Hinweis "[Zur Festlegung klicken]".

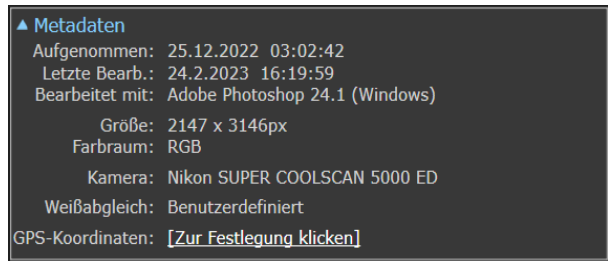

Ein Klick darauf öffnet das bekannte Dialogfenster, diesmal aber mit einem Kartenausschnitt, auf dem noch kein Standort markiert ist. (Es handelt sich bei um eine Standardvorgabe bzw. den letzten von Ihnen benutzten Ausschnitt.) Verschieben und zoomen Sie die Karte einfach, bis die gewünschte Aufnahmeposition klar zu erkennen ist. Nach einem Rechtsklick auf diese Stelle erfragt MyImages noch Ihre Bestätigung und schreibt dann die entsprechenden GPS-Koordinaten dauerhaft in die zugehörige Bilddatei. Sind mehrere Bilder ausgewählt, dann werden die gleichen GPS-Koordinaten in alle davon geschrieben. Die "Höhe über Meeresspiegel" lässt sich auf diesem Wege allerdings nicht setzen und wird jeweils als Null vermerkt.

MyImages bietet im Zusammenhang mit GPS-Koordinaten noch zwei letzte hilfreiche Funktionen. Eine ist Ihnen vielleicht schon aufgefallen, wenn Sie *mehrere Bilder* gemeinsam ausgewählt haben, von denen das aktive Bild GPS-Daten enthält. Dann erscheint nämlich im Metadaten-Anzeigebereich unterhalb der GPS-Koordinaten ein weiterer unterstrichener Text, nämlich "GPS-Daten in alle ausgewählten Bilder kopieren".

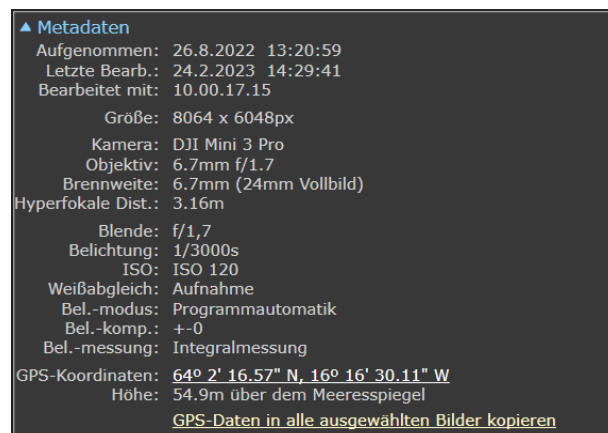

Wenn Sie diesen anklicken und bestätigen, dann erhalten alle anderen Bilder die gleichen GPS-Koordinaten wie das aktive Bild, unabhängig davon, ob sie vorher bereits GPS-Informationen enthielten oder nicht. Dies kann z.B. hilfreich sein, wenn eine Serie von Aufnahmen an der gleichen Stelle gemacht wurden und Sie nicht bei jedem davon einzeln den genauen Aufnahmepunkt vermerken wollen.

Die andere Funktion, die noch erwähnt werden soll, findet sich im Menü "Auswahl" : Sie können mit dem letzten Menüpunkt in diesem Menü bzw. mit der Tastenkombination Umsch + G alle diejenigen Bilder auswählen, die GPS-Daten enthalten. Da dazu wiederum die Metadaten jedes Bildes gelesen werden müssen, dauert das unter Umständen etwas.

### **Metadaten von RAW- in Nicht-RAW-Bilddateien kopieren**

Die mächtigste Funktion, die MyImages in punkto Metadaten-Bearbeitung zu bieten hat, ist das Kopieren von Metadaten zwischen Bilddateien. Das Problem, das diese Funktion löst, wurde schon in der Einleitung auf Seite [5](#page-4-0) beschrieben: Die meisten Bildkatalogisierungs- und –bearbeitungsprogramme arbeiten in Hinblick auf den Umgang mit Metadaten leider recht schlampig. Bildaufnahmeinformationen, die im RAW-Bild noch vorhanden waren, werden bei der Erzeugung einer Bilddatei in Formaten wie JPEG, PNG, TIFF oder ähnlichen nur noch teilweise abgespeichert, so dass man einem solchen Bild nur wenige solche Informationen entnehmen kann.

Für diese "Datenreduktion" gibt es eigentlich keinen Grund. Es gibt zwar einige wenige Datenfelder, die nur in RAW-Bilddateien Sinn machen, die allermeisten der in der Regel sehr umfangreichen Metadateninformationen finden aber in jeder Bilddatei, egal welchen Formats, Platz und machen dort auch Sinn.

Mithilfe von MyImages lösen Sie dieses Problem leicht. Laden Sie zunächst einmal diejenigen RAW-Bilder und die Nicht-RAW-Bilder, bei denen Sie sicherstellen wollen, dass diese die gleichen Informationen enthalten, in die Bildleiste. Falls Sie solche Bilddateien jeweils in einem gemeinsamen Verzeichnis auf Ihrem Speichermedium lagern, müssen Sie dazu einfach nur dieses Verzeichnis laden. Sollten die RAW- und Nicht-RAW-Versionen Ihrer Bilder in verschiedenen Verzeichnisse liegen, benutzen Sie einfach die schon auf Seite 41 beschriebene Methode zum Kombinieren von Verzeichnissen und/oder Sammlungen: Laden Sie erst das Verzeichnis mit den RAW-Bildern, dann navigieren Sie zu dem Verzeichnis mit den Nicht-RAW-Bildern und doppelklicken es bei gedrückter linker Maustaste, womit beide in der Bildleiste kombiniert werden. Damit sind Sie bereit, die Metadaten aus den von Ihnen gewünschten RAW-Bildern in die entsprechenden Nicht-RAW-Bilddateien zu kopieren.

Drücken Sie die Tastenkombination Strg + A, um alle Bilddateien auszuwählen. (Falls Sie einzelne davon ausschließen wollen, können Sie natürlich auch separat beliebige Bilder auswählen.) Aktivieren Sie nun die Funktion durch Anwahl der Option "Metadaten aus RAW-Bildern in alle ausgewählten Nicht-RAW-Bilder kopieren" im Menü "Metadaten" oder durch Drücken der Tastenkombination Umsch + Strg + S. Nach einer kurzen Pause öffnet sich ein Dialog, der zum Beispiel so aussieht:

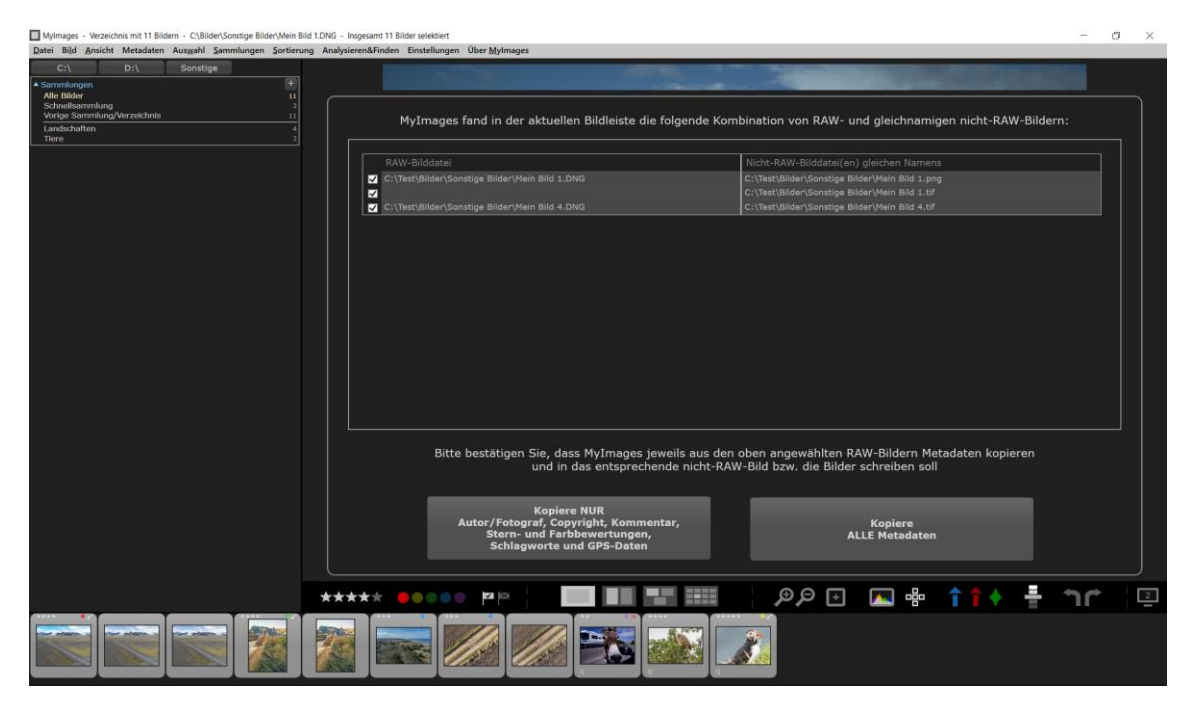

Zur Illustration enthält das hier wieder einmal geladene Verzeichnis aus unseren früheren Beispielen jetzt mehrere Bilder "öfters":

- "Mein Bild 1.DNG", die Drohnen-Landschaftsaufnahme aus Island, gibt es nun auch als "Mein Bild 1.PNG" sowie als "Mein Bild 1.TIF"
- "Mein Bild 2.TIF", das Bild aus dem amerikanischen Badlands-Nationalpark, gibt es nun auch als "Mein Bild 2.JPG"
- "Mein Bild 4.DNG", den bei Berlin von oben aufgenommene Feldweg, gibt es nun auch als "Mein Bild 4.TIF"

Alle anderen Bilder liegen lediglich im **.JPG**-Format vor.

"Metadaten von RAW- in Nicht-RAW-Bilddateien kopieren" arbeitet ausschließlich mit RAW-Dateien als Quelle für die zu kopierenden Metadaten. Dies sind in der Regel Bilddateien mit herstellerspezifischen Endungen wie **.ARW**, **.CR2**, **.CR3**, **.MRW**, **.NEF**, **.ORF**, **.PEF**, **.RAF**, **.RW2**, etc. Das Format **.DNG** wird ebenfalls von einigen Kameras als generisches RAW-Format verwendet.

Zurück zu unserem Beispieldialog: Sie sehen, dass MyImages zwar drei RAW- / Nicht-RAW-Kombinationen identifiziert hat, aber nur die mit "Mein Bild 1" bzw. "Mein Bild 4". Wir hatten doch auch "doppelte" Bilder mit "Mein Bild 2! Warum also wird dieses Bildpaar ignoriert?

Ganz einfach: Dieses Bildpaar besteht aus einer Bilddatei mit der Endung **.TIF** und einer mit der Endung **.JPG**. Beides sind Nicht-RAW-Formate, die MyImages bei seiner Suche nach RAW-Bildformaten unberücksichtigt lässt. Bei den anderen dreien dagegen ist jeweils eins davon ein RAW-Bild, in diesem Fall im Format ".DNG", das MyImages jeweils als Quelle für die zu kopierenden Metadaten behandelt.

Das Format **.DNG** kann, wie schon erwähnt, ein generisches RAW-Format sein. Andererseits lässt es sich aber auch durch Umwandeln einer Bilddatei aus einem herstellerspezifischen Bildformat erzeugen, z.B. mithilfe von Adobe's "DNG Converter". Um dem Rechnung zu tragen, geht MyImages wie folgt vor:

- Finden sich nur eine RAW-Quelldatei (herstellerspezifisches Format *oder* **.DNG**), sowie weitere Dateien in Nicht-RAW-Formaten (**.JPG**, **.PNG**, **.TIF** oder Ähnliches), so werden die Metadaten aus der RAW-Quelldatei *in alle Nicht-RAW-Dateien* kopiert.
- Finden sich dagegen zwei potentielle RAW-Quelldateien (eine im herstellerspezifischen Format *und* eine im **.DNG**-Format) sowie weitere Dateien in Nicht-RAW-Formaten, so werden die Metadaten aus der herstellerspezifischen RAW-Quelldatei *in alle Nicht-RAW-Dateien und in die .DNG-Bilddatei* kopiert.
- Finden sich *nur* zwei potentielle RAW-Quelldateien (eine im herstellerspezifischen Format *und* eine im **.DNG**-Format), dann werden die Metadaten aus der herstellerspezifischen RAW-Quelldatei auch *nur in die .DNG-Bilddatei* kopiert.
- Sollten Sie mehrere identische Kopien eines RAW-Bildes in die Bildleiste geladen haben, dann berücksichtigt MyImages *nur die erste davon* und ignoriert die andere(n). Dies gilt ebenso für **.DNG**-Bilddateien.

Im Dialogfenster finden Sie immer alle gefundenen Paarungen. Gegebenenfalls sind dabei, wie hier bei "Mein Bild 1", dem Island-Bild, mehrere Zieldateien jeweils mit ein und derselben Quelldatei gepaart. Zu jedem einzelnen Bilddatei-Paar können Sie mithilfe des davor und beim Öffnen des Dialogs immer gesetzten Häkchens separat bestimmen, ob bei diesem Paar Metadaten kopiert werden sollen. Damit können Sie zum Beispiel versehentlich entstandene Kombinationen wegen zufälliger Namensgleichheit von verschiedenen Bildern unberücksichtigt lassen.

Im unteren Bereich des Dialogfensters erkennen Sie zwei Schaltflächen, die Ihnen eine weitere Option anbieten: Sie können entweder alle Metadaten des Bildes von der Quell- in die Zielbilddatei kopieren (rechte Schaltfläche), oder Sie kopieren nur einen Teil der im Bild vorhandenen Metadaten (linke Schaltfläche), nämlich die Informationen zu Fotograf, Copyright, Kommentar, Sternebewertung, Farbbeschriftung, alle Schlagworte (siehe hier den folgenden Abschnitt) sowie die GPS-Positionsdaten.

In der Regel ist anzuraten, immer alle Metadaten zu kopieren.<sup>12</sup> Nur so lässt sich sicherstellen, dass das Nicht-RAW-Bild wirklich die gleichen Informationen enthält wie das bei der Aufnahme erstellte Ursprungsbild. Die Option, nur einen kleinen Teil der Metadaten zu kopieren, nämlich den, der innerhalb von MyImages separat bearbeitet und überschrieben werden kann, dient hier nur der Vereinfachung, falls Sie aus irgendwelchen, hoffentlich wohlüberlegten Gründen die Nicht-RAW-Dateien ansonsten unverändert lassen wollen.

Nach Betätigung einer der beiden Schaltflächen arbeitet MyImages die Funktion wie üblich Bild für Bild ab, was eine Weile dauern kann, da ja die Metadaten etlicher Bilddateien überschrieben werden müssen. Überprüfen Sie es danach ruhig selber: sofern das Zielformat dies zulässt, wurden die Metadaten wie gewünscht kopiert. Durch verschiedene Bildbearbeitungsprogramme entstandene Unterschiede in den Metadaten sind damit Geschichte!

Wie immer können Sie den Dialog auch ohne Aktion schließen, indem Sie irgendwo außerhalb davon klicken oder die Esc –Taste drücken.

**.** 

<sup>12</sup> Es gibt einige Metadaten, die nicht kopiert werden sollten und dies somit auch nicht werden, zum Beispiel die Bildgröße und -orientierung.

## **Schlagworte**

Bislang war er in all unseren Beispielen recht leer, der Bereich "Schlagworte". Das lag einfach daran, dass das Drohnenbild aus Island, das wir meistens als Beispiel benutzt haben, bisher gar keine Schlagworte enthält.

Vielleicht klären wir besser erst einmal, was Schlagworte eigentlich sind: Dabei handelt es sich um Begriffe, die dem Bild zugeordnet und dann in den Metadaten des Bildes mit abgespeichert werden, um es bei einer späteren Suche leichter auffindbar zu machen. In unserem Beispielbild würde man sicher "Island" als Schlagwort vermerken, dazu nach Geschmack vielleicht auch "Europa", "Norden" (von Europa), "Suedosten" (von Island), "Landschaft", "Gletscher", "Ringstrasse", "Drohnenbild", usw. Es gibt hier keine festen Vorgaben. Jeder kann sich also sein eigenes Schlagwortsystem aufbauen.

Auch hier greift das Konzept von MyImages: Schlagworte werden nicht irgendwo im Programm, sondern ausschließlich in der Bilddatei selber gespeichert. Somit findet jedes andere Bildbearbeitungsprogramm Schlagworte wieder, die Sie in MyImages vergeben haben. Gerade im Bereich Schlagworte ist MyImages besonders relevant, da verschiedene Bildbe- und -verarbeitungsprogramme oft ihr "eigenes Süppchen kochen". ACDsee und Excire, zum Beispiel, halten sich selbst beim Speichern von Schlagworten nicht an eigentlich dafür vorgesehene Normen und kreieren stattdessen eigene Kategorien. Auch Lightroom und Photoshop benutzen eigene Kategorien. Beim Anzeigen eines Bilds als aktives Bild liest MyImages unter anderem auch alle seine Schlagworte, auch die nicht normgerecht geschriebenen. Werden solche Schlagworte gefunden, dann werden sie *zusätzlich* auch normgerecht abgespeichert, so dass sowohl das Programm, dass sich nicht an Normen hielt, "seine" Schlagworte weiterhin findet, als auch andere Software diese Schlagworte findet und korrekt liest. (Diese Fähigkeit bietet praktisch keine andere Bildverarbeitungssoftware.)

Bereits beim Anzeigen des jeweils aktiven Bildes prüft MyImages die in der Bilddatei enthaltenen Schlagworte und korrigiert ggf. Probleme.

Wenn dies auch nicht unbedingt üblich ist, dürfen Schlagworte übrigens durchaus Leerzeichen enthalten. Was sie allerdings auf keinen Fall enthalten dürfen, sind Kommas. Auch bei anderen Satz- und Sonderzeichen muss man damit rechnen, dass manches Programm sie nicht korrekt liest. Daher ist deren Verwendung blockiert.

Auch Umlaute werden leider von manchen Programmen nicht korrekt verarbeitet. Sie sollten diese daher ebenfalls vermeiden. MyImages hilft Ihnen dabei, indem es nach der Eingabe oder Bearbeitung von Schlagworten ggf. automatisch "ä" in "ae", "ö" in "oe", "ü" in "ue" (jeweils bei Groß- und Kleinbuchstaben) sowie "ß" in "ss" umwandelt.

### <span id="page-51-0"></span>**Schlagworte in Einzelbildern**

Genug der abstrakten Behandlung: Fügen wir doch unserem Islandbild einmal die Schlagworte "Island", "Landschaft" und "Gletscher" hinzu. Wie so oft, haben Sie auch hier wieder mehrere Vorgehensmöglichkeiten:

Nach einem Klick auf das kleine "+" rechts oben im Bereich "Schlagworte" erscheint ein Untermenü. In diesem finden Sie u.a. die Optionen "Diesem Bild ein neues Schlagwort hinzufügen" und "Diesem Bild ein Schlagwort aus der Bibliothek hinzufügen". Ersteres ist selbsterklärend und einfach zu bedienen.

Was aber ist denn die "Bibliothek"?

Nun, MyImages merkt sich einfach sämtliche Schlagworte, die es jemals in Bildern vorgefunden hat (oder die von Ihnen neu angelegt wurden) und sammelt diese in einer alphabetisch sortierten Bibliothek. Wenn Sie diese Option wählen und die Bibliothek nicht mehr leer ist, können Sie sich damit das Eintippen sparen und müssen nur noch den richtigen Begriff aus der Bibliothek auswählen. Probieren Sie auch das einmal aus: auch das ist kinderleicht.

Alternativ zum Klick auf das "+" können Sie auch mit der rechten Maustaste den Eintrag "(keine)" anklicken. Daraufhin öffnet sich wieder einmal ein Untermenü, in dem die obigen beiden Optionen wählbar sind.

- Beide Optionen finden Sie darüber hinaus auch im Menü "Metadaten" . Für beide gibt es allerdings keine Tastaturabkürzungen.
- Eine vierte Variante, in der Sie in einem einzigen Dialogfenster alle diese Optionen benutzen, aber auch noch sehr viel komplexere Konstrukte anlegen können, nämlich die Möglichkeit, die Schlagworthierarchie eines Bilds umfangreich zu bearbeiten, diskutieren wir weiter unten, auf Seite [54.](#page-53-0)

Nach dem Bestätigen, für das Sie auch die Eingabetaste verwenden können, wird das Schlagwort jeweils dem Bild hinzugefügt. Wollen Sie die Eingabe abbrechen, so drücken Sie stattdessen entweder die Esc -Taste oder klicken einfach irgendwo außerhalb des kleinen Eingabefensters für das Schlagwort.

Der Bereich "Schlagworte" des Island-Bilds sieht nun so aus:

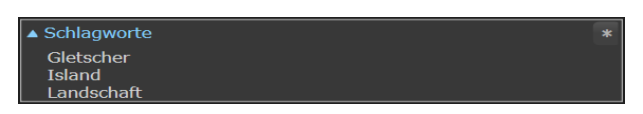

Klicken Sie mal auf eines der neu hinzugefügten Schlagworte mit der rechten Maustaste. Wiederum öffnet sich ein Untermenü, nun mit den Optionen, dieses Schlagwort wieder zu löschen oder es umzubenennen. Sollten Sie sich einmal vertippt haben, ist dies somit leicht zu korrigieren.

Eine noch leichtere Methode zur Umbenennung besteht übrigens aus einem Doppelklick auf das Schlagwort: Schon öffnet sich der Dialog zum Umbenennen.

### **Schlagworte in mehreren Bildern**

Wir haben nun schon einige einfache Möglichkeiten der Schlagwortvergabe und –behandlung kennengelernt. MyImages kann aber auch hier weit mehr. Unter anderem gibt es öfters den Wunsch, mehrere Bilder gleichzeitig zu verschlagworten. Wenn Sie z.B. auf einer Island-Reise Hunderte von Bildern aufgenommen haben, wollen Sie schließlich nicht jedem einzelnen davon jeweils separat das Schlagwort "Island" geben. Das geht in MyImages im Prinzip genauso wie bei einem einzelnen Bild: Wählen Sie alle Bilder aus, die dieses Schlagwort bekommen sollen, dann klicken Sie auf die Schaltfläche mit dem "+". Im Untermenü finden Sie nunmehr u.a. die Optionen "Allen ausgewählten Bildern ein neues Schlagwort hinzufügen", "Allen ausgewählten Bildern ein Schlagwort aus der Bibliothek hinzufügen" und "Diese Schlagworte in alle anderen ausgewählten Bilder kopieren". Nach der immer erforderlichen Bestätigung bzw. dem Betätigen der Eingabetaste braucht MyImages u.U. ein wenig Zeit, da das neue Schlagwort/die neuen Schlagworte einzeln in die Metadaten jedes der ausgewählten Bilder geschrieben werden muss/müssen. Danach aber haben alle ausgewählten Bilder dieses Schlagwort/diese Schlagworte, das/die dann auch in allen anderen Programmen lesbar ist/sind.

Sie merken schon: wenn man Operationen durchführen will, die die Schlagworte eines Bilds insgesamt betreffen, dann benutzt man die Schaltfläche mit dem "+"-Zeichen, wenn es nur um ein bestimmtes Schlagwort geht, dagegen das sich nach einem Rechtsklick darauf öffnende Untermenü. Diese Logik haben Sie ähnlich ja schon beim Thema "Sammlungen" erkundet.

<span id="page-52-0"></span>In den auf Rechtsklick aufspringenden Untermenüs haben Sie vielleicht schon weitere Optionen bemerkt. Eine davon, im jeweiligen Untermenü jedes Schlagworts, ist nur aktiv, wenn Sie mehrere Bilder ausgewählt haben. Dann ist "Schlagwort XXX in alle ausgewählten Bilder kopieren" anwählbar und tut, was Sie ohnehin vermuten: Das entsprechende Schlagwort wird nach einer erneuten Bestätigung in alle anderen Bilder kopiert.

Hierbei gibt es aber eine Besonderheit, die hier nur kurz erwähnt werden soll und erst auf Seite [54,](#page-53-0) im Abschnitt **Schlagworthierarchie bearbeiten**, genauer diskutiert wird: Handelt es sich bei dem angeklickten Schlagwort um ein hierarchisch untergeordnetes, so werden alle ihm übergeordneten Schlagworte in der gleichen Hierarchieanordnung mitkopiert.

Zu guter Letzt können Sie über die Untermenüs natürlich auch Schlagworte entfernen. Dabei gibt es sogar drei verschiedene Optionen:

a. Nur ein bestimmtes Schlagwort entfernen:

Dazu klicken Sie mit der rechten Maustaste auf das betreffende Schlagwort und wählen "Schlagwort XXX aus diesem Bild entfernen" bzw., falls Sie mehrere Bilder ausgewählt haben, "Schlagwort XXX aus allen ausgewählten Bildern entfernen". Daraufhin entfernt MyImages das betreffende Schlagwort aus jedem ausgewählten Bild, sofern es enthalten ist.

b. Alle im momentan aktiven Bild enthaltenen Schlagworte aus diesem und allen weiteren ausgewählten Bildern entfernen:

Hierzu dient ein Klick auf das kleine "+" rechts oben im Bereich "Schlagworte". Im Untermenü gibt es den Eintrag "Diese Schlagworte aus allen ausgewählten Bildern entfernen". Daraufhin entfernt MyImages *alle im aktiven Bild enthaltenen Schlagworte* aus jedem ausgewählten Bild, sofern sie enthalten sind. [Diese Option erscheint nur, wenn mehrere Bilder ausgewählt wurden.]

c. Alle im jeweiligen Bild enthaltenen Schlagworte aus diesem und allen weiteren ausgewählten Bildern entfernen:

Hierzu dient ein Klick auf das kleine "+" rechts oben im Bereich "Schlagworte". Im Untermenü gibt es den Eintrag "Alle Schlagworte aus diesem Bild entfernen" bzw. "Alle Schlagworte aus allen ausgewählten Bildern entfernen". Daraufhin entfernt MyImages aus jedem ausgewählten Bild *sämtliche* Schlagworte.

Ist Ihnen der Unterschied zwischen Option b. und c. klargeworden? Ihn zu verstehen, ist wichtig. "Diese Schlagworte..." bezieht sich nur auf die im aktiven Bild enthaltenen und somit in der Seitenleiste angezeigten Schlagworte: Auch in allen anderen ausgewählten Bildern werden *nur diese* entfernt. Andere in den anderen ausgewählten Bildern enthaltene Schlagworte bleiben dagegen unverändert. "Alle Schlagworte..." dagegen bedeutet genau das: Jedes der damit bearbeiteten Bilder enthält anschließend *keine* Schlagworte mehr.

## <span id="page-53-0"></span>**Schlagworthierarchie bearbeiten**

Das Untermenü, das sich bei einem Klick auf das kleine "+" rechts oben im Bereich "Schlagworte" öffnet, enthält zwei weitere wichtige Optionen. Die erste davon nennt sich "Schlagworthierarchie des aktiven Bildes bearbeiten" und bezieht sich somit immer auf die ggf. in der Seitenleiste gezeigten Schlagworte.

Wählen wir doch einfach einmal diese Option an und sehen, was passiert. (Alternativ können Sie diese Funktion auch durch Betätigen des Tastenkombination Umsch + K oder mit der entsprechenden Option im Menü "Metadaten" aufrufen.) Es öffnet sich ein auf den ersten Blick recht kompliziert aussehender Dialog, der Schlagwort-Hierarchieeditor.

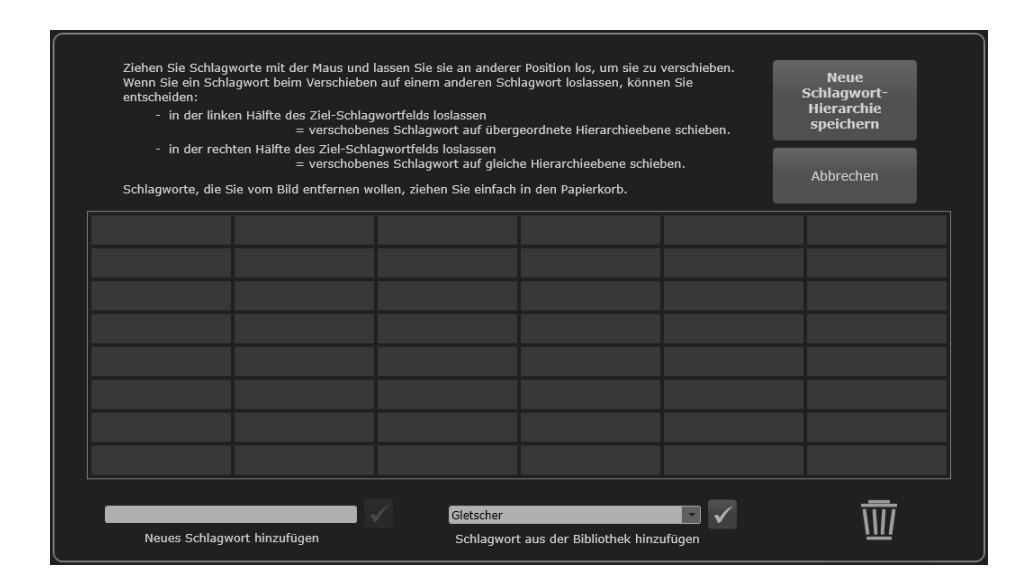

Zur Illustration wurden hier aus unserem schon bekannten Island-Bild wieder alle Schlagworte entfernt, die wir in den vorigen Abschnitten hinzugefügt hatten. Sehen wir uns also einmal an, wie man das auch in diesem Dialogfenster, dem Hierarchieeditor, tun kann und was er sonst noch für Möglichkeiten bietet.

Im unteren Teil des Dialogfensters sehen Sie zwei Bereiche, die sich sofort erschließen sollten: Links finden Sie die schon bekannte Option, dem Bild ein neues Schlagwort hinzuzufügen, rechts die ebenfalls schon bekannte Möglichkeit, dem Bild stattdessen ein Schlagwort aus der Bibliothek hinzuzufügen. Machen wir doch einmal das Gleiche wie vorher und fügen unserem Island-Bild erneut die Schlagworte "Island", "Landschaft" und "Gletscher" hinzu. Rechts sehen Sie, dass die Bibliothek bereits den Begriff "Gletscher" enthält. Hier genügt also ein Klick auf die dazugehörige Schaltfläche mit dem Häkchen, und das Schlagwort wird im Hauptbereich des Dialogfensters angezeigt. Gleichzeitig werden Sie sehen, dass es auch in der Seitenleiste hinzugefügt wurde.

Ebenso können wir die anderen beiden Schlagworte, "Island" und "Landschaft", hinzufügen, entweder aus der Bibliothek, so sie dort schon vorhanden sind, oder durch Eintippen links unten und Klicken der dazugehörigen Schaltfläche mit dem Häkchen. Voilá, schon enthält das Bild wieder diese drei Schlagworte.

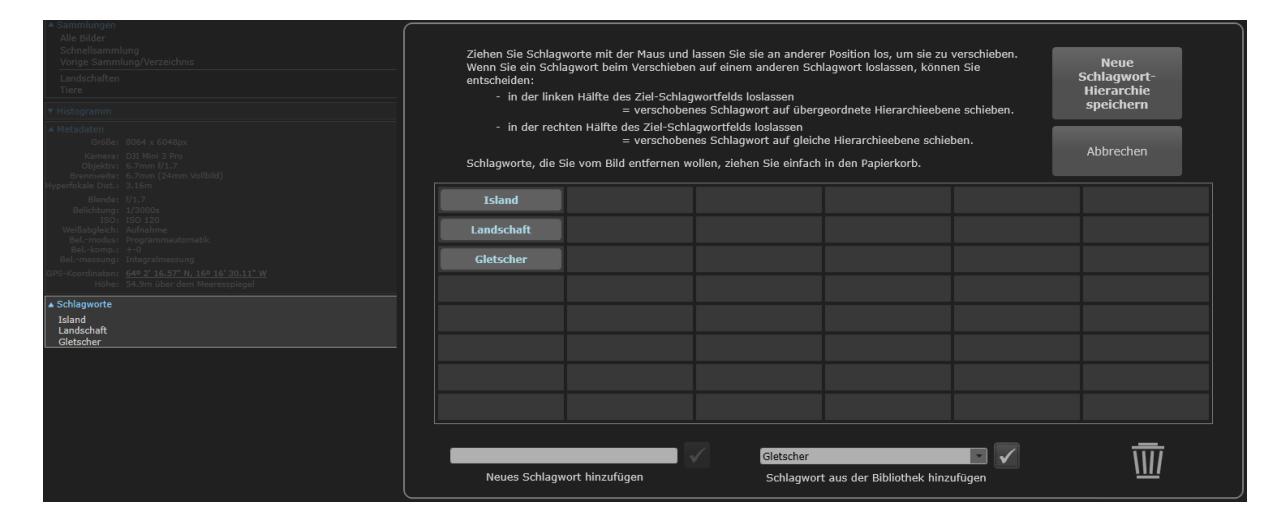

In der Seitenleiste sehen Sie bei jeder einzelnen Änderung sofort, wie Ihre Schlagworte im Bild aussehen werden.

Es existiert aber ein wesentlicher Unterschied zwischen der Vorgehensweise, die wir im Abschnitt **Schlagworte in Einzelbildern** ab Seite [52](#page-51-0) kennengelernt haben, und der Benutzung des Schlagwort-Hierarchieeditors: Im Editor werden die von Ihnen neu angelegten oder geänderten Schlagworte *erst dann* in die Bilddatei geschrieben, wenn Sie dies mit der Schaltfläche "Neue Schlagwort-Hierarchie speichern" (oben rechts) im Editorfenster bestätigen. Klicken Sie stattdessen auf "Abbrechen", dann wird der vorherige Zustand wiederhergestellt: Die in der Seitenleiste angezeigten Schlagworte sind dann wieder "ganz die alten".

Somit können Sie im Editor in aller Ruhe die Schlagworte des aktiven Bildes bearbeiten, herumprobieren und sich jeweils das Ergebnis Ihrer Eingaben schon mal vorab ansehen, ohne dass Schreibzugriffe auf die Bilddatei erfolgen. Der Schreibzugriff, und somit die Abspeicherung Ihrer geänderten Schlagwort-Hierarchie, erfolgt erst nach dem Klick auf "Neue Schlagwort-Hierarchie speichern".

Wenn das Beschriebene alles wäre, was er zu bieten hat, könnte man auf diesen Editor wohl verzichten. Sie ahnen es: Er kann wesentlich mehr. Wie sein Name schon sagt, lässt er die Erstellung und Bearbeitung von Schlagwort-Hierarchien zu. Holen wir ein zunächst wenig aus, um kurz das Thema "Hierarchische Schlagworte" zu erläutern:

Ursprünglich waren die entsprechenden Felder in den Metadaten so konzipiert, dass Schlagworte ausschließlich *eine* Hierarchiestufe hatten. Sie waren sozusagen alle gleichberechtigt.

Im Lauf der Weiterentwicklung sahen allerdings Softwareentwickler ebenso wie Nutzer einen großen Vorteil in der Verwendung von Schlagwort-Hierarchien, in denen es sowohl übergeordnete als auch untergeordnete Schlagworte geben kann. Damit lassen sich Worte thematisch zusammenfassen und in einer logischeren und sinnvolleren Ordnungsstruktur darstellen. Die Darstellung

Drohnenbild Europa Gletscher Island Landschaft Norden Ringstrasse Suedosten

ist nun einmal nicht annähernd so prägnant, oder auch nur logisch einleuchtend, als wenn man stattdessen

Drohnenbild Europa Norden Island Suedosten Landschaft Gletscher Ringstrasse

verwendet. Die Entwickler verschiedener Bildverwaltungsprogramme, allen voran von Adobe Lightroom, begannen daher, solche hierarchischen Schlagwortstrukturen in ihre Software einzubauen. Das von Lightroom verwendete Format ist heute der Quasi-Standard, der von so ziemlich allen anderen Programmen erkannt wird, die Schlagworte verarbeiten. Entsprechend verwendet auch MyImages dieses Format. Diese Software lässt parallel dazu aber auch von anderen Programmen angelegte Strukturen intakt, wie etwa von Excire, einem speziellen automatisierten Beschlagwortungsprogramm, um größtmögliche Kompatibilität mit anderen Programmen zu erreichen.

Versuchen wir doch einmal, unserem Drohnenbild aus Island diese Schlagwort-Hierarchie zu geben. Zunächst fügen wir dem Bild die noch fehlenden Schlagworte hinzu, nämlich "Europa", "Norden", "Suedosten", "Ringstrasse" und "Drohnenbild". Nunmehr hat das Bild also acht Schlagworte. (Sollten es einmal mehr als acht werden, dann werden in die Kästchenmatrix im Editor einfach weitere Zeilen eingefügt. In diesem Fall taucht rechts neben der Kästchenmatrix automatisch ein schmaler vertikaler Schiebebalken auf, den Sie nach Bedarf mit der Maus verschieben können.)

Wir haben nun alle erforderlichen Schlagworte beisammen, aber dies weiterhin nur in einer einzigen Hierarchieebene. Haben Sie den erläuternden Text im oberen Bereich des Schlagwort-Hierarchieeditors durchgelesen, dann wissen Sie wahrscheinlich schon, was jetzt folgt:

Mithilfe des bereits im Abschnitt **Eigene Sammlungen** auf Seite [38](#page-37-0) diskutierten *Drag & Drop*, also in diesem Fall dem Anklicken und Ziehen einzelner Schlagworte auf andere Positionen, erzeugen wir nun die benötigten Hierarchieebenen.

Fangen wir mit "Norden" an, das ja auf eine Unterhierarchie von "Europa" soll. Klicken Sie dazu "Norden" einmal an, halten die Maustaste gedrückt und ziehen dann dieses Schlagwort auf eine beliebige Position rechts von "Europa". Schon sieht die Darstellung anders aus, nämlich so:

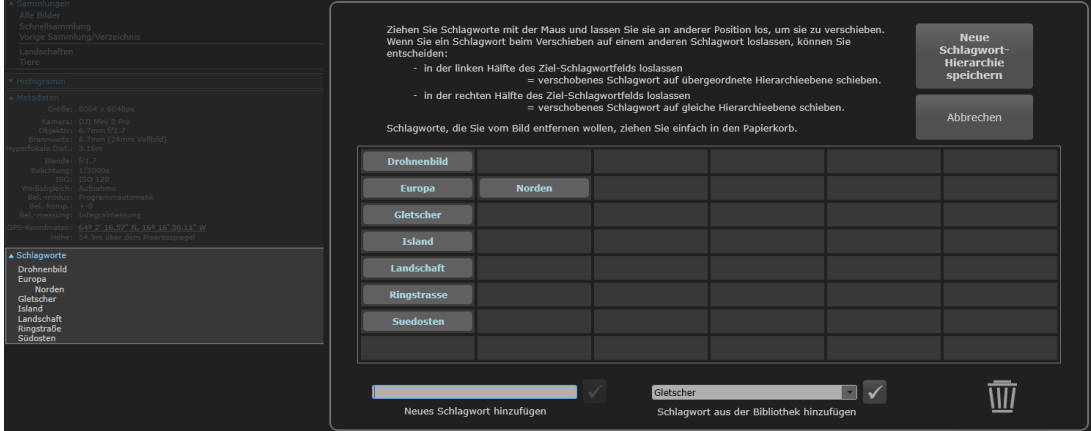

Eine Reihe von Dingen haben sich verändert:

- a. "Norden" ist nunmehr rechts von "Europa" zu finden, was bedeutet, dass es eine Hierarchieebene darunter angesiedelt ist. Im Bereich "Schlagworte" in der Seitenleiste finden Sie diese Änderung ebenfalls.
- b. Aus seiner bisherigen Position ist "Norden" stattdessen verschwunden. Da diese Reihe keine weiteren Schlagworte enthielt, wurde sie komplett entfernt.
- c. Die Schlagworte wurden jeweils innerhalb der gleichen Hierarchieebene alphabetisch sortiert.

Aus Übungsgründen machen wir im nächsten Schritt einmal absichtlich etwas falsch: Wir ziehen jetzt per *Drag & Drop* das Schlagwort "Suedosten" rechts neben "Norden". Ok, es liegt nun dort, auf der dritten Hierarchiestufe. Dorthin gehört aber doch eigentlich "Island", und "Suedosten" gehört stattdessen auf die vierte Hierarchiestufe. Wie fügen wir das nun ein?

Wieder geben uns die Instruktionen im oberen Bereich des Editorfensters die Antwort: Ziehen Sie einfach "Island" *auf* das Schlagwort ""Suedosten", und zwar in der *linken* Hälfte des zugehörigen Kästchens (siehe Bild unten), dann wird "Island" links neben diesem Schlagwort automatisch eingefügt, womit "Suedosten" um eine Position nach rechts wandert und genau dort landet, wo wir es haben wollen.

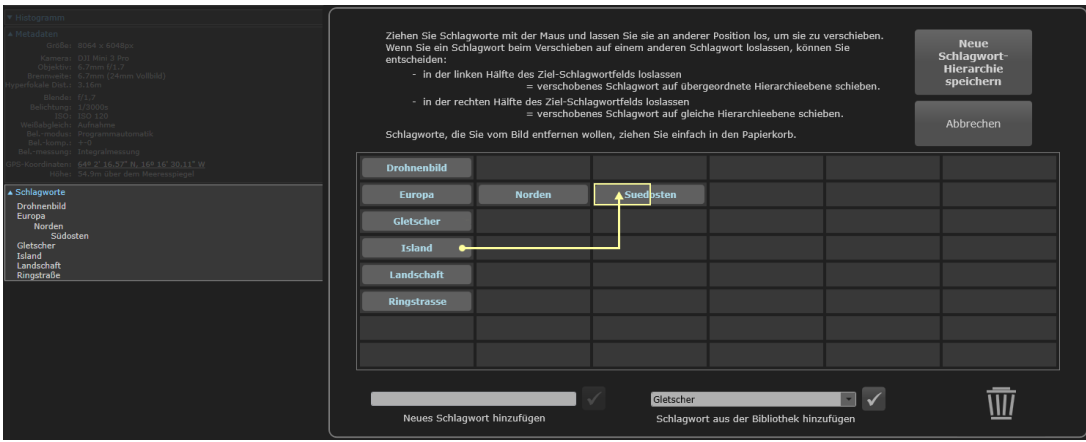

Damit verbleiben nur noch die untergeordneten Schlagworte zu "Landschaft", nämlich "Gletscher" und "Ringstrasse". Analog zum bisherigen Vorgehen ziehen wir zunächst "Gletscher" auf "Landschaft" und machen es damit zu dessen hierarchisch direkt untergeordnetem Schlagwort.

So weit, so gut. Wie aber machen wir den letzten erforderlichen Schritt, nämlich "Ringstrasse" ebenfalls zu einem untergeordneten Schlagwort von "Landschaft" zu machen, und zwar auf der *gleichen* Hierarchieebene wie "Gletscher"?

Auch hier gibt der Text im oberen Bereich des Editorfensters den Hinweis: Ziehen Sie einfach "Ringstrasse" auf das Schlagwort ""Gletscher", dieses Mal aber in der rechten Hälfte des zugehörigen Kästchens. Dies sorgt dafür, dass "Gletscher" und "Ringstrasse" gleichberechtigt eine Hierarchiestufe unter "Landschaft" angesiedelt werden.

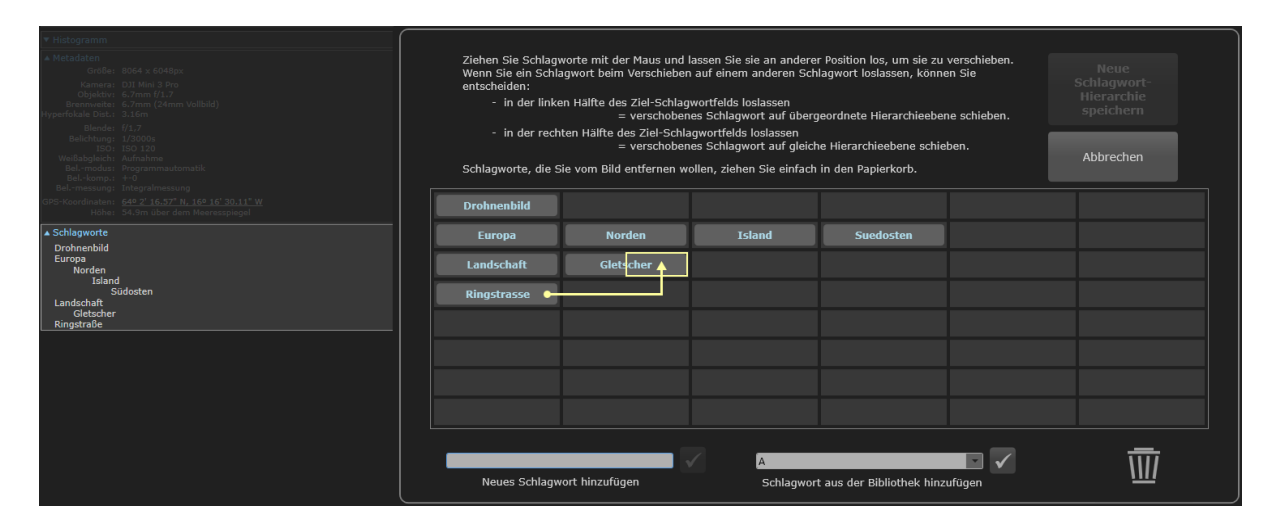

Schon ist die gewünschte Hierarchie hergestellt:

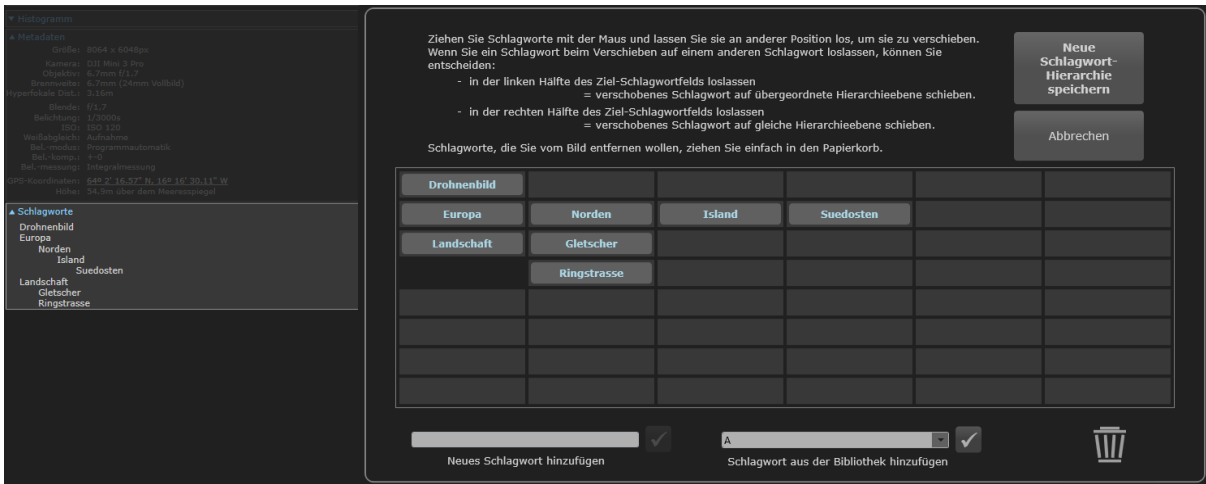

Die Funktion des Papierkorbsymbols in diesem Dialog hat sich Ihnen sicher auch schon erschlossen, oder? Genau: Ziehen Sie ein Schlagwort dorthin und lassen die Maustaste los, so wird dieses Schlagwort sofort entfernt.

Nach einem Klick auf die Schaltfläche "Neue Schlagwort-Hierarchie speichern" wird die erstellte Hierarchie in der Bilddatei dauerhaft abgespeichert.<sup>13</sup>

Was zunächst vielleicht kompliziert klingt, wird schon nach kurzer Nutzung zur Routine. Mit Hilfe des Schlagwort-Hierarchieeditors lassen sich auch komplizierte Schlagwortkonstruktionen mit geringem Aufwand implementieren.

Kommen wir an dieser Stelle kurz auf ein schon früher, auf Seite [53](#page-52-0) besprochenes Thema zurück, nämlich auf das Kopieren von Schlagworten in andere Bilder. Die von Ihnen angelegte Schlagwort-Hierarchie bleibt beim Kopieren von Schlagworten insofern erhalten, als übergeordnete Hierarchiestufen immer mitkopiert werden. Wenn Sie in unserem Fall nach dem Schließen des Schlagwort-Hierarchieeditors zum Beispiel mehrere Bilder auswählen, "Suedosten" mit der rechten Maustaste anklicken und im aufklappenden Untermenü "Schlagwort 'Suedosten' in alle ausgewählten Bilder kopieren" aktivieren, dann wird die komplette zugehörige Schlagworthierarchie, also

Europa Norden Island Suedosten

in jede ausgewählte Bilddatei kopiert und taucht anschließend in deren Schlagwortliste auf. Andere in dem jeweiligen Bild gespeicherte Schlagworte bleiben davon unberührt. Allerdings werden Hierarchien zusammengefügt, wo dies hierarchisch Sinn macht. Enthält eines der Zielbilder zum Beispiel bereits die **Schlagworte** 

Bauwerk Europa Atlantik

, dann sieht die durch den Kopiervorgang entstehende Hierarchie anschließend so aus:

Bauwerk

**.** 

<sup>13</sup> Falls Sie interessiert, wie das Abspeichern von hierarchischen Schlagwörtern in den Metadaten technisch gelöst ist, sehen Sie sich danach bitte einmal die kompletten Metadaten des aktiven Bildes an, was Sie, wie auf Seite [41](#page-43-0) beschrieben, mit der Tastenkombination Strg + M tun können. In der Kategorie "XMP-dc", eventuell auch in weiteren Kategorien, finden Sie die Schlüsselwörter in nichthierarchischem Format, in der Kategorie "XMP-lr" die dazugehörige hierarchische Darstellung, die wiederum auch in weiteren Kategorien auftauchen kann.

Europa Atlantik Norden Island Suedosten

### **Schlagwortbibliothek bearbeiten**

Die Schlagwortbibliothek ist im Prinzip lediglich eine große Textdatei mit einer Liste, in der sich MyImages alle jemals aufgefundenen bzw. von Ihnen zugewiesenen Schlagworte merkt. Öffnen Sie einmal den Dialog zur Bearbeitung der Schlagwortbibliothek, entweder durch einen Klick auf das kleine "+" rechts oben im Bereich "Schlagworte" und die entsprechende Option im daraufhin aufklappenden Untermenü, durch Betätigen der Tastenkombination Alt + K oder mit der entsprechenden Option im Menü "Metadaten" . Daraufhin öffnet sich ein Dialogfenster, das die Liste der Schlagworte anzeigt.

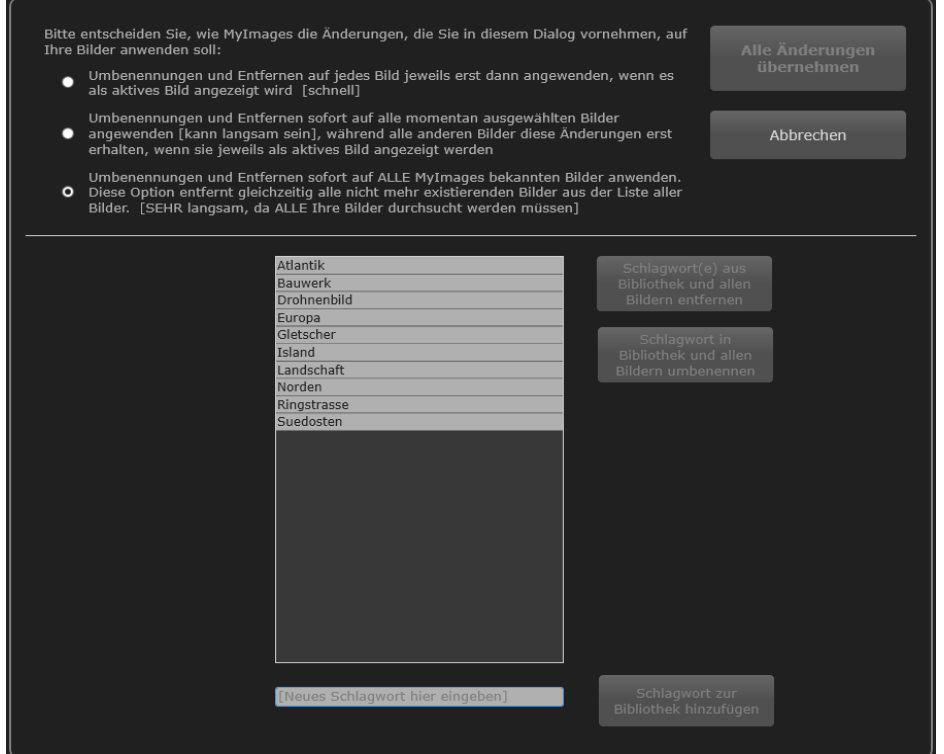

Auch hierbei handelt es sich wieder um ein Dialogfenster, das eigens mit einer separaten Schaltfläche geschlossen werden muss. Es verschwindet also nicht, wenn man lediglich irgendwo außerhalb davon klickt. Ebenso wie bei dem im vorherigen Abschnitt besprochenen Schlagwort-Hierarchieeditor ist es auch in diesem Dialog so, dass Änderungen sich erst dann auswirken, wenn Sie die Schaltfläche "Alle Änderungen übernehmen" klicken. Klicken Sie stattdessen auf "Abbrechen", dann haben die von Ihnen vorgenommenen Änderungen keine Auswirkungen auf die Schlagwortbibliothek oder auf Ihre Bilddateien. Alternativ dazu lässt es sich wie immer auch durch Drücken der Esc-Taste abbrechen.

Dieses Dialogfenster ist innerhalb von MyImages etwas ungewöhnlich, weil es oben links einen eigenen Bereich aufweist, in dem Sie entscheiden, wie von Ihnen hier vorgenommene Änderungen sich auf Ihre Bilddateien auswirken sollen. Es kommt also sozusagen mit seinen eigenen Voreinstellungen. Diese stets vor Augen zu haben ist hier wichtig, da Schlagwortänderungen je nach Ihrer Wahl mithilfe dieses Dialogs in allen MyImages jemals bekannten Bildern durchgeführt werden können, was bedeutet, dass bei regelmäßiger Nutzung des Programms mit großen Bildsammlungen unter Umständen die Metadaten von Zehntausenden von Bilddateien gelesen und evtl. beschrieben werden müssen. Hierauf kommen wir später erneut zurück.

In unserem Beispiel sind noch nicht sonderlich viele Schlagworte enthalten. Wenn Sie möchten, können Sie zunächst weitere Schlagworte anlegen. Dazu dient das Eingabefeld sowie die dazugehörige Schaltfläche ganz unten. Anders als bei der Schlagwortbearbeitung des aktiven Bilds hat das Eingeben weiterer Schlagworte hier keine unmittelbaren Konsequenzen: Sie fügen neue Schlagworte lediglich zur Bibliothek hinzu, von wo Sie sie später bequem abrufen können, wenn Sie diese Schlagworte an ein oder mehrere Bilder vergeben wollen. Fügen wir hier doch einmal einige Schlagworte hinzu, zu "Europa" vielleicht auch "Amerika" und "Afrika", zu "Norden" auch "Osten", "Westen" und "Sueden". Unmittelbar nach der Eingabe jedes neuen Schlagworts taucht jeweils rechts ein Text auf, der Sie daran erinnert, dass das neue Schlagwort später separat an Bilder vergeben werden muss. Dieser verschwindet nach einigen Sekunden.

Wir sehen die nunmehr längere Schlagwortliste im Dialogfenster. Drei weitere Aspekte haben sich geändert: Links von der Liste der Schlagworte ist ein Text aufgetaucht. Dieser liefert sozusagen das Protokoll aller von Ihnen vorgenommenen Änderungen, um leichter den Überblick zu behalten. Da Sie Änderungen vorgenommen haben, ist nun auch die Schaltfläche rechts oben aktiviert, mit der Sie diese Änderungen in die Schlagwortbibliothek übernehmen und somit das Dialogfenster schließen können. Und schließlich ist das jeweils zuletzt eingegebene Schlagwort ausgewählt, erkennbar daran, dass es dunkler unterlegt ist.

Die wichtigsten in diesem Dialog nutzbaren Funktionen liegen auf den beiden bisher noch nicht angesprochenen Schaltflächen, rechts neben der Schlagwortliste. Beide sind jetzt aktiviert, da ein Schlagwort ausgewählt ist.

Um ein anderes Schlagwort auszuwählen, klicken Sie es einmal an. Es ändert daraufhin seinen Hintergrund in einen dunkleren Grauton, und das bisher ausgewählte wird inaktiv. Wollen Sie mehrere gleichzeitig auswählen, haben Sie die gleichen Möglichkeiten wie überall sonst in Windows auch: Ein weiterer Klick bei gedrückter Umsch -Taste wählt alle Schlagworte zwischen und inklusive dem ersten und zweiten angeklickten aus. Ein Klick bei gedrückter Strg -Taste dagegen fügt das angeklickte Schlagwort der Auswahl hinzu bzw. entfernt es wieder daraus. Haben Sie mehrere Schlagworte ausgewählt, dann ist die Schaltfläche zum Umbenennen von Schlagworten inaktiv, da sie nur mit genau *einem* Schlagwort arbeiten kann. Löschen kann man dagegen auch mehrere Schlagworte gleichzeitig.

Wählen wir einmal ein anderes der Schlagworte aus, zum Beispiel das gerade angelegte "Amerika", und ändern es auf "Suedamerika". Ein Klick darauf, dann ein Klick auf die Schaltfläche zum Umbenennen, und schon sieht der Dialog so aus:

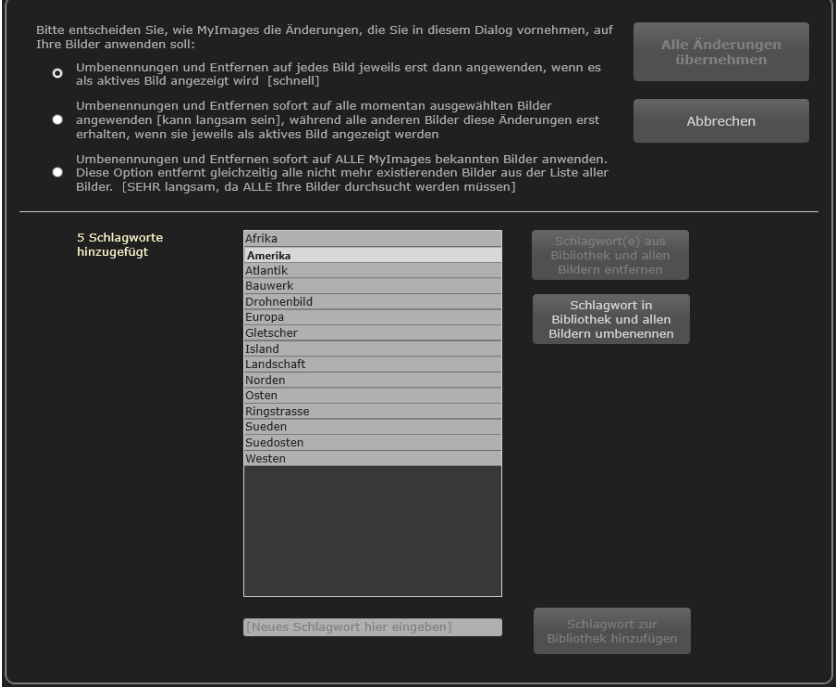

Das Feld für dieses Schlagwort ist nunmehr heller geworden, der Text wird in Fettdruck angezeigt und ein blinkender Cursor zeigt an, dass das Feld nunmehr editierbar ist. Ändern wir es also in "Suedamerika" und klicken dann auf "Schlagwort in Bibliothek und allen Bildern umbenennen". Damit wird das Schlagwort wieder normal angezeigt, allerdings weiter als ausgewählt. Es hat aber seine Position gewechselt. Wie Ihnen sicher schon aufgefallen ist, ist die Schlagwortliste immer alphabetisch sortiert. "Suedamerika" ist somit nun zwischen "Ringstrasse" und "Sueden" zu finden.

Ein Schlagwort umzubenennen können Sie übrigens auch schneller erledigen, nämlich mit einem Doppelklick darauf: Schon können Sie lostippen.

Haben Sie einmal versehentlich die Umbenennung aktiviert, möchten aber das Schlagwort unverändert lassen und den Vorgang abbrechen, so geht das mit einem Klick anderswo im Dialogfenster sowie auch mit der Esc - Taste. Aber Vorsicht: Ein Klick auf "Abbrechen" beendet nach wie vor die gesamte Bearbeitung der Schlagwortbibliothek, ohne dass Ihre bisherigen Änderungen übernommen würden.

Das Löschen von Schlagworten bedarf wohl keiner besonderen Erklärungen: Sie wählen die zu löschenden Schlagworte aus und klicken auf "Schlagwort(e) aus Bibliothek und allen Bildern entfernen". Fertig.

Fertig? Nun ja. Wie schon erwähnt, führt der Dialog zum Bearbeiten der Schlagwortbibliothek erst dann zu Änderungen, wenn Sie die Schaltfläche "Alle Änderungen übernehmen" klicken. Was dann passiert, entscheiden Sie durch Auswahl einer der drei im oberen Teil des Dialogfensters gezeigten drei Varianten. Diese müssen wir uns unbedingt genauer ansehen. Nennen wir sie (von oben nach unten) Variante 1, 2 und 3:

> Bitte entscheiden Sie, wie MyImages die Änderungen, die Sie in diesem Dialog vornehmen, auf Thre Bilder anwenden soll:

- Umbenennungen und Entfernen auf jedes Bild jeweils erst dann angewenden, wenn es  $\circ$ als aktives Bild angezeigt wird [schnell]
- Umbenennungen und Entfernen sofort auf alle momentan ausgewählten Bilder angewenden [kann langsam sein], während alle anderen Bilder diese Änderungen erst erhalten, wenn sie jeweils als aktives Bild angezeigt werden
- Umbenennungen und Entfernen sofort auf ALLE MyImages bekannten Bilder anwenden.<br>Diese Option entfernt gleichzeitig alle nicht mehr existierenden Bilder aus der Liste aller о Bilder. [SEHR langsam, da ALLE Ihre Bilder durchsucht werden müssen]

Das Hinzufügen von Schlagworten zur Bibliothek hat keine weiteren Konsequenzen. Wenn Sie aber Schlagworte umbenennen oder löschen, dann macht es wenig Sinn, dies nur in der Schlagwortbibliothek zu tun. Beim nächsten Einlesen eines entsprechenden Bildes wäre das ,alte' Schlagwort ja wieder vorhanden, da MyImages sich alle Schlagworte aus Bilddateien in der Bibliothek merkt. Die von Ihnen vorgenommenen Änderungen müssen also in Ihren Bilddateien auch entsprechend angewandt werden, damit sie tatsächlich nachhaltig umgesetzt sind.

Arbeiten wir die gezeigten drei Optionen einmal in umgekehrter Reihenfolge ab. Die gründlichste Option ist natürlich die untere, also Variante 3: Sämtliche jemals von MyImages geöffneten Bilder werden nacheinander daraufhin durchsucht, ob sie eines oder mehrere der umbenannten und/oder gelöschten Schlagworte enthalten. Wenn ja, werden die Schlagworte des Bildes entsprechend überarbeitet und dann in die Bilddatei zurückgeschrieben. Damit ist sichergestellt, dass keines Ihrer Bilder (genauer: keines Ihrer Bilder, das Sie jemals in MyImages eingelesen haben) noch eines der ,alten', nicht geänderten Schlagworte enthält.

Wenn Sie nur einige Hundert Bilder besitzen, ist das kein großes Problem und geht recht schnell. Wenn es aber viel mehr sind, dann kann dieser Vorgang je nach Größe Ihrer Bildersammlung viele Minuten, unter Umständen sogar etliche Stunden dauern.<sup>14</sup> Je nach Wichtigkeit der Umbenennung/Löschung ist das für Sie vielleicht die richtige Option. Es gibt aber zwei Alternativen.

**.** 

<sup>14</sup> Wie viele Bilder das insgesamt sind, können Sie jederzeit sehen: Die Sammlung "Alle Bilder" im Bereich **Sammlungen** in der Seitenleiste zeigt Ihnen stets die aktuelle Zahl der jemals von MyImages eingelesenen Bilder. Allerdings kann diese Zahl u.U. zu hoch sein, z.B. wenn Sie extern Bilddateien gelöscht haben oder ein temporäres Laufwerk nicht verfügbar ist.

Bei der mittleren Variante, Nummer 2, geht Mylmages anders vor: Nach dem Klick auf "Alle Änderungen übernehmen" werden nur diejenigen Bilddateien bearbeitet, die aktuell geladen sind und von Ihnen ausgewählt wurden. Dies heißt aber nicht, dass andere Bilder von den Änderungen nicht betroffen wären. MyImages merkt sich sämtliche von Ihnen getroffenen Entscheidungen und wendet diese nicht nur auf die aktuell ausgewählten, sondern auch auf alle zukünftigen an: Jedes Mal, wenn Sie ein aktives Bild ansehen, hat MyImages vorher seine Schlagworte überprüft und ggf. durch dauerhaftes Überschreiben entsprechend angepasst.

Die oberste und erste der drei Varianten, die im Bild auf der vorigen Seite gerade die aktive ist, geht noch weiter: Beim Schließen des Dialogs passiert fast nichts, außer dass die Schlagworte des momentan aktiven Bildes ggf. überarbeitet werden. Genau wie bei Variante 2 merkt sich MyImages aber Ihre Entscheidungen und wendet sie zukünftig auf jeweils auf das aktive Bild an. Sie brauchen also nicht auf das Abarbeiten "auf einen Schlag" zu warten, sondern können dies sukzessive tun.

Welche Option die für Sie beste ist, müssen Sie selbst entscheiden. Bei jeder Bearbeitung der Schlagwortbibliothek können Sie sie erneut treffen. Ändern Sie aber z.B. einmal Ihre Entscheidung auf Variante 3, nachdem Sie vorher nur die Varianten 1 und 2 benutzt haben, dann werden bei der kompletten Überarbeitung Ihrer Bildersammlung auch alle früheren Änderungen in der Schlagwortbibliothek implementiert. Sie gehen also nicht verloren.

Wie bei vielen Funktionen in MyImages, die mehrere Bilder bearbeiten und somit unter Umständen eine größere Wartezeit verursachen, können Sie übrigens auch hier die Abarbeitung der Schlagwortänderungen durch Drücken der Esc -Taste abbrechen.

## **Bilder analysieren und/oder finden**

Bei "Bilder finden" haben viele von uns wahrscheinlich Assoziationen á lá "Ich habe doch irgendwann mal ein Bild von Tante Helene gemacht. Das muss so 2002 oder 2003 gewesen sein. Wo war das doch gleich?", "Im Juli 2007 waren wir auf Gran Canaria. Wo sind eigentlich die Bilder abgeblieben, die ich da gemacht habe?" oder "Wo ist eigentlich das Bild von diesem seltsamen Affen, dass ich mal in irgendeinem Zoo gemacht habe?" Bei Suchaufgaben dieser Art hilft entweder eine Suche mit KI-Hilfe<sup>15</sup>, die MyImages NICHT bieten kann, oder eine gute Verschlagwortung Ihrer Bildersammlung, für die MyImages gute Werkzeuge zur Verfügung stellt (siehe voriges Kapitel). Auch eine gute Bildbenennung kann hierbei hilfreich sein: Wenn "Helene", "Gran Canaria" oder "Affe" im Bildnamen auftauchen, reicht unter Umständen sogar eine Suche im Windows-Explorer, um das jeweilige Bild zu finden. Anderenfalls ist eine einfache Suche in der Regel dennoch ausreichend.

MyImages stellt natürlich Suchwerkzeuge zur Verfügung, die derartige Kriterien erfassen. Das Programm erlaubt das Suchen mithilfe von Bildnamen, Aufnahmedatum, Schlagworten, die auch kombiniert werden dürfen, und natürlich auch GPS-Positionsdaten, womit bereits komplexere Suchaufgaben durchführbar werden.

Zumindest gelegentlich haben ambitionierte Fotografen aber noch speziellere Such- bzw. Analysewünsche. "Ich hatte doch mal für eine Weile das 800-mm-Objektiv eines Freundes. Wo sind eigentlich die Bilder, die ich damit gemacht habe?" "Wie oft nutze ich eigentlich ISO-Werte oberhalb von 1.000?" "Mache ich mit meinem teuren Sigma ART f/1.4-Objektiv eigentlich viele Bilder mit Offenblende oder hätte ich auch ein billiges mit kleinerer Blende kaufen können?" "Welche Verschlussgeschwindigkeit benutze ich eigentlich am häufigsten?" "Wie oft nutze ich eigentlich meine Zoomobjektive, verglichen mit meinen Festbrennweiten?", "Haben wir im Fotoklub jemand, der mit Panasonic-Kameras fotografiert?"

Auch für solche Aufgaben ist MyImages gut gerüstet, ebenso wie für die Analyse und Suche in Fotosammlungen, in denen mangelhaft oder gar nicht vergebene Schlagworte die Suche erschweren. Die Software verfügt dafür über mehrere Werkzeuge mit unterschiedlichen Ansätzen.

Das erste davon kennen Sie schon aus dem Abschnitt **Bilder sortieren, auswählen oder löschen** auf Seite [17:](#page-16-0)

1. Die Sortierreihenfolge.

Vier weitere Werkzeuge sind im Menü "Analysieren&Finden" aufrufbar:

2. Die Zeitleiste.

**.** 

- 3. Die Belichtungsanalyse.
- 4. Die Kartenansicht.
- 5. Das Suchwerkzeug "Finden"

<span id="page-63-0"></span>Im Folgenden sehen wir uns jedes davon genauer an.

<sup>15</sup> Ehrlicherweise sollte man hier eher "hilft vielleicht" sagen. Wir werden wahrscheinlich in wenigen Jahren wirklich brauchbare KI-Software sehen, die auch komplizierte Motive mit hoher Sicherheit erkennen kann. Die aktuellen Lösungen sind aber immer noch recht fehlerbehaftet und liefern manchmal zwar unterhaltsame, aber nicht unbedingt brauchbare Ergebnisse.

### **Sortierreihenfolge**

Im Menü 'Sortierung' finden Sie drei Gruppen von Optionen, nämlich nach allgemeinen Bildinformationen,

"Nach Dateinamen aufsteigend",

"Nach Dateinamen aufsteigend",

"Nach Dateityp",

"Nach Datum & Uhrzeit der Aufnahme";

nach Bewertungen oder Beschriftungen,

"Nach Sternebewertung",

"Nach Farbbeschriftung", sowie

"Nach Markierung bzw. Ablehnung",

sowie nach Kamera- und Aufnahmeeinstellungsaspekten,

"Nach Kamerahersteller",

"Nach Verschlusszeit",

"Nach Brennweite",

"Nach Blende",

"Nach ISO-Wert",

**.** 

"Nach relativer Bildschärfe"<sup>16</sup>.

Solange Sie sie nicht erneut ändern, legt Ihre Auswahl die Sortierreihenfolge für Bilder fest, die MyImages aktuell und auch zukünftig anzeigt. Wenn Sie also eine neue Sortierreihenfolge für eine aktuell gezeigte Sammlung festgelegt haben, wird diese Reihenfolge auch bei allen weiteren Sammlungen oder Verzeichnissen benutzt, die Sie öffnen.

Wenn Sie also Bilder suchen, die z.B. einen bestimmten Dateinamen tragen, in einem bestimmten Dateiformat gespeichert sind, zu einem bestimmten Zeitpunkt aufgenommen wurden oder eine bestimmte Bewertung haben, kommen Sie vielleicht schon mithilfe der Sortierreihenfolge zum Ziel.

Eine besondere Unterstützung bei der Bildanalyse ist die Möglichkeit, nach der relativen Bildschärfe zu sortieren. Bei sehr unterschiedlichen Bildern ist dies wahrscheinlich nicht besonders hilfreich. Bei ähnlichen Bildern dagegen ist es mit dieser Sortierung schnell möglich, besonders scharfe oder auch besonders unscharfe Bilder zu identifizieren. Haben Sie zum Beispiel eine ganze Reihe von ähnlichen Bildern desselben Subjekts gemacht, dann laden Sie entweder nur diese oder legen Sie in eine neue Sammlung. Wenn Sie dann nach der Bildschärfe sortieren, finden Sie anschliessend das ,schärfste' Bild in der ersten Position der Bildleiste und das 'unschärfste' in der letzten.

Die von Ihnen festgelegte Sortierreihenfolge merkt sich MyImages generell und verwendet sie auch nach einem Neustart des Programms weiter.

<sup>16</sup> In dieser Sortierreihenfolge ermittelt MyImages für jedes Bild in der Bildleiste einen Schärfeindex, der als Mass für die relative Schärfe des Bildes dient. Dazu muss allerdings jedes Bild zuvor einmal eingelesen werden.

Für das jeweils aktive Bild geschieht dies automatisch, so dass kein erneutes Einlesen erforderlich ist. Weiterhin merkt sich MyImages einmal errechnete Werte. Es kann aber passieren, dass erst viele Bilder erst eingelesen müssen, bei denen noch keine Schärfebeurteilung vorliegt, bevor die Bilder in der gewünschten Reihenfolge (hier: das 'schärfste' Bild zuerst) angezeigt werden können. Dies kann somit erhebliche Zeit dauern. Der Fortschritt dieses Vorgangs wird Ihnen während des Einlesens angezeigt.

## **Zeitleiste**

Wählen Sie einmal mehrere Bilder aus und aktivieren dann "Zeitleiste für momentane Auswahl" im Menü "Analysieren&Finden" oder drücken die Tastenkombination Alt + T (für "Timeline"). Es öffnet sich ein Anzeigefenster, das nach einer zum Laden der jeweiligen Metadaten erforderlichen Verzögerung z.B. so aussieht:

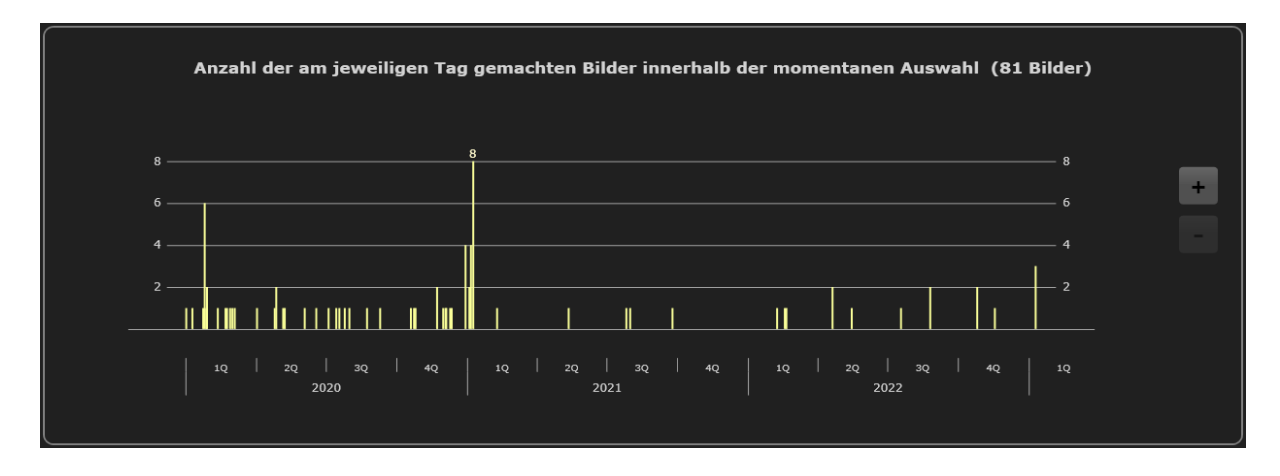

Die Darstellung zeigt die *Aufnahmedaten* der ausgewählten Bilder auf einem Zeitstrahl. Erstrecken sich diese über einen längeren Zeitraum, in diesem Beispiel über mehr als drei Jahre, dann erscheinen rechts zusätzlich die Schaltflächen "+" und "-" mit denen die Zeitstrahlauflösung vergrößert und wieder verkleinert werden kann. In der größten Auflösung sehen Sie dann tagesgenau, an welchen Tagen wie viele Bilder gemacht wurden. In der Titelzeile erkennen Sie zusätzlich, wie viele Bilder insgesamt analysiert wurden.

Das mag zunächst nur ganz interessant, aber je nach Analyseziel nicht unbedingt hinreichend wirken. Allerdings bietet MyImages in dem Anzeigefenster zudem die Möglichkeit, jeden einzelnen Tag anzuwählen, an dem Bilder aufgenommen wurden: Wollen Sie die Bilder eines bestimmten Tages sehen, dann doppelklicken Sie einfach auf den entsprechenden vertikalen gelben Balken. Daraufhin schließt MyImages das Anzeigefenster und schaltet in den Modus "Auswahlansicht" (siehe auch Seite [30\)](#page-29-0). In diesem werden nunmehr alle diejenigen Bilder angezeigt und sind somit in der Vorschauleiste ausgewählt, die am von Ihnen "doppelgeklickten" Tag aufgenommen wurden.

Mit der Zeitleiste lassen sich also nicht nur Ihre fotografische Aktivitäten insgesamt schnell zeitlich analysieren. Auch die Suche nach Bildern, die an einem bestimmten Datum aufgenommen wurden, wird mit diesem Werkzeug zum Kinderspiel.

### **Belichtungsanalyse**

Die Belichtungsanalyse folgt einem ähnlichen Grundgedanken wie die Zeitleiste.Wählen Sie wiederum mehrere Bilder aus und aktivieren dann "Belichtungsanalyse für momentane Auswahl" im Menü "Analysieren&Finden" oder drücken die Tastenkombination Alt + Y (für "analYse"). Nach einer zum Laden der jeweiligen Metadaten erforderlichen Verzögerung erkennen Sie auch hier in der Titelzeile des zugehörigen Anzeigefensters, wie viele Bilder insgesamt analysiert wurden. Die analysierten Daten sind allerdings komplexer, da gleich vier Parameter über alle ausgewählten Bilder hinweg ausgewertet werden, nämlich die bei der jeweiligen Aufnahme verwendete Brennweite in Millimetern, die Belichtung in Sekunden, die als "f/xx" dargestellte Blende sowie der verwendete ISO-Wert.

Sehen wir uns wiederum ein Beispiel an, in dem eine größere Anzahl von Bildern ausgewertet wurde:

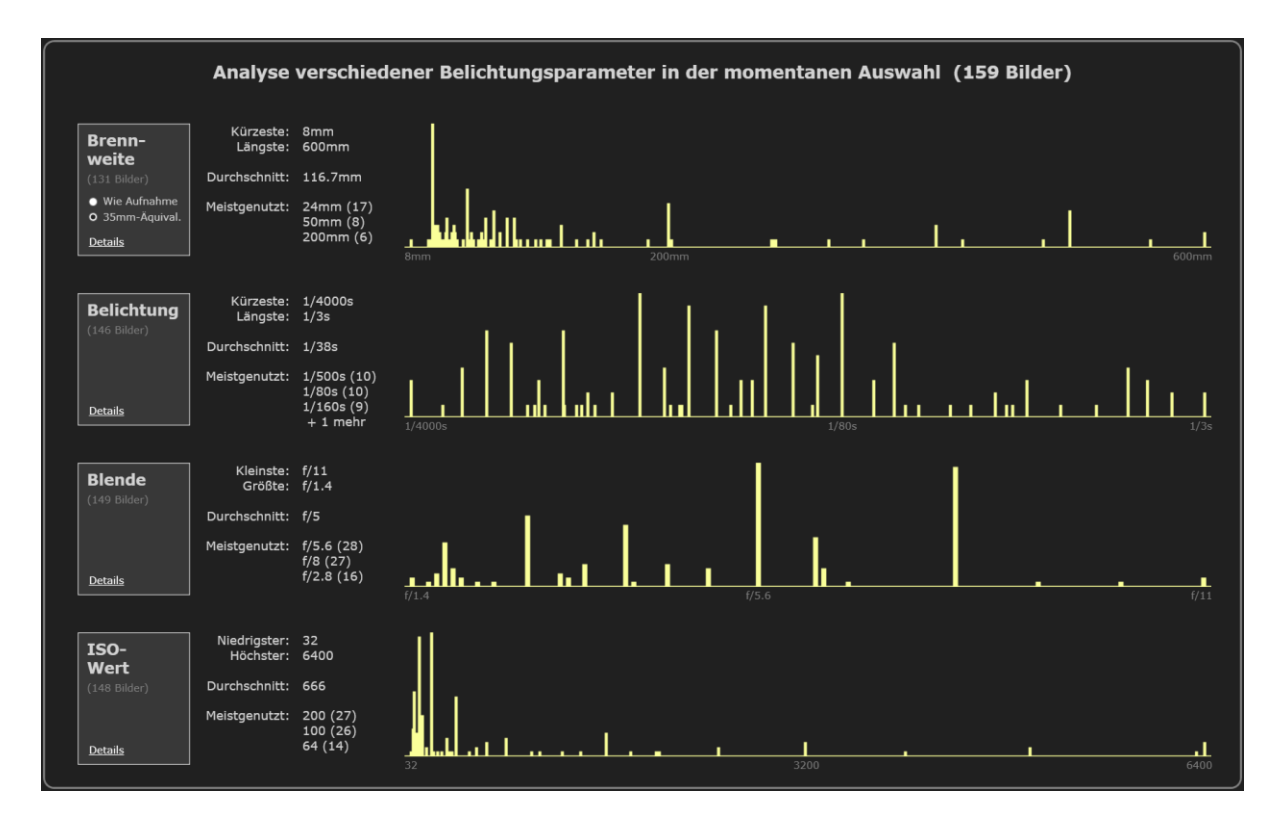

Für jeden der vier Parameter, Brennweite, Belichtung, Blende und ISO-Wert, sehen Sie links den jeweils kleinsten und größten ermittelten Wert unter den analysierten Bildern, darunter den Durchschnittswert sowie die Liste der drei am häufigsten verwendeten Parameter. Nehmen wir zum Beispiel die Brennweite: Sie erkennen schnell, dass die verwendeten Brennweiten mit 8mm bis 600m einen sehr weiten Bereich abdecken. 24mm ist die am häufigsten genutzte Brennweite, gefolgt von 50mm und 200mm.

Die Darstellungsart erlaubt es Ihnen, sich einen schnellen Überblick zu verschaffen. Bei der Belichtung sehen Sie, dass unter den 159 analysierten Bildern keine Langzeitbelichtungen von mehr als einer Sekunde waren, während viele Bilder mit den Standardwerten 1/80s, 1/160s und 1/500s aufgenommen wurden. Bei der Blende wurde mehrere Male eine Offenblende von f/1,4 und auch eine kleine Blende von f/11 genutzt, während der meistgenutzte Wert f/5,6 betrug. Auch bei den ISO-Werten gibt es eine breite Streuung: Während ISO 200 und ISO 100 am öftesten benutzt wurden, gab es auch Aufnahmen mit dem hohen ISO-Wert von 6.400.

Wie in der Zeitleiste haben Sie auch hier die Möglichkeit, durch einen Doppelklick auf einen der vertikalen gelben Balken die zugehörigen Bilder im Anzeigemodus "Auswahlansicht" aufzurufen. Ein Doppelklick auf den 500mm-Balken im Bereich "Brennweite" liefert Ihnen beispielsweise eine Ansicht aller Bilder innerhalb der momentanen Auswahl, die mit einem 500mm-Objektiv bzw. mit einem Zoomobjektiv bei dieser Brennweite aufgenommen wurden.

Anders als bei der Zeitleiste gibt es in diesem Anzeigefenster keine Möglichkeit, in die Ansicht hineinzuzoomen. Dafür können Sie aber für jeden der vier Parameter in der hellgrauen Box links auf "Details" klicken und erhalten daraufhin eine sortierte Liste aller Werte für diesen Parameter mit ihrer jeweiligen Häufigkeit. Diese Liste können Sie dann auch kopieren, um sie z.B. in einem Texteditor weiter zu verwenden.

Links oben, im Feld "Brennweite", finden Sie noch eine interessante Auswahlmöglichkeit: die Brennweite können Sie sich wahlweise wie in der Aufnahme angegeben oder auch auf Vollbild (35mm) umgerechnet anzeigen lassen. Sofern Sie ausschließlich Vollbild-Aufnahmen analysieren, macht dies keinen Unterschied, da Ihnen in beiden Versionen die gleichen Daten gezeigt werden. Anders sieht es dagegen aus, wenn manche oder alle Ihre Bilder zum Beispiel mit einer APS-C- oder eine MFT-Kamera aufgenommen wurden. Ein 50mm-Objektiv z.B. hat auf einer Nikon APS-C-Kamera ("Nikon DX") oder einem Sony APS-C-Modell eine mit dem 35mm-Vollbild vergleichbare Brennweite von 75mm, auf einer Canon APS-C-Kamera 80mm, und auf einer MFT-Kamera ("Micro Four Thirds"; Olympus/OMDS und Panasonic) sogar eine äquivalente Brennweite von 100mm. Wenn Sie verschiedene Systeme nutzen, ist somit die Option "35mm-Äquivalent" der besseren Vergleichbarkeit wegen sinnvoll.

Sowohl die Zeitleiste als auch die Belichtungsanalyse arbeitet mit einer beliebigen Anzahl von Bildern, von mindestens zwei bis maximal allen MyImages bekannten. Sie können bei Bedarf also eine genaue Vorauswahl treffen, zum Beispiel mithilfe der Funktion "Finden" (siehe Seite [69\)](#page-68-0) und dann eine entsprechend gezielte Analyse durchführen.

## **Kartenansicht**

Diese Funktion habe Sie bereits im Abschnitt **GPS-Positionsdaten anzeigen und bearbeiten** auf Seite [45](#page-44-0) kennengelernt. Sie dient naturgemäß auch der Analyse und Suche, zumindest soweit die gesuchten Bilddateien GPS-Informationen enthalten.

Wählen Sie erneut mehrere Bilder aus und aktivieren dann "Kartenansicht für momentane Auswahl" im Menü "Analysieren&Finden" oder drücken die Tastenkombination Alt + G (für "GPS").

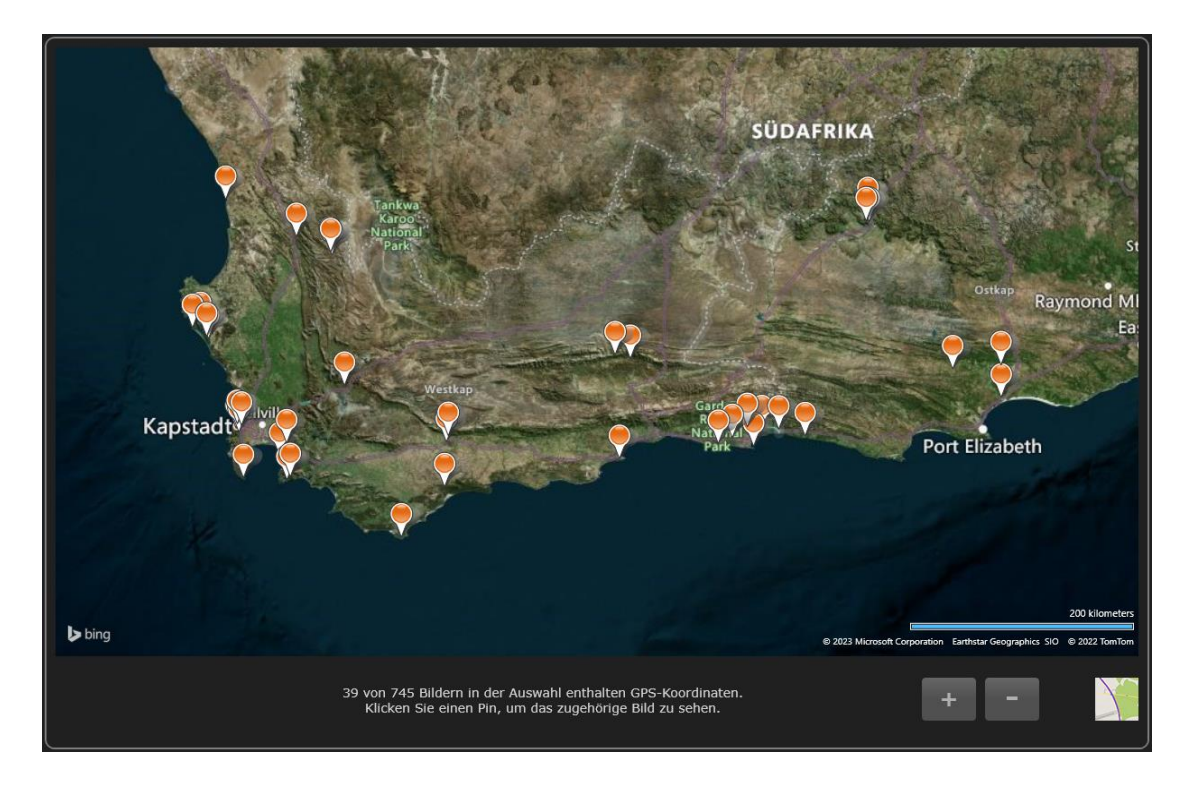

Der obige Bildschirmausschnitt zeigt die nach einer zum Laden der jeweiligen Metadaten erforderlichen Verzögerung gezeigte Kartendarstellung einiger in Südafrika aufgenommener Bilder. Mithilfe der Schaltflächen "+" und "-" beziehungsweise durch Verwendung des Maus-Rollrads, sowie durch Klicken und Verschieben der Maus, lässt sich der Kartenausschnitt beliebig anpassen, um zum Beispiel einen genaueren Ausschnitt zu sehen.

Wie im Erläuterungstext im Fenster erklärt, zeigt Ihnen ein einzelner Klick auf einen der Pins (= orange Markierungen) das zugehörige Bild klein daneben an. Wollen Sie es stattdessen in der Vollbildansicht sehen, so genügt ein Doppelklick auf den entsprechenden Pin. Daraufhin schließt MyImages das Anzeigefenster und schaltet auf die Vollbildansicht des entsprechenden Bildes um.

### <span id="page-68-0"></span>**Finden**

1

Das mächtigste Suchwerkzeug, das Mylmages anbietet, heißt schlicht "Finden". Während Zeitleiste, Belichtungsanalyse und Kartenansicht jeweils nur die aktuell ausgewählten Bilder berücksichtigen, lässt sich Finden entweder nur auf die momentan ausgewählten Bilder, auf alle Bilder in der momentanen Vorschauleiste, also die aktuell aus einem Verzeichnis oder einer Sammlung geladenen Bilder, oder auch auf alle MyImages jemals bekannten Bilder $^{17}$  anwenden.

Bei Aufruf sieht das Dialogfenster zu dieser Funktion zunächst schlicht aus:

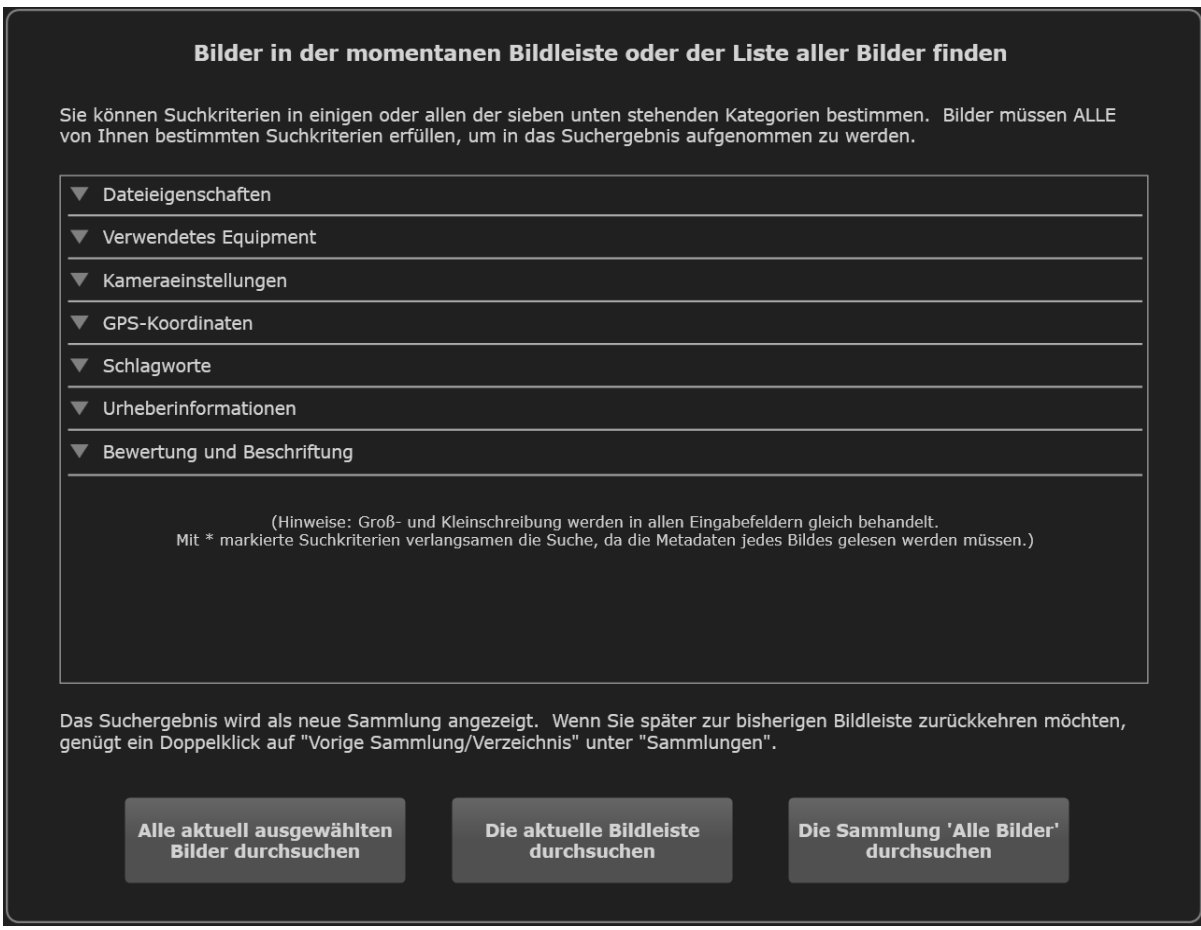

In den sieben Suchbereichen *Dateieigenschaften*, *Verwendetes Equipment*, *Kameraeinstellungen*, *GPS-Koordinaten*, *Schlagworte*, *Urheberinformationen* und *Bewertung und Beschriftung* finden sich jeweils mehrere Kriterien, nach denen Sie suchen können. Bilder müssen alle von Ihnen ausgewählten, also nicht offengelassenen Kriterien erfüllen, um in das Suchergebnis aufgenommen zu werden. Wenn Sie Kriterien offenlassen, also nichts auswählen bzw. ein Eingabefeld leer lassen, dann "passieren" alle Bilder dieses Kriterium bei der Suche. Nehmen Sie dagegen eine Auswahl oder Eingabe vor, dann geht das Programm davon aus, dass Sie *nur* Bilder als Suchergebnis erhalten möchten, die Ihre Auswahl erfüllen. Geben Sie also z.B. im Kriterienfeld *Zur Bildbearbeitung verwendete Software* "Lightroom" an, dann bleiben Bilddateien, die in Ihren Metadaten keine Informationen zur verwendeten Bildbearbeitungssoftware enthalten, in der Suche unberücksichtigt.

Der Übersichtlichkeit halber lässt sich jeder der sieben Suchbereiche einzeln aus- und wieder einklappen, so wie Sie das ähnlich schon aus der Seitenleiste von MyImages kennen. Werden mehrere Bereiche durch Anklicken des nach unten weisenden Dreiecks oder der daneben stehenden Titelzeile des Bereichs

 $^{17}$  Wenn Sie gern Ihre komplette Bildsammlung durchsuchen würden, lesen Sie sich hierzu bitte unbedingt den Abschnitt "Weitere Bilddateien zu 'Alle Bilder' hinzufügen" auf Seite 35 durch.

ausgeklappt, dann taucht ganz rechts automatisch ein schmaler vertikaler Schiebebalken auf, den Sie nach Bedarf mit der Maus verschieben können, um die für Ihre Suche relevanten Kriterien zu bestimmen.

Damit Sie leicht den Überblick darüber behalten, in welchen der Bereiche Sie Suchkriterien festgelegt haben, färben sich Dreieck und Titelzeile eines Bereichs jeweils hellblau, wenn mindestens ein Kriterium von Ihnen aktiviert wurde.

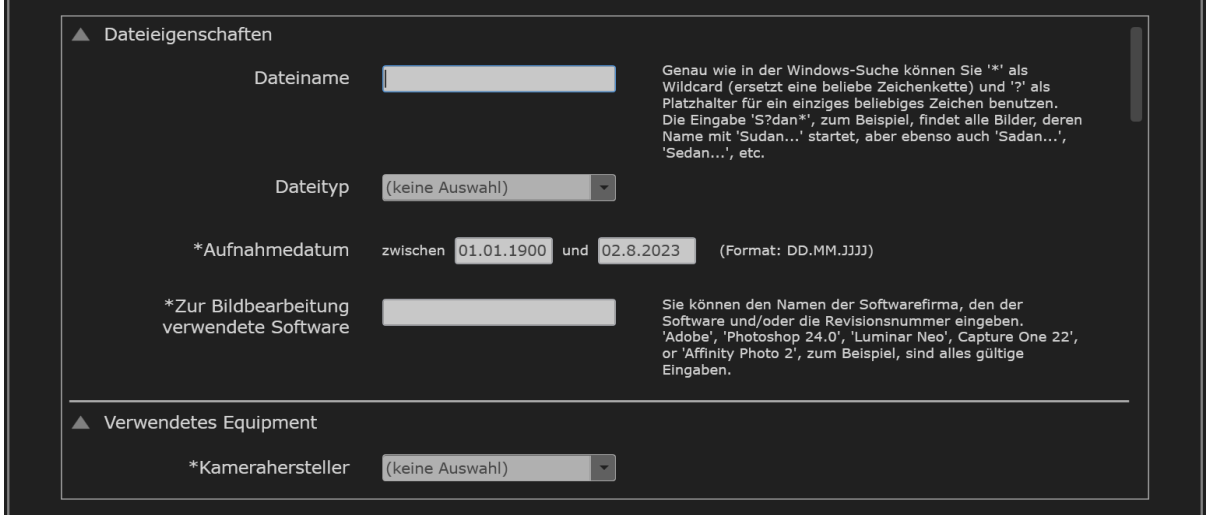

Werfen wir einen Blick auf die einzelnen Suchkriterien<sup>18</sup> jedes Bereichs:

Zum Suchbereich *Dateieigenschaften* gehören die Kriterien *Dateiname*, *Dateityp*, *Aufnahmedatum* (zwischen ... und ...), und *Zur Bildbearbeitung verwendete Software*.

Der Datumsbereich ist automatisch mit dem 1.1.1900, dem ältesten speicherbaren Datum, und dem aktuellen Tagesdatum als neuestem Suchdatum vorbesetzt. Sie können eines oder beide davon ändern, um den gesuchten Zeitbereich einzuschränken.

Ansonsten gilt, hier wie in den anderen Suchbereichen: Was in diesen Feldern jeweils einzugeben bzw. auszuwählen ist, erschließt sich Ihnen sicher schnell. Sollten Sie einmal unsicher sein, dann lesen Sie sich bitte die dazugehörige Erklärung im Dialogfenster aufmerksam durch.

**.** 

<sup>&</sup>lt;sup>18</sup> Ein \* vor dem Namen eines Suchkriteriums bedeutet übrigens, dass zu seiner Ermittlung die Metadaten aller zu durchsuchenden Bilder gelesen werden müssen und die Suche somit entsprechend langsamer vor sich geht.

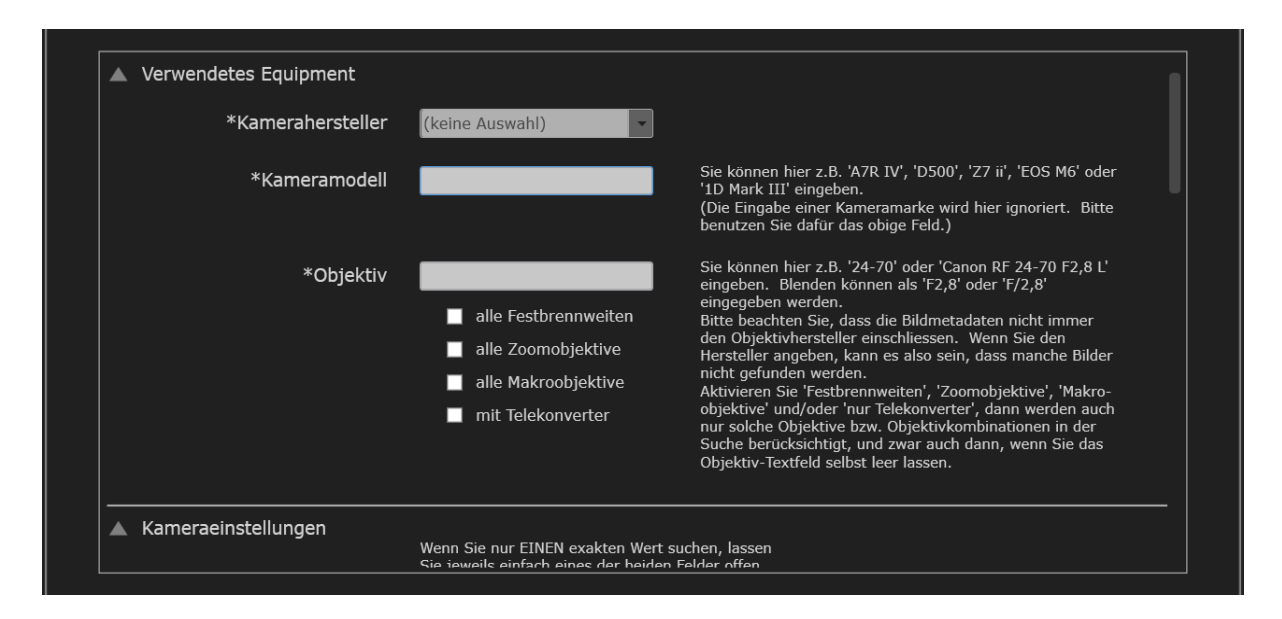

Zum Suchbereich *Verwendetes Equipment* gehören die Kriterien *Kamerahersteller<sup>19</sup>* , *Kameramodell* und *Objektiv*.

Beim Suchkriterium *Objektiv* können Sie vier Felder beliebig kombinieren: Im Text-Eingabefeld sind beliebig kombinierte Namensbestandteile eines Objektivs, also zum Beispiel "24" oder "24mm", "f/2,8", "Fisheye", "AF-S", "RF", "GM" usw. zulässig, die jeweils durch Leerzeichen getrennt sein müssen. Weiterhin haben Sie die Möglichkeit, durch Anklicken eines oder mehrerer der vier Auswahlfelder "Festbrennweiten", "Zoomobjektive", "Makroobjektive" und "mit Telekonverter" die Ergebnisliste weiter einzuschränken.

Zum Beispiel würde die Eingabe von "24" im Textfeld alle Objektive zulassen, die diese Zahl irgendwo in den Metadaten gespeicherten Objektivnamen haben, also zum Beispiel eine 24mm Festbrennweite ebenso wie ein 12-24mm oder 24-70mm Zoomobjektiv. Klicken Sie zusätzlich auf "Festbrennweite", dann sind Zoomobjektive ausgeschlossen und die Suche lässt nur noch 24mm Festbrennweiten zu.

Die Auswahlfelder Festbrennweiten, Zoomobjektive und Makroobjektive lassen sich auch dann anklicken, wenn Sie das Textfeld selbst leer lassen. Wollen Sie also zum Beispiel nur mit Makroobjektiven aufgenommene Bilder in das Suchergebnis aufnehmen, dann klicken Sie einfach nur auf das entsprechende Auswahlfeld.

**.** 

<sup>19</sup> Bei den Micro Four Thirds-Kameras sind die verschiedenen Hersteller Olympus, OMDS und Panasonic ebenso einzeln wie kombiniert auswählbar, womit MFT-Enthusiasten die Option erhalten, alle mit einer MFT-Kamera aufgenommenen Bilder zu finden, egal welchen Herstellers.

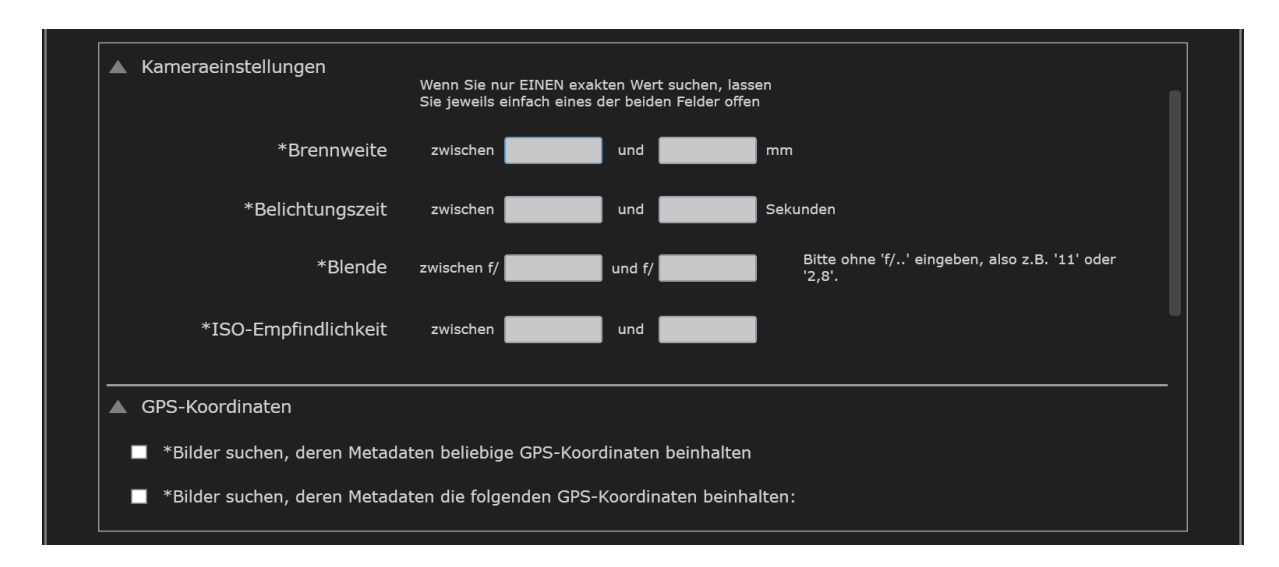

Zum Suchbereich *Kameraeinstellungen* gehören die Kriterien Brennweite, Belichtungszeit, Blende und ISO-Empfindlichkeit. Bei allen vier Kriterien möchten Sie vielleicht nach einem Bereich suchen, wie z.B. "Welche Bilder habe ich mit Brennweiten zwischen 24 und 70mm aufgenommen?" In diesem Fall geben Sie sowohl im Eingabefeld hinter "zwischen" als auch im Eingabefeld hinter "und" einen geeigneten Wert ein.

Falls Sie aber nur nach einem bestimmten Wert suchen, mit einer Fragestellung wie z.B. "Welche Bilder habe ich mit ISO 100 aufgenommen?", dann geben Sie diesen Wert einfach in eines der beiden Felder ein und lassen das andere leer. Ob Sie den Wert dabei im Eingabefeld hinter "zwischen" oder im Eingabefeld hinter "und" eingeben, ist gleichgültig.
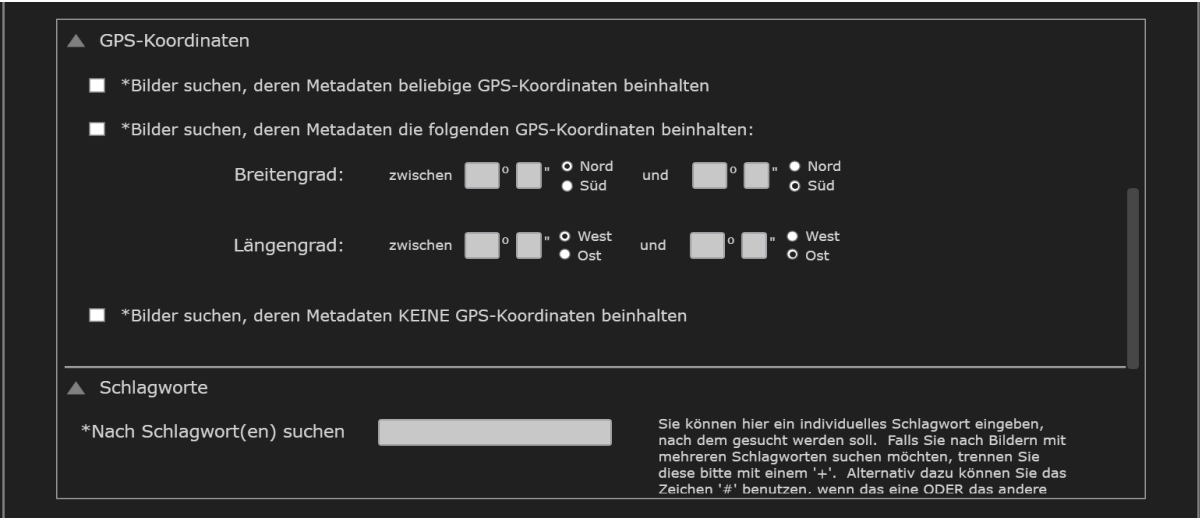

Der Suchbereich *GPS-Koordinaten* bietet drei Suchoptionen: Sie können alle Bilder suchen, die GPS-Koordinaten in ihren Metadaten enthalten. Ebenso können Sie natürlich auch alle Bilder suchen, die **keine** GPS-Koordinaten enthalten.

Die dritte Option ist die komplexeste. Sie können damit nach Bildern suchen, deren GPS-Koordinaten innerhalb eines bestimmte Bereichs von Breiten- und Längengraden liegen. Die Eckwerte dieser Bereich können Sie jeweils auf Grad und Bogenminute genau bestimmen, was eine recht feine Suche erlaubt. Ebenso können Sie bei jedem davon festlegen, ob die Nord- oder Südhalbkugel bzw. der Bereich westlich oder östlich des Nullmeridians gemeint ist.

Lassen Sie dabei Eckwerte offen, dann nimmt MyImages automatisch an, dass Sie bis zum Äadneren Ende der Breiten- bzw. Längengrade suchen möchten. Beispiele erleichtern hier wohl das Verständnis:

- Beim Breitengrad geben Sie nur einen Grad- und-oder Bogenminuten-Wert im **linken** Feld ein und lassen alle anderen Felder frei. Daraufhin sucht MyImages Bilder, deren Breitengrad-Angaben zwischen dem von Ihnen eingegebenen Wert und 90 Grad südlicher Breite liegen, und akzeptiert dabei beliebige Längengrade.
- Beim Breitengrad geben Sie nur einen Grad- und-oder Bogenminuten-Wert im **rechten** Feld ein und lassen alle anderen Felder frei. Daraufhin sucht MyImages Bilder, deren Breitengrad-Angaben zwischen 90 Grad nördlicher Breite und dem von Ihnen eingegebenen Wert liegen, und akzeptiert dabei beliebige Längengrade.
- Beim Längengrad geben Sie nur einen Grad- und-oder Bogenminuten-Wert im **linken** Feld ein und lassen alle anderen Felder frei. Daraufhin sucht MyImages Bilder, deren Längengrad-Angaben zwischen dem von Ihnen eingegebenen Wert und 180 Grad östlicher Länge liegen, und akzeptiert dabei beliebige Breitengrade.
- Beim Längengrad geben Sie nur einen Grad- und-oder Bogenminuten-Wert im **rechten** Feld ein und lassen alle anderen Felder frei. Daraufhin sucht MyImages Bilder, deren Längengrad-Angaben zwischen dem von Ihnen eingegebenen Wert und 180 Grad westlicher Länge liegen, und akzeptiert dabei beliebige Breitengrade.

Selbstverständlich können Sie auch in mehreren Feldern Eingaben vornehmen und den geografischen Suchbereich damit entsprechend weiter eingrenzen.

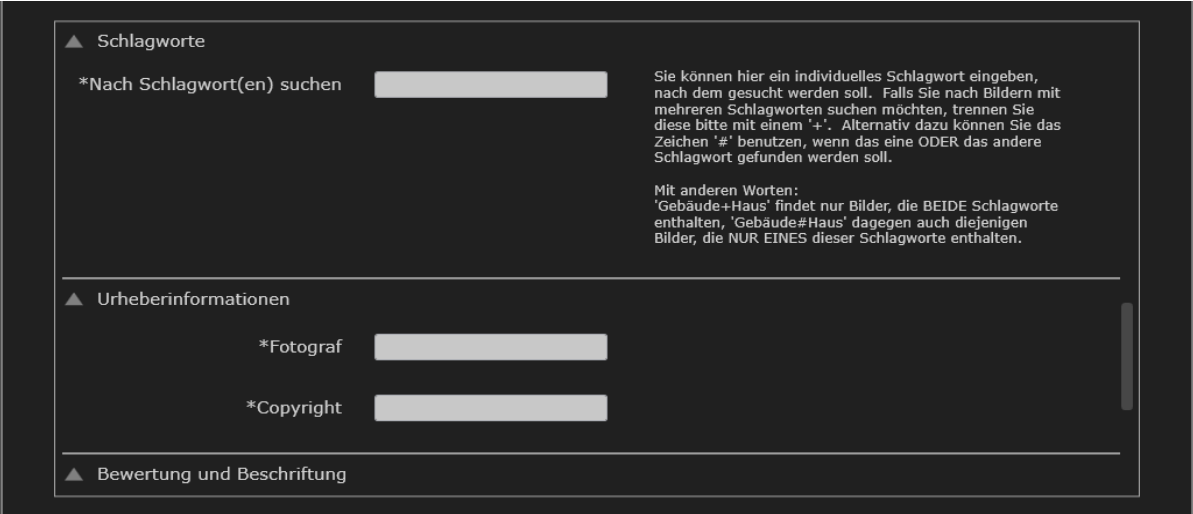

Der Suchbereich *Schlagworte* hat nur ein einziges Eingabefeld. Allerdings können Sie hier mehr als ein Schlagwort eingeben, um nach Bildern zu suchen, die dieses Schlagwort beinhalten. Sie können Schlagworte nämlich *kombinieren*:

- "[Schlagwort1]+[Schlagwort2]" bedeutet, dass eine Bilddatei beide Schlagworte beinhalten muss, um bei der Suche berücksichtigt zu werden. Diese Art der Suche funktioniert auch mit mehreren Schlagworten.
- "[Schlagwort1]#[Schlagwort2]" bedeutet stattdessen, dass eine Bilddatei mindestens eines der Schlagworte beinhalten muss, um bei der Suche berücksichtigt zu werden. Auch diese Art der Suche funktioniert mit mehreren Schlagworten.

Die beiden Kombinationsoptionen lassen sich nicht gemeinsam verwenden. Wenn Sie so etwas wie "[Schlagwort1]+[Schlagwort2] ]#[Schlagwort3]" eingeben, bestimmt das erste auftauchende Kombinationszeichen, in diesem Fall also das "+", welche Suchart eingesetzt wird.

Zum Suchbereich *Urheberinformationen* (ohne Bild) gehören die Kriterien *Fotograf* und *Copyright*. Diese Suchkriterien können zum Beispiel in einem Fotoklub hilfreich sein, in dem von verschiedenen Fotografen gemachte Bilder verwaltet werden. Geben Sie einfach jeweils den gewünschten Suchtext ein.

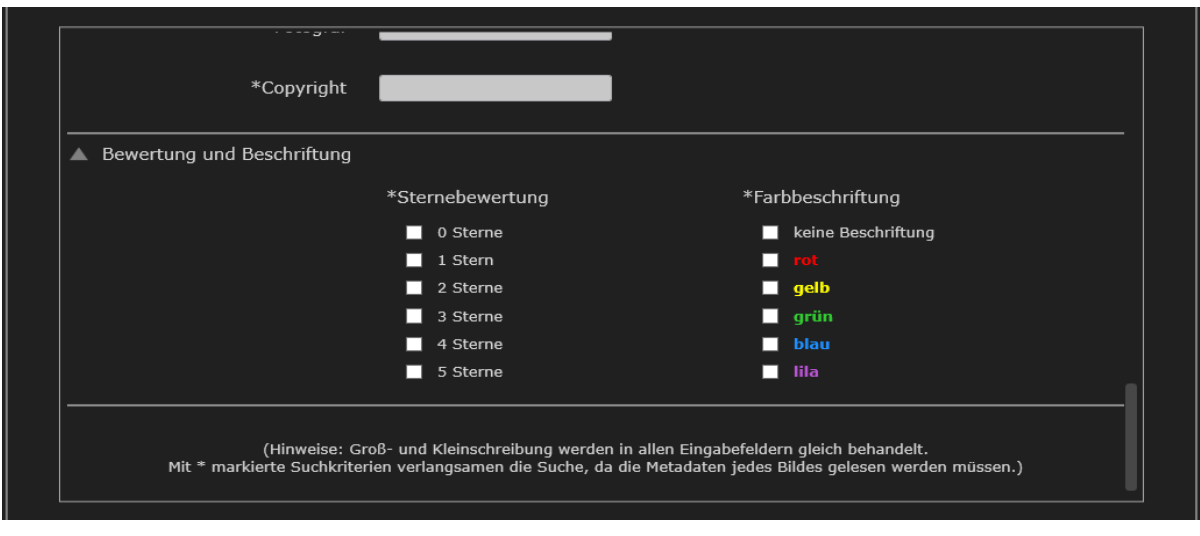

Zum Suchbereich *Bewertung und Beschriftung* gehören die Kriterien *Sternebewertung* und *Farbbeschriftung*. Zu beiden Kriterien lassen sich mehrere Aspekte auswählen. Sie können damit also zum Beispiel nach Bildern suchen, die mit vier oder 5 Sternen bewertet sind, indem Sie die beiden entsprechenden Felder anklicken. Ebenso haben Sie bei beiden Kriterien die Möglichkeit, gezielt nach Bildern zu suchen, die bisher keine Bewertung bzw. Beschriftung aufweisen.

## **Diashow**

Auch wenn MyImages hauptsächlich auf Themen wie die Bildsichtung, -kategorisierung, -verschlagwortung und Ähnliches abzielt, bietet sich das Programm doch auch dafür an, Anderen die eigenen Bilder zu präsentieren. Die auf Seite 29 beschriebene Möglichkeit der mit der Taste F aufgerufenen Ganzbildschirmanzeige, nach Bedarf mittels der Taste F11 auch auf einem zweiten Monitor, kann man beim ,Durchblättern'der eigenen Sammlung natürlich gut nutzen. Manchmal soll die Präsentation aber vielleicht doch etwas ansprechender sein und/oder automatisch ablaufen, ohne dass man jedesmal die Tastatur bemühen muss.

Dazu bietet das Programm eine separate Diashow-Funktion, die über das Ansichtsmenü bzw. mit der Funktionstaste F12 aufrufbar ist. Um eine Diashow sinnvoll zu starten, müssen Sie vor dem Aufruf mindestens zwei Bilder ausgewählt haben. Daraufhin erscheint zunächst ein Dialog, der Ihnen etliche Optionen anbietet:

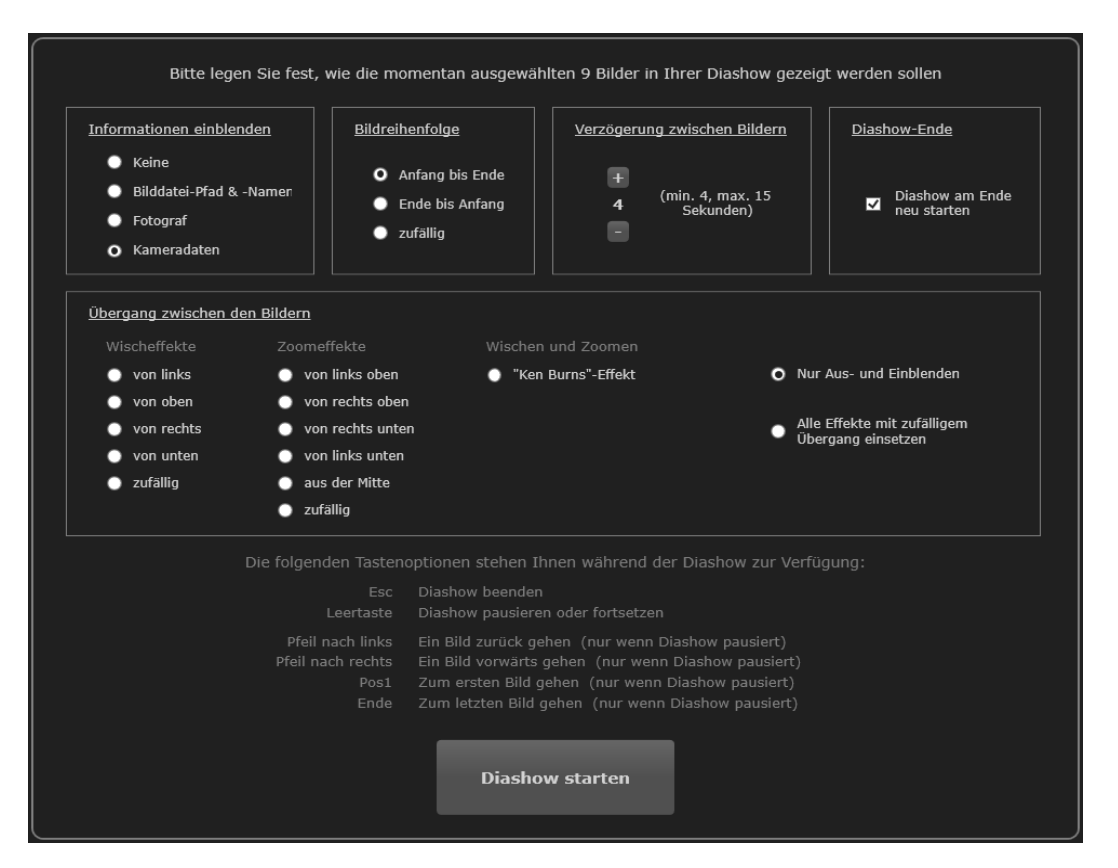

Die zur Verfügung stehenden Optionen sind weitgehend selbsterklärend. MyImages merkt sich Ihre Wahl und schlägt diese beim nächsten Mal wieder vor.

Nützlich sind auch die Möglichkeiten, über die Tastatur in die Diashow einzugreifen. Wollen Sie zum Beispiel den Ablauf einmal eine Weile anhalten, um zu einem Bild genauere Erläuterungen zu geben oder etwas über seine Entstehungsgeschichte zu sagen? Kein Problem: Ein kurzer Druck auf die Leertaste bewirkt, dass das aktuelle Bild so lange weiter angezeigt wird, bis Sie die Leertaste erneut drücken, um die Diashow weiterlaufen zu lassen.

Im 'angehaltenen' Zustand haben Sie weitere Möglichkeiten: Mithilfe der Tasten Pfeil nach links , Pfeil nach rechts , Pos1 (Anfang) und Ende können Sie das angezeigte Bild frei wechseln. Drücken Sie danach die Leertaste , um die Diashow weiterlaufen zu lassen, dann beginnt diese immer bei dem gerade angezeigten Bild. Dadurch können Sie z.B. eine bestimmte Passage wiederholen, falls jemand wichtige Bilder versäumt hat.

Zu guter Letzt dient die Taste Esc, wie fast immer in MyImages, zum Abbrechen der Diashow.

# <span id="page-76-0"></span>**Programmeinstellungen**

MyImages bietet Ihnen die Möglichkeit, über eine ganze Reihe von Voreinstellungen Einfluss auf Programmanzeigen, Speicherplatzbedarf und mehr zu nehmen. Das zugehörige Dialogfenster rufen Sie im Menü "Einstellungen" über den letzten Eintrag, "Programmeinstellungen", auf.

In diesem Dialog gibt es fünf Reiter: "Allgemeine Einstellungen", "Metadatenanzeige", "Metadatenspeicherung", "Vorschaubild-Speicherung" und "Verzeichnisse". Klicken Sie einfach auf den jeweiligen Begriff, um die dazugehörigen Voreinstellungsoptionen in den Vordergrund des Dialogfensters zu holen.

Zu jeder Entscheidung, die Sie in den jeweiligen Dialogbereichen treffen können, erhalten Sie eine ausführliche Erklärung der verschiedenen Optionen und Ihrer Auswirkungen. Die meisten davon sind selbsterklärend und bedürfen daher hier keiner weiteren Erläuterung. Daher finden Sie im Folgenden nur dort Hinweise, wo diese zum genaueren Verständnis beitragen:

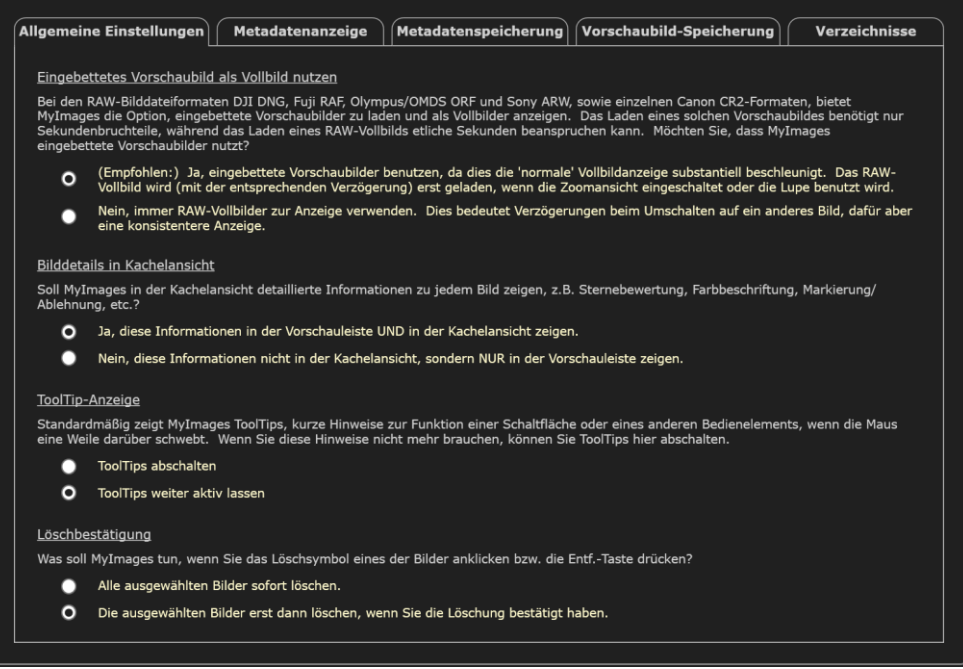

In diesem Dialogbereich sehen Sie ganz rechts einen schmalen vertikalen Schiebebalken, den Sie nach Bedarf mit der Maus verschieben können, um momentan nicht sichtbare Optionen zu sehen.

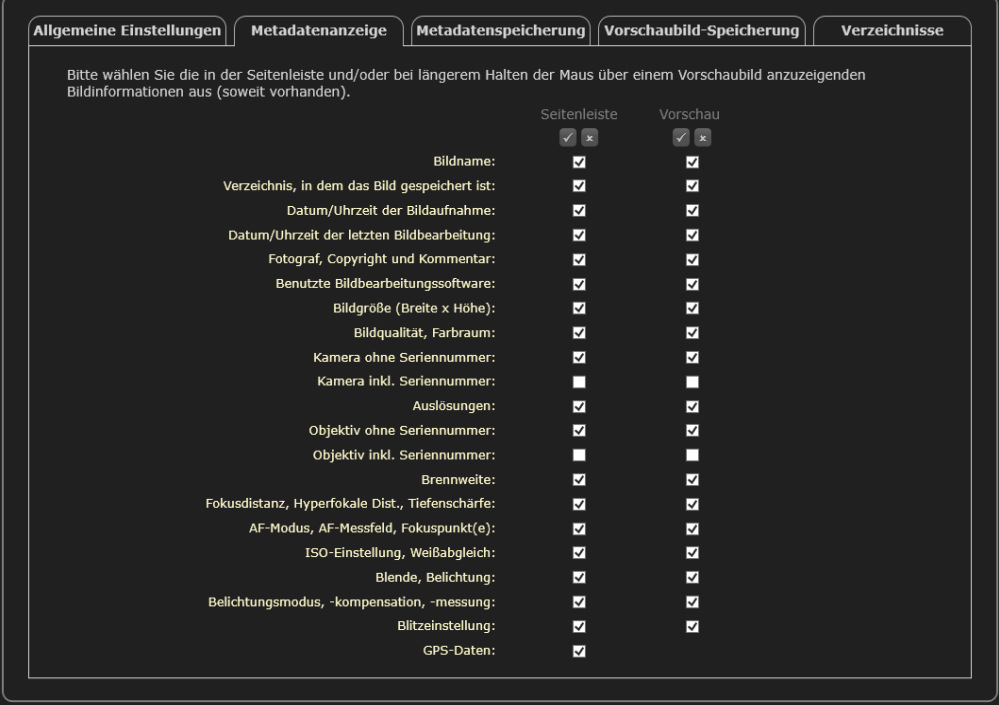

Beachten Sie hier bitte, dass einige Auswahlfelder sich gegenseitig ausschließen. Zum Beispiel können Sie entweder "Kamera ohne Seriennummer" oder "Kamera inkl. Seriennummer" wählen, aber nicht beides. Wenn Sie eines davon anwählen, entfernt MyImages automatisch das Häkchen hinter dem anderen.

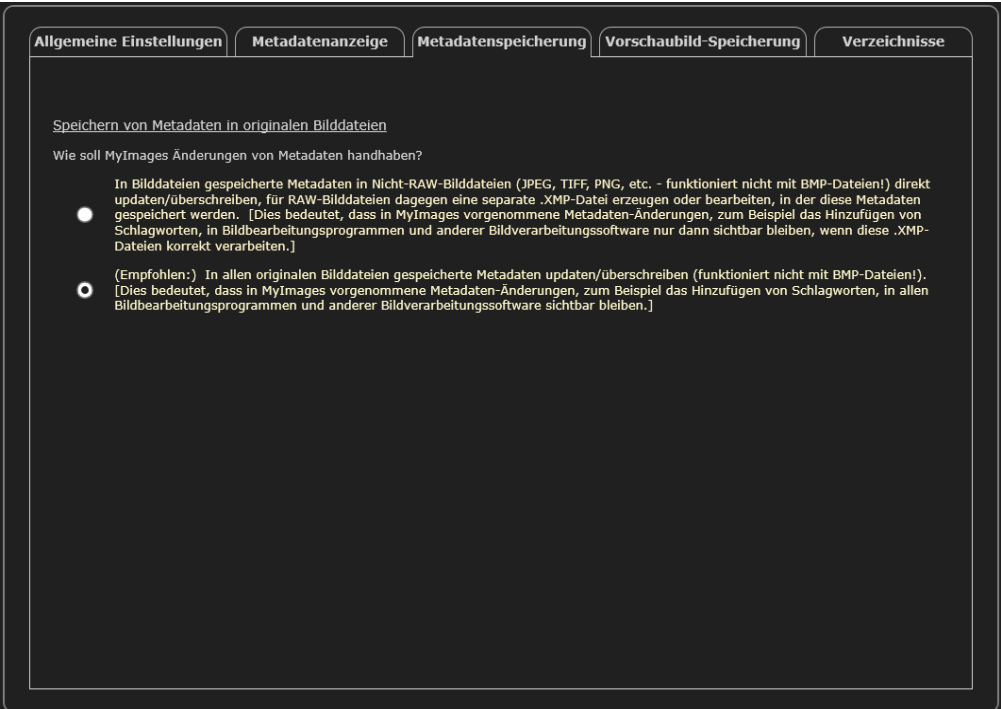

Wie im Abschnitt **Der Grundgedanke hinter MyImages** auf Seite [5](#page-4-0) ff. erläutert, wird hier unbedingt empfohlen, die voreingestellte zweite Option zu verwenden. Wenn Sie aber partout keine Schreibzugriffe auf RAW-Bilddateien zulassen möchten, dann wählen Sie bitte die erste Option.

[ACHTUNG: In der momentanen Version von MyImages ist die Erstellung von .XMP-Dateien, den sogenannten "Sidecars" (siehe dazu auch Seite [7\)](#page-6-0) noch nicht oder nicht vollständig implementiert. Änderungen an Metadaten sind daher ggf. für RAW-Dateien gegenstandslos, wenn Sie die erste Option wählen.]

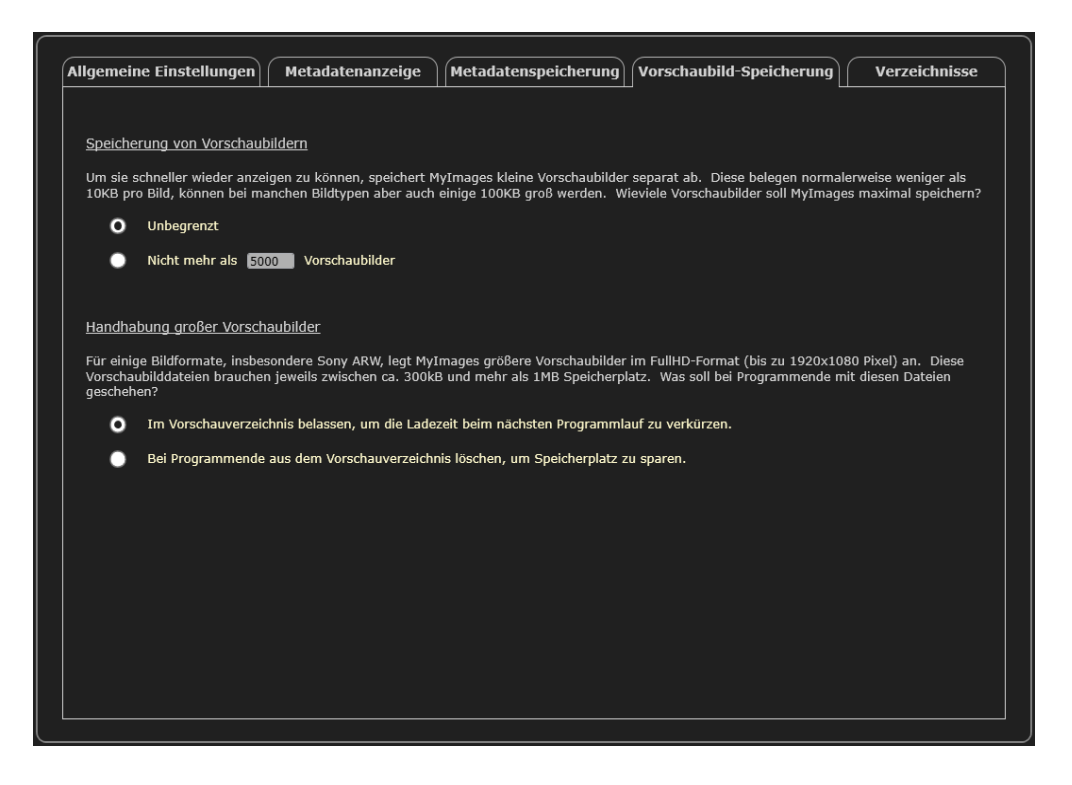

In diesem Bereich können Sie Entscheidungen treffen, die den Speicherplatzbedarf von MyImages beeinflussen. Denken Sie aber bitte daran, dass Einschränkungen, die Sie hier festlegen, die Geschwindigkeit beeinflussen, mit der MyImages arbeitet. Außer wenn in Ihrem System der Speicherplatz sehr knapp wird, sollte Sie daher die Voreinstellungen beibehalten.

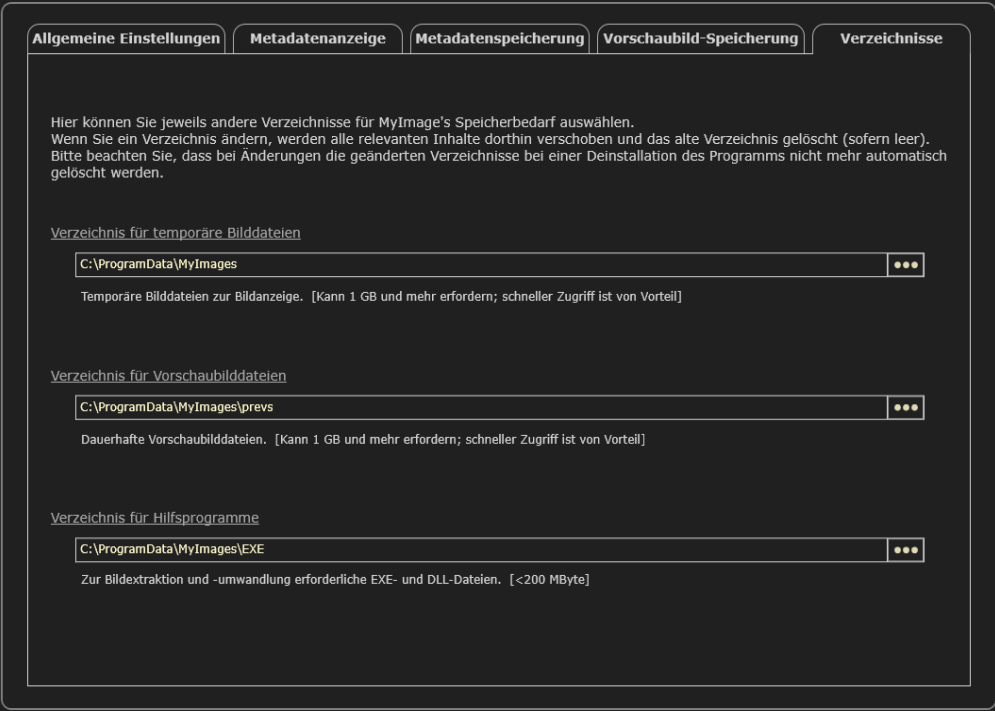

Generell ist empfehlenswert, in diesem Bereich keine Änderungen vorzunehmen. Sollte das Systemlaufwerk Ihres Computers, in der Regel das Laufwerk C:\, sehr platzbeschränkt sein, können Sie mit diesen Voreinstellungen aber Dateien, die MyImages entweder bereits angelegt hat oder zukünftig anlegen wird, auf ein anderes Laufwerk umlegen. Dies kann insbesondere bei den Verzeichnissen für zeitweise Bilddateien und für Vorschaubilddateien eine nennenswerte Reduzierung des Platzbedarfs von MyImages auf Ihrem Systemlaufwerk bringen.

Wenn Sie hier Verzeichnispfade ändern, nimmt MyImages nach dem Schließen des Dialogs die erforderlichen Änderungen vor. Dazu gehört, dass existierende Dateien in die neuen Verzeichnisse verschoben werden. Weiterhin werden die bisherigen Verzeichnisse gelöscht, sofern sie leer sind. Diese Vorgänge nehmen etwas Zeit in Anspruch. Unterbrechen Sie den Vorgang bitte keinesfalls.

Bitte beachten Sie auch, dass MyImages bei einer Deinstallation unter Umständen nicht mehr in der Lage ist, alle angelegten Verzeichnisse rückstandsfrei zu entfernen, wenn Sie Verzeichnispfade geändert haben.

# **MyImages beenden, dabei aber Bilder an ein Bildverarbeitungsprogramm übergeben**

Wie in so ziemlich jedem Windows-Programm findet sich auch in MyImages im Menü "Datei" der Eintrag "Programmende", über den (wie auch mithilfe der Tastenkombination Alt + F4) sich das Programm beenden läßt.

Daneben gibt es vielleicht gelegentlich den Wunsch, in MyImages mit Metadaten, Schlagworten etc. versehene Bilder anschließend an ein Bildverarbeitungsprogramm weiterzureichen, so dass man diese Bilder nicht erst erneut auswählen bzw. importieren muss, sondern das entsprechende Programm bereits direkt aus MyImages heraus aufrufen und anweisen kann, die gewünschten Bilder einzulesen. Auch diese Möglichkeit gibt es in MyImages.

Bereits beim Programmstart überprüft das Programm, welche Bildverarbeitungsprogramme auf Ihrem Rechner installiert sind. Berücksichtigt werden dabei zur Zeit Adobe Lightroom, Adobe Photoshop, Affinity Photo, Capture One, DxO Photolab, Luminar 4, Luminar Neo sowie ON1.

Wenn Sie in MyImages mindestens ein Bild aus der Vorschauleiste ausgewählt haben, und NUR dann, taucht anschließend im Menü "Datei" für jedes vorgefundene derartige Programm ein Eintrag auf, mit dem Sie das aktive Bild bzw. alle momentan ausgewählten Bilder an das entsprechende Programm übergeben können. Wurde einer dieser Menüpunkte von Ihnen angeklickt, dann beendet sich MyImages automatisch und ruft das entsprechende Programm mit den entsprechenden Instruktionen auf.

Hierbei gelten allerdings folgende Einschränkungen:

- An **Adobe Photoshop**, **Adobe Photoshop Elements**, **Luminar AI**, **Luminar Neo** sowie **ON1** können Sie jeweils nur das aktive Bild aus MyImages übergeben.
- **Adobe Lightroom** lädt alle von Ihnen ausgewählten Bilder und markiert sie in seinem Import-Dialog, aber nur dann, wenn sich alle diese Bilder im gleichen Verzeichnis befinden. Andernfalls werden nur diejenigen Bilder markiert und zum Import vorgeschlagen, die im gleichen Verzeichnis liegen wie das aktive Bild in MyImages. Aufgrund eines Programmfehlers von Lightroom erfolgt allerdings das Markieren nur, wenn Bildverzeichnis und –namen keine Leerzeichen enthalten. Anderenfalls öffnet Lightroom zwar weiterhin den Import-Dialog mit dem entsprechenden Verzeichnis, markiert aber die dem Programm übergebenen Bilder nicht.
- **Capture One** lädt alle von Ihnen ausgewählten Bilder, sofern sie sich im gleichen Verzeichnis befinden, markiert diese aber in seinem Import-Dialog nicht. Das Programm schlägt stattdessen den gesamten Verzeichnisinhalt zum Import vor. Wenn Sie allerdings nur das aktive Bild aus MyImages an CaptureOne übergeben, dann finden Sie auch nur dieses im Import-Dialog.
- **Affinity Photo**, **DxO Photolab** sowie **Luminar 4** laden uneingeschränkt alle von Ihnen ausgewählten Bilder, selbst wenn sich diese in verschiedenen Verzeichnissen auf Ihren Speichermedien befinden.

Diese Einschränkungen werden jeweils durch das entsprechende Bildverarbeitungsprogramm verursacht, nicht durch MyImages selbst.

# **MyImages mit der Tastatur bedienen**

Manche Menschen benutzen am liebsten Schaltflächen zur Aktivierung von Programmfunktionen. Andere arbeiten lieber menüorientiert. Wieder andere wählen gern die in der Regel schnellste, aber auch am schwersten zu merkende Bedienungsweise, nämlich die Programmsteuerung durch Tastenkürzel.

## **Tastenkürzel**

Sehr viele Funktionen in MyImages sind über Tastenkürzel erreichbar. Diese sind Ihnen schon an vielen Stellen in diesem Handbuch begegnet. Auf der nächsten Seite folgt eine Aufstellung aller in MyImages verwendbaren Tastenkombinationen. Bedenken Sie bitte, dass manche davon nur in bestimmten Ansichtsmodi sinnvoll sind und daher auch nur in diesen funktionieren.

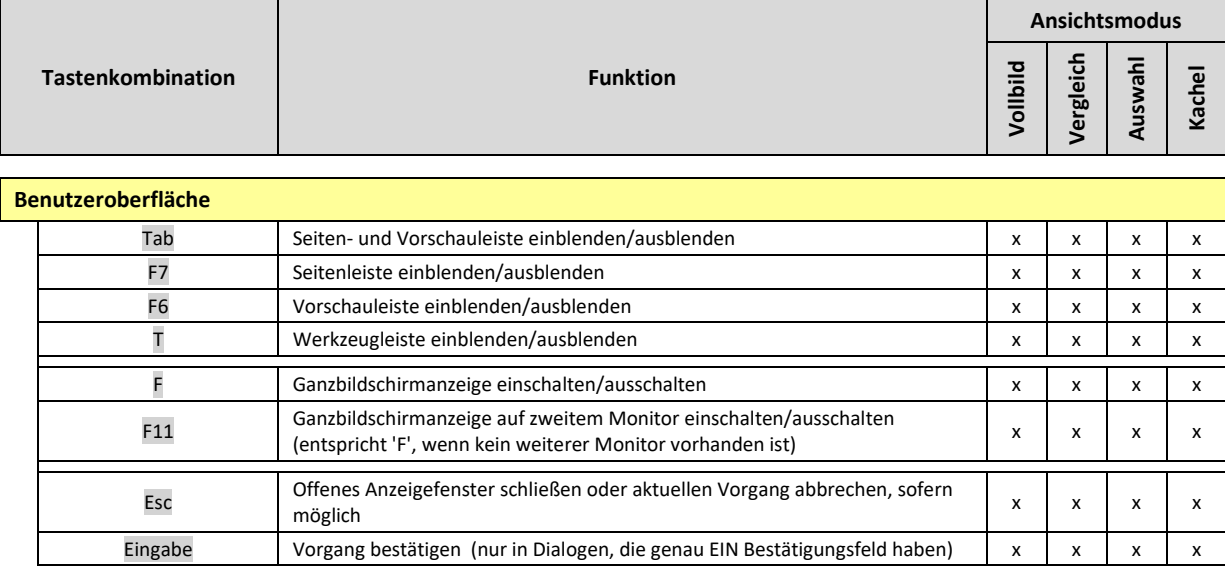

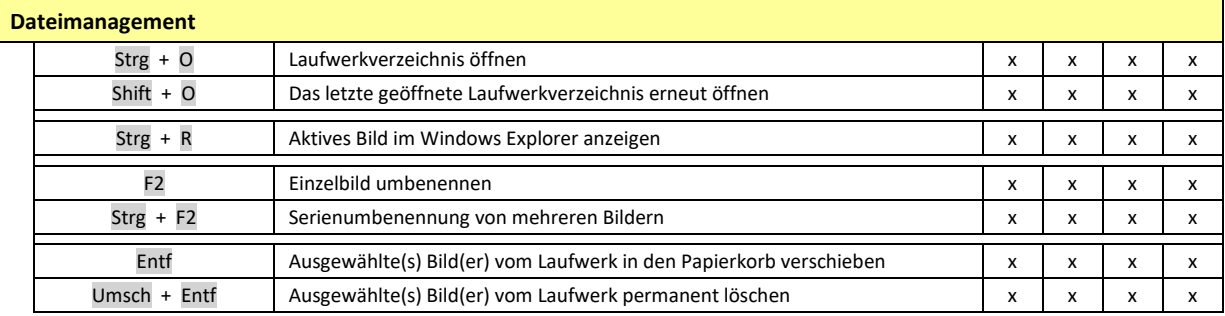

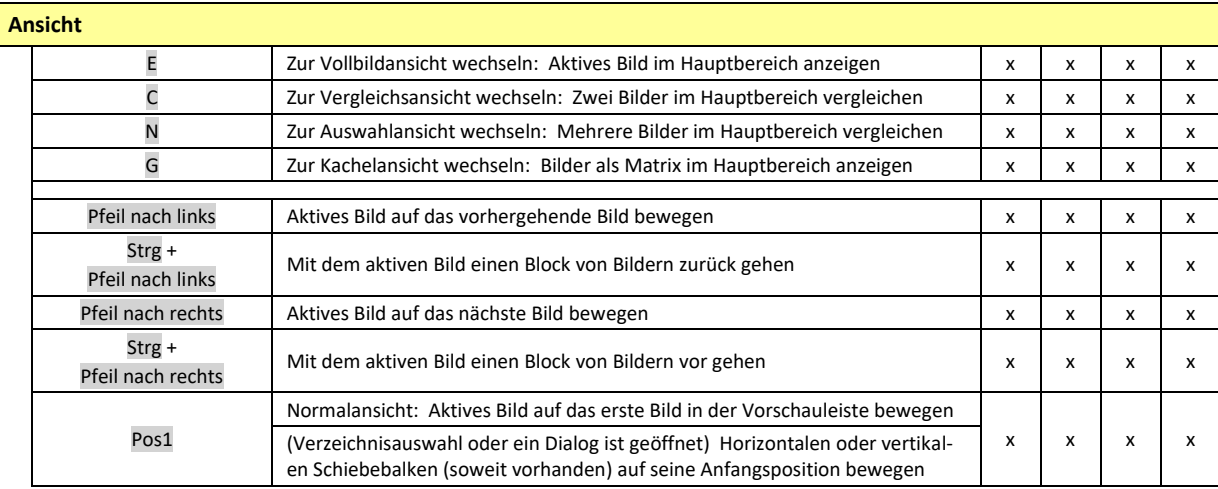

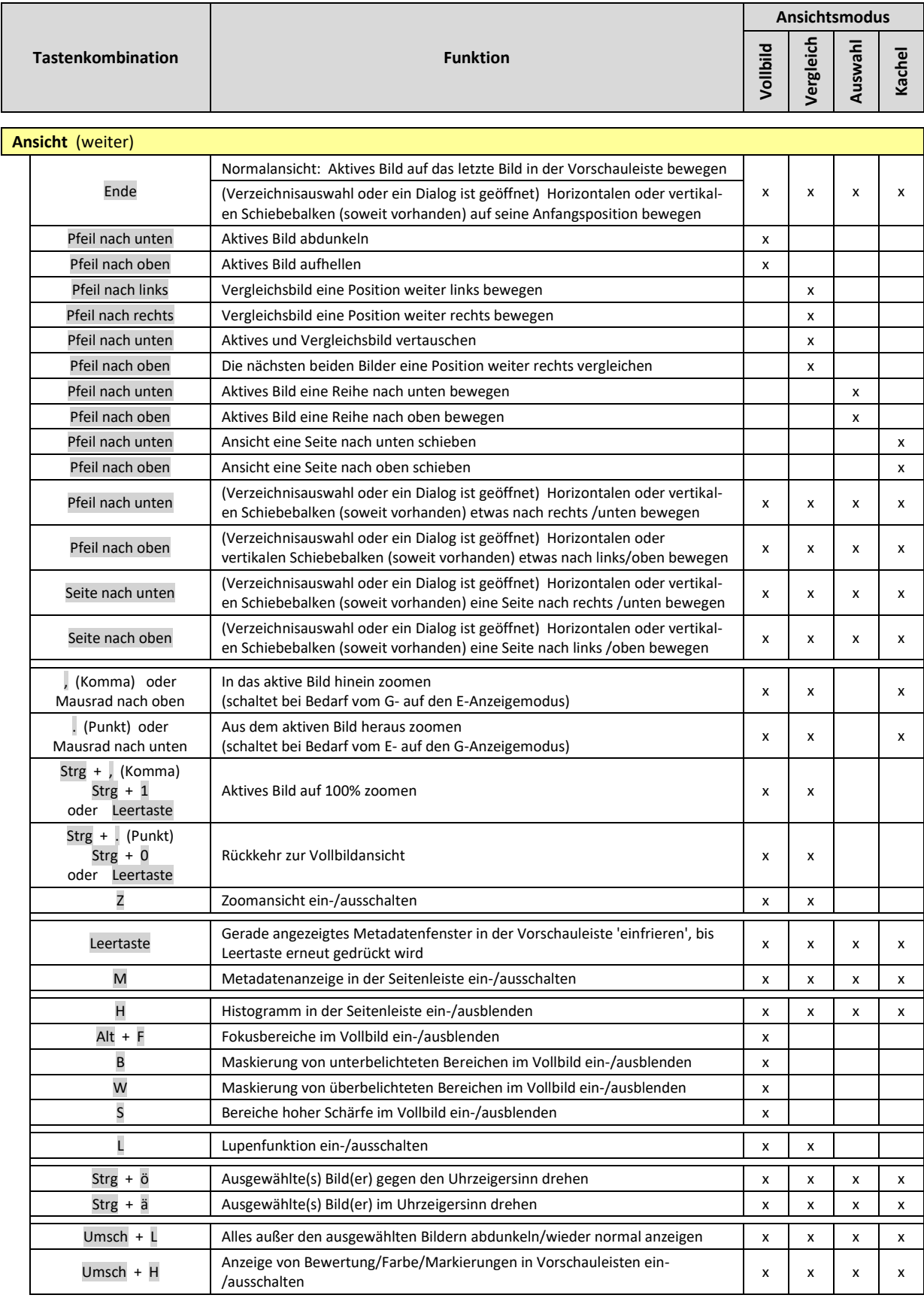

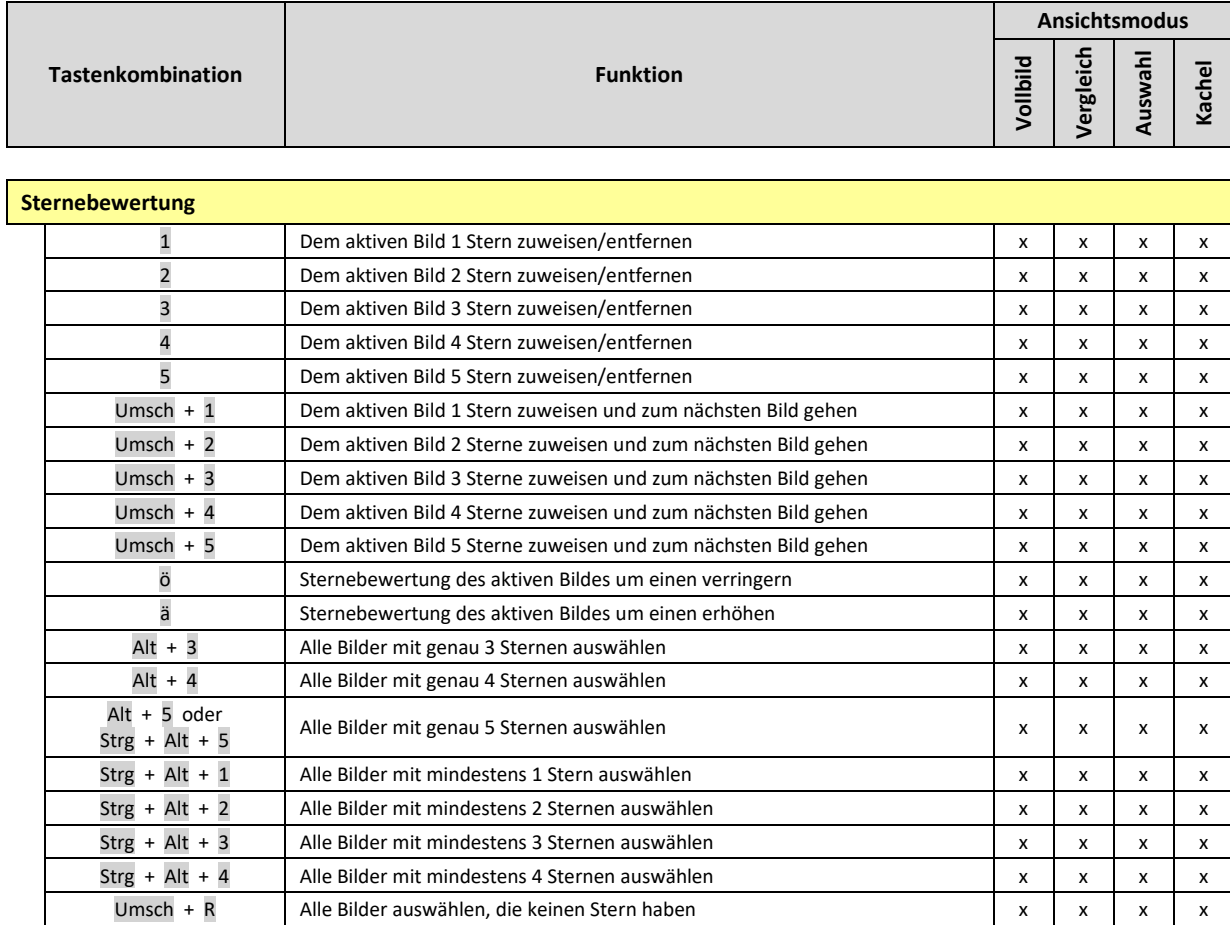

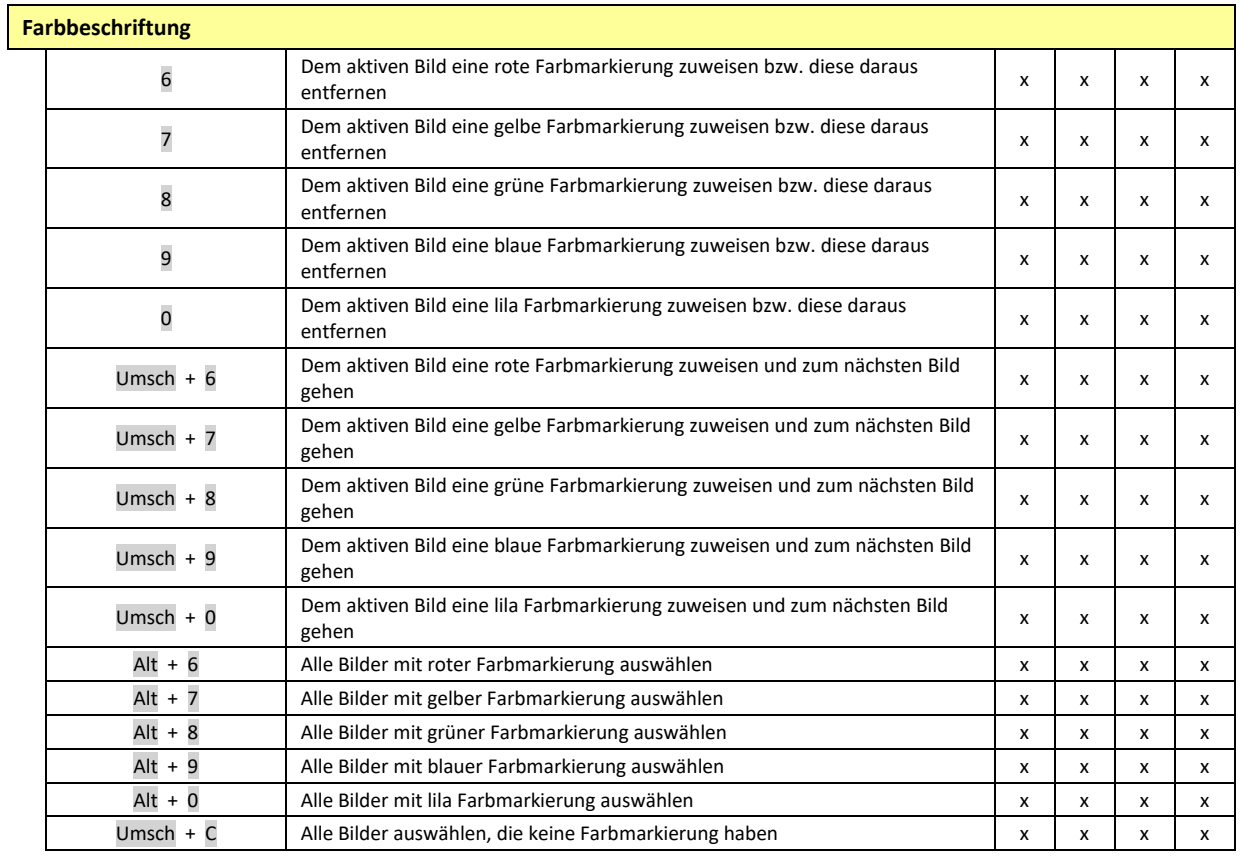

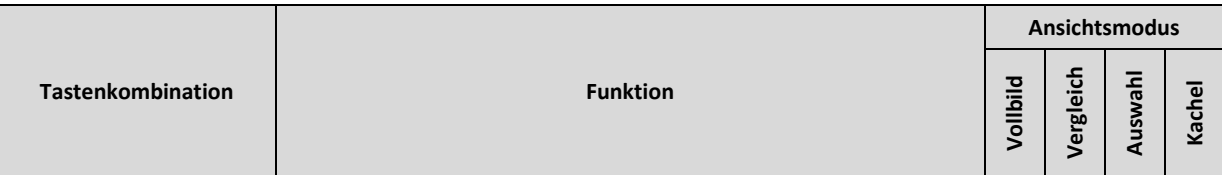

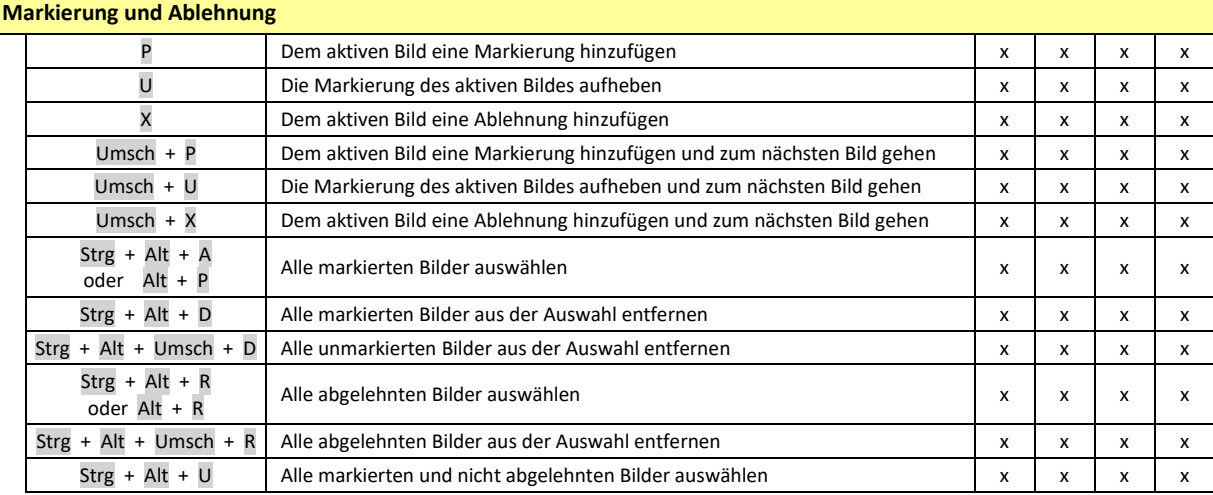

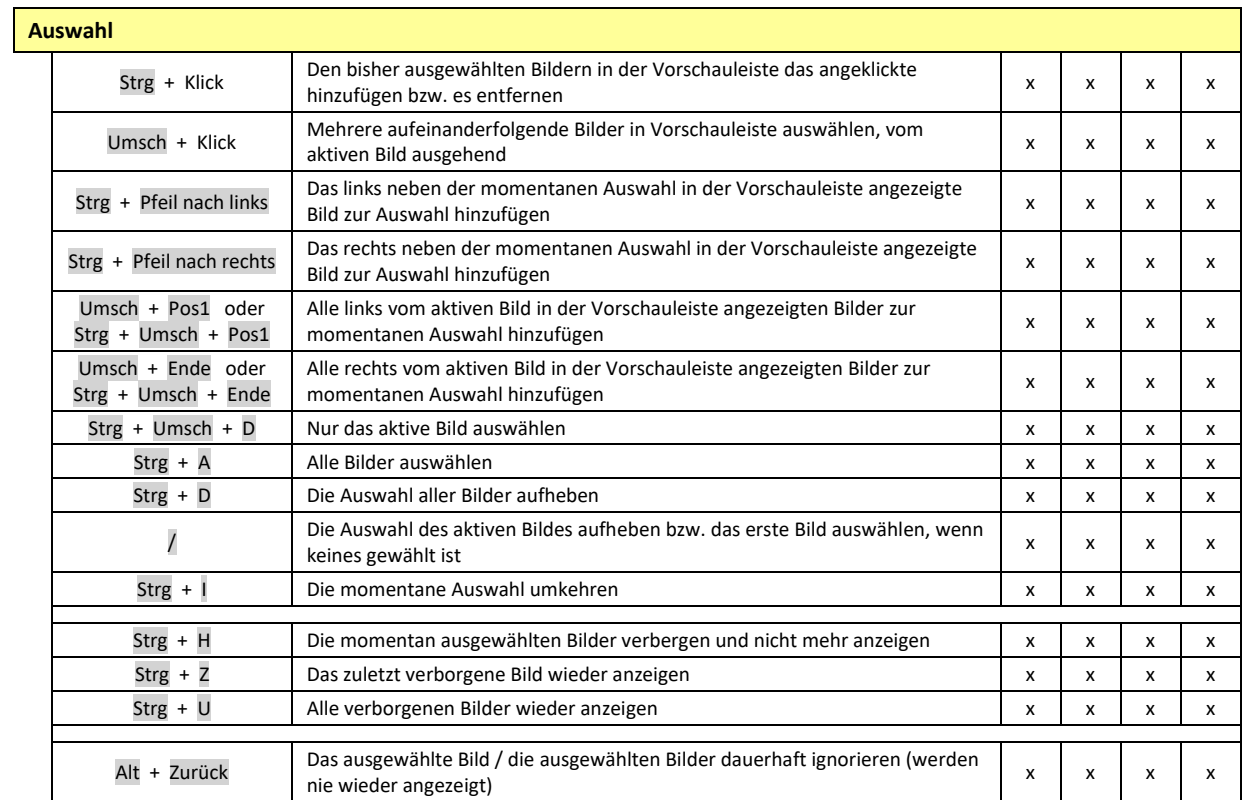

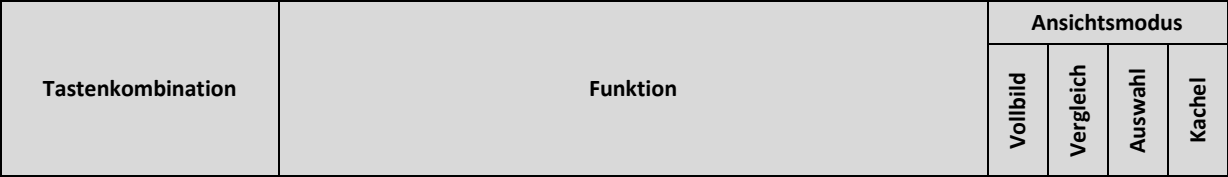

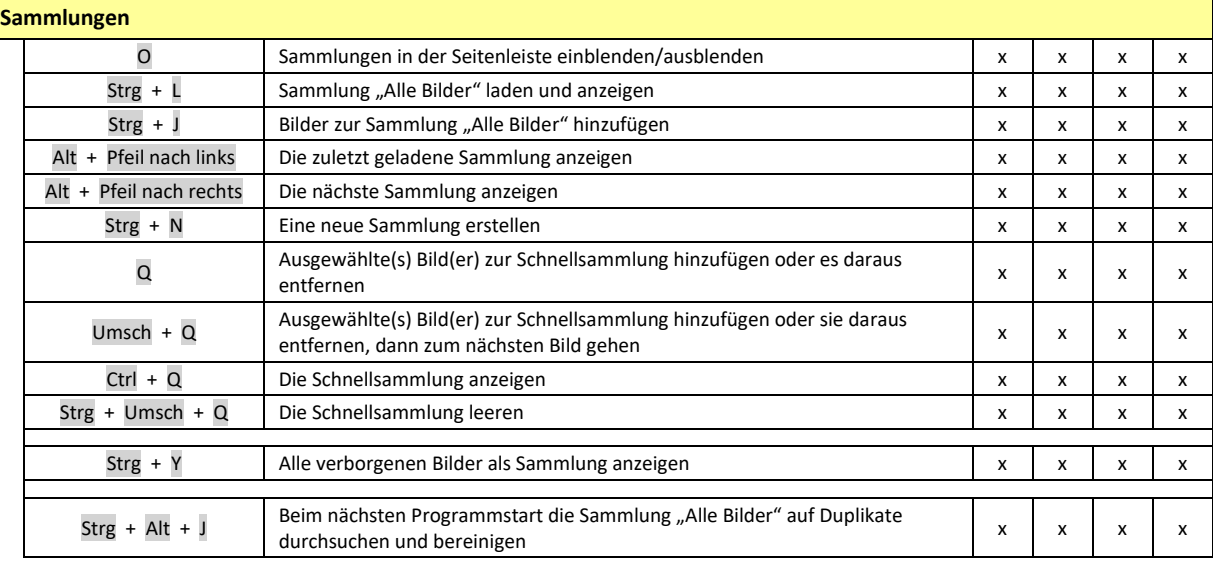

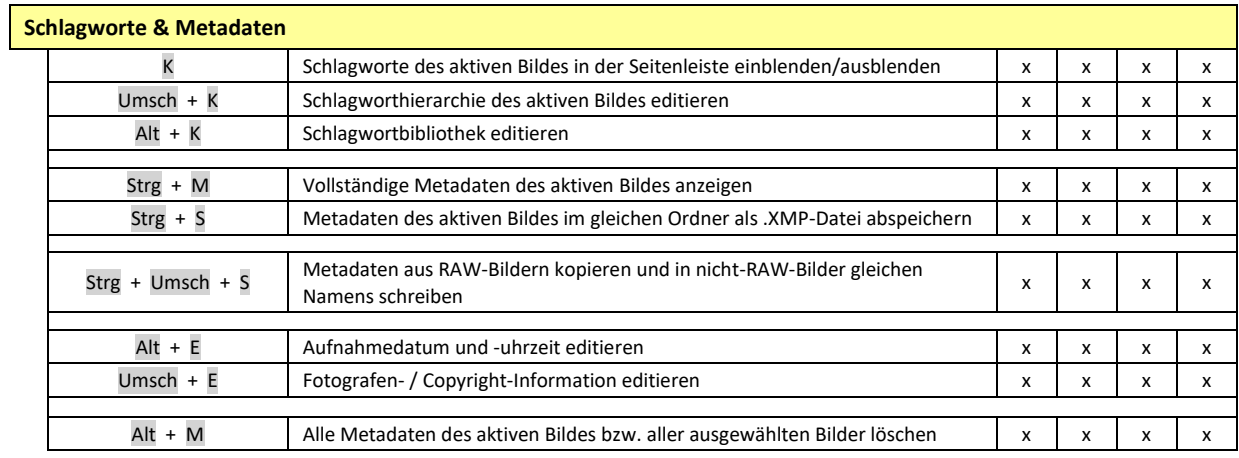

# **Analyse & Finden**

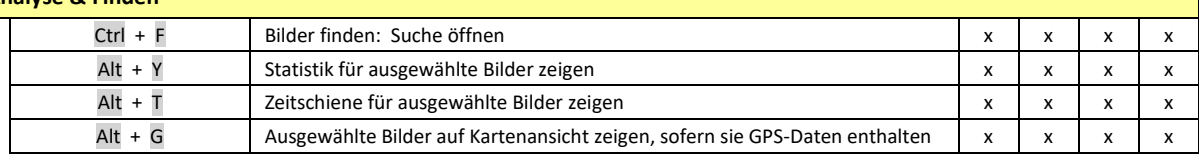

# **Diashow**

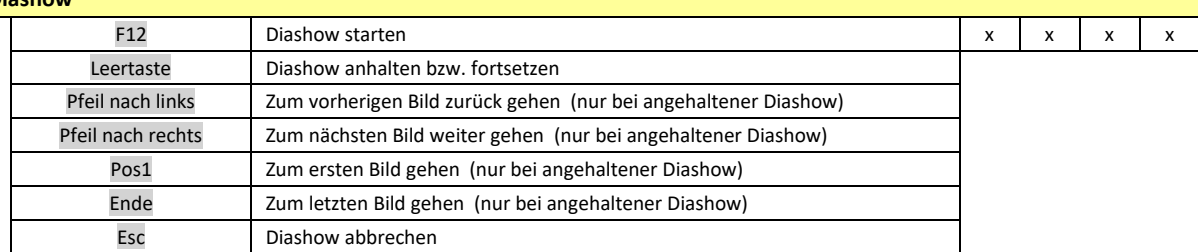

## **Mausaktionen ohne oder mit Tastaturhilfe**

Diese Funktionen sind bereits anderswo im Handbuch erwähnt. Der Übersichtlichkeit halber sind die nicht ohnehin offensichtlichen davon hier noch einmal zusammengefasst:

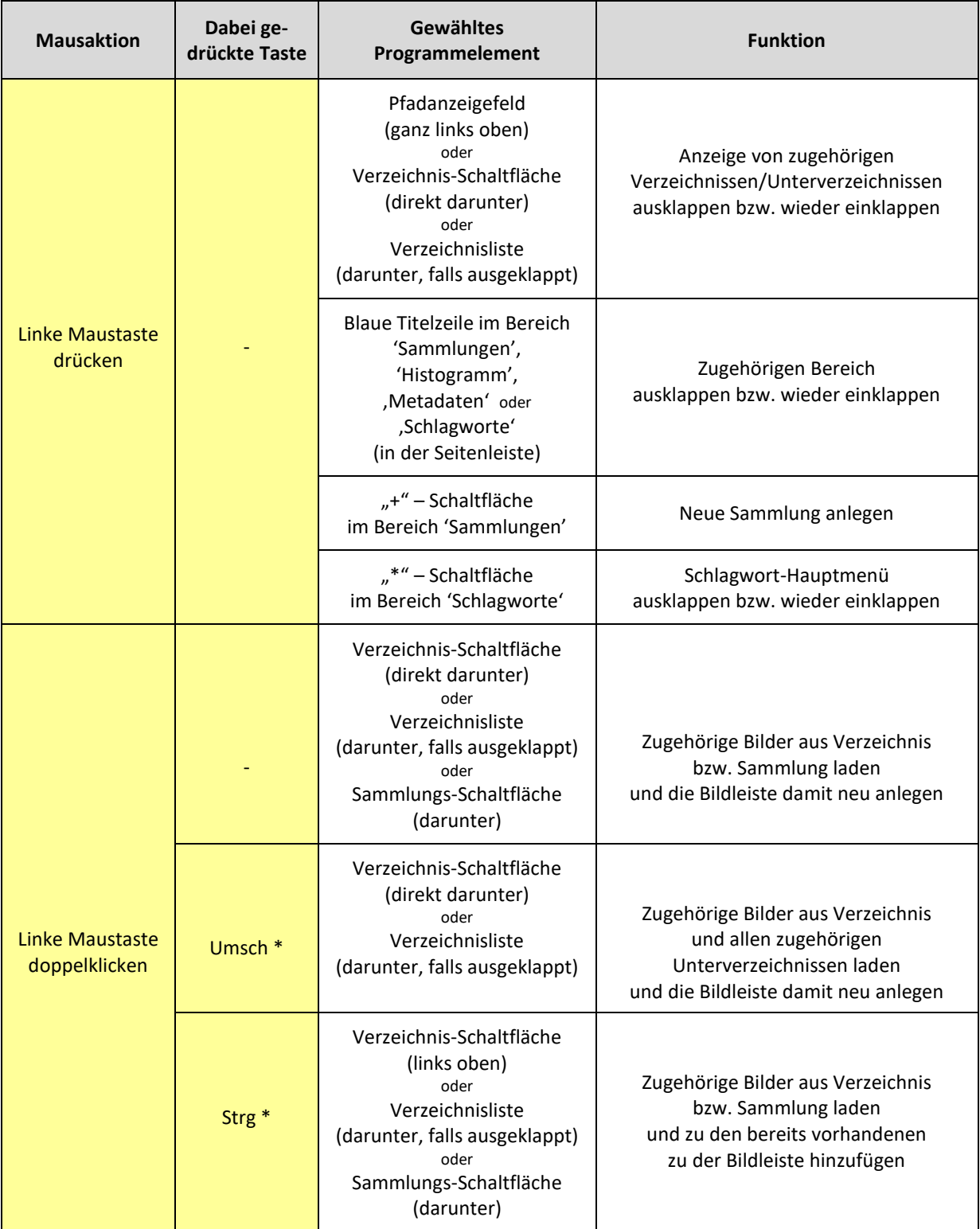

\* Diese Tasten, und somit auch diese Funktionen, sind kombinierbar.

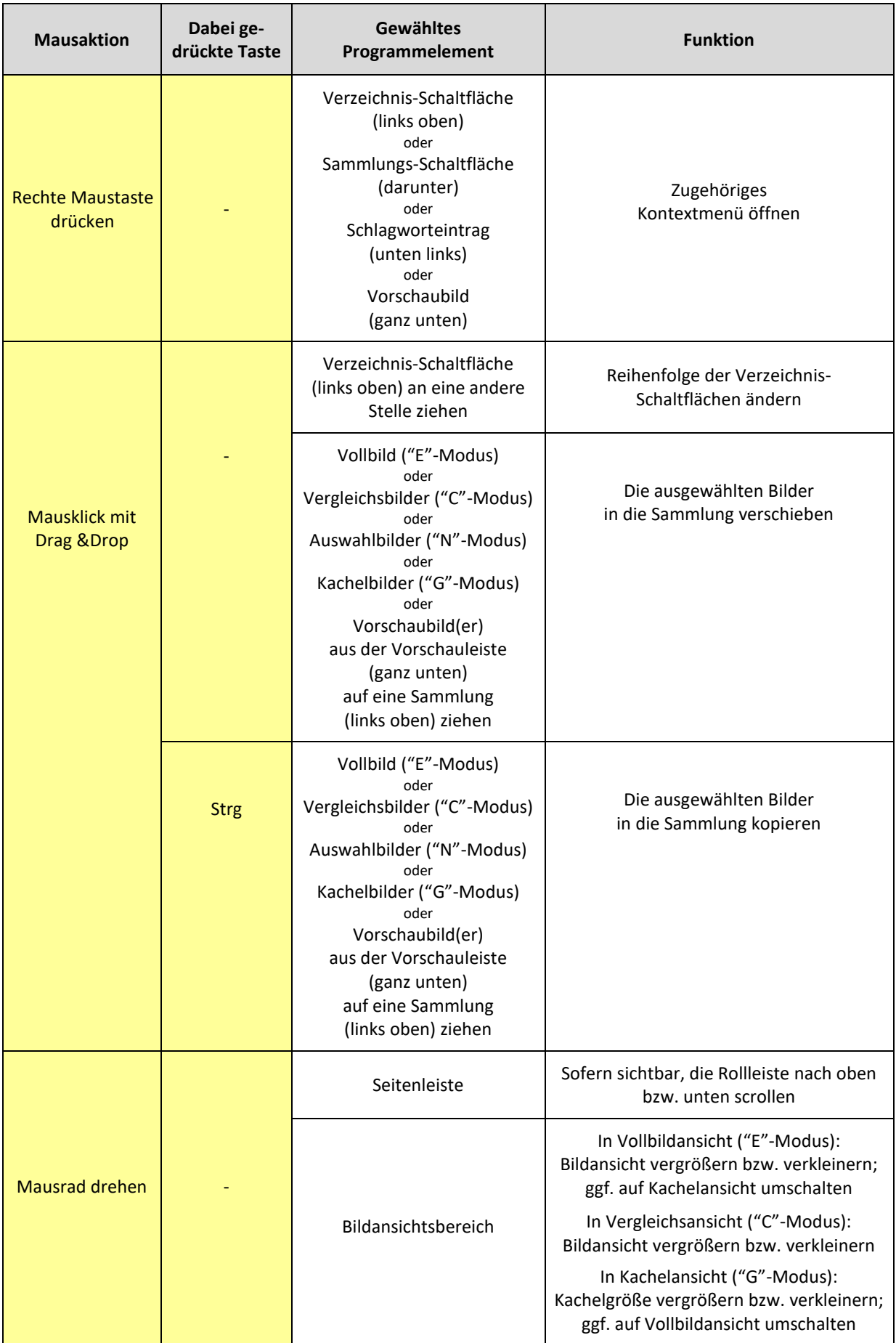

# **Häufige Fragen und Probleme**

#### **Ich will eine Schaltfläche für ein Verzeichnis anlegen, das meine Bilder enthält. Wie ging das noch mal?**

Öffnen Sie das Verzeichnis, in dem die Bilder zu finden sind, indem Sie zunächst auf das entsprechende Laufwerk klicken (links oben) und dann das richtige Verzeichnis doppelklicken. Wenn das Verzeichnis geladen ist, klicken Sie in dem kleinen Feld links oben, in dem der Pfad des gerade geöffneten Verzeichnisses angezeigt wird, ganz rechts auf das "+". Jetzt müssen Sie der neu zu erstellenden Schaltfläche nur noch einen Namen geben, bestätigen, und schon ist die zugehörige Schaltfläche dauerhaft angelegt.

## **Ich habe versehentlich die Schaltfläche für das Laufwerk entfernt, auf dem alle meine Bilder liegen. Wie kriege ich die zurück?**

Ganz einfach: Klicken Sie mit der rechten Maustaste eine der Laufwerk-Schaltflächen an. Im Normalfall sind das "C:\", D:\", usw. Falls Sie diese Schaltflächen umbenannt haben, nehmen Sie entsprechend eine der umbenannten Schaltflächen. Im daraufhin sichtbaren Untermenü gibt es die Option "Verborgene Laufwerke anzeigen", die Sie anklicken, um alle entfernten Laufwerk-Schaltflächen wieder anzuzeigen.

### **Ich habe versehentlich ein Bild dauerhaft verborgen. Kann ich das irgendwie rückgängig machen?**

Ja, aber leider nur recht umständlich:

MyImages merkt sich die dauerhaft verborgenen Bilder in einer eigenen Programmdatei. Diese ist in dem von Ihrem Windows-System für alle Programme gemeinsam angelegten Programmdatenverzeichnis zu finden, liegt dort im Unterverzeichnis "MyImages" und heißt PHL.txt. Falls Ihr Windows-System auf Laufwerk C:\ installiert ist, lautet der volle Pfadname dieser Datei in der Regel "C:\ProgramData\MyImages\PHL.txt" oder "C:\ProgrammDaten\MyImages\PHL.txt".

Wenn Sie alle verborgenen Bilder wieder anzeigen wollen, können Sie diese Datei einfach löschen. Seien Sie aber bitte vorsichtig, dass Sie nichts anderes löschen, sonst funktioniert MyImages unter Umständen nicht mehr korrekt!

Wenn Sie nur dieses eine Bild wieder anzeigen wollen, öffnen Sie PHL.txt mit einem Texteditor und suchen das betreffende Bild, das mit dem vollen Dateipfad und -namen der entsprechenden Bilddatei eingetragen ist. Löschen Sie dann nur diese Zeile vollständig und speichern PHL.txt wieder.

# **Wenn ich in ein Bild zoome oder die Lupe benutze, dauert es manchmal eine ganze Weile, bis die erste Vergrößerung erscheint. Ist das normal?**

Ja, das ist es, zumindest wenn Sie in der Programmvoreinstellung im Dialogbereich **Allgemeine**  Voreinstellungen unter "Eingebettetes Vorschaubild als Vollbild nutzen" die Option "Ja" ausgewählt haben (siehe auch Seite [77\)](#page-76-0). Aus Geschwindigkeitsgründen verwendet MyImages in diesem Fall bei manchen RAW-Bildformaten ein JPEG-Vorschaubild, das die Kamera automatisch in der RAW-Bilddatei mit abgespeichert hat. Die Auflösung dieses Bildes reicht oft nicht nur für die Vorschauansicht, sondern auch für die Vollbilddarstellung auf Ihrem Bildschirm. Wenn Sie aber in das Bild hineinzoomen oder die Lupe benutzen, wird auf jeden Fall die höchste Auflösung des Bildes benötigt. Daher muss ggf. erst dann das eigentliche RAW-Bild geladen werden, was manchmal eine nennenswerte Verzögerung verursacht.

Den gleichen Effekt erleben Sie dann und wann, wenn Sie in der Kachelansicht eine größere Bilddarstellung wählen. Auch dann muss unter Umständen erst nachgeladen werden.

## **Wenn ich in ein Bild zoome oder die Lupe einschalte, sieht das Bild plötzlich etwas anders aus als vorher. Das bleibt so, auch wenn ich wieder auf die normale Vollbildansicht zurückgehe. Ist das normal?**

Ja, das ist es. Lesen Sie sich bitte zunächst die Erklärung zum vorhergehenden Punkt durch.

Von der Kamera erzeugte JPEG- Vorschaubilder sehen oft anders aus als die RAW-Dateien. Nur die letzteren stellen das Bild exakt so dar, wie es vom Sensor der Kamera aufgenommen wurde. Die JPEG-Bilder dagegen sind schon mit den Voreinstellungen der Kamera bearbeitet und sehen daher in der Regel etwas anders aus. Auch ein geringfügiger Unterschied im Bildbeschnitt ist möglich.

Wenn Sie dann wieder aus dem Bild herauszoomen, verwendet MyImages für die Darstellung weiterhin das nachgeladene RAW-Bild mit seiner vollen Auflösung, kehrt also nicht zu dem Vorschaubild zurück.

# **Wie bekomme ich die lästige Metadatenanzeige weg, die immer auftaucht, wenn ich den Mauszeiger eine Weile über einem Vorschaubild schweben lasse?**

Manche mögen diese Option, weil man sich dadurch schnell die wichtigsten Aufnahmeinformationen zu allen Bildern, nicht nur dem aktiven, ansehen kann. Wenn das aber nicht Ihr Ding ist: kein Problem!

Im Menü "Einstellungen" klicken Sie einfach den Eintrag "Programmeinstellungen" und in dem daraufhin auftauchenden Dialogfenster den Reiter "Metadaten anzeigen". Dort können Sie sowohl für die Seitenanzeige der Metadaten als auch für die Metadatenanzeige der Vorschaubilder einzeln für viele Parameter entscheiden, was angezeigt werden soll. Sie können diese Anzeigen auch jeweils komplett abschalten.

### **Wie war das nochmal: Kann ich mir die gesamten Metadaten eines Bildes anzeigen lassen?**

Ja. Am schnellsten geht das mit der Tastenkombination Strg + M . Ganz unten in dem sich daraufhin öffnenden Dialogfenster finden Sie dann noch eine Schaltfläche, mit der man all diese Daten zur weiteren Verarbeitung in die Zwischenablage kopieren kann. Ein Druck auf die Eingabetaste erledigt diese Aufgabe ebenfalls.

## **Kann ich mit MyImages eine .XMP-Datei anlegen, in der die Metadaten meines RAW-Bilds im Klartext enthalten sind?**

Ja, das geht. Ist aber eher etwas für Experten und daher im eigentlichen Handbuch nicht beschrieben.

Mittels der Tastenkombination Strg + S erzeugt MyImages eine solche Datei für das momentan aktive Bild, die dann automatisch im gleichen Verzeichnis wie die Bilddatei selbst abgespeichert wird. Dieses Vorgehen funktioniert selbst für Nicht-RAW-Bilddateien, auch wenn man das dort in der Regel nicht wirklich braucht.

# **Meine Schlagwortbibliothek enthält viel zu viele Schlagworte. Wie kriege ich zumindest die meisten davon weg?**

Lesen Sie zunächst bitte den Abschnitt **Schlagwortbibliothek bearbeiten** auf Seit[e 54.](#page-53-0)

Die in Ihrer Schlagwortbibliothek aufgeführten Begriffe sind entweder aus Bildern gelesen worden, die Sie mit MyImages geöffnet haben, oder Sie selbst haben diese Schlagworte hinzugefügt. Sie können mithilfe des Editors der Schlagwortbibliothek zwar beliebig viele Begriffe aus der Bibliothek löschen, diese werden aber jedesmal wieder neu hinzugefügt, wenn Sie ein Bild in die Bildleiste einlesen, das das entsprechende Schlagwort enthält.

## **Ich habe Metadaten von Bilddateien mit MyImages geändert, aber Lightroom zeigt nach wie vor die 'alten' Daten an. Was kann ich tun?**

Dieses Verhalten ist leider wiederum eine Konsequenz der Katalogorientierung von Lightroom und ähnlichen Programmen: Wurden Bilder einmal in den Lightroom-Katalog eingelesen, dann bestimmt das, was Lightroom im Katalog gespeichert hat, was Sie zu Gesicht bekommen, selbst wenn sich die eigentliche Bilddatei geändert hat.

Abhilfe: Wählen Sie in Lightroom die Option "Metadaten  $\rightarrow$  Metadaten aus Datei lesen" aus, damit die im Katalog gespeicherten und von Lightroom angezeigten Metadaten wieder mit den im Bild gespeicherten übereinstimmen.

### **Meine Sammlung "Alle Bilder" scheint viel mehr Bilder zu enthalten, als ich überhaupt habe. Was ist da los?**

Das ist in der Tat möglich. In dieser Sammlung merkt sich MyImages alle Bilder, die es ,jemals zu Gesicht bekommen' hat. Wenn Sie zum Beispiel immer wieder mal große Bildmengen in MyImages sichten, dann aber einen Teil davon außerhalb des Programms löschen, also zum Beispiel im Windows Exporer, dann bekommt MyImages davon nichts mit und geht weiterhin vom Vorhandensein dieser Bilder aus.

Eine einfache Abhilfe ist, gelegentlich die Sammlung "Alle Bilder" zu öffnen, zum Beispiel durch einen Doppelklick. Beim Laden dieser Sammlung wird sie auf nicht mehr vorhandene Bilder geprüft und ggf. bereinigt. Keine Sorge, dies nimmt nur geringe Zeit in Anspruch. Da alle anderen Sammlungen davon abgeleitet sind, werden diese ggf. ebenfalls korrigiert.

#### **Meine Sammlung "Alle Bilder" scheint Duplikate zu enthalten. Was kann ich da machen?**

Dies sollte im normalen Programmablauf nicht passieren. Es ist aber grundsätzlich möglich, dass sich in "Alle Bilder" Duplikate ansammeln können, also doppelt vorhandene Einträge der gleichen Bilddatei.

Falls Sie feststellen oder den Verdacht haben, dass dies der Fall ist, nutzen Sie bitte die folgende Methode, um alle Duplikate zu entfernen: Drücken Sie die Tastenkombination Strg + Alt + J und bestätigen den daraufhin erscheinenden Textdialog. Beenden Sie danach MyImages. Der nächste Start des Programms dauert daraufhin je nach Größe Ihrer Bildsammlung etliche Sekunden länger. Duplikate werden dabei zuverlässig entfernt. Da alle anderen Sammlungen davon abgeleitet sind, werden diese ggf. ebenfalls korrigiert.

## **Hilfe, MyImages kann die Bilder meiner Kamera nicht lesen!**

Für jedes einzulesende Bildformat wird eine entsprechende Softwarebibliothek benötigt, die leider nicht unbedingt für jedes Format verfügbar ist. Eine solche Bibliothek jeweils selbst neu zu schreiben, würde den ohnehin schon hohen Entwicklungsaufwand für MyImages enorm nach oben treiben.

Wenn "Dieses Bildformat kann leider nicht angezeigt werden" erscheint, sollten Sie zunächst die Microsoft Windows RAW Image Extension installieren, falls Sie das noch nicht getan haben. (Siehe auch Seite [10\)](#page-9-0).

Als zweite Möglichkeit kann es sein, dass Ihr Antivirusprogramm ein von MyImages zum Lesen und Schreiben von Metadaten genutztes Programm blockiert, nämlich ExifTool (siehe auch Seite [7\)](#page-6-1). Zum Beispiel sind Probleme mit Norton Antivirus und Bitdefender Antivirus bekannt, die manchmal ExifTool entweder gar keinen oder nur einen Lesezugriff gestatten. Eventuell müssen Sie also die Zugriffsrechte in Ihrem Antivirusprogramm entsprechend anpassen.

In der Entwicklung von MyImages wurden die folgenden Kamera-, Handy- oder Drohnenmarken umfangreich berücksichtigt:

- Canon
- DJI
- Fujifilm
- **Nikon**
- **Olympus**
- Panasonic
- Sony

Weiterhin wurden Bilddateien etlicher Modelle der folgenden Hersteller erfolgreich getestet:

- Apple
- Huawei/Honor
- Leica
- LG
- **Minolta**
- Motorola
- Nokia
- OMDS
- OnePlus
- Pentax
- Ricoh
- Samsung
- Sigma
- Xiaomi

Bei allen Herstellern ist es denkbar, dass einzelne Kameramodelle nicht oder noch nicht funktionieren. Dabei handelt es sich meist um ältere, mittlerweile eher ungebräuchliche Modelle, oder um ganz neue Modelle. Updates von MyImages werden die Zahl der unterstützten Modelle von Zeit zu Zeit erweitern.

Mit den meisten Bildtypen kommt MyImages gut zurecht, so dass ein flüssiges Arbeiten gewährleistet ist. Bei einigen ist das Laden von Bildern allerdings eher langsam. Dazu gehören z.B.

- Einige DNG-Formate von Modellen verschiedener Hersteller, darunter insbesondere mit CaptureOne erstellte DNG-Dateien, sowie mit Ricoh-Kameras oder einigen DJI-Drohnen aufgenommene.
- Einige mit Luminar 4 erstellten Bildformate.
- Die ARW-Vollbilder einiger Sony-Modelle, z.B. der A7ii, A7iii, A7Riii, A7Riv. Andere dagegen, z.B. von der A7iv erzeugte RAW-Bilder, werden flüssig verarbeitet.
- Mit Leica M-Kameras aufgenommene DNGs.

#### **Rechte, Lizenzbedingungen, Copyrights und andere verwendete Software**

**MyImages** ist ein kostenloses Softwareprogramm. Sein Autor, Lothar Katz, hat erhebliche Zeit in die Entwicklung sowie die Erstellung des zugehörigen Handbuchs investiert und plant eine kontinuierliche Programmpflege. Er gibt aber ausdrücklich keinerlei Zusicherungen zur Programmfunktionalität und -stabilität außer der, dass er das Programm auf seinen eigenen Rechner entwickelt und getestet, sowie dabei keine Schäden an der Hardware und/oder anderer Software festgestellt hat, die durch MyImages verursacht wurden.

Hinweise zu Fehlfunktionen des Programms sowie Anregungen zu weiteren Programmfunktionen sind jederzeit per Email an [lothar@katz-us.com](mailto:lothar@katz-us.com) willkommen. Der Autor kann nicht garantieren, dass alle derartigen Hinweise und Anregungen tatsächlich in das Programm einfließen werden.

Die Weitergabe der Installationsdatei von MyImages an andere Personen ist auch ohne Genehmigung des Autors unbeschränkt möglich. Die Weitergabe von bei der Installation von MyImages erzeugten Programmdateien und/oder anderen Programmbestandteilen an andere Personen als den Autor stellt dagegen unter Umständen eine Verletzung von Lizenzrechten dar und ist daher strikt untersagt, außer wenn diese durch die im Folgenden beschriebenen Lizenzbedingungen für den jeweiligen Programmbestandteil explizit erlaubt ist.

MyImages verwendet die folgenden von Dritten erstellten Bibliotheken und Hilfsprogramme unter den jeweils genannten Lizenzbedingungen. Die genauen jeweiligen Lizenzbedingungen sind alle in englischer Sprache im von Windows erstellten Programmdatenordner zu MyImages, und dort in der Datei License.txt, zu finden. Diese liegt im Normalfall im Verzeichnis mit dem Pfadnamen C:/ProgrammDaten/MyImages/License.txt. *Nur* die dort aufgeführten Lizenzbedingungen sind verbindlich. Der folgende Text dient lediglich der Übersicht:

- 1. ExifTool.exe von Phil Harvey. Dieses Kommandozeilenwerkzeug zur Metadatenverarbeitung stellt der Autor unter den gleichen Lizenzbedingungen wie in <https://dev.perl.org/licenses/> beschrieben zur Verfügung.
- 2. Metadata Extractor von Drew Noakes. Diese Bibliothek stellt der Autor unter den Lizenzbedingungen der Apache License Version 2.0 zur Verfügung.
- 3. XMP Core .NET von Drew Noakes. Diese Bibliothek stellt der Autor unter den Lizenzbedingungen der BSD License zur Verfügung.
- 4. Magick.NET.Core und Magick.NET-Q16-x64 von Dirk Lemstra. Diese .NET-APIs zur Bildverarbeitungsbibliothek ImageMagick stellt der Autor unter den Lizenzbedingungen der Apache License Version 2.0 zur Verfügung.
- 5. LibRaw.dll. Diese Bibliothek zur Grafikverarbeitung stellen die Autoren unter den Lizenzbedingungen der *GNU LESSER GENERAL PUBLIC LICENSE, Version 2.1* zur Verfügung.
- 6. rawtherapee-cli.exe (RawTherapee Command Line Interpreter). Dieses Kommandozeilenwerkzeug zur Grafikverarbeitung stellen die Autoren unter den Lizenzbedingungen der *GNU GENERAL PUBLIC LICENSE, Version 3* zur Verfügung.
- 7. Ookii.Dialogs.WPF von Ookii Dialogs Contributors. Diese Bibliothek stellen die Autoren unter den Lizenzbedingungen der BSD Three-Clause License zur Verfügung.
- 8. Microsoft.Maps.MapControl.WPF von Microsoft. Die Nutzungsbedingungen der Bing Maps API sind unte[r https://www.microsoft.com/en-us/maps/product](https://www.microsoft.com/en-us/maps/product) zu finden.

# **Index**

Ansicht, 29 Auswahlansicht, 29, 30 Kachelansicht, 29, 31 Vergleichsansicht, 29 Vollbildansicht, 21, 23, 29, 68 Arbeitsfläche, 16, 33 Trennlinien, 33 Aufnahmedatum und -uhrzeit, 44 Belichtung, 67 Belichtungsanalyse, 66 Benutzeroberfläche, 15 Bewertung und Beschriftung, 19 Abgelehnt, 19 Farbbeschriftung, 19 Markiert, 19 Sternebewertung, 19 Bildansichtsbereich, 16 Bilder Aktives Bild, 17 Aktives Bild ändern, 17 an ein anderes Bildverarbeitungsprogramm übergeben, 81 Auswählen – ein Bild, 17 Auswählen – mehrere Bilder gleichzeitig, 17 Bilddrehung, 26 Bildhelligkeit, 26 Bildschärfe, 65 Detailausschnitt, 20 Finden, 64 Laden, 11 Laden auch aus Unterverzeichnissen, 14 Löschbestätigung, 17 Löschen, 17 Sortierreihenfolge, 17 Umbenennen, 27 Umbenennen - Einzelbild, 27 Umbenennung - Bildserie, 27 Vergleichsbild, 30 Zeitstempel verändern, 44 Zoomen, 20 Bilder analysieren Belichtung, 67 Belichtungsanalyse, 66 Blende, 67 Brennweite, 67 ISO-Wert, 67 Zeitleiste, 66

Bildhelligkeit, 26 Bildschärfe, 24 Bildschirm abdunkeln, 34 Blende, 67 Brennweite, 67 Detailausschnitt, 20 Diashow, 76 Drag&Drop, 40, 57 Esc –Taste, 16 ExifTool, 7 Finden, 64, 69 Belichtungsanalyse, 66 Bewertung und Beschriftung, 75 Dateieigenschaften, 70 GPS-Koordinaten, 73 Kameraeinstellungen, 72 Kartenansicht, 68 Schlagworte, 74 Sortierreihenfolge, 65 Urheberinformationen, 74 Verwendetes Equipment, 71 Zeitleiste, 66 Fokuspunkt, 22 Fokussiermethode, 22 GPS Kartenansicht, 68 Landkartendarstellung, 46, 47 Positionsdaten, 46 Positionsdaten ändern, 47 Positionsdaten entfernen, 47 Positionsdaten hinzufügen, 48 Positionsdaten in andere Bilder kopieren, 49 Straßenkartendarstellung, 46 Histogramm, 22, 33 ISO-Wert, 67 Kürzlich geöffnete Verzeichnisse, 38 Laufwerk umbenennen, 13 Leertaste, 20 Lupe, 21 Maske Schärfemaske, 24 Überbelichtungsmaske, 23 Unterbelichtungsmaske, 23

Maus Kartenausschnitt verschieben, 68 Mausaktionen, 87 Rollrad, 20, 68 Zoomen, 20, 32 Menü, 16 Analysieren & Finden, 64, 66, 68 Ansicht, 17, 20, 21, 29, 32, 34, 38, 42 Auswahl, 17, 19, 48, 49 Bild, 19, 22, 25, 26 Datei, 17, 27, 38, 81 Einstellungen, 29, 33, 44, 77 Metadaten, 43, 44, 45, 50, 53, 54, 60 Sammlungen, 34, 36, 38 Sortierung, 65 Metadaten, 7, 33, 43 Alle anzeigen, 44 Anzeige auswählen, 44 Anzeigen, 43 Bearbeiten – Aufnahmedatum und -uhrzeit, 44 Bearbeiten – Fotograf/Copyright/Kommentar, 45 Bearbeiten – Urheberinformationen, 45 Bildorientierung, 26 Entfernen, 45 GPS-Positionsdaten, 46 Schlagworte, 52 Überschreiben, 7 Von RAW- in Nicht-RAW-Bilder kopieren, 49 Nicht-permanente Laufwerke, 14 Papierkorb, 18, 59 Programmeinstellungen, 77 Allgemeine Einstellungen, 77 Metadatenanzeige, 78 Metadatenspeicherung, 78 Verzeichnisse, 80 Vorschaubild-Speicherung, 79 RAW Image Extension, 10 Rechtsklick auf Schaltfläche, 13 auf Vorschaubild, 18 Sammlungen, 33 Alle Bilder, 36 Alle Bilder - Hinzufügen, 36 Bilder verbergen, 41 Bilder verbergen - dauerhaft, 42 Bilder verbergen - zeitweise, 42

Eigene Sammlungen, 38 Eigene Sammlungen - Weitere Bilder aufnehmen, 39 Nächste Sammlung/Verzeichnis, 38 Sammlungen/Verzeichnisse-kombinieren, 41 Schnellsammlung, 34 Unterschied zu Verzeichnis, 35 Verborgene Bilder wieder anzeigen, 42 Vorige Sammlung/Verzeichnis, 38 Schlagworte, 33, 52 Bibliothek, 52 Bibliothek bearbeiten, 60 Entfernen, 54 Hinzufügen, 52 Kopieren, 53, 59 Löschen, 53 Schlagworthierachie, 54 Umbenennen, 53, 62 zu mehreren Bildern gleichzeitig hinzufügen, 53 Schnellsammlung, 34 Seitenleiste, 16 Serienumbenennung, 27 Benennungsvorlage, 28 Umbenennungsvorschau, 28 Urheberinformationen, 28 Sortierreihenfolge, 17, 41, 65 Speicherplatzverbrauch, 10 Suchen, 64 Systemvoraussetzungen, 10 Tastaturbedienung, 82 Analyse, 86 Ansicht, 82 Auswahl, 85 Benutzeroberfläche, 82 Bewertung und Beschriftung, 84 Dateimanagement, 82 Diashow, 86 Finden, 86 Metadaten, 86 Sammlungen, 86 Schlagworte, 86 Tastenkürzel, 82 Titelzeile, 16 Tooltips, 15 Trennlinien, 33 Urheberinformationen, 28, 74

Verzeichnis-Schaltfläche anlegen, 13 Löschen, 13 Schaltflächen umsortieren, 14 Umbenennen, 13 Vollbild auf gesamtem Bildschirm, 33 auf zweitem Monitor, 33 Vorschaubild, 21 Zoombereich verschieben, 21 Vorschauleiste, 12, 16 Werkzeugleiste, 16, 19, 20, 22, 26 Bildhelligkeit, 26 Informationsbereich, 20 Zeitleiste, 66 Zeitstempel, 44 Zoomen, 30 mit der Lupe, 21 mit der Maus, 20 Zweiter Monitor, 26